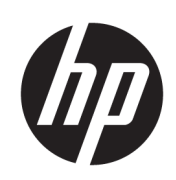

Řada multifunkčních tiskáren HP DesignJet XL 3600

Uživatelská příručka

4. vydání

© Copyright 2020, 2021 HP Development Company, L.P.

#### Právní ujednání

Informace v tomto dokumentu mohou být změněny bez předchozího upozornění.

Jediná záruka k produktům a službám HP je určena záručními podmínkami přiloženými k těmto produktům a službám. Žádné z informací uvedených v tomto dokumentu nemohou sloužit jako podklad pro vyvození dalších záruk. Společnost HP nenese odpovědnost za případné technické či redakční chyby ani opomenutí v tomto dokumentu.

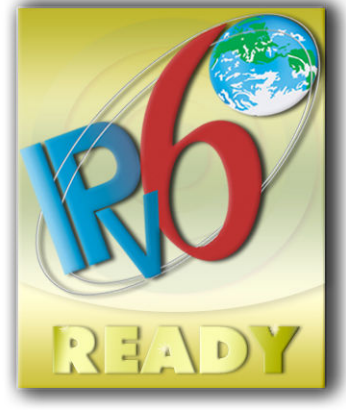

Kompatibilní s protokolem IPv6

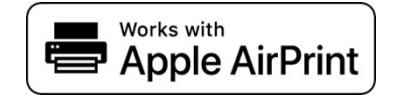

#### Ochranné známky

Adobe®, Acrobat®, Adobe Photoshop® a Adobe® PostScript® 3™ jsou ochranné známky společnosti Adobe Systems Incorporated.

ENERGY STAR a značka ENERGY STAR jsou ochranné známky registrované v USA.

Microsoft® a Windows® jsou registrované ochranné známky společnosti Microsoft Corporation v USA.

PANTONE® je ochranná známka kontroly standardu společnosti Pantone, Inc. pro barvu.

Apple a AirPrint jsou ochranné známky společnosti Apple, Inc., registrované v USA a dalších zemích.

Použití značky "Works with Apple" znamená, že příslušenství bylo navrženo tak, aby fungovalo speciálně s technologií identifikovanou v této značce, a výrobce je certifikováno, že splňuje standardy výkonu požadované společností Apple.

# Obsah

l.

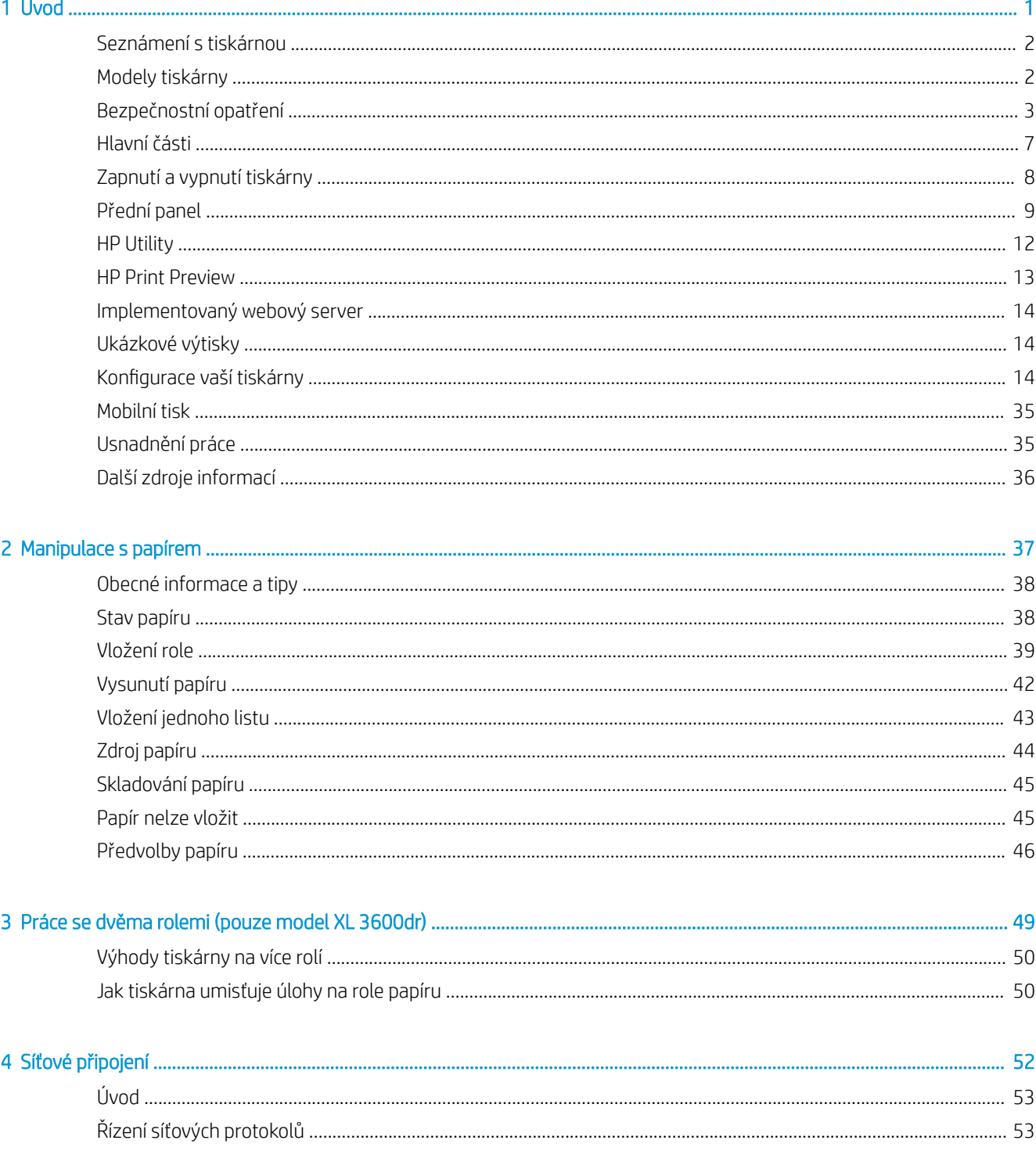

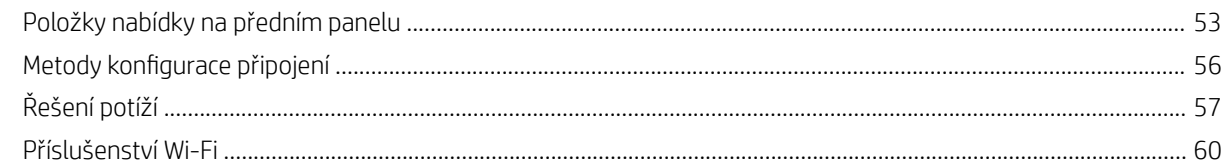

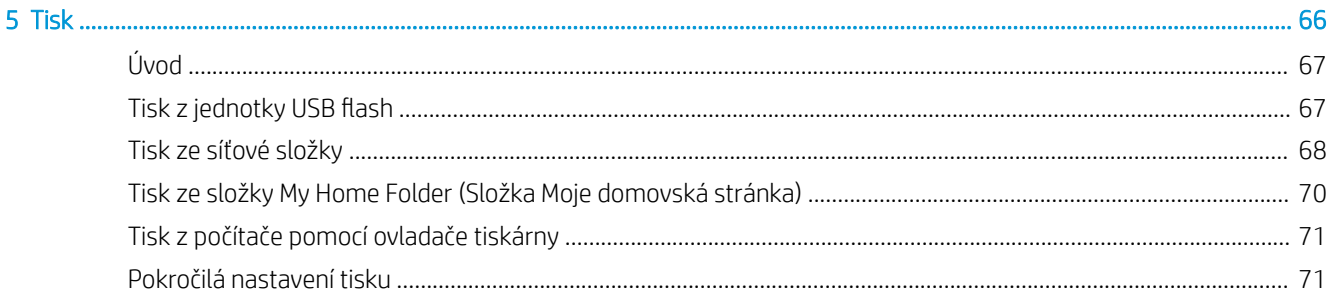

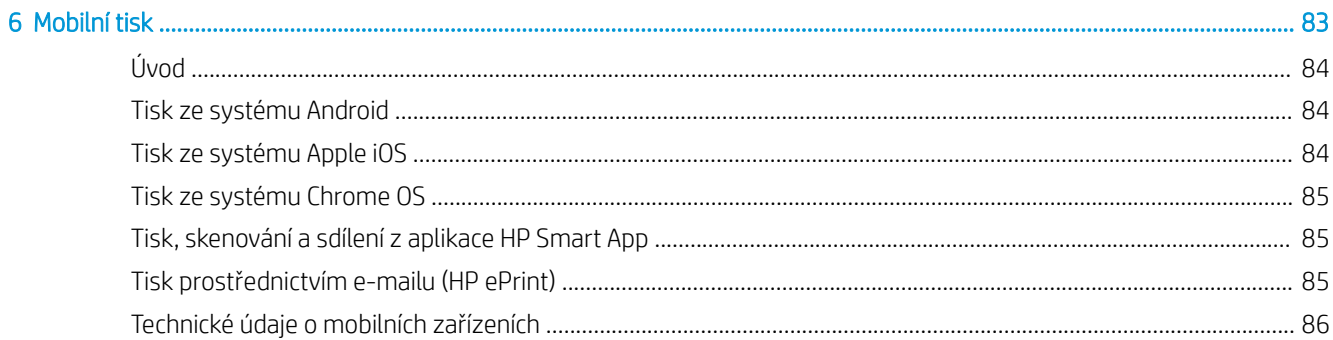

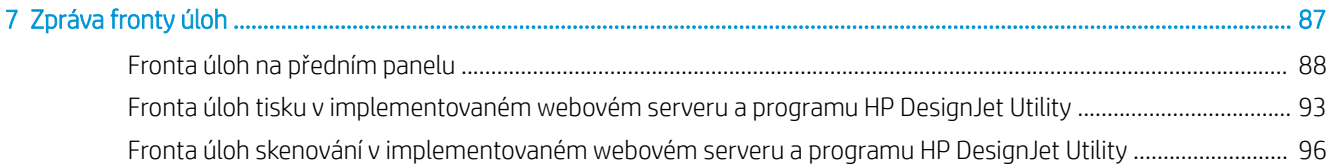

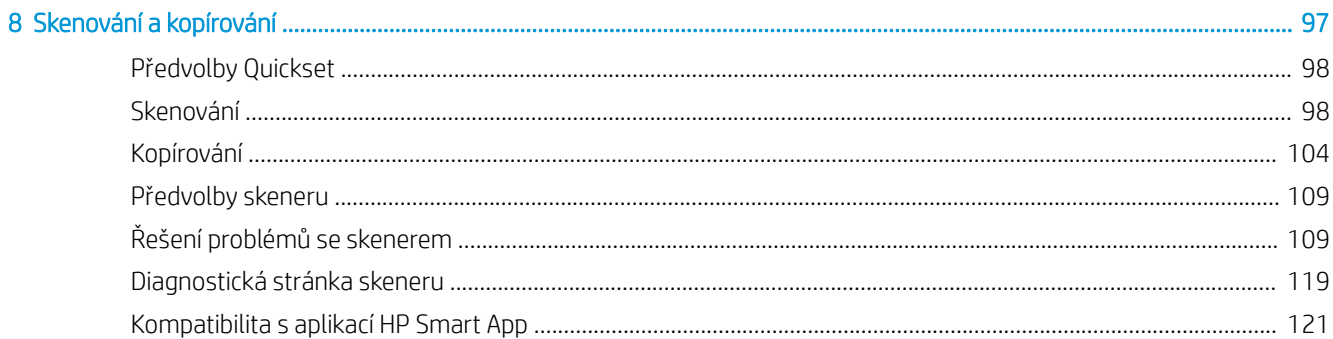

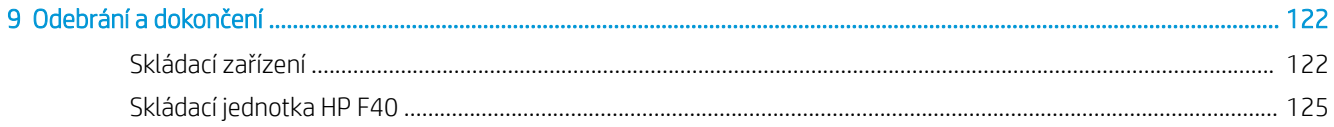

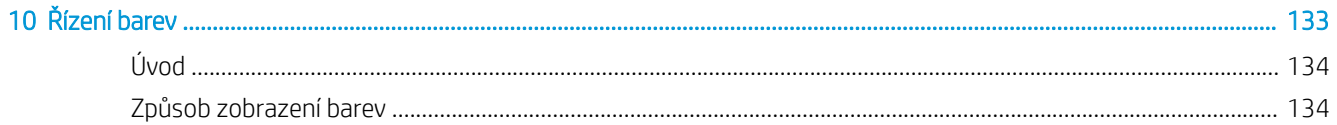

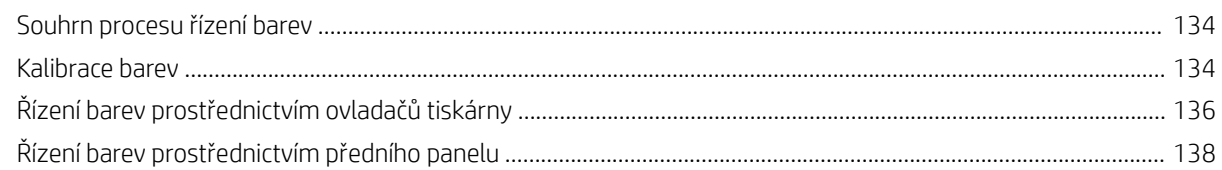

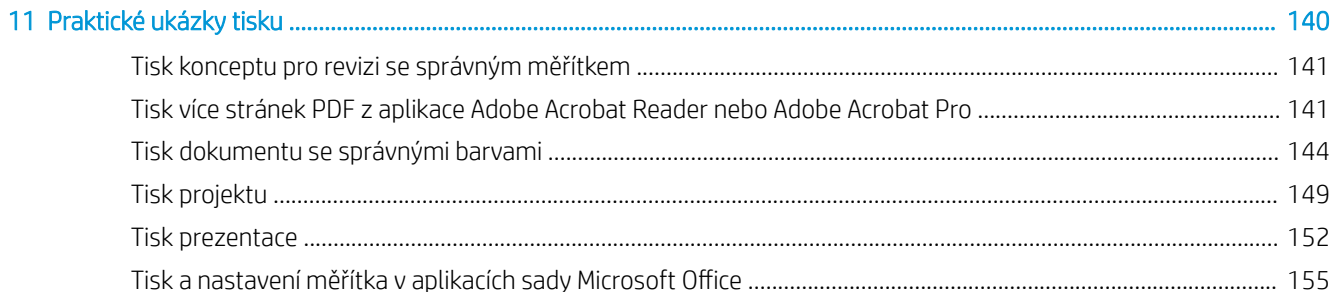

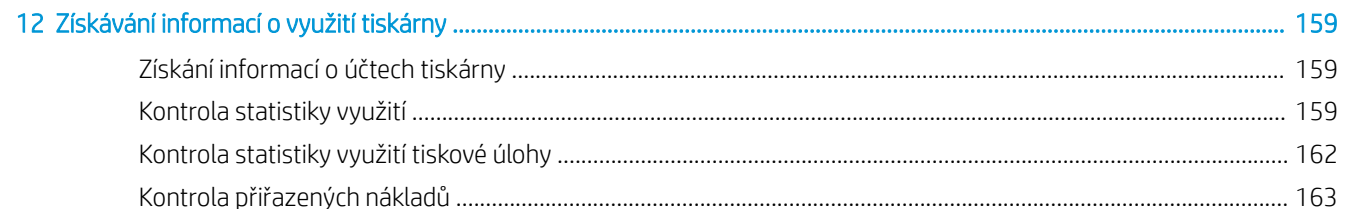

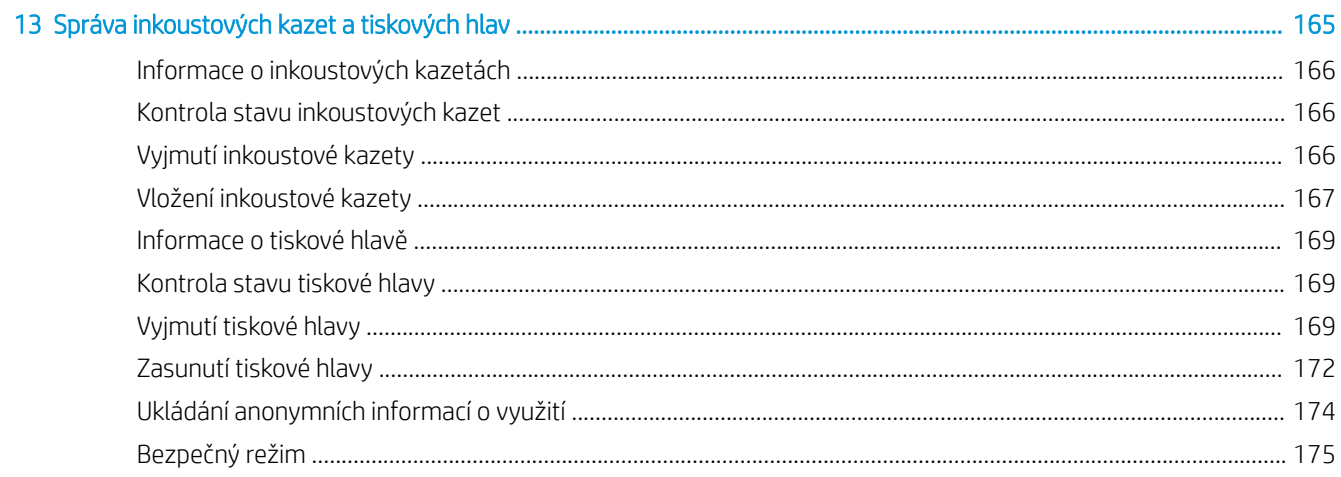

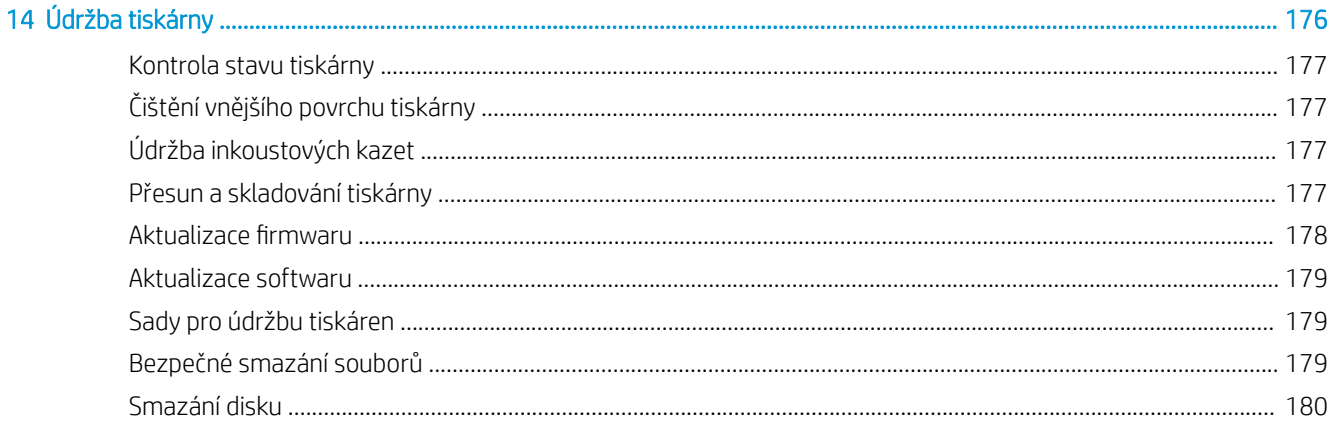

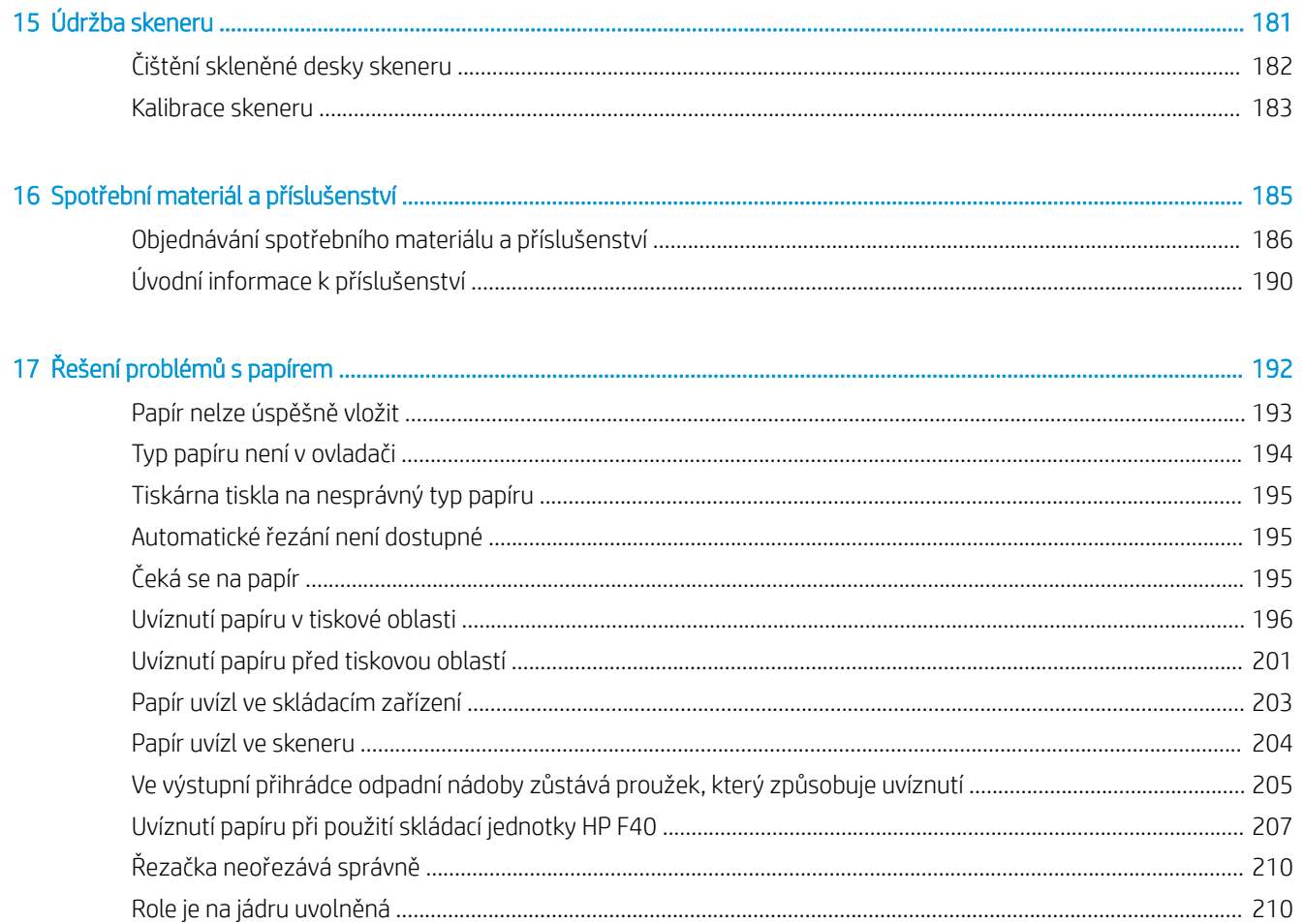

# 

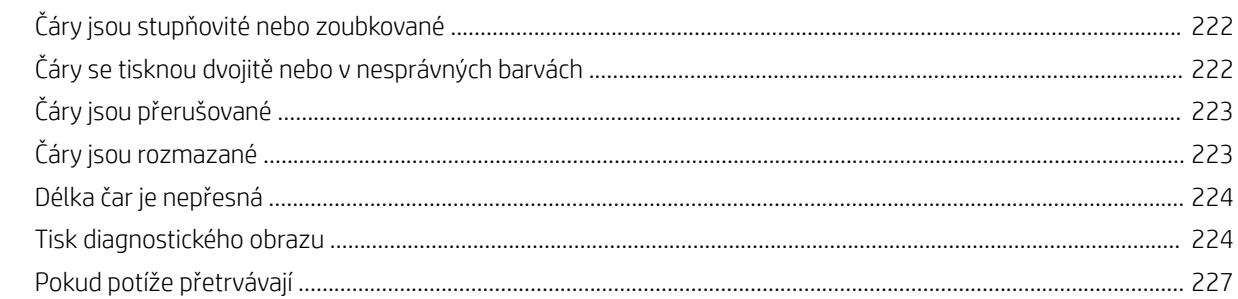

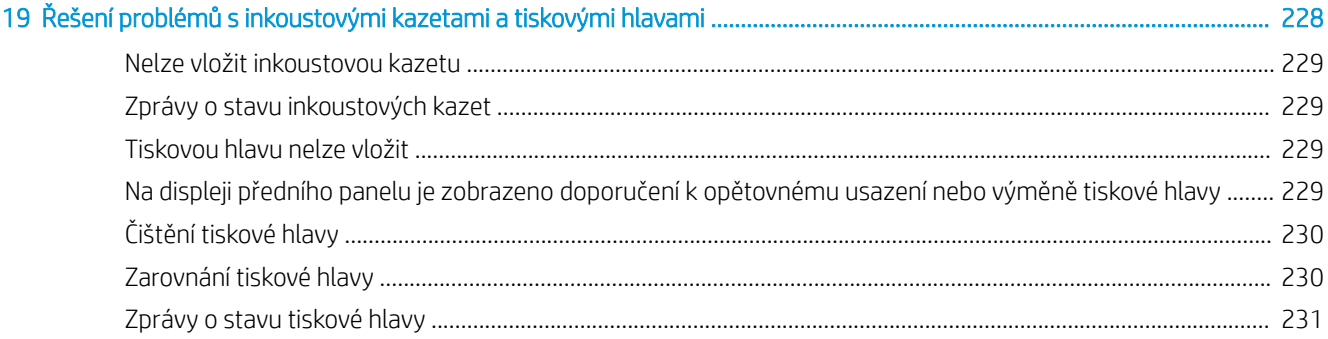

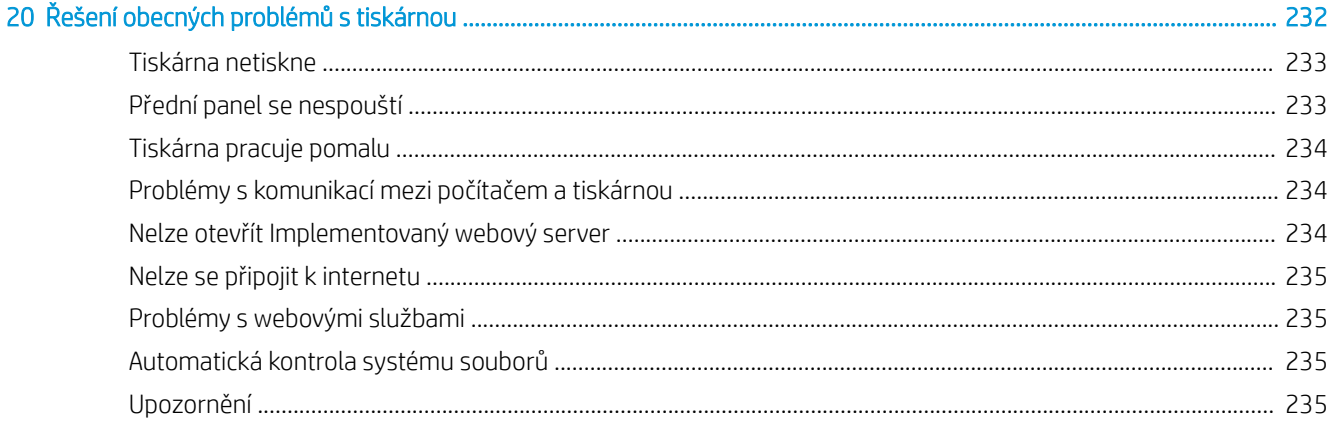

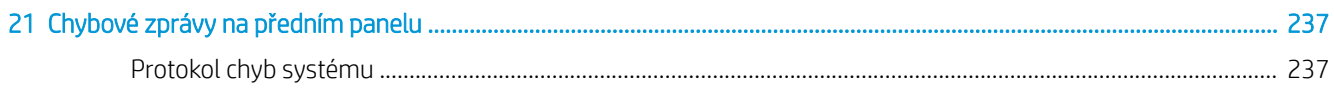

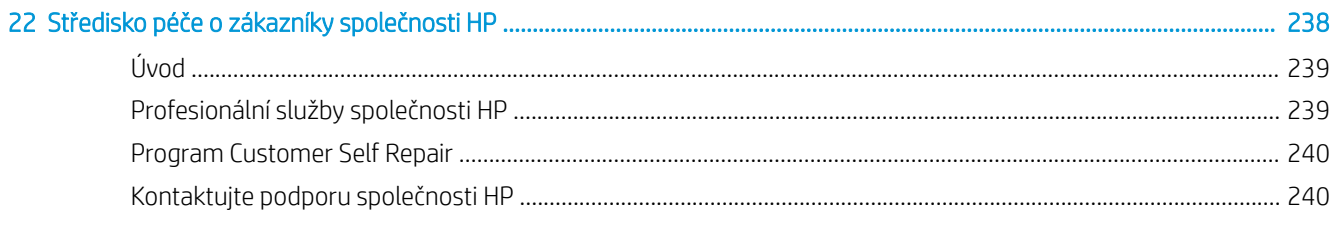

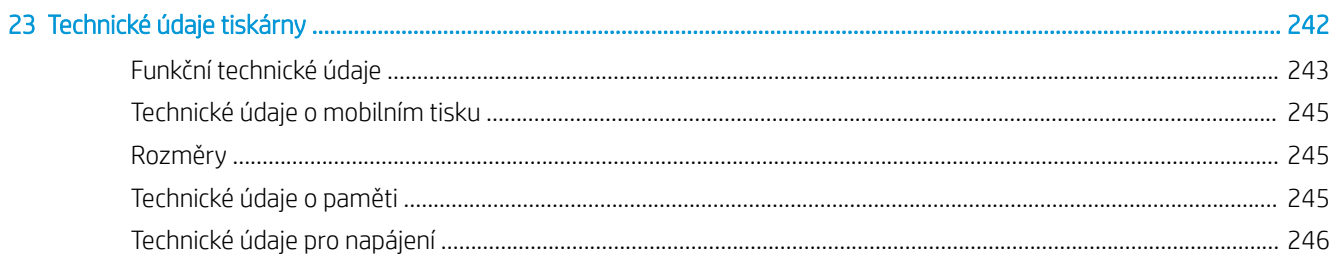

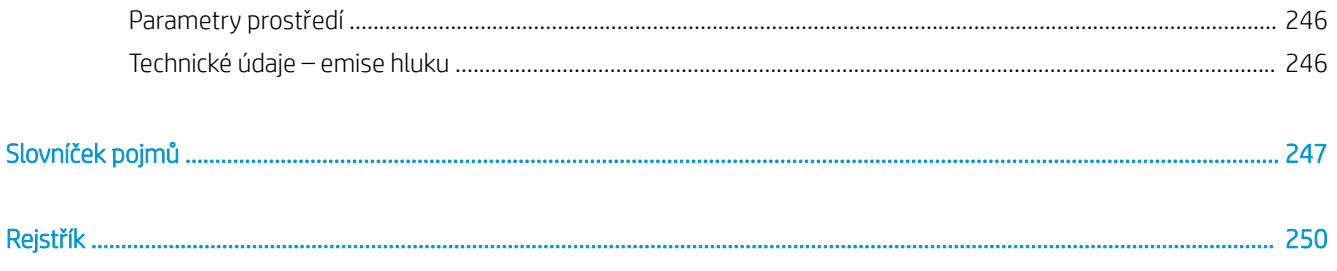

# <span id="page-8-0"></span>1 Úvod

- **•** [Seznámení s tiskárnou](#page-9-0)
- [Modely tiskárny](#page-9-0)
- [Bezpečnostní opatření](#page-10-0)
- [Hlavní části](#page-14-0)
- [Zapnutí a vypnutí tiskárny](#page-15-0)
- [Přední panel](#page-16-0)
- [HP Utility](#page-19-0)
- **e** [HP Print Preview](#page-20-0)
- · [Implementovaný webový server](#page-21-0)
- · [Ukázkové výtisky](#page-21-0)
- · Konfigurace vaší tiskárny
- [Mobilní tisk](#page-42-0)
- [Usnadnění práce](#page-42-0)
- [Další zdroje informací](#page-43-0)

# <span id="page-9-0"></span>Seznámení s tiskárnou

Tato barevná inkoustová tiskárna je určena pro tisk vysoce kvalitních obrázků na papír o šířce až 914 mm. Zde jsou uvedeny některé důležité funkce tiskárny:

- Optimalizované rozlišení tisku až 2400 × 1200 dpi, ze vstupního dokumentu s rozlišením 1200 × 1200 dpi, s použitím fotografického papíru, režimu kvality tisku Best (Nejlepší) a s vybranou možností Maximum Detail (Maximální detail).
- Tiskárnu lze ovládat prostřednictvím předního panelu nebo ze vzdáleného počítače pomocí Implementovaného webového serveru, programu HP DesignJet Utility nebo HP Click Printing (viz [http://www.hp.com/go/designjetclick\)](http://www.hp.com/go/designjetclick).
- Barevný dotykový přední panel s intuitivním grafickým uživatelským rozhraním.
- Kontrola úloh pomocí předního panelu.
- Náhledy úloh ve vzdálených počítačích.
- Zahrnuje webové funkce jako automatické aktualizace firmwaru, HP ePrint a mobilní tisk.
- Tisk bez ovladače: Soubory v běžných grafických formátech lze tisknout přímo bez ovladače tiskárny. Vložte jednotku USB flash nebo použijte program HP Click Printing.
- Široká možnost výběru papíru a jeho automatické a snadné vkládání (viz Manipulace s papírem [na stránce 37\)](#page-44-0) s informacemi a předvolbami dostupnými na předním panelu a v programu HP DesignJet Utility.
- Pracuje s volnými listy i nekonečným papírem.
- Systém se šesti inkousty.
- Přesná a odpovídající reprodukce barev s automatickou kalibrací barev.
- Úsporný režim pro ekonomický tisk.
- Dvě současně vložené role (pouze model XL 3600dr) umožňují rychlé a snadné přepínání mezi různými rolemi a tisk velkých úloh bez obsluhy.
- Funkce pro vysokou produktivitu jako například náhled úloh a spojování úloh pomocí softwaru HP Click Printing.
- Informace o použití inkoustu a papíru dostupné z Implementovaného webového serveru viz [Implementovaný webový server na stránce 14](#page-21-0).
- Přístup ke středisku podpory společnosti HP (viz [Středisko podpory HP na stránce 239\)](#page-246-0).

# Modely tiskárny

Tato příručka se týká následujících modelů tiskáren, jejich názvy jsou z důvodu stručnosti obvykle uváděny zkráceně.

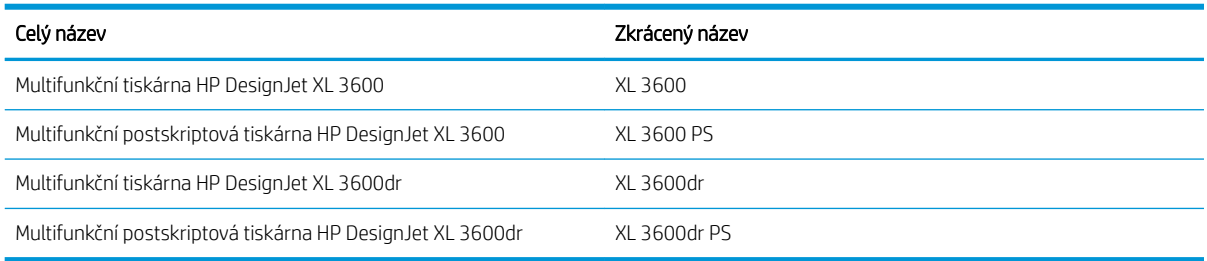

# <span id="page-10-0"></span>Bezpečnostní opatření

Před použitím tiskárny si přečtěte následující bezpečnostní opatření. Přečtěte si také místní předpisy bezpečnosti, ochrany zdraví a životního prostředí.

Toto zařízení není vhodné pro použití v místech, kde je pravděpodobné, že budou přítomny děti.

Při jakékoli údržbě nebo výměně dílu postupujte podle pokynů v dokumentaci HP, aby se minimalizovala bezpečnostní rizika a zabránilo poškození tiskárny.

# Všeobecné bezpečnostní pokyny

Tiskárna neobsahuje žádné součásti, které může uživatel opravit sám, mimo ty, které jsou součástí programu CSR společnosti HP (viz [http://www.hp.com/go/selfrepair\)](http://www.hp.com/go/selfrepair). Opravy ostatních součástí ponechejte kvalifikovaným servisním technikům.

V následujících případech tiskárnu vypněte a odpojte napájecí kabel a potom zavolejte vašemu servisnímu zástupci:

- Napájecí kabel nebo jeho koncovka jsou poškozeny.
- Tiskárna byla poškozena nárazem.
- Řezačka nebo její kryt byly mechanicky poškozeny.
- Do tiskárny vnikla tekutina.
- Z tiskárny vychází kouř nebo neobvyklý zápach.
- Došlo k pádu tiskárny.
- Tiskárna nepracuje normálně.

Tiskárnu je nutné vypnout také v následujících situacích:

- během bouřky.
- při výpadku elektřiny.

Zvláštní opatrnosti dbejte zejména v oblastech označených výstražnými štítky.

Větrací opatření pro dané místo (kancelář nebo kopírovací/tiskové místnosti) musí splňovat požadavky místních směrnic a předpisů na ochranu prostředí a zdraví a zajištění bezpečnosti.

# Nebezpečí zasažení elektrickým proudem

 $\triangle$  VAROVÁNÍ! Vestavěné zdroje napájení a přívod napájení vnitřních obvodů jsou napájeny nebezpečným napětím a mohou zapříčinit smrt nebo vážné zranění.

Před opravováním tiskárny odpojte napájecí kabel.

Tiskárna vyžaduje instalaci proudových chráničů v budově, které musí splňovat požadavky tiskárny nebo skládací jednotky a měly by odpovídat elektrotechnickým předpisům v souladu s místní jurisdikcí země, ve které je zařízení instalováno.

Abyste předešli zásahu elektrickým proudem:

- Tiskárnu je třeba připojit pouze k uzemněným zásuvkám.
- Dbejte na to, aby elektrická zásuvka, do které je tiskárna zapojena, nebyla přetížena mnoha spotřebiči.
- Nedemontujte ani neotvírejte žádné uzavřené systémové kryty či konektory.
- Do slotů tiskárny nezasunujte žádné předměty.
- Buďte opatrní, abyste při procházení za tiskárnou nezakopli o kabely.
- Napájecí kabel je třeba řádně připojit k elektrické zásuvce a vstupu napájení na tiskárně.
- Napájecí kabel nikdy neuchopujte mokrýma rukama.

# Nebezpečí požáru

Abyste eliminovali nebezpečí požáru, dodržujte následující opatření:

- Zákazník je odpovědný za splnění požadavků tiskárny a elektrotechnických předpisů v souladu s místní jurisdikcí země, ve které je tiskárna nainstalována. Používejte napájecí napětí uvedené na výrobním štítku zařízení.
- Používejte pouze napájecí kabel dodávaný společností HP spolu s tiskárnou. Nepoužívejte poškozené napájecí kabely. Nepoužívejte napájecí kabel s jinými produkty.
- Do slotů tiskárny nezasunujte žádné předměty.
- Dbejte opatrnosti při manipulaci s tekutinami, abyste tiskárnu nepolili. Po čištění nechte všechny díly nejprve oschnout a až poté tiskárnu používejte.
- Uvnitř či v blízkosti tiskárny nepoužívejte žádné spreje obsahující hořlavé plyny. Tiskárnu neprovozujte v prostředí s rizikem výbuchu.
- Neblokujte ani nezakrývejte otvory v tiskárně.

### Mechanická nebezpečí

Tiskárna obsahuje pohyblivé součásti, které jsou schopny způsobit zranění. Abyste předešli zraněním, dodržujte při práci v blízkosti tiskárny následující opatření.

- Udržujte vzdálenost mezi vaším tělem a oblečením a pohyblivými částmi.
- Nenoste při práci náhrdelníky, náramky ani jiné visící doplňky.
- Máte-li dlouhé vlasy, pokuste se je zajistit tak, aby nemohly spadnout do tiskárny.
- Dávejte pozor, aby se vaše rukávy nebo rukavice nezachytily o pohyblivé součásti.
- Nepoužívejte tiskárnu, nejsou-li řádně umístěny kryty.
- Pokud musíte vyměnit řezačku, dávejte pozor, abyste se nepořezali o ostré hrany.
- Lopatky vnitřního ventilátoru představují nebezpečné pohyblivé součásti. Před zahájením servisu je třeba tiskárnu odpojit.
- Během tisku nikdy nevkládejte ruce do tiskárny, protože má uvnitř pohyblivé díly.

DULEŽITÉ: Ujistěte se, že jsou před použitím tiskárny sestavené stabilizační podpěry.

# Rizika při přepravě

Odmontujte stabilizační podpěry jen při přepravě nebo přesunování tiskárny. Poté je vždy nainstalujte zpět.

Před přepravou tiskárny vyjměte veškerý spotřební materiál (inkoust, role papíru atd.) a zkontrolujte, zda jsou zásobníky správně zavřené.

Tiskárnu vždy přesunujte po její délce.

Je třeba dbát zvýšené opatrnosti při přesunování tiskárny po hrubém povrchu (např. po koberci) nebo při přesunování po její šířce.

# Nebezpečí těžkého papíru

Při práci s těžkými papíry je třeba dbát zvýšené opatrnosti, aby nedošlo ke zranění.

- S rolemi těžkých papírů bude zřejmě muset manipulovat více osob. Je třeba dbát opatrnosti, aby nedošlo k namožení nebo poranění zad.
- Při manipulaci s rolemi těžkých papírů používejte ochranné pomůcky, jako jsou rukavice a pevné boty.
- Dodržujte přitom místní ekologická, zdravotní a bezpečností nařízení.

### Manipulace s inkoustem

Společnost HP doporučuje, abyste při práci se spotřebním materiálem používali ochranné rukavice.

### Varování a upozornění

V této příručce jsou použity následující symboly pro zajištění náležitého používání tiskárny a pro zamezení poškození tiskárny. Postupujte podle pokynů označených těmito symboly.

 $\triangle$  VAROVÁNÍ! V případě nedodržení pokynů označených tímto symbolem může doiít k těžkým úrazům či ke smrti.

UPOZORNĚNÍ: V případě nedodržení pokynů označených tímto symbolem může dojít k lehčím úrazům či k poškození tiskárny.

# Výstražné nálepky

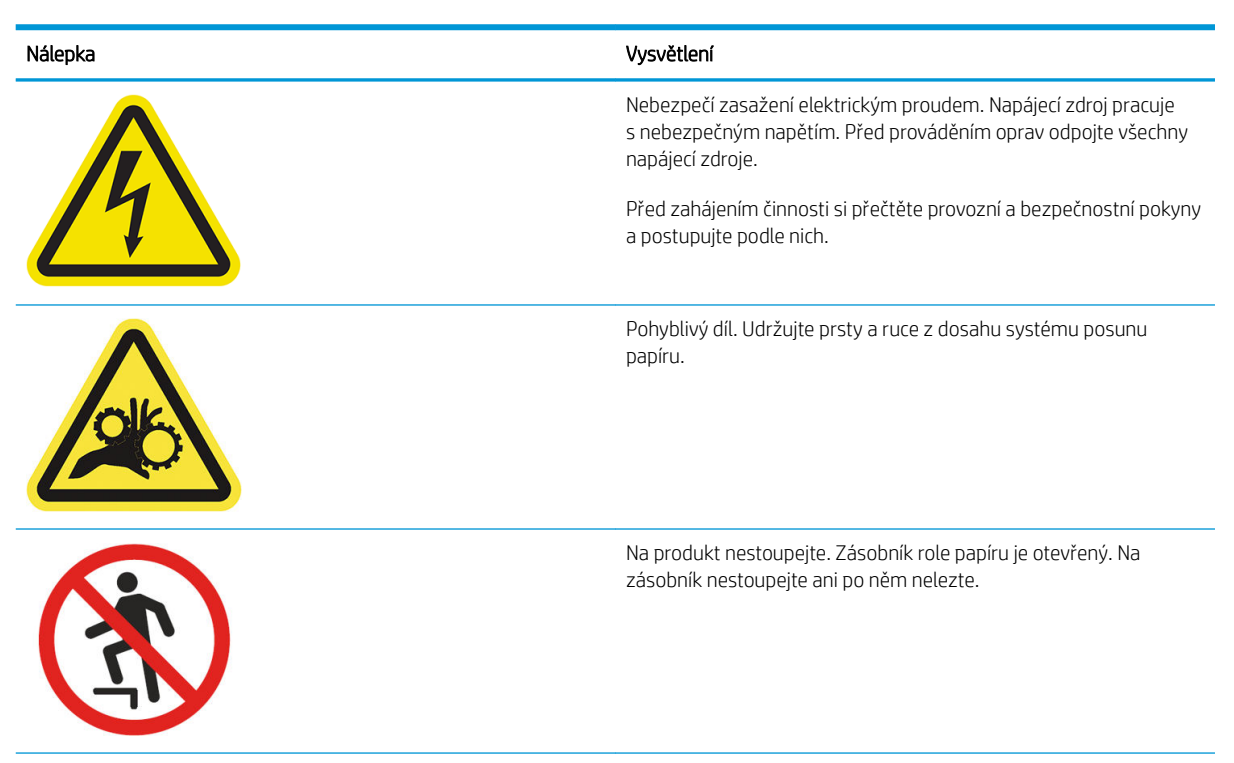

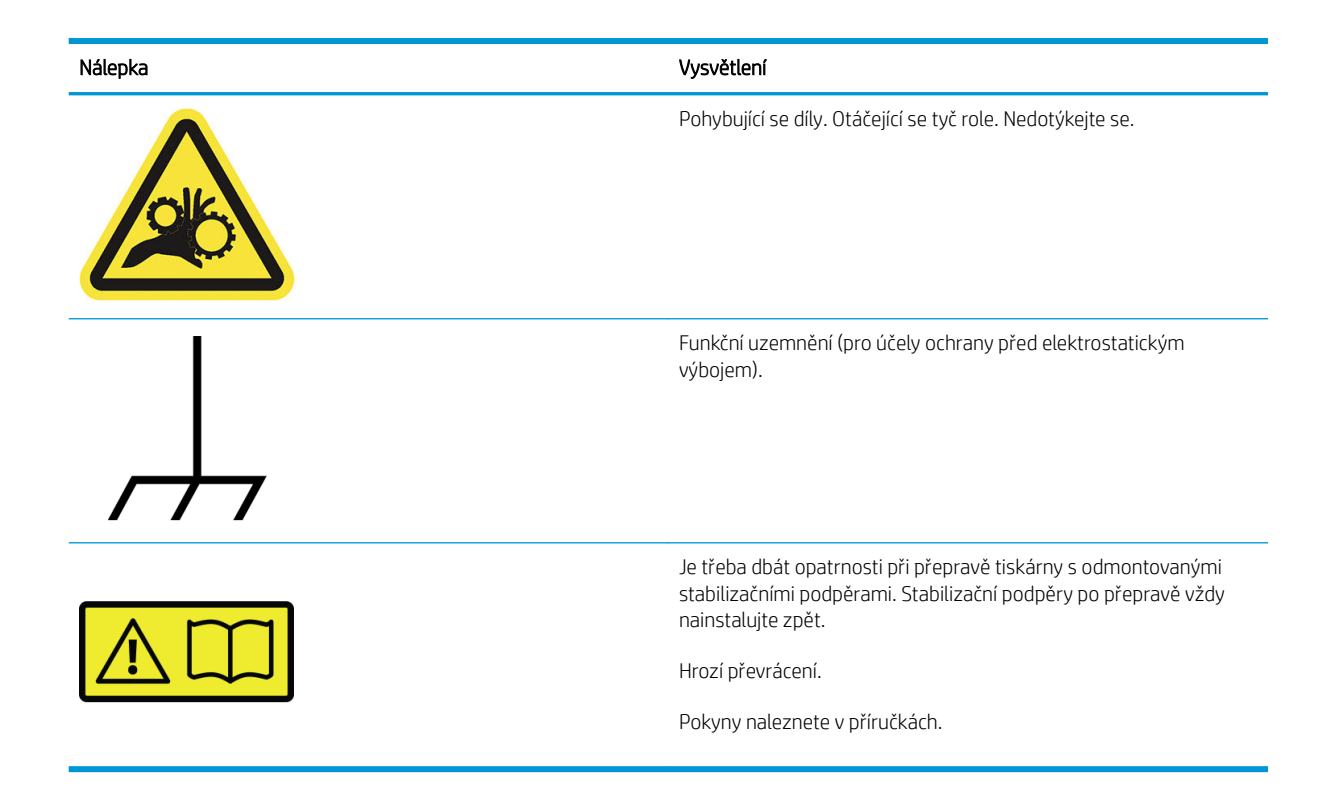

POZNÁMKA: Poloha a velikost výsledného štítku na tiskárně se může nepatrně lišit, ale štítky by měly být vždy viditelné a nacházet se v blízkosti potenciální rizikové oblasti.

# <span id="page-14-0"></span>Hlavní části

Následující zobrazení tiskárny zepředu a zezadu znázorňují hlavní části zařízení.

# Pohled zepředu

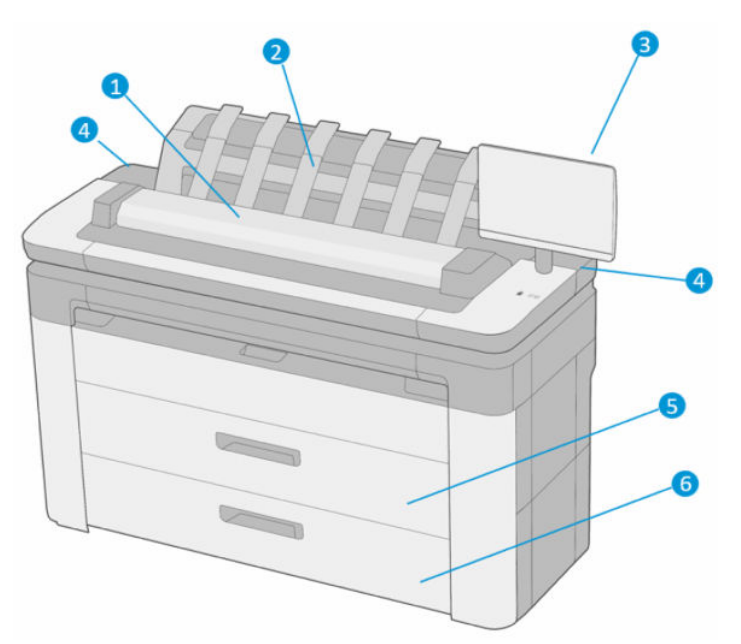

- 1. Skener
- 2. Skládací zařízení
- 3. Přední panel
- 4. Slot pro inkoustové kazety
- 5. První zásobník
- 6. Druhý zásobník (pouze model XL 3600dr)

# <span id="page-15-0"></span>Pohled zezadu

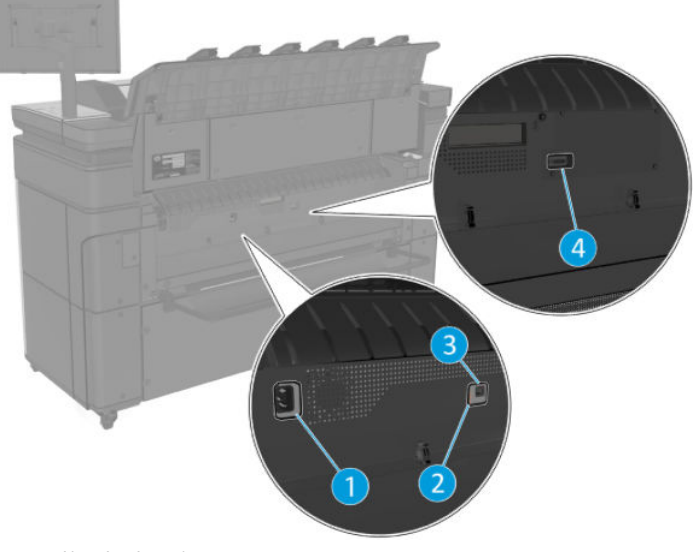

- 1. Síťová zásuvka
- 2. Diagnostické kontrolky (určené pro servisní techniky)
- 3. Port gigabitového Ethernetu pro připojení k síti
- 4. Komunikační port

# Zapnutí a vypnutí tiskárny

- $\hat{X}$ : TIP: Když je tiskárna zapnutá, spotřeba energie je minimální. Ponecháním tiskárny zapnuté zlepšíte dobu odezvu a celkovou spolehlivost systému. Pokud tiskárna není po určitou dobu používána (výchozí nastavení času je určeno programem Energy Star), šetří energii přechodem do režimu spánku. Jakákoli interakce s displejem na přední straně tiskárny nebo odeslání nové tiskové úlohy však obnoví aktivní režim, takže lze ihned pokračovat v tisku. Chcete-li změnit čekací dobu režimu spánku, prostudujte část [Změna možností systému na stránce 12](#page-19-0).
- POZNÁMKA: V režimu spánku tiskárna občas provádí údržbu tiskových hlav. Tím se předchází dlouhé přípravě po období dlouhé nečinnosti. Chcete-li tedy šetřit inkoust i čas, velmi doporučujeme nechávat tiskárnu zapnutou nebo v režimu spánku.

Chcete-li tiskárnu zapnout, vypnout nebo resetovat, je obvyklým a doporučovaným způsobem použití tlačítka Power (Napájení) vedle předního panelu.

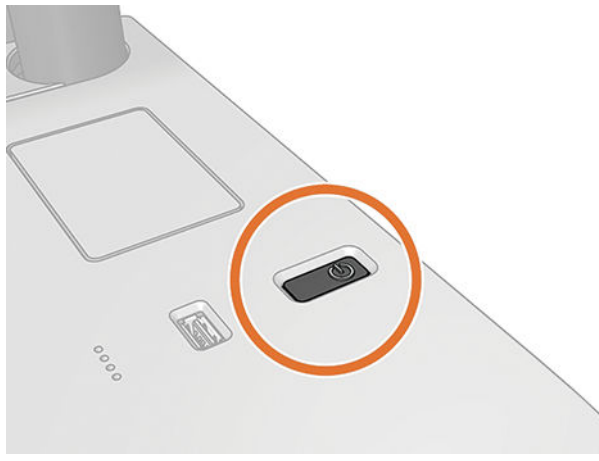

Pokud však plánujete dlouhodobé odstavení tiskárny nebo se zdá, že tlačítko napájení nefunguje, doporučujeme odpojit napájecí kabel umístěný vzadu.

<span id="page-16-0"></span>Až budete chtít tiskárnu znovu zapnout, zapojte napájecí kabel.

Pokud je tiskárna znovu zapnuta, trvá její inicializace a příprava tiskových hlav zhruba tři minuty. Příprava tiskových hlav bude trvat přibližně 75 sekund. Pokud však byla tiskárna vypnutá šest týdnů nebo déle, příprava tiskových hlav může trvat až 45 minut.

# Přední panel

Přední panel je dotyková obrazovka s grafickým uživatelským rozhraním nacházející se v pravé přední části tiskárny.

Umožňuje plné ovládání tiskárny: na předním panelu lze zobrazit informace o tiskárně, měnit nastavení tiskárny, kontrolovat stav tiskárny a provádět úlohy, jako jsou například výměna tiskového příslušenství a kalibrace. Na předním panelu se v případě nutnosti zobrazují upozornění (varování a chybové zprávy).

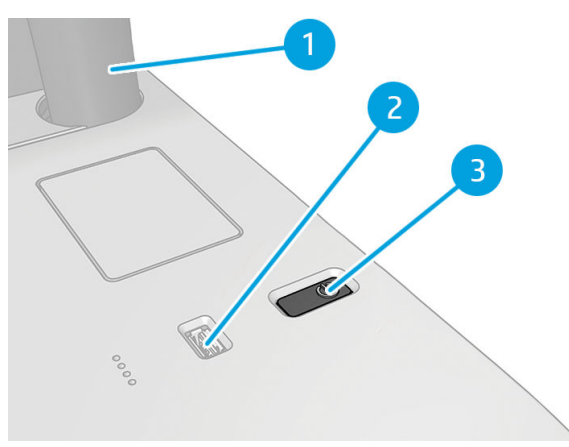

Obsahuje následující součásti:

- 1. Přední panel: 15,6palcová dotyková barevná obrazovka s grafickým uživatelským rozhraním.
- 2. Vysokorychlostní hostitelský port USB je určený pro připojení jednotky USB flash, který umožňuje tisk souborů. Po připojení jednotky USB flash se na stránce All-apps (Všechny aplikace) předního panelu zobrazí ikona e
- 3. Tlačítko Power (Napájení), které slouží k zapnutí či vypnutí tiskárny nebo jejímu probuzení z režimu spánku.

Přední panel obsahuje velkou středovou oblast, kde se zobrazují dynamické informace a ikony.

### Domovské stránky

K dispozici jsou tři hlavní stránky, mezi kterými se můžete přesouvat přejetím prstem po displeji:

● Hlavní obrazovka poskytuje přímý přístup k nejdůležitějším funkcím tiskárny.

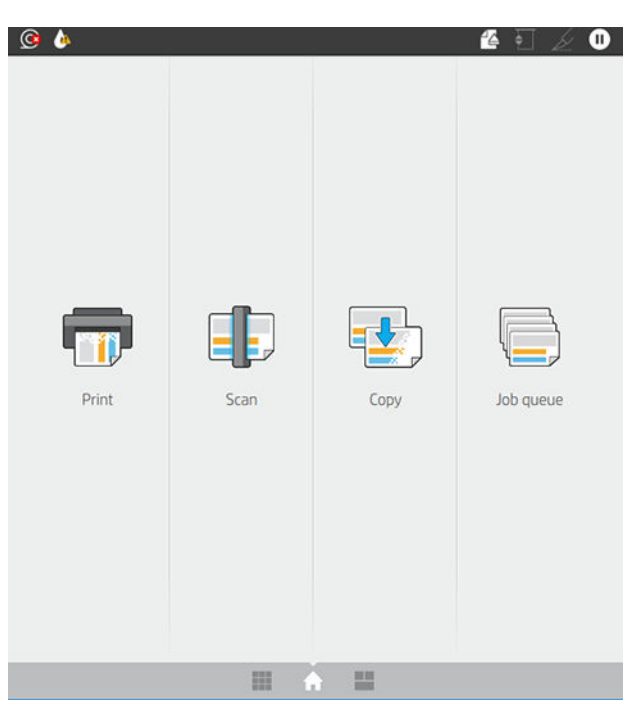

● Stránka All-apps (Všechny aplikace) zobrazuje seznam se všemi aplikacemi a stav každé z nich.

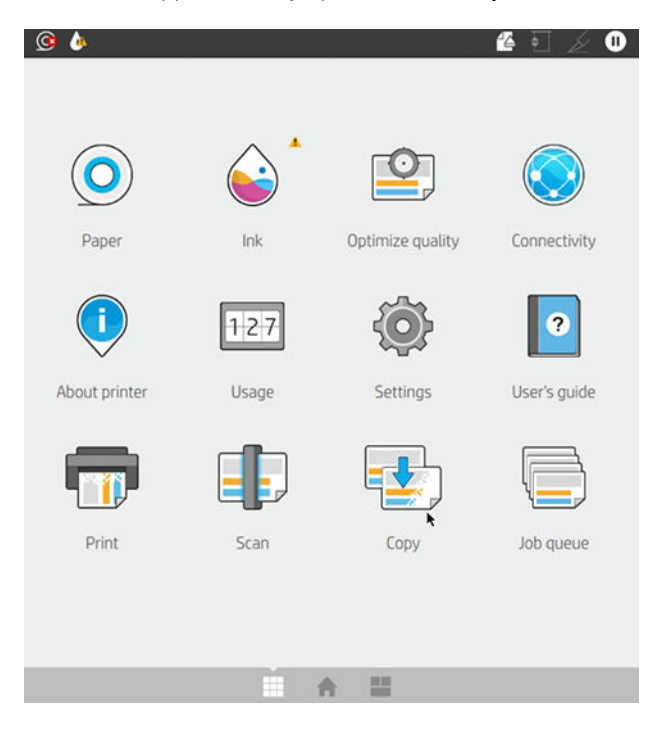

<span id="page-18-0"></span>Pokud potáhnete prstem doleva na stránku miniaplikací, můžete snadno zjistit informace o stavu inkoustu, papíru a frontě úloh.

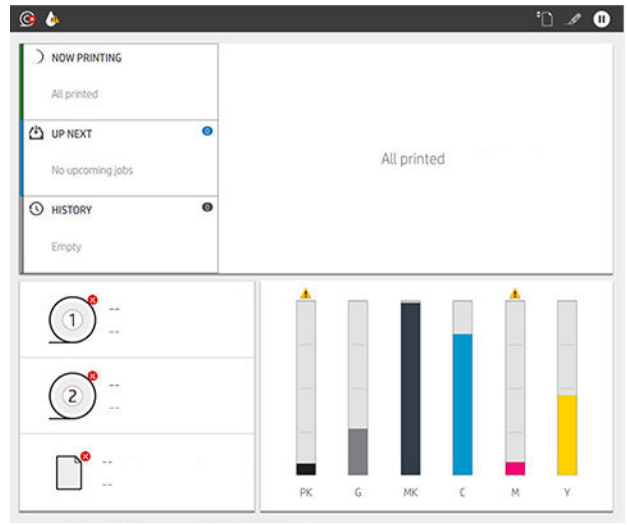

● V horní části stránky se všemi aplikacemi se nachází řídicí panel zobrazující výstrahy související s hlavními funkcemi tiskárny. Potažením po řídicím panelu dolů získáte přístup ke Status Center (Stavovému centru).

### Režim ztlumení

Po uplynutí určité doby při nečinnosti (podle výchozího nastavení 5 minut) se tiskárna přepne do režimu ztlumení. Jakákoli činnost, například použití předního panelu nebo doručení tiskové úlohy, režim ztlumení ukončí a obnoví normální jas. Po uplynutí určité doby v režimu ztlumení (15 minut dle výchozího nastavení) se tiskárna přepne do režimu spánku. Tyto doby lze změnit na předním panelu.

### Režim spánku

Po uplynutí určité doby nečinnosti se aktivuje režim spánku, který snižuje spotřebu energie tiskárnou. Některé prvky se z úsporných důvodů vypnou. Pokud je tiskárna v režimu spánku, její funkce lze znovu aktivovat a její připojení k síti není přerušeno. Tiskárna se z tohoto režimu probudí pouze v případě nutnosti.

Tiskárnu lze probudit z režimu spánku libovolným z následujících způsobů:

- Stisknutím tlačítka napájení.
- Otevřením krytu
- Odesláním tiskové úlohy.

Tiskárna se probudí během několika sekund – mnohem rychleji, než kdyby byla úplně vypnutá. Pokud je tiskárna v režimu spánku, tlačítko napájení bliká.

Chcete-li změnit čas, který má uplynout před aktivací režimu spánku, potřebné informace naleznete v části [Změna možností systému na stránce 12.](#page-19-0)

Funkce Sledování tiskárny (se zařazovací službou pro tisk) a Vzdálená správa tiskárny s nástroji HP Utility a Web JetAdmin jsou dostupné i během režimu spánku. Některé úlohy vzdálené správy umožňují probudit tiskárnu na dálku, pokud je to potřeba.

### Změna jazyka zobrazení předního panelu

Pokud rozumíte aktuálně nastavenému jazyku displeje na předním panelu, klepněte na  $\bigcirc$  a potom na možnost System (Systém) > Language (Jazyk)..

Nyní by se měla na předním panelu zobrazit nabídka pro výběr jazyka. Klepněte na upřednostňovaný jazyk.

Dostupnými jazyky jsou angličtina, portugalština, španělština, katalánština, francouzština, holandština, italština, němčina, polština, ruština, zjednodušená čínština, tradiční čínština, korejština a japonština.

# <span id="page-19-0"></span>Změna možností systému

Různé možnosti systému tiskárny můžete změnit na předním panelu. Klepněte na tlačítko (O) a poté System (Systém).

- Language (Jazyk)
- Možnost **Display brightness** (Jas displeje) slouží ke změně jasu předního panelu.
- Možnost Date and time options (Možnosti data a času) slouží k zobrazení nebo nastavení data a času tiskárny.
- Možnost Unit selection (Výběr jednotky) slouží ke změně měrných jednotek displeje na předním panelu. Můžete vybrat z možností English (Imperiální) nebo Metric (Metrické). Výchozí hodnota nastavení jednotek je Metric (Metrické).
- Možnost Speaker volume (Hlasitost reproduktoru) slouží ke změně hlasitosti reproduktoru tiskárny. Můžete vybrat z možností Off (Vypnuto), Low (Nízká) nebo High (Vysoká).
- Možnosti Power options (Možnosti napájení) > Printer sleep (Spánek tiskárny) slouží ke změně doby, po kterou tiskárna bude čekat, než se přepne do režimu spánku (viz část [Režim spánku na stránce 11](#page-18-0)). Čas můžete nastavit v rozsahu 5 minuty až 60 minut. Výchozí doba je 15 minut (celková doba včetně 5 minut v režimu ztlumení).
- Možnosti Power options (Možnosti napájení) > Auto-off due to inactivity (Automatické vypnutí při nečinnosti) pro automatické vypnutí tiskárny po 120 minutách nečinnosti.
- Možnost Restore factory settings (Obnovení nastavení výrobce) slouží ke změně nastavení tiskárny na jejich původní hodnoty výrobce. Tato možnost obnoví všechna nastavení tiskárny kromě hesla správce a předvoleb papíru.
- Možnost Firmware update (Aktualizace firmwaru) slouží ke konfiguraci automatické aktualizace firmwaru..

# **HP Utility**

Program HP Utility je nástroj určený jen pro systém Windows, který umožňuje správu tiskárny z počítače připojeného pomocí protokolu TCP/IP.

Nástroj HP Utility lze nainstalovat z webu [http://www.hp.com/go/DesignJetXL3600/drivers.](http://www.hp.com/go/DesignJetXL3600/drivers)

#### <span id="page-20-0"></span>Jak spustit HP Utility

Nástroj HP DesignJet Utility spusťte pomocí ikony **o** na hlavním panelu nebo z nabídky Start > HP > HP DesignJet Utility. Program HP DesignJet Utility se spustí a zobrazí tiskárny nainstalované v počítači. Při prvním spuštění programu HP DesignJet Utility se vám může zobrazit nabídka automatické aktualizace, která program rozšíří o vylepšené funkce. Tuto nabídku doporučujeme přijmout.

Po výběru tiskárny v levém podokně se všechny údaje zobrazené v pravém podokně vztahují k této tiskárně.

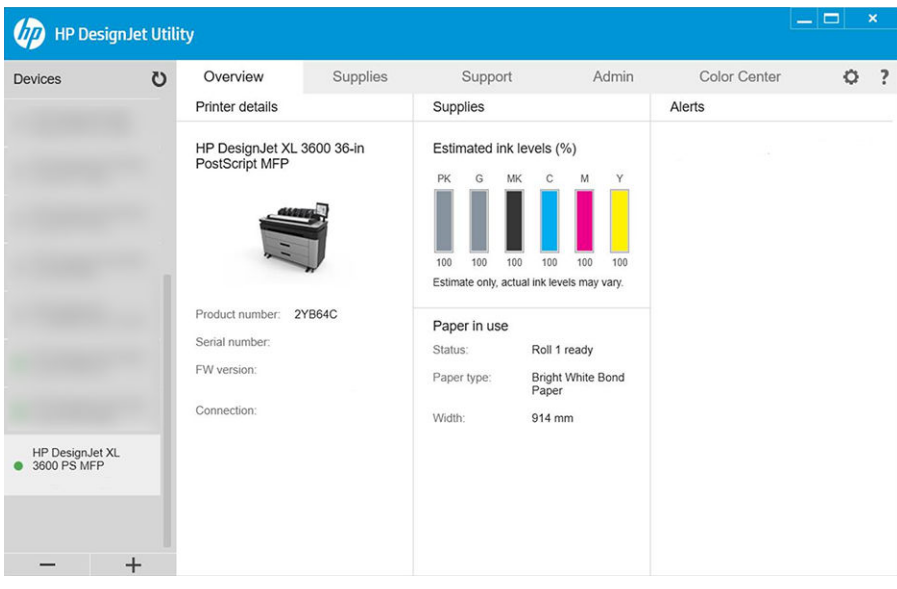

# HP Print Preview

Aplikace HP Print Preview vám umožňuje zobrazit základní předběžný náhled toho, jak bude vaše úloha vytištěna. Tato aplikace je k dispozici pouze v systému Windows. Aplikaci HP Print Preview lze nainstalovat ze staženého integrovaného instalačního souboru z webu [http://www.hp.com/go/DesignJetXL3600/drivers.](http://www.hp.com/go/DesignJetXL3600/drivers)

Pokud používáte ovladač V4 PDF, můžete v aplikaci před tiskem nastavit otočení, měřítko, barevný režim a zdroj papíru.

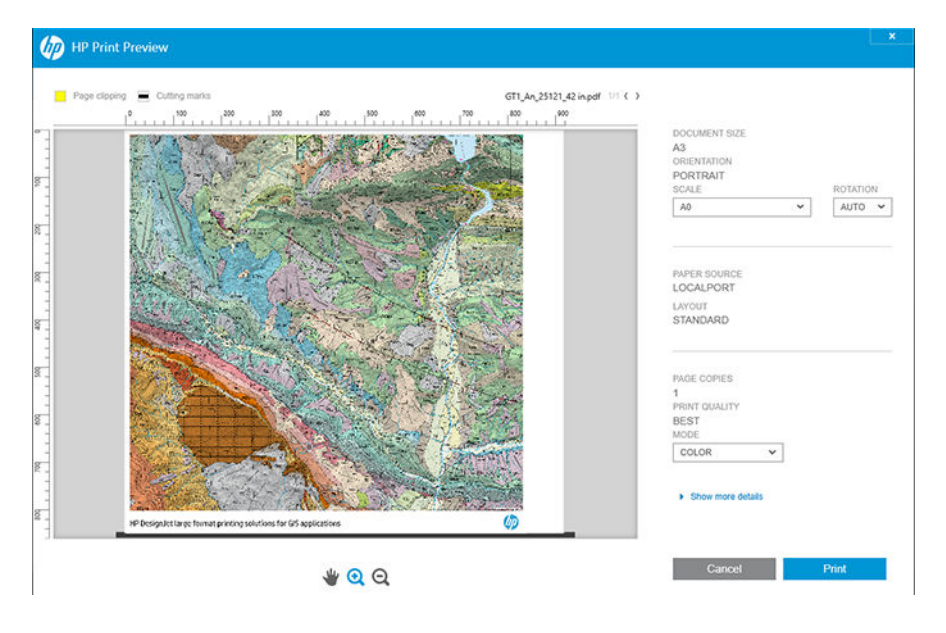

# <span id="page-21-0"></span>Implementovaný webový server

U následujících prohlížečů je ověřena kompatibilita s Implementovaným webovým serverem:

- Microsoft Internet Explorer 11 a novější pro systém Windows 7 a novější,
- Apple Safari 8 a novější pro systém OS X 10.10 a novější,
- Mozilla Firefox (nejnovější verze)
- Google Chrome (nejnovější verze)

Chcete-li se připojit k Implementovanému webovému serveru, v libovolném počítači otevřete webový prohlížeč a zadejte IP adresu tiskárny. IP adresu tiskárny zobrazíte na předním panelu klepnutím na  $\odot$ a potom na možnost Network (Síť). Informace naleznete v části Konfigurace vaší tiskárny na stránce 14.

 $\mathbb{B}$  POZNÁMKA: Prohlížeč může při zadání adresy IP zobrazit bezpečnostní varování. Pokud jste zadali správnou adresu, můžete varování ignorovat a pokračovat v přístupu k Implementovaného webového serveru.

Okno Implementovaného webového serveru zobrazuje nabídku použitou pro přístup ke všem podporovaným funkcím. Podporuje následující jazyky: angličtina, portugalština, španělština, katalánština, francouzština, holandština, italština, němčina, polština, ruština, zjednodušená čínština, tradiční čínština, korejština a japonština. Používá takový jazyk, který byl zadán v možnostech webového prohlížeče. Pokud zadáte jazyk, který není nepodporován, zobrazí se v jazyku vybraném v tiskárně, jinak se zobrazí v angličtině.

Chcete-li jazyk změnit, změňte nastavení jazyka ve webovém prohlížeči. Změnu dokončíte zavřením a opětovným otevřením webového prohlížeče.

# Ukázkové výtisky

Ukázkové výtisky poskytují různé informace o tiskárně. Lze je provést z předního panelu.

Před vyžádáním jakéhokoli ukázkového tisku zkontrolujte, zda jsou tiskárna a papír připraveny pro tisk.

- Chcete-li předejít oříznutí výtisku, je třeba vložit papír v orientaci na šířku alespoň ve formátu A3 o šířce 419 mm (16,53 palce).
- Na předním panelu by se měla zobrazit zpráva Ready (Připraveno).

Chcete-li vytisknout ukázku, klepněte na  $\odot$ , na možnost Internal prints (Interní výtisky) a potom Demo prints (Ukázkové výtisky) a vyberte výtisk. Dostupné jsou následující možnosti tisku:

- Barevný výkres CAD
- GIS
- Vykreslit
- Architektonický prezentační panel

# Konfigurace vaší tiskárny

# Připojení tiskárny k síti

Tiskárna se dokáže konfigurovat automaticky pro většinu sítí. Provádí to podobně jako počítače. Proces nastavení při prvním připojení do sítě může několik minut trvat.

Jakmile bude síť tiskárny nakonfigurována správně, můžete pomocí předního panelu zjistit síťovou adresu: klepněte na  $\odot$ 

  $\frac{1}{4}$  TIP: Zvažte poznamenání IP adresy tiskárny, protože tyto údaje můžete potřebovat během procesu instalace připojení klientů na počítačích se systémem Windows nebo Mac OS.

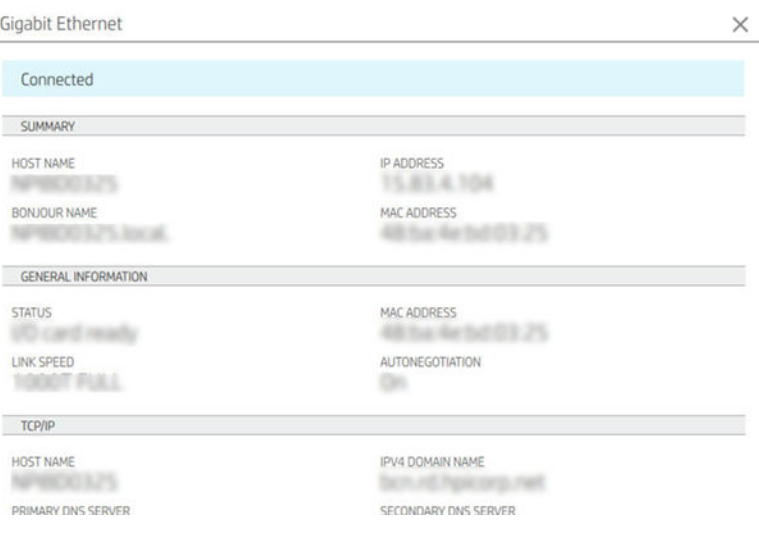

### Úprava konfigurace sítě

Chcete-li změnit aktuální konfiguraci sítě, přejděte na přední panel a klepněte na ikonu (a), potom na ikonu  $\bullet$ a poté na Network (Síť) > Gigabit Ethernet (Gigabitový Ethernet). Z tohoto místa je možné, i když obvykle ne nutné, změnit nastavení ručně. Změnu lze také provést vzdáleně pomocí Implementovaného webového serveru.

Úplné podrobnosti o dostupných nastaveních připojení naleznete v části [Síťové připojení na stránce 52.](#page-59-0)

Pokud omylem změníte nastavení sítě tiskárny, můžete pomocí předního panelu obnovit jeho výchozí nastavení: Klepněte na , potom na  $\bullet$  a na možnost Restore connectivity factory settings (Obnovit výchozí nastavení připojení). Potom je třeba tiskárnu vypnout a znovu zapnout. Tento postup zajistí správnou konfiguraci tiskárny pro většinu sítí. Ostatní nastavení tiskárny zůstanou beze změny.

### Tiskárnu nainstalujte v systému Windows

Následující pokyny platí, pokud chcete tisknout z aplikací pomocí ovladače tiskárny. Viz část [Tisk na stránce 66](#page-73-0), kde naleznete alternativní způsoby tisku.

Před zahájením akce zkontrolujte následující vybavení:

- Tiskárna musí být nastavena a zapnuta.
- Ethernetový přepínač nebo směrovač sítě musí být zapnutý a správně pracovat.
- Tiskárna a počítač musí být připojeny k síti (viz část [Připojení tiskárny k síti na stránce 14\)](#page-21-0).

Nyní můžete pokračovat v instalaci softwaru tiskárny a připojit se k tiskárně.

#### Instalace softwaru tiskárny

- 1. Poznamenejte si název hostitele a IP adresu tiskárny uvedenou na předním panelu (viz část [Připojení](#page-21-0) [tiskárny k síti na stránce 14\)](#page-21-0).
- 2. Software tiskárny nainstalujte z webu <http://www.hp.com/go/DesignJetXL3600/drivers> a postupujte podle pokynů k instalaci softwaru. Ve výchozím nastavení je nainstalován následující ovladač:
- Tiskárny Non-PostScript: Rastrový ovladač
- Tiskárny PostScript se systémem Windows 7 nebo Windows Server 2008R2: Ovladač PostScript
- Tiskárny PostScript, s Windows 8, Windows Server 2012 (nebo novější): Ovladač PDF
- 3. Po stažení jej otevřete a postupujte podle kroků na obrazovce.

Nepodaří-li se programu vyhledat žádnou tiskárnu připojenou do sítě, zobrazí se okno Printer Not Found (Tiskárna nebyla nalezena), s jehož pomocí je možné tiskárnu vyhledat. Pokud je aktivní brána firewall, můžete ji dočasně zakázat a tiskárnu vyhledat. Tiskárnu je možné vyhledat také podle názvu hostitele, adresy IP nebo adresy MAC.

### Odinstalujte softwar tiskárny ze systému Windows

Software můžete odinstalovat prostřednictvím ovládacích panelů, tedy stejným způsobem jako jiný software.

### Instalace softwaru AirPrint do systému Mac OS X

Před zahájením akce zkontrolujte následující vybavení:

- Tiskárna musí být nastavena a zapnuta.
- Ethernetový přepínač nebo směrovač sítě musí být zapnutý a správně pracovat.
- Tiskárna a počítač musí být připojeny k síti (viz část [Připojení tiskárny k síti na stránce 14\)](#page-21-0).

Nyní můžete pokračovat v instalaci softwaru tiskárny a připojit se k tiskárně.

1. Na předním panelu vyberte možnost Network (Síť) > Connectivity (Připojení) > Bonjour Name (Název Bonjour) a lokalizujte název Bonjour tiskárny.

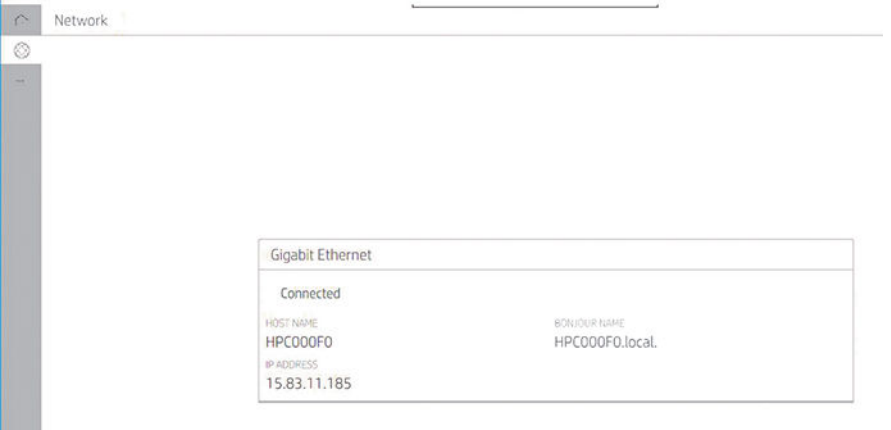

2. Zkontrolujte, zda jsou tiskárna a počítač Mac připojené ke stejné síti a vyberte možnost System Preferences (Předvolby systému) > Printers and Scanners (Tiskárny a skenery), klepněte na  $\frac{1}{\pm}$  a přidejte novou tiskárnu.

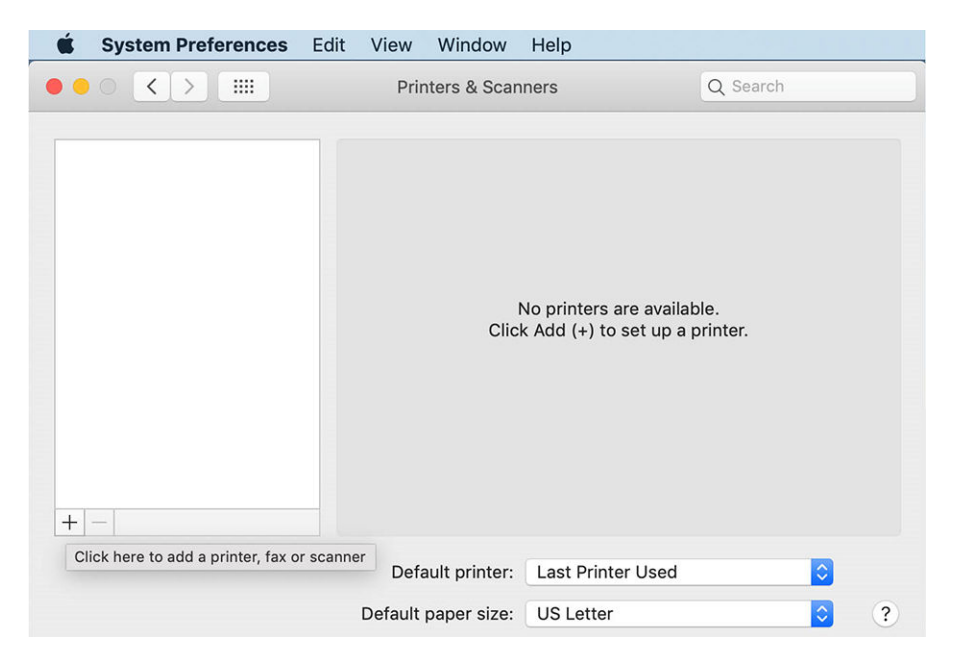

3. Klepněte na  $\bigcirc$  a do pole Hledat zadejte název Bonjour (C000F0) (případně můžete vybrat ikonu  $\bigcirc$  a pak zadat adresu IP).

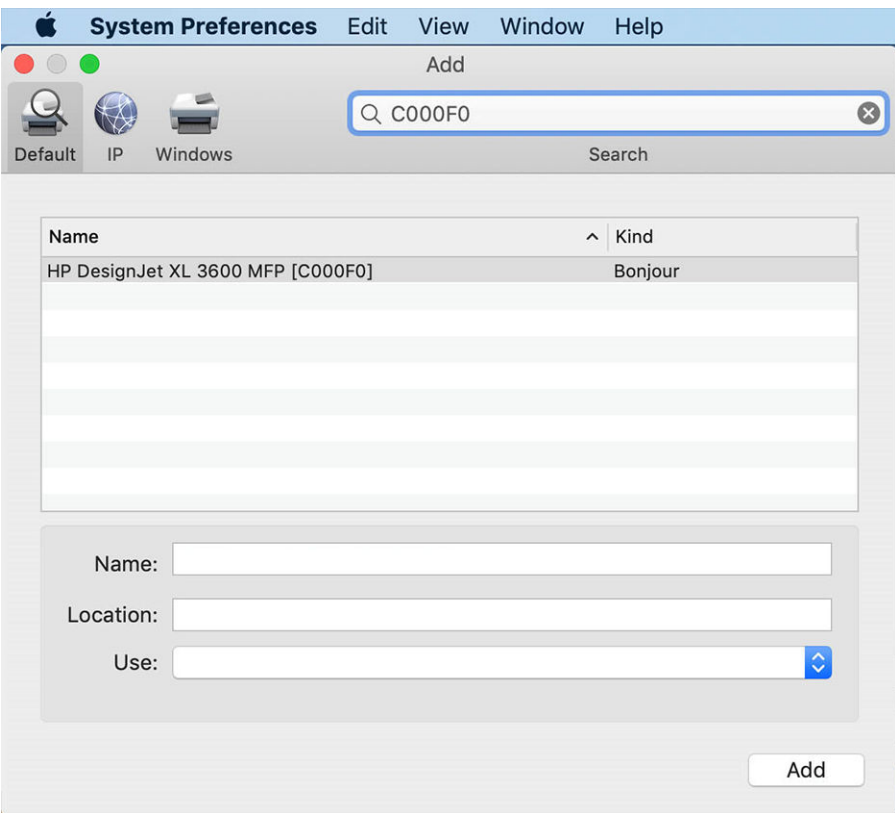

4. Tiskárna se zobrazí pod položkou Name (Název) (v případě potřeby ji můžete upravit).

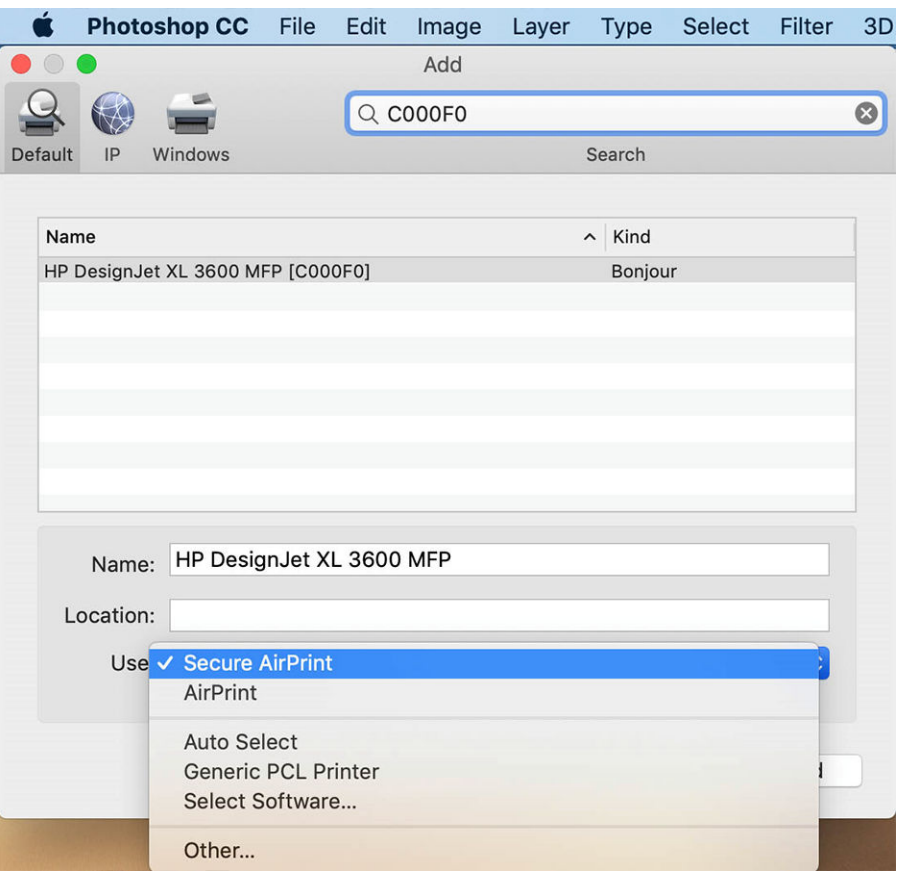

5. V nabídce Use (Použít) vyberte možnost Secure AirPrint (Zabezpečený AirPrint) nebo AirPrint a klepněte na tlačítko Add (Přidat).

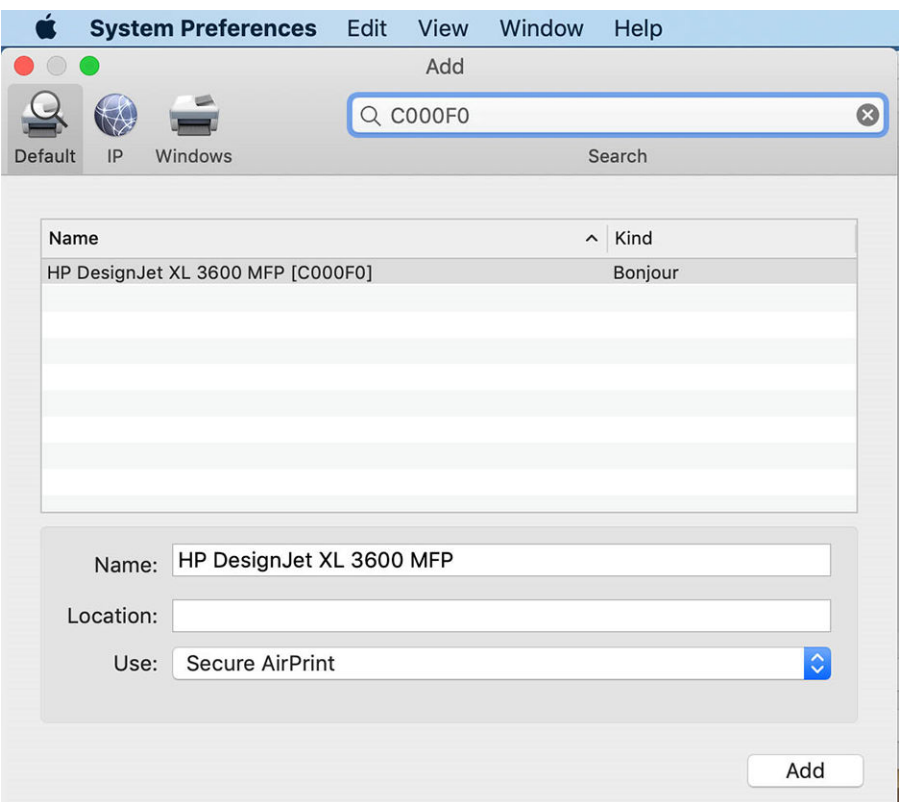

6. Tiskárna se nyní zobrazí v seznamu tiskáren.

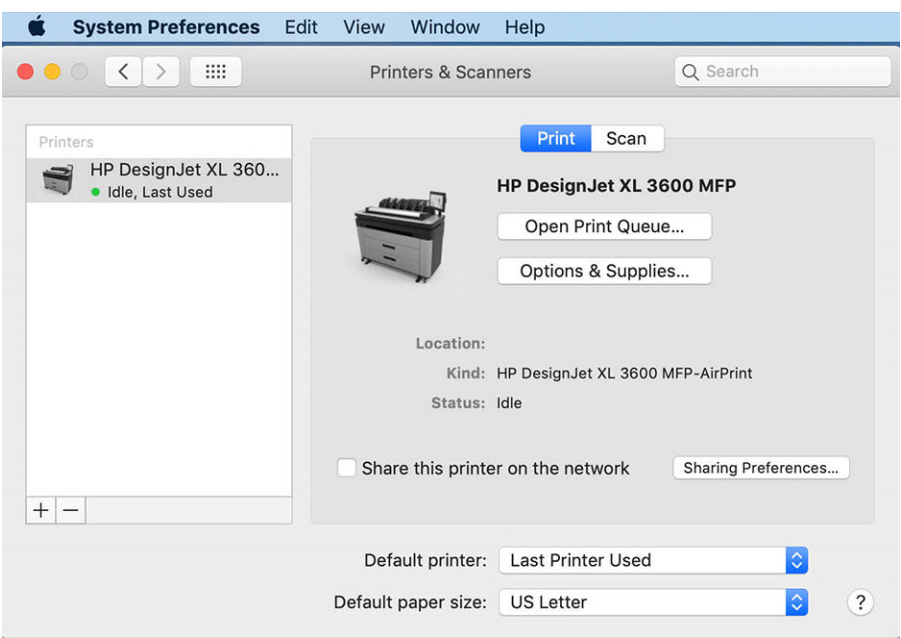

# Připojení počítače k tiskárně prostřednictvím sítě (Mac OS X)

Aplikaci HP Click doporučujeme používat pro připojení tiskárny k síti. Pokyny k instalaci jsou na stránce [.](http://www.hp.com/go/clickDesignJet)

### Nastavení tiskových služeb

Můžete nastavit následující služby:

- získání automatických aktualizací firmwaru,
- povolení tisku prostřednictvím e-mailu,
- další tiskové služby.

Je vyžadováno připojení k síti, aby mohla tiskárna vyzkoušet vlastní připojení. Nezapomeňte k tiskárně připojit síťový kabel.

Každou tiskovou službu lze povolit či zakázat jednotlivě, jak je vysvětleno níže.

Při úvodním nastavení tiskárny budete dotázáni, zda chcete tyto služby povolit. Toto nastavení lze později změnit klepnutím na , v horní části stránky a potom na možnosti Services (Služby) > Data Collection & HP Privacy Statement (Prohlášení společnosti HP o sběru dat a ochraně osobních údajů).

Pokud využíváte službu typu Pay-per-use v rámci služby HP Partner Link, klepněte na , potom na , ... a možnost Register new service (Registrovat novou službu) a zaregistrujte tiskovou službu.

### Ověření připojení tiskárny ke společnosti HP

Schopnost tiskárny připojit se ke službám společnosti HP můžete zkontrolovat klepnutím na ikonu a ověřením stavu. Podrobné informace lze zobrazit klepnutím na kartu Network (Síť) nebo Service (Služby). Zobrazí se panel, který se podobá níže uvedenému panelu:

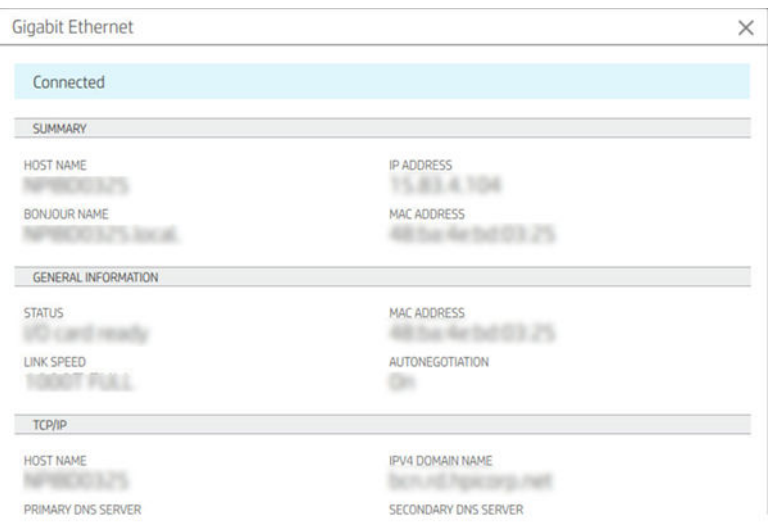

Pokud došlo k problému s připojením ke společnosti HP, obdržíte popis problému a možná řešení.

### Povolení tisku z e-mailu pomocí služby HP ePrint

Služba HP Connected usnadňuje zasílání úloh do tiskáren jejich přiložením k e-mailové zprávě.

Aby bylo možné použít službu HP Connected, je potřeba potvrdit souhlas s dokumentem Data Collection & HP Privacy Statement (Prohlášení společnosti HP o sběru dat a ochraně osobních údajů).

Chcete-li povolit tisk z e-mailu, na předním panelu klepněte na , na  $\bullet$  v horním pravém rohu stránky a potom na možnost Services (Služby). > HP Connected > Setup Web Services (Nastavení webových služeb). Tiskárně je přiřazena e-mailová adresa tiskárny a kód tiskárny.

Chcete-li zobrazit e-mailovou adresu tiskárny, klepněte na  $\bigodot$  > na  $\bigodot$  v pravém horním rohu stránky a potom na možnost Services (Služby). > HP Connected > Printer email address (E-mailová adresa tiskárny).

Položku lze také nastavit pomocí implementovaného webového serveru: Otevřete nabídku HP Web Services (Webové služby HP), klikněte na možnost Enable HP web Services (Povolit webové služby HP) a zaregistrujte a povolte službu HP ePrint.

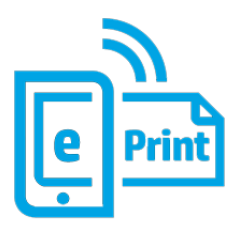

Pokud jste správcem tiskárny, po přihlášení ke službě HP Connected [\(http://www.hpconnected.com\)](http://www.hpconnected.com) můžete upravit e-mailovou adresu tiskárny nebo změnit nastavení zabezpečení tiskárny pro vzdálený tisk. Obnovte emailovou adresu pomocí předního panelu: Klepněte na  $\odot$  > na  $\bullet$  v horním pravém rohu stránky a potom na možnost Services (Služby). > HP Connected > Printer email address (E-mailová adresa tiskárny).

Zaregistrujte se na stránce<http://www.hpconnected.com>a pomocí kódu tiskárny zaregistrujte i svou tiskárnu. Další nastavení zabezpečení aplikace HP ePrint naleznete v části Správa zabezpečení tiskárny pomocí služby [HP Connect na stránce 29.](#page-36-0)

### Zásady úloh HP ePrint

Ve výchozím nastavení jsou úlohy zaslané prostřednictvím e-mailu tisknuty přímo. Chcete-li nastavení změnit, klepněte na , potom na  $\bullet$  v pravém horním rohu stránky a potom na možnosti Services (Služby) > HP Connected > HP ePrint jobs (Úlohy HP ePrint).

Můžete vybrat roli, která se má použít pro úlohy HP ePrint, nebo můžete použít automatické nastavení (šetří papír).

### Konfigurace služby připojení ePrint

Pokud je to nutné z bezpečnostních důvodů, můžete připojení ke službě HP ePrint odstranit. Na předním panelu klepněte na , poté na  $\bullet$  v pravém horním rohu stránky a poté na Services (Služby) > HP Connected > Remove Web Services (Odstranit webové služby).

Abyste mohli vzdálený tisk znovu využívat, bude nutné jej znovu nastavit.

### Konfigurace aktualizací firmwaru

Způsob stahování aktualizací firmwaru můžete zvolit prostřednictvím Implementovaného webového serveru nebo předního panelu.

POZNÁMKA: Pokud bylo nastaveno heslo správce, bude vyžadováno ke změně těchto nastavení.

- V Implementovaném webovém serveru: Klikněte na About printer (O tiskárně) > Firmware update (Aktualizace firmwaru).
- Pomocí předního panelu: Klepněte na ikonu (O), System (Systém) > Firmware update (Aktualizace firmwaru).

K dispozici jsou následující nastavení:

- Check for updates automatically (Automatické zjišťování aktualizací): Když je k dispozici nový firmware, tiskárna vás na to upozorní.
- Download new firmware automatically (Automatické stáhnutí nového firmwaru): Když je k dispozici nový firmware, tiskárně jej stáhne automaticky. Pokud tuto možnost deaktivujete, nový firmware se bude stahovat ručně.
- POZNÁMKA: Stažení firmwaru neznamená, že byl do tiskárny nainstalován. Aby byl nový firmware nainstalován, je třeba potvrdit instalaci ručně.
- Firmware update history (Historie aktualizací firmwaru).

#### LDAP – konfigurace e-mailového adresáře

Tiskárna používá protokol LDAP, který zajišťuje přístup k síťovému adresáři pro účely skenování do e-mailu a ověřování.

Následující pokyny vysvětlují, jak použít protokol LDAP k připojení tiskárny k síťovému e-mailovému adresáři a jak ověřovat uživatele tiskárny pomocí přihlašovacích údajů LDAP.

#### Vyhledání e-mailové adresy

Když tiskárna používá protokol LDAP ke skenování k odeslání e-mailem, vyhledává v databázi e-mailových adres. Po zadání e-mailové adresy a kliknutí na tlačítko Search (Hledat) protokol LDAP vyhledá seznam e-mailových adres se shodnými znaky. Výsledky vyhledávání můžete upřesnit zadáním dalších znaků a provedením nového vyhledávání.

Tiskárny s podporou protokolu LDAP rovněž podporují použití standardního profilu odchozích e-mailových zpráv, kvůli odesílání e-mailů tedy nevyžadují připojení k serveru LDAP.

#### Informace nezbytné před zahájením

Než zahájíte konfiguraci, ujistěte se, že máte následující informace:

- adresa serveru (název hostitele nebo adresa IP);
- požadavky na ověřování na serveru;
- cesta k zahájení vyhledávání (základní rozlišovací název, kořenová složka vyhledávání) (například o=mojespolecnost.com);
- atributy k přiřazení zadaného jména (např. cn nebo NazevUctusam), načtení e-mailové adresy (např. mail) a určení, jak se jméno zobrazí na ovládacím panelu (např. zobrazovanyNazev).

#### Nastavení adresáře

V implementovaném webovém serveru klikněte na položku Settings (Nastavení) > Address book (Adresář). Zde můžete konfigurovat tiskárnu za účelem načtení e-mailových adres ze serveru LDAP, aby byly k dispozici, když uživatelé provedou vyhledávání z obrazovky Scan to E-mail (Skenovat do e-mailu).

- 1. Spusťte integrovaný webový server.
- 2. Klikněte na možnosti Settings (Nastavení) > Address book (Adresář).
- 3. Povolte server LDAP (je nutno provést, chcete-li pokračovat v konfiguraci protokolu LDAP).

#### Část Network Directory Server (Server síťového adresáře):

4. V části Network Directory Server (Server síťového adresáře) zadejte název adresy serveru LDAP (např. ldap.mojespolecnost.com) a Port.

#### Část Server Authentication requirements (Požadavky na ověřování na serveru):

5. V části Server Authentication requirements (Požadavky na ověřování na serveru) můžete vybrat příslušný typ ověřování na serveru (přihlašovací údaje systému Windows, jednoduché přihlašovací údaje, použití přihlašovacích údajů uživatele tiskárny). Je nutné zadat název domény, uživatelské jméno a heslo.

#### Část LDAP Database search settings (Nastavení hledání v databází LDAP):

- 6. Vyplňte tato pole:
	- Do pole Path to start search (BaseDN, Search Root) (Cesta k zahájení vyhledávání (základní rozlišovací název, kořenová složka vyhledávání)) zadejte cestu pro zahájení vyhledávání v databázi (například o=mojespolecnost.com).
	- Do pole Recipients's display name (Zobrazované jméno příjemců) zadejte název atributu, který obsahuje jméno osoby (například zobrazovaneJmeno).
	- Do pole Recipients's email address (E-mailová adresa příjemců) zadejte název atributu, který obsahuje e-mailovou adresu požadované osoby (například mail nebo rfc822Mailbox).
	- Pole LDAP filter condition (Podmínka filtru LDAP) slouží k nastavení volitelného filtru k filtrování emailových adres.
- 7. Nastavení uložíte kliknutím na tlačítko Apply (Použít). Nastavení je dokončeno.
- 8. Ke kontrole, zda je načtení LDAP nastaveno správně, zadejte do pole Test (Zkouška) alespoň tři písmena síťového jména kontaktu a poté klikněte na tlačítko Test (Zkouška). Pokud test proběhne úspěšně, zobrazí se zpráva.

### Konfigurace síťové složky

V implementovaném webovém serveru tiskárny klikněte na kartu Settings (Nastavení) a na složku Network (Síť). Informace naleznete v části [Implementovaný webový server na stránce 35.](#page-42-0)

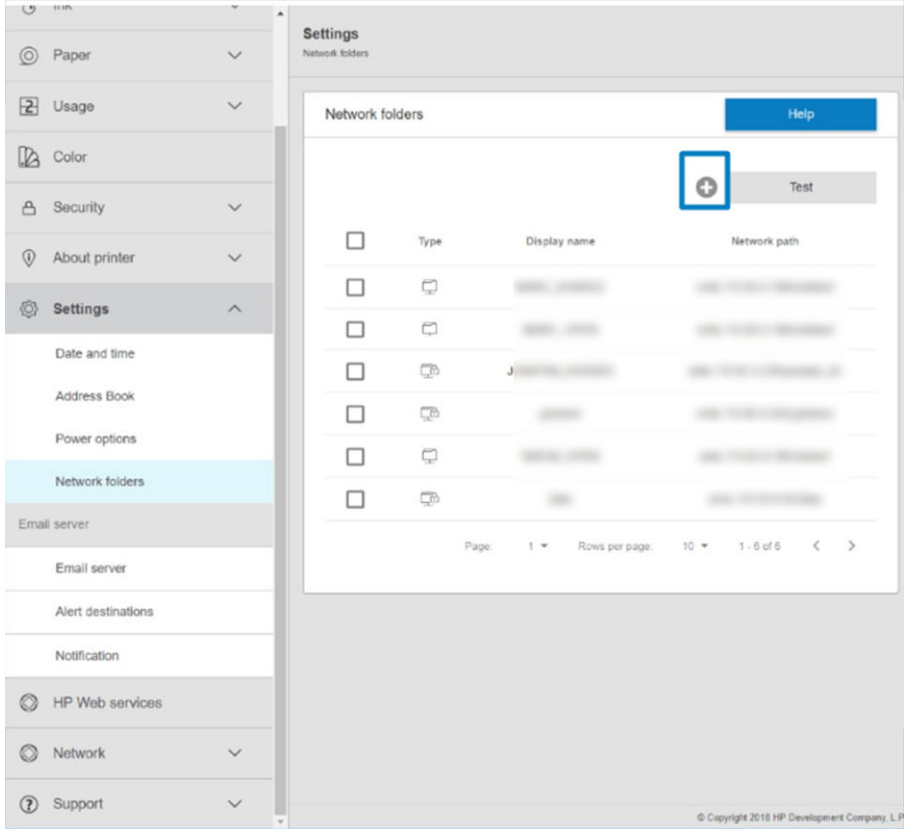

Na stránce Network Folders (Síťové složky) klikněte na ikonu v horní části stránky a vyplňte různá pole:

- Display name (Zobrazovaný název): Název zobrazený na předním panelu při zvolení cíle skenování / zdroje tisku (v závislosti na použité funkci).
- Network path (Síťová cesta): Musí obsahovat síťový název vzdáleného počítače a před vlastní cestou musí být znaky //.
- Protocol (Protokol): SMB
- Functionality Use (Volba funkce): Zvolte jednu z možností: Print only (Jen tisk), Scan only (Jen skenování), Print and Scan (Tisk a skenování) nebo None (Žádná).
- Default Network destination (Výchozí umístění v síti): Tuto možnost povolte, chcete-li tuto složku konfigurovat jako výchozí umístění souborů.
- Browse Network folder Structure (Procházet strukturu složek v síti): Po povolení lze procházet strukturu složek.
- Authentication requirements (Požadavky na ověřování): Zadejte přihlašovací uživatelské jméno a heslo pro tiskárnu, aby bylo možné získat přístup k dokumentům a obrázkům v síťové složce. Uživatelské jméno a heslo jsou uložené a šifrované v paměti tiskárny. Jsou k dispozici 3 možnosti:
	- None (Žádná): Toto nastavení používejte pro nechráněnou složku v síti (nejsou vyžadovány žádné přihlašovací údaje).
	- Automatic login using following credentials (Automatické přihlášení pomocí těchto přihlašovacích údajů): Zadejte uživatelské jméno a heslo pouze jednou během konfigurace a později můžete složku použít prostřednictvím předního panelu, aniž byste museli přihlašovací údaje zadávat znovu.
	- Prompt for credentials when needed (Vyžadovat zadání přihlašovacích údajů v případě potřeby): Při každém použití zadejte na předním panelu uživatelské jméno a heslo.
- **POZNÁMKA:** Jako heslo uživatele je nutno zadat příslušné heslo uživatele. Jako doménu je nutno zadat název domény, ve které se jméno uživatele nachází. Pokud uživatel nepatří do žádné domény, ponechejte toto pole prázdné.
- Security Pin Option (Bezpečnostní kód PIN): Vytvořte 4místný bezpečnostní kód PIN, který ochrání dokumenty a obrázky v této síťové složce před neoprávněným přístupem.

Jako síťovou složku zadejte název nebo adresu IP vzdáleného počítače, název sdílené složky a uživatelské jméno a heslo pro uživatele, který byl ve vzdáleném počítači vytvořen již dříve. Ponechejte pole pro doménu uživatele prázdné, ledaže by uživatel byl členem domény Windows. Pokud je uživatel pouze místním uživatelem vzdáleného počítače, ponechejte pole prázdné. Pokud je sdílená složka v počítači se systémem Windows ve stejné místní síti, můžete v poli pro název serveru použít místo adresy IP název.

- Uložte konfiguraci klepnutím na tlačítko Apply (Použít).
- Tiskárna automaticky zkontroluje, zda má k síťové složce přístup. Pokud ne, viz část [Nelze získat přístup](#page-125-0) [k síťové složce nebo k aplikaci HP SmartStream \(je-li instalována jako příslušenství\) na stránce 118.](#page-125-0)

POZNÁMKA: Pokud bylo zařízení pro skenování do sítě / tisk ze sítě již nastaveno a nyní chcete použít jinou sdílenou složku, klikněte na .

Přístup ke sdílené složce můžete později kdykoli ověřit kliknutím na tlačítko Verify (Ověřit) v implementovaném webovém serveru. Správně konfigurovaná sdílená složka může být nepřístupná, pokud bude změněno heslo uživatele nebo přesunuta či odstraněna sdílená složka.

### Příklad: Vytvoření síťové složky v systému Windows

- 1. Vytvořte ve vzdáleném počítači nový uživatelský účet. Pro tento účel můžete použít stávající uživatelský účet, ale toto nedoporučujeme.
- 2. Pokud nechcete použít některou ze stávajících složek, vytvořte ve vzdáleném počítači složku novou.
- 3. Klikněte pravým tlačítkem na složku a klikněte na možnost Properties (Vlastnosti).

4. Na kartě Sharing (Sdílení) klepněte na tlačítko Advanced Sharing (Rozšířené možnosti sdílení).

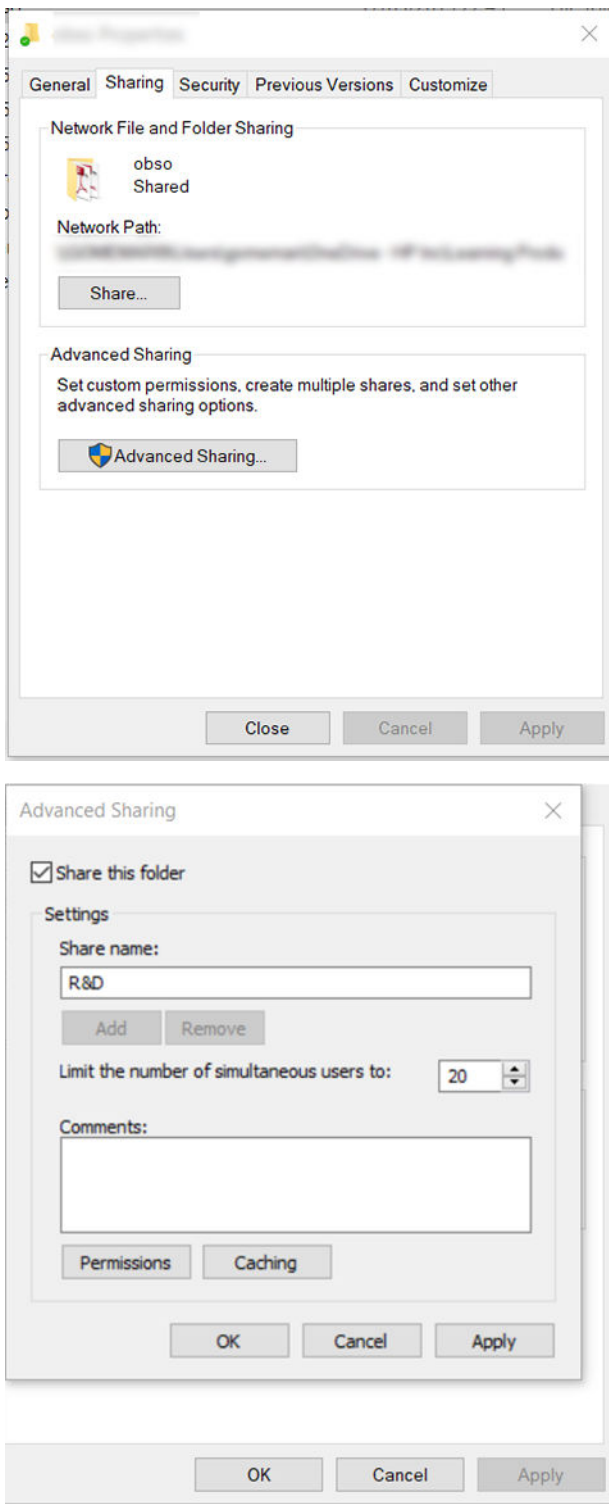

5. Ujistěte se, že má uživatel správná nastavení oprávnění podle funkce používané se síťovou složkou. Pokud jste nakonfigurovali skenování do složky, je třeba pro sdílenou složku povolit úplné čtení/zápis, aby do ní uživatelé mohli přidávat soubory. Možnost povolíte tak, že klepnete na možnost Permissions (Oprávnění) a nastavíte pro uživatele (nebo skupinu, do které uživatel patří) možnost Full Control (Úplné řízení). Pokud budou uživatelé složku používat pro tisk dokumentů, oprávnění jen pro čtení bude dostatečné.

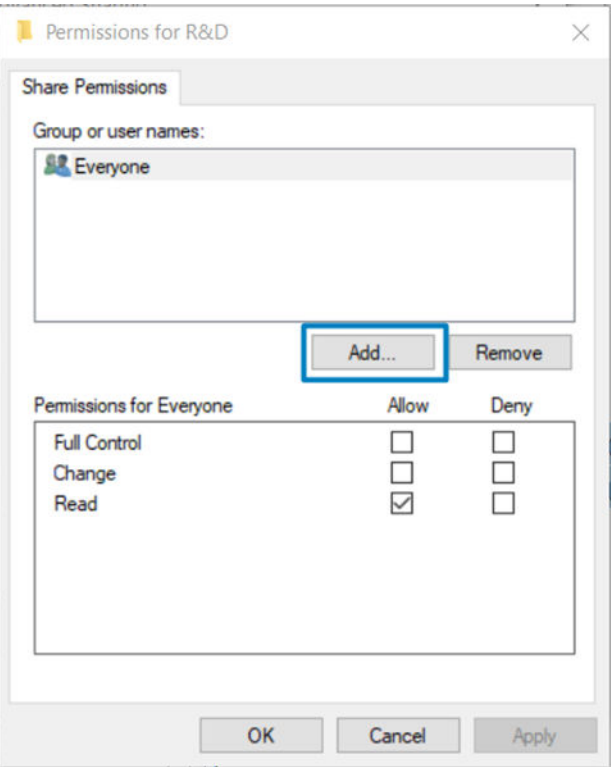

6. Uživatelé skeneru: Pokud je v okně Properties (Vlastnosti) pro složku karta Security (Zabezpečení), přidělte stejnému uživateli Full Control (Úplné řízení) pro tuto složku i na kartě Security (Zabezpečení). Toto vyžadují jen některé systémy souborů, jako například NTFS.

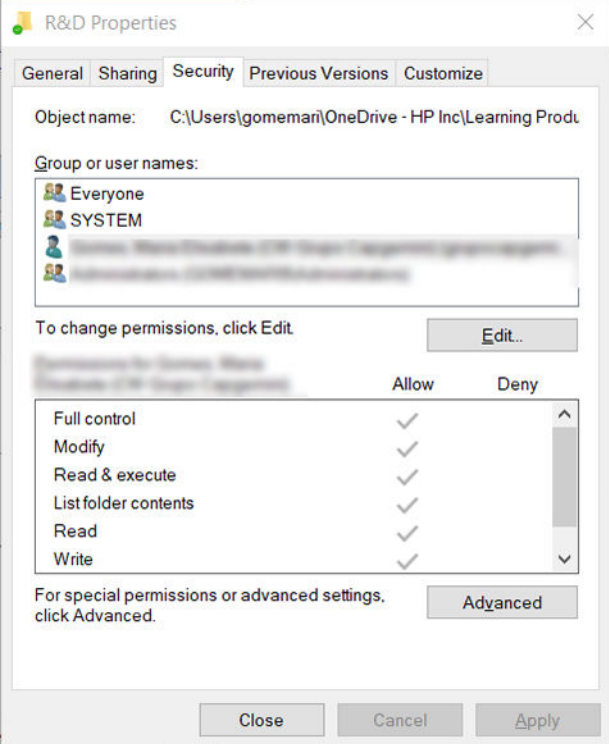

### Příklad: Vytvoření síťové složky v systému Mac OS

- 1. Vytvořte pro daného uživatele ve vzdáleném počítači nový uživatelský účet. Pro tento účel můžete použít stávající uživatelský účet, ale toto nedoporučujeme.
- 2. Vytvořte nebo zvolte složku ve vzdáleném počítači. Uživatelé systému Mac OS mají ve výchozím nastavení Veřejnou složku, kterou lze pro tento účel snadno použít.
- 3. Otevřete aplikaci System Preferences (Předvolby systému) a klikněte na ikonu Sharing (Sdílení).

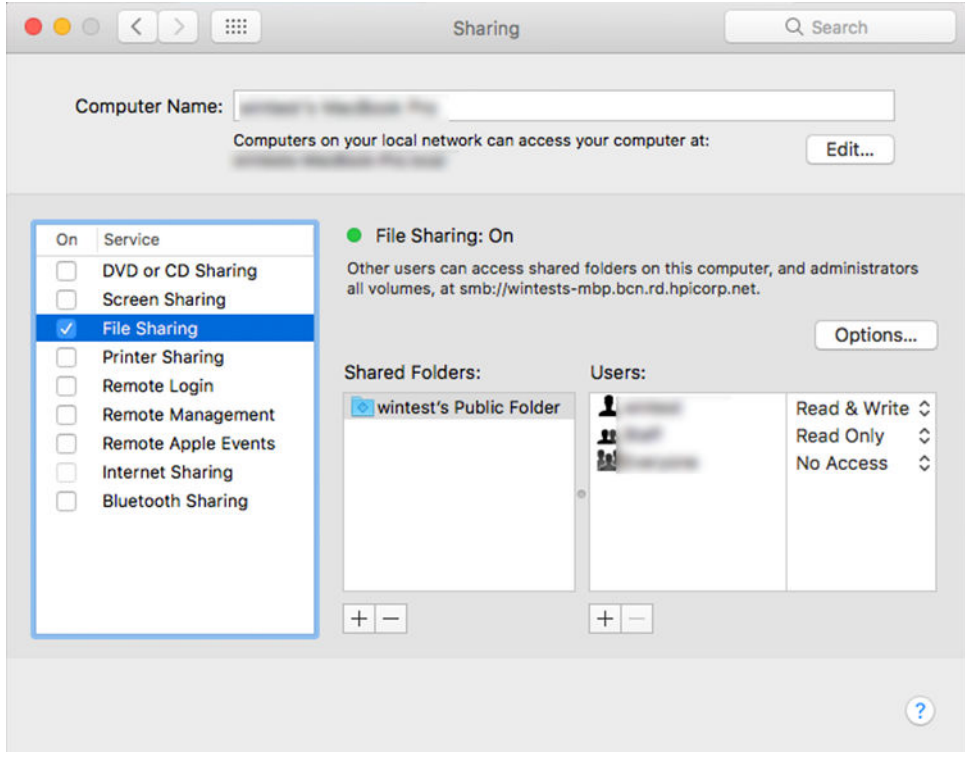

- 4. V závislosti na funkci používanou se složkou se ujistěte, že má uživatel správná oprávnění. Přístup ke složce při skenování vyžaduje oprávnění Read & Write (Čtení a zápis).
- 5. Klikněte na tlačítko Options (Možnosti).

6. Zaškrtněte políčko Share files and folder using SMB (Sdílet soubory a složku pomocí protokolu SMB) a ověřte, že je uživatel skeneru zaškrtnut ve sloupci On (Zap).

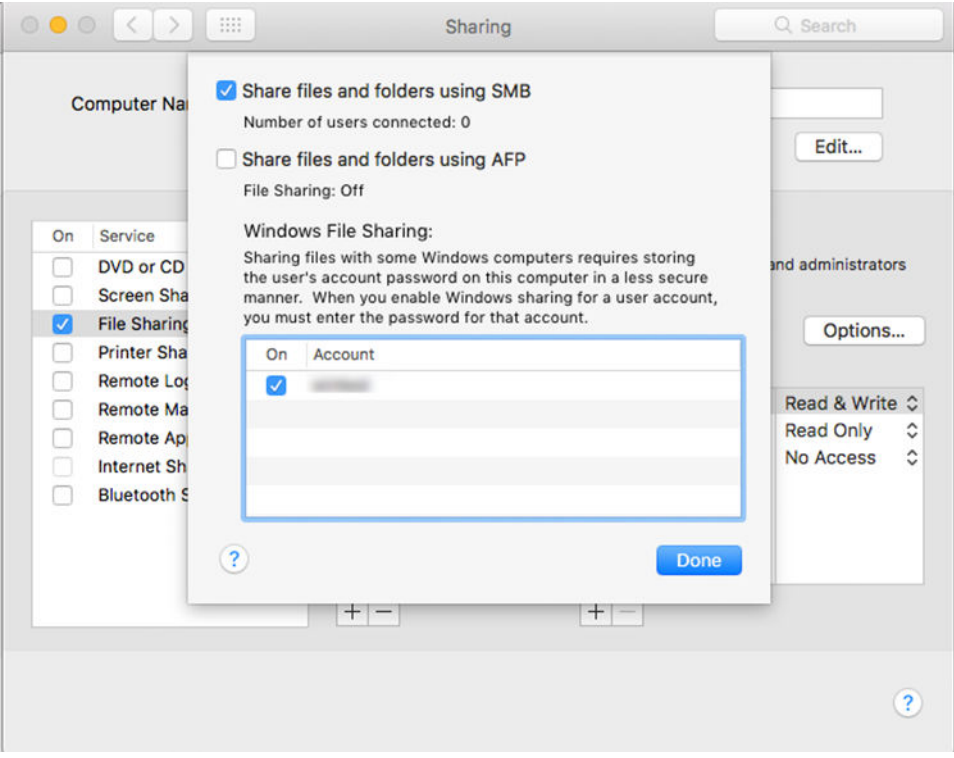

7. Klepněte na tlačítko Done (Hotovo). Nyní je sdílení souborů povoleno a sdílení v systému Windows zapnuto.

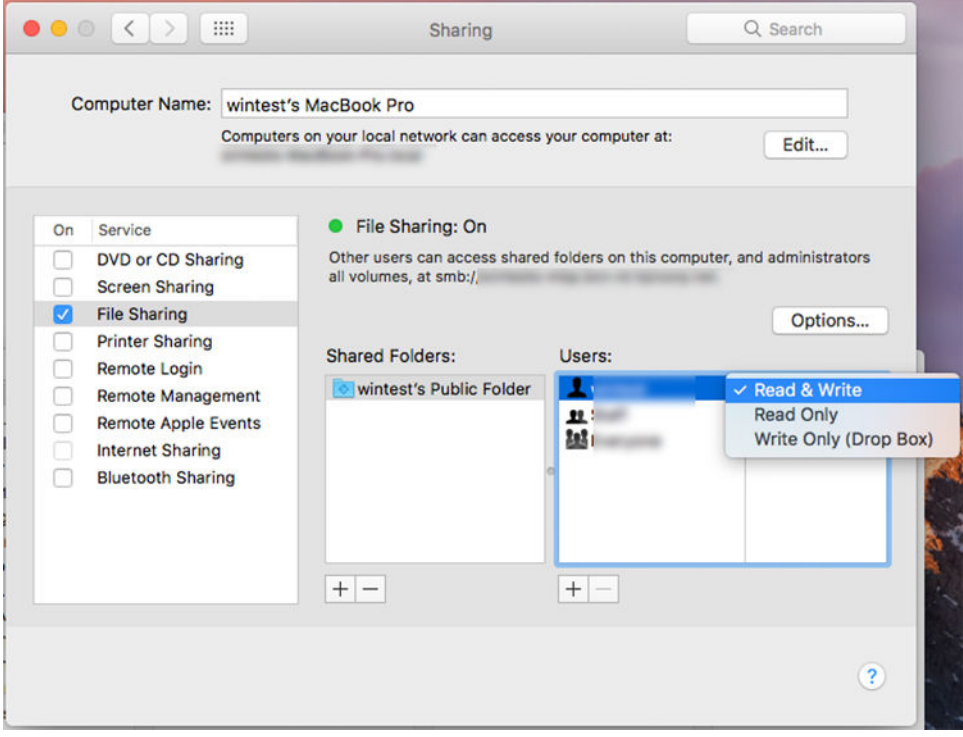

8. Tiskárnu je třeba nakonfigurovat pro odesílání naskenovaných souborů do složky.
#### Konfigurace e-mailového serveru

Chcete-li nakonfigurovat e-mailový server pomocí implementovaného webového serveru, klikněte na možnosti Setup (Instalace) > E-mail server (E-mailový server) a vyplňte do následujících polí konfiguraci, kterou obvykle získáte od poskytovatele e-mailového serveru.

- SMTP server and port number (SMTP server a číslo portu): Adresa IP nebo plně kvalifikovaný název domény pro odchozí poštu (SMTP), který bude zpracovávat e-mailové zprávy od tiskárny. Pokud e-mailový server vyžaduje ověřování, nebudou e-mailová oznámení fungovat.
- Printer e-mail address (E-mailová adresa tiskárny): E-mailová adresa přiřazená účtu, který je konfigurován v tiskárně. Tato e-mailová adresa se zobrazí v poli From (Od) ve všech e-mailových zprávách odeslaných tiskárnou. Tato e-mailová adresa se neshoduje s adresou používanou službou HP Connected.
- Attachment size limit (Limit velikosti přílohy): Maximální velikost souboru připojeného k e-mailové zprávě. Při skenování do e-mailu z předního panelu můžete obdržet varování, pokud příloha překračuje tento limit, varování ale můžete ignorovat a zprávu odeslat.
- Use SSL certificates (Použití certifikátů SSL): Pokud server vyžaduje zašifrované připojení, zaškrtnutím tohoto políčka použijete certifikáty SSL. Kliknutím na odkaz nakonfigurujete rozšířená nastavení certifikátu.
- Authentication (Ověřování). Pokud zvolíte ověřování, budete také vyzváni, abyste zadali uživatelské jméno a heslo.

Jakmile bude nakonfigurován e-mailový server, důrazně doporučujeme zkontrolovat konfiguraci.

## Řízení přístupu

### Správa zabezpečení tiskárny pomocí služby HP Connect

Po nastavení webových služeb je tiskárna v odemknutém režimu. V odemknutém režimu může kdokoli, kdo zná e-mailovou adresu tiskárny, tisknout jednoduchým zasláním souboru na tuto adresu. Přestože společnost HP poskytuje službu filtrování nevyžádané pošty, měli byste e-mailovou adresu tiskárny poskytovat pouze povolaným osobám, protože jakákoli příloha zaslaná na tuto adresu může být tiskárnou vytištěna.

Pokud jste správcem tiskárny, můžete spravovat zabezpečení tiskárny nebo změnit její stav na uzamknutý režim na webových stránkách služby HP Connected na adrese [http://www.hpconnected.com.](http://www.hpconnected.com) Na těchto webových stránkách můžete také změnit e-mailovou adresu tiskárny a spravovat tiskové úlohy. Při první návštěvě si musíte pomocí kódu tiskárny vytvořit účet služby HP Connected.

#### Implementovaný webový server – řízení přístupu

#### Heslo správce

V nabídce implementovaného webového serveru můžete kliknout na možnosti Security (Zabezpečení) > Access Control (Řízení přístupu) a potom na možnost Administrator password (Heslo správce), abyste mohli řídit přístup k tiskárně po zadání účtu správce pro řízení přístupu k implementovanému webovému serveru a přednímu panelu tiskárny.

#### Karta Access control (Řízení přístupu)

Můžete nastavit požadavky na přihlášení pro určité úlohy a omezit přístup uživatelů, kteří nejsou přihlášení (hosté), k určitým funkcím. Oprávnění lze použít na místní uživatelské účty uložené v tiskárně.

#### Uživatelské účty zařízení

Na kartě Device user accounts (Uživatelské účty zařízení) může správce vytvořit nové uživatelské účty tiskárny a přiřadit jim konkrétní oprávnění v závislosti na jejich roli.

Chcete-li vytvořit nový uživatelský účet zařízení, klepněte na v horní části stránky. Nyní vyplňte tato pole: name (jméno), e-mail, user access code and the permission set (přístupový kód uživatele a nastavené oprávnění). Nový účet vytvoříte stisknutím tlačítka Apply (Použít).

Předejte přístupový kód uživateli. Při použití uživatelských účtů zařízení se uživatelé k zařízení přihlásí pomocí přístupového kódu.

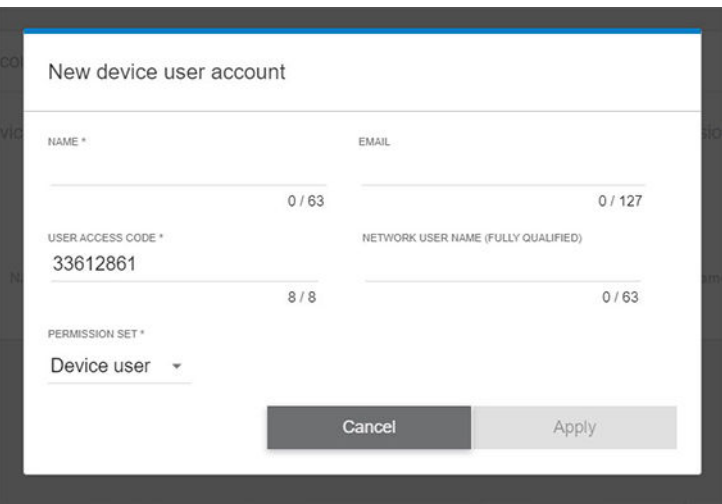

#### LDAP – přihlašovací server

#### Informace nezbytné před zahájením

Než zahájíte konfiguraci, ujistěte se, že máte následující informace:

- adresa serveru (název hostitele nebo adresa IP);
- požadavky na ověřování na serveru;
- cesta k zahájení vyhledávání (základní rozlišovací název, kořenová složka vyhledávání) (například o=mojespolecnost.com);
- atributy k přiřazení zadaného jména (např. cn nebo NazevUctusam), načtení e-mailové adresy (např. mail) a určení, jak se jméno zobrazí na ovládacím panelu (např. zobrazovanyNazev).

#### Nastavení

V implementovaném webovém serveru klikněte na možnosti Settings (Nastavení) > LDAP sign-in server (Přihlašovací server LDAP).

1. Povolte server LDAP (je nutno provést, chcete-li pokračovat v konfiguraci protokolu LDAP).

#### Část Network Directory Server (Server síťového adresáře):

- 2. V části Network Directory Server (Server síťového adresáře) zadejte název adresy serveru LDAP (např. ldap.mojespolecnost.com) a Port.
	- Pokud server LDAP neznáte, obraťte se na správce serveru.
	- Chcete-li povolit zabezpečené připojení (SSL), zapněte možnost Use a secure connection (SSL) (Použít zabezpečené připojení (SSL)).

#### Část Server Authentication requirements (Požadavky na ověřování na serveru):

3. V části Server Authentication requirements (Požadavky na ověřování na serveru) můžete vybrat požadovaný typ ověřování na serveru (použijte přihlašovací údaje uživatele tiskárny, přihlašovací údaje správce LDAP). Je nutné zadat název domény, uživatelské jméno a heslo.

#### Část LDAP Database search settings (Nastavení hledání v databází LDAP):

- 4. Vyplňte tato pole:
	- Do pole Bind and search root (Vazba a kořenová složka vyhledávání) zadejte cestu pro zahájení vyhledávání v databázi (například o=mojespolecnost.com).
	- V poli Retrieve the printer User's Name using this attribute (Načíst jméno uživatele tiskárny pomocí tohoto atributu) zadejte název atributu, který obsahuje jméno osoby (například ZobrazovaneJmeno).
	- V poli Match the name entered with this attribute (Spárovat jméno zadané v tomto atributu) zadejte název atributu, jehož obsah má být spárován s typem uživatelského jména během přihlašování.
	- **Do pole Retrieve the Users Email Address using this attribute** (Načíst e-mailovou adresu uživatelů pomocí tohoto atributu) zadejte název atributu, který obsahuje e-mailovou adresu dané osoby (například mail nebo rfc822Mailbox).
	- Do pole Retrieve the printer user group using this attribute (Načíst skupinu uživatelů tiskárny pomocí tohoto atributu) zadejte název atributu, který obsahuje skupiny, do kterých daná osoba patří.
- 5. Nastavení uložíte kliknutím na tlačítko Apply (Použít). Nastavení je dokončeno.
- 6. Ke kontrole, zda je načtení LDAP nastaveno správně, zadejte do pole Test (Zkouška) alespoň tři písmena síťového jména kontaktu a poté klikněte na tlačítko Test (Zkouška). Pokud test proběhne úspěšně, zobrazí se zpráva.

#### Nastavení přihlašování v systému Windows

#### Informace nezbytné před zahájením

Než zahájíte konfiguraci, ujistěte se, že máte následující informace:

- doména Windows:
- atributy k přiřazení zadaného jména (např. cn nebo NazevUctusam), načtení e-mailové adresy (např. mail) a určení, jak se jméno zobrazí na ovládacím panelu (např. zobrazovanyNazev).

#### Nastavení

V implementovaném webovém serveru klikněte na možnosti Settings (Nastavení) >Windows sign-in configuration (Nastavení přihlašování v systému Windows).

1. Povolte stav přihlášení do systému Windows (povinné, jinak nelze v konfiguraci přihlašování do systému Windows pokračovat).

#### Část Windows sign-in setup (Nastavení přihlašování v systému Windows):

- 2. Zadejte název pro položku Default Windows Domain (Výchozí doménu systému Windows) (například mojespolecnost.com).
	- Pokud doménu systému Windows neznáte, obraťte se na správce serveru.
	- **•** Chcete-li povolit zabezpečené připojení (SSL), zapněte možnost Use a secure connection (SSL) (Použít zabezpečené připojení (SSL)).
- 3. V poli Match the name entered with this attribute (Spárovat jméno zadané v tomto atributu) zadejte název atributu; jeho obsah se má spárovat s typem uživatelského jména během přihlašování.
- 4. Do pole Retrieve the Users' Email Address using this attribute (Načíst e-mailovou adresu uživatelů pomocí tohoto atributu) zadejte název atributu, který obsahuje e-mailovou adresu dané osoby (například mail nebo rfc822Mailbox).
- 5. V poli Retrieve the printer User's Name using this attribute (Načíst jméno uživatele tiskárny pomocí tohoto atributu) zadejte název atributu, který obsahuje jméno osoby (například ZobrazovaneJmeno).
- 6. Nastavení uložíte kliknutím na tlačítko Apply (Použít). Nastavení je dokončeno.
- 7. Ke kontrole, zda je načtení LDAP nastaveno správně, zadejte do pole Test (Zkouška) alespoň tři písmena síťového iména kontaktu a poté klikněte na tlačítko Test (Zkouška). Pokud test proběhne úspěšně, zobrazí se zpráva.

### Správa certifikátů

V části EWS (Server EWS) > Settings (Nastavení) > Certificate settings (Nastavení certifikátů) můžete nakonfigurovat certifikát identity tiskárny a seznam důvěryhodných certifikačních autorit (CA). Tyto certifikáty slouží k vytvoření důvěryhodných a zabezpečených připojení k externím serverům.

#### Další nastavení zabezpečení implementovaného webového serveru

V nabídce implementovaného webového serveru Security (Zabezpečení) > Security Settings (Nastavení zabezpečení) můžete tiskárnu přizpůsobit povolením nebo zakázáním funkcí v níže uvedeném seznamu. Zakázaná funkce již nebude k dispozici.

- · Změna nastavení aktualizací firmwaru: Povolte nebo zakažte možnosti Firmware updates sent as print jobs (Aktualizace firmwaru odesílané jako tiskové úlohy) a Firmware update from USB (Aktualizace firmwaru z jednotky USB).
- Povolte nebo zakažte použití jednotek USB jako velkokapacitních paměťových zařízení.
- Chraňte uložená data. Informace naleznete v částech [Bezpečné smazání souborů na stránce 179](#page-186-0) a [Smazání disku na stránce 180](#page-187-0).
- Povolte nebo zakažte další nastavení tiskárny, jako například Show user name and job name in job accounting (Zobrazovat uživatelské jméno a název úlohy v účtování úloh) (viz část [Kontrola statistiky využití](#page-169-0)  [tiskové úlohy na stránce 162](#page-169-0)), Anonymous usage information (Anonymní informace o využití) a Show job thumbnail and download job file remotely (Zobrazovat vzdáleně miniaturu úlohy a soubor úlohy ke stažení).

#### Nastavení zabezpečení předního panelu

Na předním panelu můžete po klepnutí na ikonu  $\{o\}$ a poté na možnost Security (Zabezpečení) řídit přístup k některým funkcím tiskárny.

- User sessions (Uživatelské relace): povolení nebo zakázání automatického odhlášení po 1, 3 nebo 5 minutách.
- Embedded Web Server (Implementovaný webový server): povolení nebo zakázání Implementovaného webového serveru.
- Printing & management Web services (Webové služby tisku a správy): povolení nebo zakázání webových služeb, které jsou používány nástroji pro tisk a správu, například HP Utility, HP Click a SDK pro software RIP.

Bylo-li nastaveno heslo správce, při provádění následujících operací je třeba jej zadat:

- Změna nastavení zabezpečení (včetně samotného hesla správce)
- · Změna konfigurace internetového připojení
- Změna konfigurace automatických aktualizací firmwaru
- Povolení nebo zakázání automatického stahování a/nebo instalace automatických aktualizací firmwaru
- · Obnovení dřívější verze firmwaru
- Obnovení výchozího nastavení
- <sup>2</sup> POZNÁMKA: Heslo správce může obsahovat pouze znaky, které se zobrazí na softwarové klávesnici předního panelu. Pokud nastavíte nové heslo pomocí Implementovaného webového serveru, budou odmítnuty znaky, které nejsou v omezené sadě znaků.

### Možnosti zabezpečení úložiště úloh

Chcete-li určovat přístup k tiskárně a důvěrným dokumentům, použijte možnosti Required account ID (Požadované ID účtu) a PIN Printing (Tisk pomocí kódu PIN).

#### Required account ID (Požadované ID účtu)

Pokud chcete uchovávat záznamy o využití tiskárny u různých uživatelů, můžete na tiskárně nastavit vyžadování kódu účtu u každé úlohy. Na předním panelu klepněte na ikonu (O) a potom na možnosti Job management (Správa úloh) > Account ID required (Požadované ID účtu).

Pokud je toto nastavení zapnuto, je vyžadováno ID účtu a úlohy, které jej nemají, se vrátí do stavu čeká se na účet.

ID účtu je možné nastavit v ovladači tiskárny při odesílání úlohy. Pokud tiskárna nastaví pro úlohu stav "on hold for accounting" (čeká se na účet), můžete zadat ID účtu v ovladači nebo na předním panelu tím, že přejdete na frontu úloh a kliknete na úlohu, která je ve stavu čekání. Zobrazí se okno s textovým polem, do něhož můžete zadat ID účtu.

#### Šifrovaný tisk pomocí kódu PIN

Chraňte pomocí funkce PIN Printing (Tisk pomocí kódu PIN) důvěrné tiskové úlohy a omezte riziko úniku citlivých dat. Úlohy, které chcete tisknout, se odesílají z ovladače a jsou šifrovány a zabezpečeny pomocí kódu PIN. V ovladači na kartě Storage (Úložiště) vyberte možnost Retrieve from Front Panel (private job) (Získat pomocí předního panelu (soukromá úloha)), zadejte 4místný číselný kód PIN, běžte k tiskárně, zadejte na předním panelu kód PIN a odeberte vytištěnou úlohu.

### Ovladače

Pro tiskárnu je určeno několik různých ovladačů. Výběr nejvhodnějšího z nich záleží na okolnostech:

- na operačním systému,
- na typu aplikací, ze kterých tisknete,
- na počtu tiskáren, které máte,
- na výstupním příslušenství, které máte.

Podle potřeby můžete nainstalovat jeden nebo několik ovladačů.

Nejnovější software ovladače naleznete na adrese [http://www.hp.com/go/DesignJetXL3600/drivers/.](http://www.hp.com/go/DesignJetXL3600/drivers/)

#### Konkrétní ovladače systému Windows

Doporučený je následující ovladač:

- Tiskárny Non-PostScript: Rastrový ovladač
- Tiskárny PostScript se systémem Windows 7 nebo Windows Server 2008R2: Ovladač PostScript
- Tiskárny PostScript, s Windows 8, Windows Server 2012 (nebo novější): Ovladač PDF

### Konfigurační nástroj univerzálního tiskového ovladače HP

Chcete-li nainstalovat univerzální tiskový ovladač HP DesignJet, otevřete stránku [http://www.hp.com/go/](http://www.hp.com/go/DesignJetXL3600/support) [DesignJetXL3600/support](http://www.hp.com/go/DesignJetXL3600/support) a klikněte na položky Software and drivers (Software a ovladače) > Driver - Universal Print Driver (Ovladač – univerzální tiskový ovladač) > Download (Stáhnout). Používáte-li tiskárnu s podporou jazyka PostScript, doporučujeme vybrat HP DesignJet UPD PostScript Driver.

Na konci instalace vyberte možnosti Printer (Tiskárna) > Device Settings (Nastavení zařízení) > Properties (Vlastnosti) a ověřte, že je v části Current model (Aktuální model) uvedena položka Generic (Obecný).

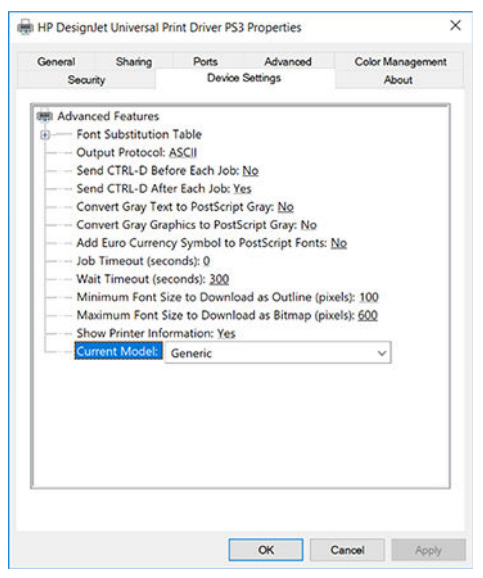

Chcete-li nástroj nainstalovat, otevřete stránku <http://www.hp.com/go/DesignJetXL3600/support> a klikněte na položky Software and drivers (Software a ovladače) > Software – Utility (Software – utilita) > UPD configuration tool (Konfigurační nástroj UPD) > Download (Stáhnout).

Informace o instalaci a použití nástroje najdete na adrese <https://support.hp.com/us-en/document/c05658213>.

### Nastavení předvoleb ovladače systému Windows

Některá výchozí nastavení ovladače tiskárny můžete změnit dle svých vlastních požadavků. Můžete například nastavit barvy nebo možnosti úspory papíru. Pokud toto chcete provést, klikněte obrazovce počítače na tlačítko Start nebo Vyhledat, poté klikněte na Devices and Settings (Zařízení a nastavení) nebo Devices and Printers (Zařízení a tiskárny). V dalším okně klikněte pravým tlačítkem na ikonu tiskárny a klikněte na možnost Printing Preferences (Předvolby tisku). Všechny změny provedené v okně Předvolby tisku budou uloženy jako výchozí hodnoty aktuálního uživatele.

Chcete-li nastavit výchozí hodnoty pro všechny uživatele systému, klikněte pravým tlačítkem na ikonu tiskárny, klikněte na možnost Printer Properties (Vlastnosti tiskárny), přejděte na kartu Advanced (Upřesnit) a klikněte na možnost Printing Defaults (Výchozí hodnoty tisku). Veškerý změněná nastavení ve výchozích hodnotách tisku se uloží pro všechny uživatele.

### Změna nastavení grafického jazyka

Nastavení grafického jazyka je možné změnit na předním panelu. Klepněte na  $\{ \circ \}$ , potom vyberte možnosti Default printing configuration (Konfigurace výchozího tisku) > Graphics language (Grafický jazyk).

Vyberte jednu z následujících možností:

- Vybráním možnosti Automatic (Automaticky) umožníte tiskárně určovat, jaký typ souboru přijímá. Jedná se o výchozí nastavení, které je vhodné pro většinu softwarových aplikací. Změna tohoto nastavení není obvykle nutná.
- Možnost PS (PostScript) vyberte, pouze pokud odesíláte soubor tohoto typu přímo do tiskárny bez použití ovladače tiskárny.
- Možnost PDF vyberte, pouze pokud odesíláte soubor tohoto typu přímo do tiskárny bez použití ovladače tiskárny.
- Možnost **HP-GL/2** vyberte, pouze pokud odesíláte soubor tohoto typu přímo do tiskárny bez použití ovladače tiskárny.
- Možnost CALS/G4 vyberte, pouze pokud odesíláte soubor tohoto typu přímo do tiskárny bez použití ovladače tiskárny.
- Možnost TIFF vyberte, pouze pokud odesíláte soubor tohoto typu přímo do tiskárny bez použití ovladače tiskárny.
- Možnost JPEG vyberte, pouze pokud odesíláte soubor tohoto typu přímo do tiskárny bez použití ovladače tiskárny.

## Mobilní tisk

S řešeními mobilního tisku od společnosti HP můžete tisknout prakticky odkudkoli přímo ze smartphonu nebo tabletu provedením několika jednoduchých kroků – pomocí operačního systému mobilního zařízení nebo odesláním e-mailu se souborem PDF v příloze do tiskárny.

- Chcete-li tisknout ze systému Android, z obchodu Google Play si nainstalujte aplikaci HP Print Service. Pokud již tuto aplikaci máte nainstalovánu, ověřte, zda používáte její aktuální verzi. Nejnovější verzi naleznete na adrese:<https://play.google.com/store/apps/details?id=com.hp.android.printservice>
- Chcete-li rozšířit své možnosti tisku ze smartphonu nebo tabletu, můžete si také stáhnout aplikaci HP Smart:
	- Nejnovější verze systému iOS si můžete stáhnout na stránkách [https://itunes.apple.com/app/](https://itunes.apple.com/app/id469284907) [id469284907](https://itunes.apple.com/app/id469284907)
	- Nejnovější verzi systému Android si můžete stáhnout na stránkách [https://play.google.com/store/](https://play.google.com/store/apps/details?id=com.hp.printercontrol) [apps/details?id=com.hp.printercontrol](https://play.google.com/store/apps/details?id=com.hp.printercontrol)
- Chcete-li tisknout přes e-mail, je nutné povolit příslušnou službu a na předním panelu zjistit e-mailovou adresu tiskárny.

Podrobnější informace naleznete v tématu<http://www.hp.com/go/designjetmobility>.

## Usnadnění práce

## Přední panel

V případě potřeby můžete změnit jas displeje na předním panelu a hlasitost reproduktoru (viz část [Změna](#page-19-0) [možností systému na stránce 12](#page-19-0)).

### Implementovaný webový server

V Implementovaném webovém serveru můžete zjistit stav tiskárny a provádět další akce bez použití předního panelu.

Další informace ohledně funkcí usnadnění Implementovaného webového serveru získáte kliknutím na Support (Podpora) > Accessibility (Usnadnění práce).

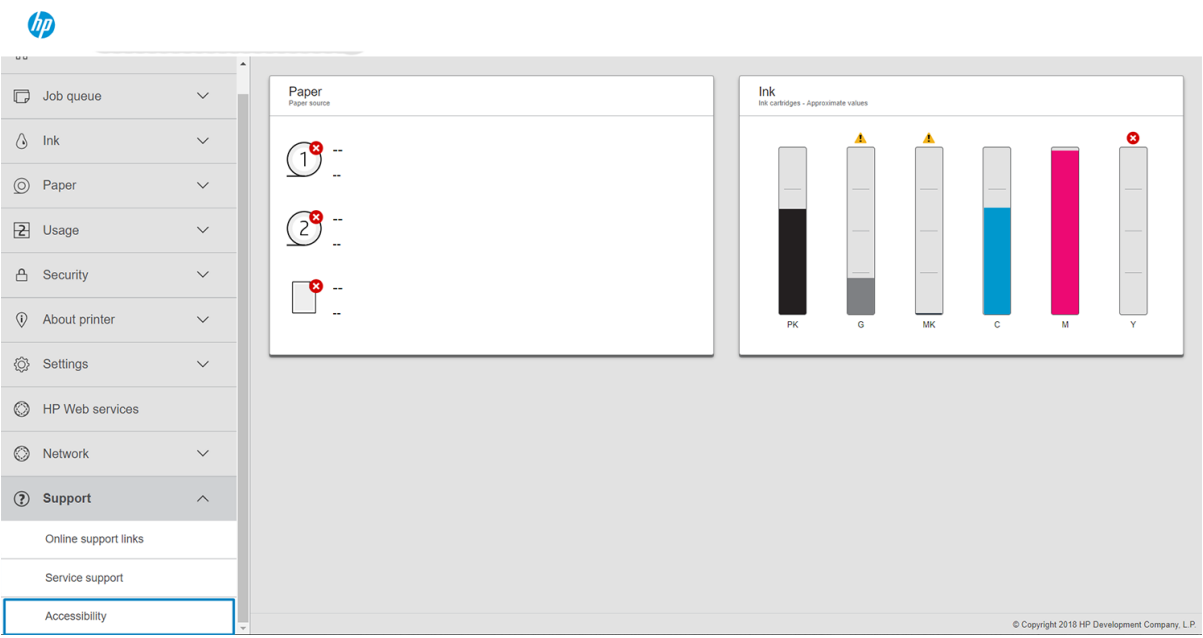

Informace týkající se usnadnění HP naleznete na stránce <http://www.hp.com/hpinfo/abouthp/accessibility/>, kde jsou uvedeny informace o programu usnadnění společnosti HP a závazku společnosti HP zpřístupňovat své produkty a služby postiženým osobám.

## Další zdroje informací

Z následujícího webu lze stáhnout tyto dokumenty<http://www.hp.com/go/DesignJetXL3600/manuals>:

- Úvodní informace
- Uživatelská příručka
- Právní informace
- Omezená záruka

# 2 Manipulace s papírem

- · [Obecné informace a tipy](#page-45-0)
- [Stav papíru](#page-45-0)
- [Vložení role](#page-46-0)
- [Vysunutí papíru](#page-49-0)
- [Vložení jednoho listu](#page-50-0)
- [Zdroj papíru](#page-51-0)
- [Skladování papíru](#page-52-0)
- [Papír nelze vložit](#page-52-0)
- [Předvolby papíru](#page-53-0)

## <span id="page-45-0"></span>Obecné informace a tipy

- Šířka papíru musí být v rozmezí 200 mm až 914 mm a průměr jádra role musí činit 51 mm nebo 76 mm.
- Spodní limit standardní velikosti je DIN A4 na výšku a DIN A3 na šířku. Upozorňujeme, že papír DIN A4 nebo Letter nelze vkládat na šířku.
- Při manipulaci s fotografickým papírem použijte bavlněné rukavice, abyste na papír nenanesli mastnotu.
- Do každého zásobníku lze vložit 1 roli papíru.

Tiskárna přijímá role papíru a jednotlivé listy. Tiskárna je vybavena jedním nebo dvěma zásobníky.

Každý zásobník má kontrolku oznamující jeho stav:

#### Kontrolka ikony zásobníku

– Off (Vypnuto): Není vložena žádná role.

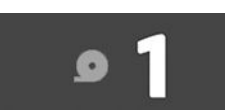

– Svítí žlutě: roli dochází papír.

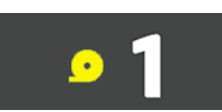

– Svítí červeně: roli došel papír.

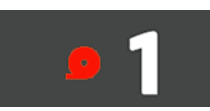

– Svítí (bíle): Neotevírejte zásobník. Papír je vložený a mohlo by dojít k jeho uvíznutí.

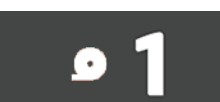

- Použitím odpovídajících nastavení můžete šetřit papírem.
- Tiskárna automaticky odhaduje zbývající délku role.

POZNÁMKA: Chcete-li dosáhnout přesného odhadu zbývající délky role papíru, zkontrolujte, zda jsou v tiskárně správně nastaveny možnosti Core Diameter (Průměr jádra) a Core Thickness (Tloušťka jádra). Chcete-li tato nastavení aktualizovat, klepněte na  $\{O_i$ , potom na možnosti Paper Source (Zdroj papíru) > Core Diameter (Průměr jádra) nebo Core Thickness (Tloušťka jádra). Případně klepněte na  $\bigcirc$ ), potom na **...** v horní části stránky, potom na  $\bullet$  a aktualizujte nastavení Core Diameter (Průměr jádra) a Core Thickness (Tloušťka jádra).

## <span id="page-46-0"></span>Stav papíru

Zdroj papíru zobrazuje stav zásobníků v tiskárně a jednu z následujících stavových zpráv pro každou roli:

- Low on paper (Nedostatek papíru)
- Out of paper (Došel papír)
- Paper not loaded (Papír není založen)
- Pohotovostní režim
- Calibration pending (Čeká na kalibraci)
- Check pending (Čeká na kontrolu)
- Unsuccessful load (Neúspěšné vložení role)
- Hardware malfunction (Porucha hardwaru)
- Ready (Připraveno)
- **Error**

## Vložení role

DŮLEŽITÉ: Pokud má role dvoupalcové lepenkové jádro, vyměňte adaptér 3palcového jádra v zásobníku za adaptér 2palcového jádra dodaný s tiskárnou. Pokud je nainstalován adaptér 2palcového jádra, klepněte na  $\circled{6}$ , potom na možnosti Paper Source (Zdroj papíru) > Core diameter (Průměr jádra) a hodnotu aktualizujte.

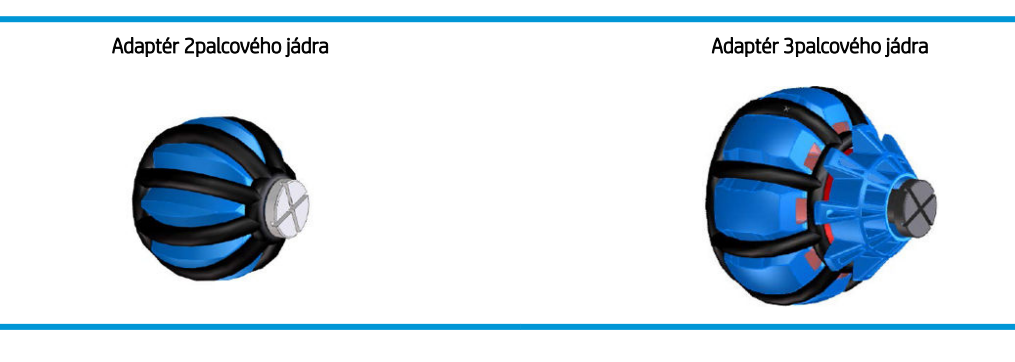

- 1. Chcete-li získat přístup do nabídky papíru, spusťte aplikaci papíru a poté klepněte na možnost Load (Založit).
	- $\hat{X}$ : TIP: Pokud tiskárna netiskne a kontrolka zámku na zásobníku nesvítí, můžete tento krok přeskočit.

2. Otevřete zásobník.

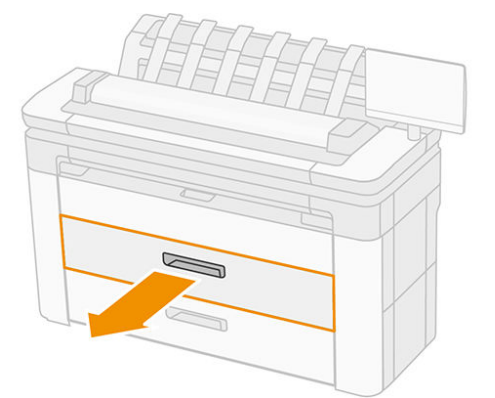

- VAROVÁNÍ! Nestoupejte na zásobník: tiskárna by se mohla převrátit.
- A UPOZORNĚNÍ: Nepokládejte roli na skener.
- ※ TIP: Můžete založit několik rolí současně.
	- TIP: Těžší role zakládejte do horních zásobníků. Mohou vážit až 18 kg.
- 3. Otevřete uzamykací páčku na pravém náboji.

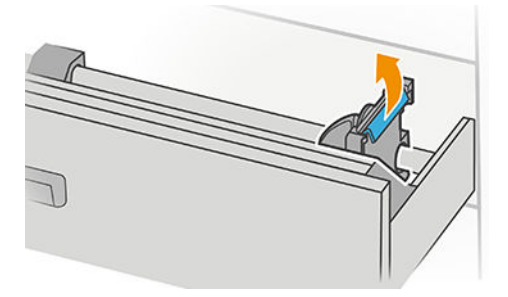

4. Posuňte náboj směrem ven, abyste uvolnili místo pro roli.

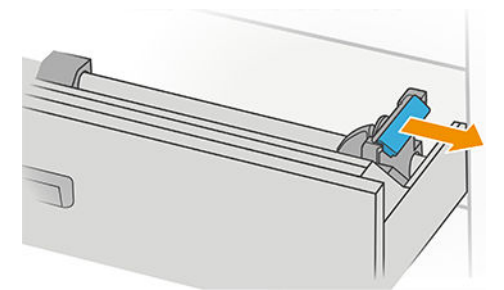

5. Roli uchopte s okrajem papíru orientovaným dle obrázku.

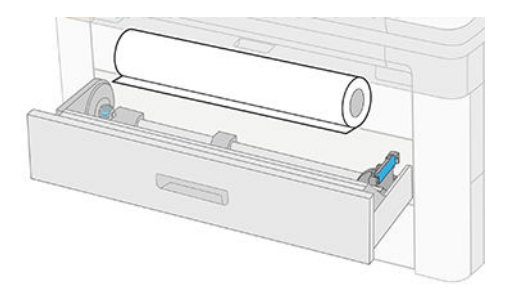

Roli vložte pod úhlem podle obrázku:

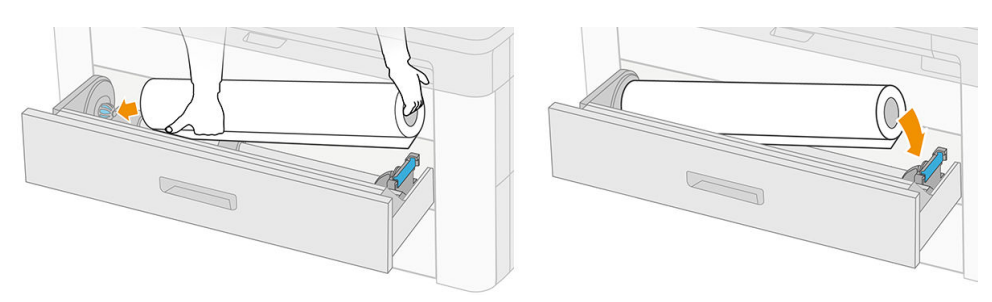

6. Posuňte náboj směrem ke středu tak, aby roli zajistil.

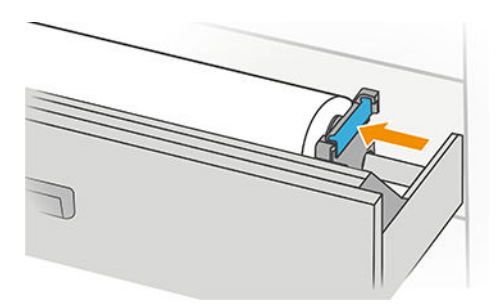

7. Zajistěte, aby byly rozbočovače pevně utažené na roli po obou stranách.

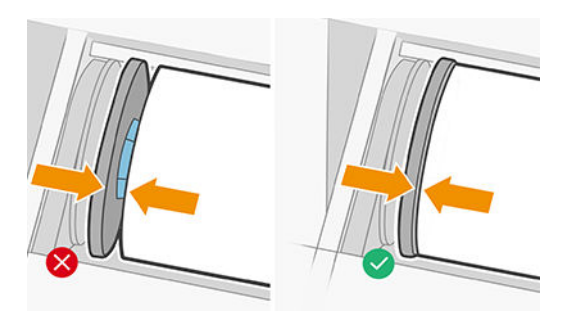

8. Zasuňte papír do otvoru.

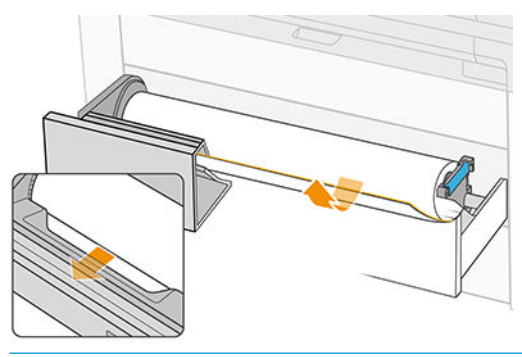

 $\frac{1}{2}$  TIP: Nepřestávejte podávat papír, dokud nebude automaticky natažen.

- <span id="page-49-0"></span>9. Pokračujte v podávání papíru, dokud neuslyšíte pípnutí.
- 10. Po vložení role zásobník zavřete.
- 11. Vyberte typ papíru na předním panelu. Přední panel si pamatuje poslední typ papíru zavedeného do této polohy, což může být užitečné. Délku role lze přidat ručně na předním panelu.

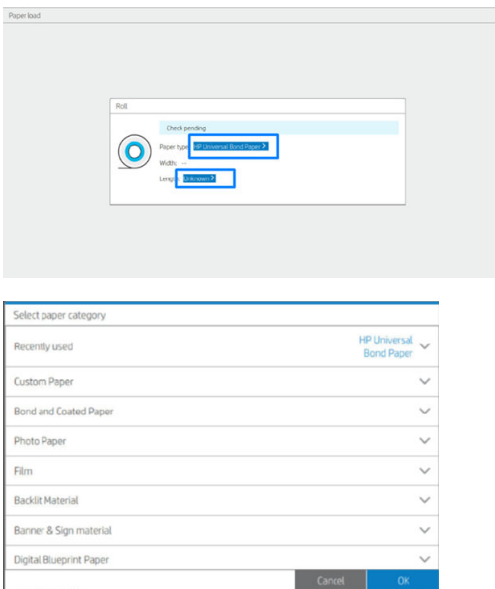

- 12. Až budete připraveni, klepněte na možnost Finish and check (Dokončit a zkontrolovat). Tiskárna kontroluje polohu, šířku a délku všech vložených rolí.
- 13. Pokud není okraj papíru rovný a čistý, na předním panelu klepněte na ikonu řezačky a okraj papíru odřízněte. Tiskárna pak papír posune a provede rovný řez přední hrany.
- **ジ TIP: Dávkové vkládání:** Můžete vložit i více rolí najednou. Vložte je do jednotlivých zásobníků a stiskněte tlačítko Finish and Check (Dokončit a zkontrolovat). Tiskárna automaticky dokončí proces vkládání obou rolí a ponechá je připravené k použití.

## Vysunutí papíru

- 1. Ujistěte se, že tiskárna netiskne a že kontrolka zámku na zásobníku nesvítí. Pokud svítí kontrolka zámku, na předním panelu klepněte na o a potom na možnost Unload (Vysunout).
- 2. Otevřete zásobník.

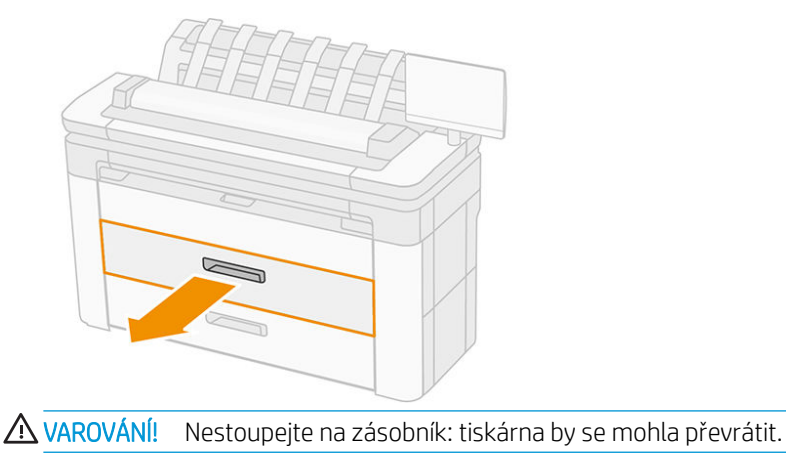

- <span id="page-50-0"></span>3. Otevřete uzamykací páčku na pravém náboji.
- 4. Posuňte pravý náboj na stranu, abyste mohli roli vyjmout.
- 5. Vyjměte roli.
- 6. Zavřete zásobník.

## Vložení jednoho listu

Než začnete:

- List změřte (pokud nemá standardní rozměry).
- Ujistěte se, že jsou zásobníky zavřené.
- Upozorňujeme, že nejmenší standardní velikost je DIN A4 na výšku a DIN A3 na šířku.
- Upozorňujeme, že papír velikosti A4 nebo letter nelze vkládat na šířku.
- List nevkládejte, dokud proces vkládání nezahájíte z předního panelu.
- 1. Před vložením papír změřte (pokud se nejedná o standardní velikost).

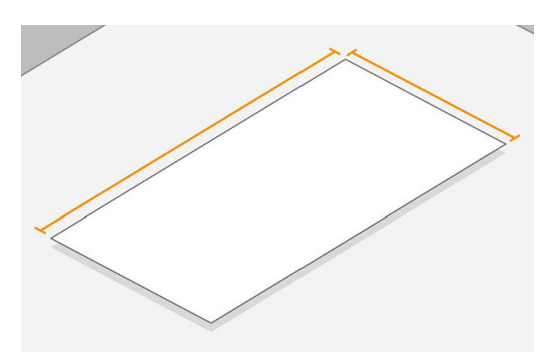

- 2. Na předním panelu klepněte na  $\odot$  a potom na možnosti Select sheet (Vybrat list) > Load (Vložit) > Load sheet (Vložit list).
- 3. Pokud je vložená nějaká role, počkejte, až se přesune do pohotovostní polohy.
- 4. Vyberte typ papíru.
- 5. Podejte list v zásobníku.

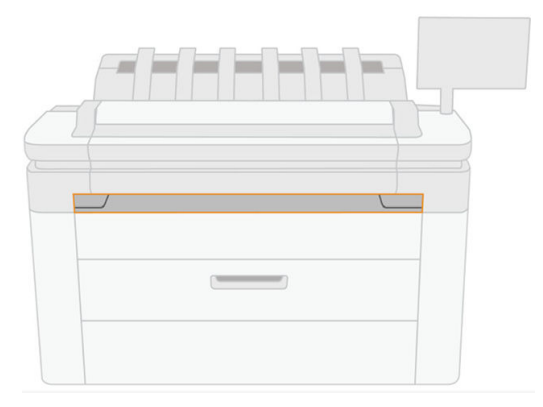

<span id="page-51-0"></span>6. Zarovnejte levý okraj listu s čárou na levé straně tiskárny.

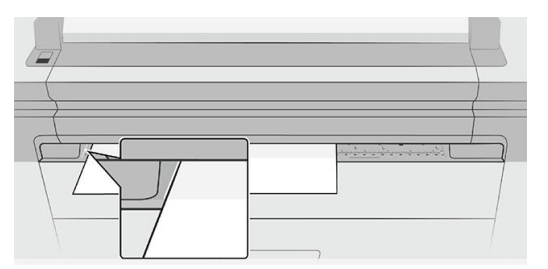

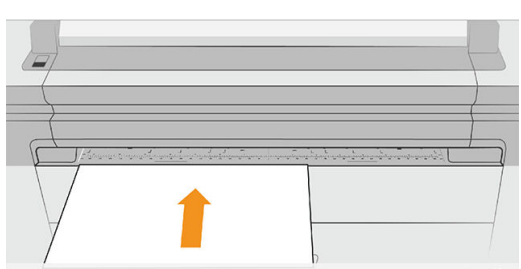

7. Zavádějte list do tiskárny, dokud tiskárna nezapípá a nezačne za papír tahat.

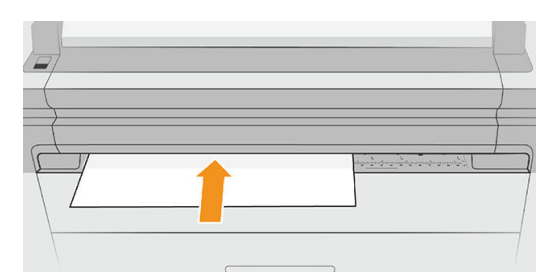

- 8. Pokud list není správně zarovnaný, vysune se a bude třeba to zkusit znovu.
- 9. Vyberte/vložte velikost papíru. Pokud šířka listu neodpovídá standardní velikosti, vyberte nejbližší standardní velikost nebo zadejte vlastní délku. Minimální povolená hodnota je 230 mm a maximální hodnota je 1220 mm.
- POZNÁMKA: Máte-li při zavádění papíru neočekávané potíže, prostudujte část Papír nelze úspěšně vložit [na stránce 193.](#page-200-0)

## Zdroj papíru

Chcete-li zobrazit možnosti papíru, na předním panelu klepněte na  $\odot$ , pak na  $\cdots$  v horní části obrazovky a potom na ikonu

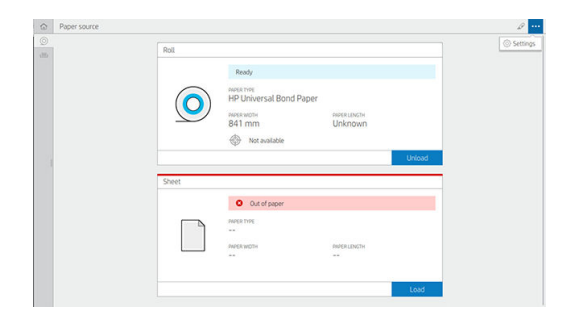

<span id="page-52-0"></span>Dostupné jsou následující možnosti:

- Edit type (Upravit typ): můžete změnit typ založeného papíru.
- Protect paper types (Ochrana typů papíru): vybrané typy papíru můžete chránit, abyste zabránili neúmyslnému tisku na ně.
- Core diameter (Průměr jádra): Toto nastavení je nutno aktualizovat, pokud jste změnili adaptér jádra role.
- Core thickness (Tloušťka jádra): Toto nastavení aktualizujte podle tloušťky jádra role.
- Move and cut (Posunout a uříznout): Papír můžete ručně posunout a uříznout (viz část [Posunutí papíru](#page-54-0) [na stránce 47\)](#page-54-0).
- Tisk informací o papíru (viz část [Tisk informací o papíru na stránce 47](#page-54-0)).

## Skladování papíru

Pro zachování kvality papíru dodržujte tato doporučení:

- Role skladujte v původním balení v teplotě rozsahu teploty a vlhkosti uvedeném na štítku papíru.
- Je-li přírodní pauzovací papír skladován ve vlhkém prostředí, jeho šířka se po založení může měnit, což může vyústit v jeho uvíznutí v tiskárně. Abyste tomu předešli, skladujte tento druh papíru ve vlhkých podmínkách v jeho balení. V podmínkách nízké teploty a vysoké vlhkosti (odpovídajícím přibližně 15°C teploty a 80 % relativní vlhkosti) vyjměte papír z tiskárny. Pokud zjistíte, že byl papír ovlivněn vlhkostí, uřízněte počáteční část role: přibližně 8 m.
- Role nekonečného papíru uchovávejte překryté jiným kusem papíru nebo textilu.
- Umožněte, aby se každý papír přizpůsobil podmínkám v místnosti: vybalte ho 24 hodin před použitím pro tisk a uložte do místnosti, ve které je tiskárna.
- Přilepení předního okraje role lepicí páskou je důležité především u těžkého papíru, protože přirozená tuhost papíru může způsobit povolení a rozvinutí z jádra.

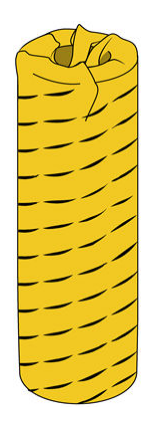

## Papír nelze vložit

- Zkontrolujte, zda je ve vybraném zásobníku role.
- Před podáním papíru do tiskárny se ujistěte, že je náboj uzamčený.
- Zajistěte, aby byly rozbočovače pevně utažené na roli po obou stranách.
- <span id="page-53-0"></span>Zkontrolujte, zda je papír správně založen do tiskárny.
- Zkontrolujte, zda není papír zmačkaný nebo zkroucený a zda jsou jeho okraje rovné.
- Zkontrolujte, zda je zásobník správně zavřen.
- Zkontrolujte, zda je papír na roli navinutý těsně.
- Zkontrolujte, zda je papír přichycen k jádru.
- Zkontrolujte, zda jste dodrželi specifikace pro papír.

## Předvolby papíru

Každý podporovaný typ papíru má vlastní charakteristiky. Pro zajištění optimální kvality tisku změní tiskárna způsob tisku na každý odlišný typ papíru. Některé typy mohou například potřebovat více inkoustu a jiné delší čas pro zasychání inkoustu. Takže tiskárna musí získat popis požadavků pro každý typ papíru. Tento popis se nazývá *předvolba pro papír*. Předvolby papíru obsahují profil ICC, který popisuje barevnou charakteristiku papíru. Obsahuje také informace o dalších charakteristikách a požadavcích papíru, které přímo nesouvisejí s barvou. Předvolby tiskárny pro známé papíry jsou již obsaženy v softwaru tiskárny.

Vzhledem k tomu, že by bylo nepraktické procházet seznam všech existujících typů papíru, tiskárna obsahuje předvolby pouze pro nejběžněji používané typy papíru. Pokud máte papír takového typu, pro jaký tiskárna nemá předvolbu, nemůžete tento typ papíru vybrat na displeji předního panelu.

Další předvolby papíru můžete stáhnout z webu a nainstalovat je: viz část Instalace stažené předvolby papíru na stránce 46.

### Instalace stažené předvolby papíru

- 1. Jakmile na stránkách <http://www.globalbmg.com/hp/paperpresets> nebo na webu výrobce papíru naleznete správnou předvolbu papíru, klikněte na tlačítko Download Now (Stáhnout) a uložte předvolbu papíru (soubor .oms) do počítače.
	- POZNÁMKA: Pokud požadovanou předvolbu pro papír nenaleznete na webu, je možné, že byla přidána do nejnovějšího firmwaru tiskárny. Potřebné informace najdete v poznámkách k verzi firmwaru, viz Aktualizace firmwaru na stránce 178.
- 2. Předtím, než zahájíte instalaci nové předvolby, se ujistěte, že je tiskárna nečinná a že je tisková fronta zastavena. Instalace nové předvolby papíru přeruší veškerý probíhající tisk.
- 3. Spusťte program HP DesignJet Utility nebo otevřete integrovaný webový server.
	- V programu HP DesignJet Utility pro systém Windows vyberte možnost Color Center (Centrum barev) a poté možnost Import Paper Preset (Import předvolby papíru).
	- V implementovaném webovém serveru klepněte na kartu Paper (Papír). V části Paper Management (Správa papíru) klikněte na kartu Import Paper preset (Import předvolby papíru).
- 4. Na stránce Import vyberte soubor předvoleb papíru, který jste stáhli v 1. kroku.
- 5. Klikněte na tlačítko Import (Importovat) a vyčkejte, než se proces aktualizace dokončí. Může to chvíli trvat.
- 6. Zkontrolujte, zda je nový typ papíru uveden v kategorii Additional paper (Další papír) nebo Custom paper (Vlastní papír) na předním panelu tiskárny.

Poté, co předvolbu papíru importujete, budete moci vybrat příslušný typ papíru na předním panelu nebo v ovladači. Profil ICC nového typu papíru je připraven k použití ve vaší aplikaci.

## <span id="page-54-0"></span>Tisk informací o papíru

Povolením možnosti **Printing paper info** (Tisk informací o papíru) můžete zaznamenávat odhad zbývající délky role a šířku a typ papíru. Tyto informace jsou kombinací čárového kódu a textu, která je vytištěna na vstupní hraně role při vysunutí papíru z tiskárny.

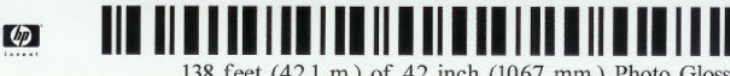

138 feet (42.1 m.) of 42 inch (1067 mm.) Photo Gloss Paper

POZNÁMKA: Odhad délky papíru je k dispozici pouze tehdy, pokud bylo tiskárnou zaznamenáno množství papíru na roli při jejím zavedení. Chcete-li tiskárně poskytnout tento údaj, zadejte při zavádění papíru délku role na předním panelu, nebo zaveďte roli s vytištěným čárovým kódem s údaji o papíru.

**学 POZNÁMKA:** Čárový kód a text jsou vytištěny na roli pouze tehdy, pokud je proces vysouvání papíru zahájen pomocí nabídky Paper (Papír) na předním panelu.

POZNÁMKA: Tato možnost bude pravděpodobně fungovat pouze se zcela neprůhlednými papíry. U průhledných či průsvitných papírů nemusí fungovat.

Chcete-li povolit možnost Printing paper info (Tisk informací o papíru), na předním panelu stiskněte ikonu a potom možnosti Paper source (Zdroj papíru) > Printing paper info (Tisk informací o papíru) > Enable (Povolit)..

POZNÁMKA: Povolení této možnosti mírně změní postupy zavádění a vysouvání papíru.

## Posunutí papíru

Je-li tiskárna ve stavu nečinnosti (připravená k tisku), můžete z předního panelu pohybovat papírem dopředu a dozadu. Je možné provést tuto činnost, abyste dosáhli větší či menší bílé plochy mezi jednotlivými výtisky, když je řezačka zakázána, nebo ke zvětšení horního okraje dalšího výtisku.

Chcete-li papír posunout, stiskněte ikonu  $\{O\}$  a potom možnosti Paper source (Zdroj papíru) > Move paper (Posunout papír).. Papír lze posunout také klepnutím na  $\frac{1}{2}$  na horním okraji předního panelu.

## Zachování kvality papíru

Abyste zachovali kvalitu papíru, dodržujte následující doporučení.

- Role papíru uchovávejte překryté jiným kusem papíru nebo textilu.
- Samostatné listy uchovávejte zakryté a čisté nebo je před vložením do tiskárny oprašte.
- Čistěte vstupní a výstupní sloty.
- Pokud jej nepotřebujete z nějakého důvodu zvednout, ponechávejte skener sklopený.

POZNÁMKA: Fotografický a křídový papír vyžadují opatrnou manipulaci, viz část Výtisk je odřený nebo [poškrabaný na stránce 216.](#page-223-0)

## Zapnutí a vypnutí automatické řezačky

Postup pro zapnutí nebo vypnutí ořezávačky papíru na tiskárně:

Na předním panelu stiskněte ikonu  $\{ \bullet \}$  a potom možnosti Default printing configuration (Výchozí konfigurace tisku) > Cutter (Řezačka) > Horizontal cutter (Horizontální řezačka).

Výchozí nastavení je On (Zapnuto).

Pokud je řezačka vypnutá, nebude prováděno oříznutí papíru mezi úlohami. Stále ale bude docházet k ořezu papíru při zavádění, vysouvání, přepínání rolí a přepínání mezi skládacím zařízením a košem.

 $\hat{X}$ : TIP: Pokyny pro oříznutí papíru z role při vypnuté automatické řezačce naleznete v části <u>Oříznutí</u> na stránce 48.

### Oříznutí

Pokud na předním panelu klepnete v horní části stránky na ikonu řezačka, tiskárna papír posune a ořízne přední okraj. Tuto možnost můžete zvolit z několika důvodů.

- Chcete oříznout vstupní hranu papíru, která je poškozená nebo není rovná.
- Chcete papír posunout a oříznout a automatická řezačka je zakázána.
- Můžete zrušit dobu čekání a dostupné stránky ihned vytisknout, pokud tiskárna čeká na vložení dalších stránek.
- $\mathbb{F}$  POZNÁMKA: Po každém tisku dochází k údržbě tiskové hlavy a v průběhu tohoto procesu nelze ořezávat papír, takže můžete zaznamenat určitou prodlevu.
- POZNÁMKA: Fotografický a křídový papír vyžadují opatrnou manipulaci, viz část Výtisk je odřený nebo [poškrabaný na stránce 216.](#page-223-0)
- TIP: Postup posunutí papíru bez oříznutí naleznete v části [Posunutí papíru na stránce 47.](#page-54-0)

# 3 Práce se dvěma rolemi (pouze model XL 3600dr)

- [Výhody tiskárny na více rolí](#page-57-0)
- [Jak tiskárna umisťuje úlohy na role papíru](#page-57-0)

## <span id="page-57-0"></span>Výhody tiskárny na více rolí

Tiskárnu s možností použití více rolí lze použít několika různými způsoby:

- Tiskárna může automaticky přepínat mezi různými typy papíru podle potřeby.
- Tiskárna může automaticky přepínat mezi různými šířkami papíru podle potřeby. Můžete tak ušetřit papír tiskem menších obrázků na užší papír.
- Pokud do tiskárny zavedete dvě stejné role papíru, můžete tisknout dlouhou dobu bez obsluhy, protože po vyčerpání první role může tiskárna automaticky přepnout z jedné role na druhou. Informace naleznete v části [Bezobslužný tisk/tisk přes noc na stránce 81.](#page-88-0)

Aktuální stav obou rolí se zobrazí na předním panelu po klepnutí na ikonu  $\textcircled{\textsc{}}$ 

 $\mathbb{F}$  POZNÁMKA: Na chráněný typ papíru lze tisknout pouze v případě, že bude tento typ papíru pro danou úlohu vybrán. Informace naleznete v části [Ochrana typu papíru na stránce 81.](#page-88-0)

POZNÁMKA: Pokud použijete papír, který tiskárna podporuje, může se stát, že bude automatické přepínání zakázáno, v takovém případě jsou úlohy odeslané k roli v pohotovostním režimu pozastaveny, dokud roli ručně nevyjmete.

POZNÁMKA: Tisknete-li z jednotky USB flash, je tisk z více rolí značně zjednodušený: můžete zadat ručně, kterou roli chcete použít, nebo můžete zvolit možnost Save paper (Ušetřit papír), v tomto případě tiskárna určí nejužší roli, na kterou bude možné úlohu vytisknout. Nemůžete zadat typ papíru.

## Jak tiskárna umisťuje úlohy na role papíru

Při odeslání tiskové úlohy z ovladače tiskárny můžete určit konkrétní typ papíru (pomocí možnosti Paper type (Typ papíru) nebo Type is (Typ)), na který ji chcete vytisknout. Dokonce můžete určit (pomocí možnosti Paper source (Zdroj papíru), Source is (Zdroj) nebo Paper Feed (Podávání papíru)) konkrétní roli papíru (1 nebo 2). Tiskárna se pokusí vyhovět těmto požadavkům a také vyhledá dostatečně velikou roli papíru, aby mohl být obrázek vytisknut bez oříznutí.

- Pokud jsou pro úlohu vhodné obě dostupné role, bude role vybrána podle pravidel pro střídání rolí. Informace naleznete v části [Zásady rolí na stránce 91.](#page-98-0)
- Pokud je pro úlohu vhodná pouze jedna z dostupných rolí, úloha se vytiskne na tuto roli.
- Pokud pro úlohu není vhodná žádná z dostupných rolí, bude buď uchována ve frontě úloh ve stavu "čeká se na papír", nebo bude vytištěna na nevhodnou roli. Záleží na nastavené akci pro neshodu papíru. Informace naleznete v části [Řešení neodpovídajícího papíru na stránce 92.](#page-99-0)

Ovladač tiskárny pro systém Windows informuje uživatele, jaké jsou aktuálně zavedeny typy a šířky papíru a na jakých rolích.

Následující nastavení lze použít v některých typických situacích.

 $\mathbb{B}$  POZNÁMKA: Nastavení Paper (Papír) najdete v ovladači tiskárny. Nastavení Roll switching policy (Pravidla pro střídání rolí) lze nastavit na předním panelu.

- Zavedeny různé typy papíru:
	- Paper types (Typy papíru): vyberte požadovaný typ papíru.
	- Paper source (Zdroj papíru): Použít nastavení tiskárny
	- Roll switching policy (Pravidla pro střídání rolí): není důležité
- Zavedeny různé šířky papíru:
- Paper type (Typ papíru): Použít nastavení tiskárny
- Paper source (Zdroj papíru): Použít nastavení tiskárny
- Roll switching policy (Pravidla pro střídání rolí): Minimalizovat plýtvání papírem
- $\hat{X}$ : TIP: V některých případech můžete také ušetřit papír otočením nebo spojením obrázků. Informace naleznete v části [Úsporné používání papíru na stránce 78](#page-85-0).
- **•** Zavedeny stejné role:
	- Paper type (Typ papíru): Použít nastavení tiskárny
	- Paper source (Zdroj papíru): Použít nastavení tiskárny
	- Roll switching policy (Pravidla pro střídání rolí): Minimalizovat výměny rolí

# 4 Síťové připojení

- [Úvod](#page-60-0)
- [Řízení síťových protokolů](#page-60-0)
- [Položky nabídky na předním panelu](#page-60-0)
- · Metody konfigurace připojení
- [Řešení potíží](#page-64-0)
- [Příslušenství Wi-Fi](#page-67-0)

## <span id="page-60-0"></span>Úvod

Tiskárna je vybavena jedním konektorem RJ-45 pro síťové připojení. Je třeba připojovat stíněné vstupně-výstupní kabely, abyste splnili limity třídy B.

Integrovaný tiskový server Jetdirect podporuje připojení k sítím IEEE 802.3 10Base-T Ethernet, IEEE 802.3u 100Base-TX Fast Ethernet a 802.3ab 1000Base-T Gigabit Ethernet. Tiskárna po připojení a zapnutí automaticky vyjedná se sítí rychlost spojení (10, 100 nebo 1 000 Mb/s) a komunikaci pomocí plného nebo polovičního duplexu. Po navázání síťové komunikace však lze nakonfigurovat připojení ručně pomocí předního panelu tiskárny nebo pomocí jiných konfiguračních nástrojů.

Tiskárna dokáže používat několik síťových protokolů zároveň, a to včetně protokolů TCP/IPv4 a TCP/IPv6. Tiskárna je z bezpečnostních důvodů vybavena funkcemi řízení provozu IP směrem do zařízení a z něj a také podporuje konfiguraci protokolů pro zabezpečení provozu IP (IPsec).

## Řízení síťových protokolů

Tiskárna dokáže současně používat několik protokolů pro síťovou komunikaci. Díky tomu mohou počítače v síti používat různé protokoly ke komunikaci se stejnou tiskárnou.

Každý protokol může vyžadovat určitou konfiguraci, aby tiskárna mohla komunikovat v síti. U některých jsou požadované parametry automaticky zjištěny a uživatel nepotřebuje zadávat žádná nastavení. U ostatních protokolů ale může být nutná konfigurace mnoha parametrů.

## Povolení nebo zakázání síťových protokolů

Pokud je síťový protokol povolen, tiskárna může aktivně přenášet data v síti, a to i v případě, že daný protokol žádné počítače v síti nepoužívají. Tím se může zvyšovat datový provoz v síti. Chcete-li odstranit nepotřebný datový provoz, můžete nepoužívané protokoly zakázat. Pokud nepoužívané protokoly zakážete, můžete:

- snížit datový provoz v síti odstraněním vysílání zpráv nepoužívanými protokoly,
- mít lepší přehled o tom, kdo v tiskárně tiskne, tím, že zabráníte uživatelům z dalších sítích směrovat tiskové úlohy do této tiskárny,
- zobrazovat chybové stavy pouze pro povolené protokoly.

Informace, jak zakázat nepoužívané protokoly pomocí nabídky ovládacího panelu zařízení, naleznete v části Položky nabídky na předním panelu na stránce 53. Informace o dalších možnostech, jako je přístup k integrovanému serveru Telnet pomocí příkazového řádku, naleznete v dokumentu *Příručka správce tiskových serverů HP Jetdirect* pro příslušný model tiskového serveru.

## Položky nabídky na předním panelu

Chcete-li získat přístup k nastavením konfigurace sítě tiskárny, klepněte na předním panelu na ikonu , potom

na ikonu **col** a na možnosti Network (Síť) > Gigabit Ethernet (Gigabitový Ethernet) > Modify Configuration (Upravit konfiguraci).

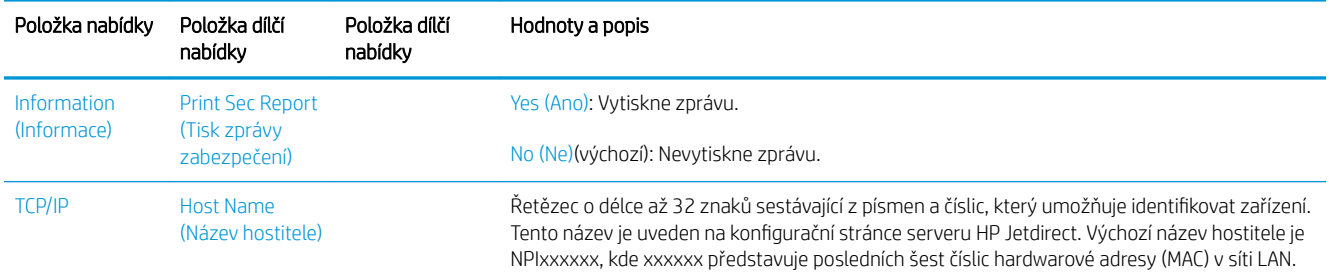

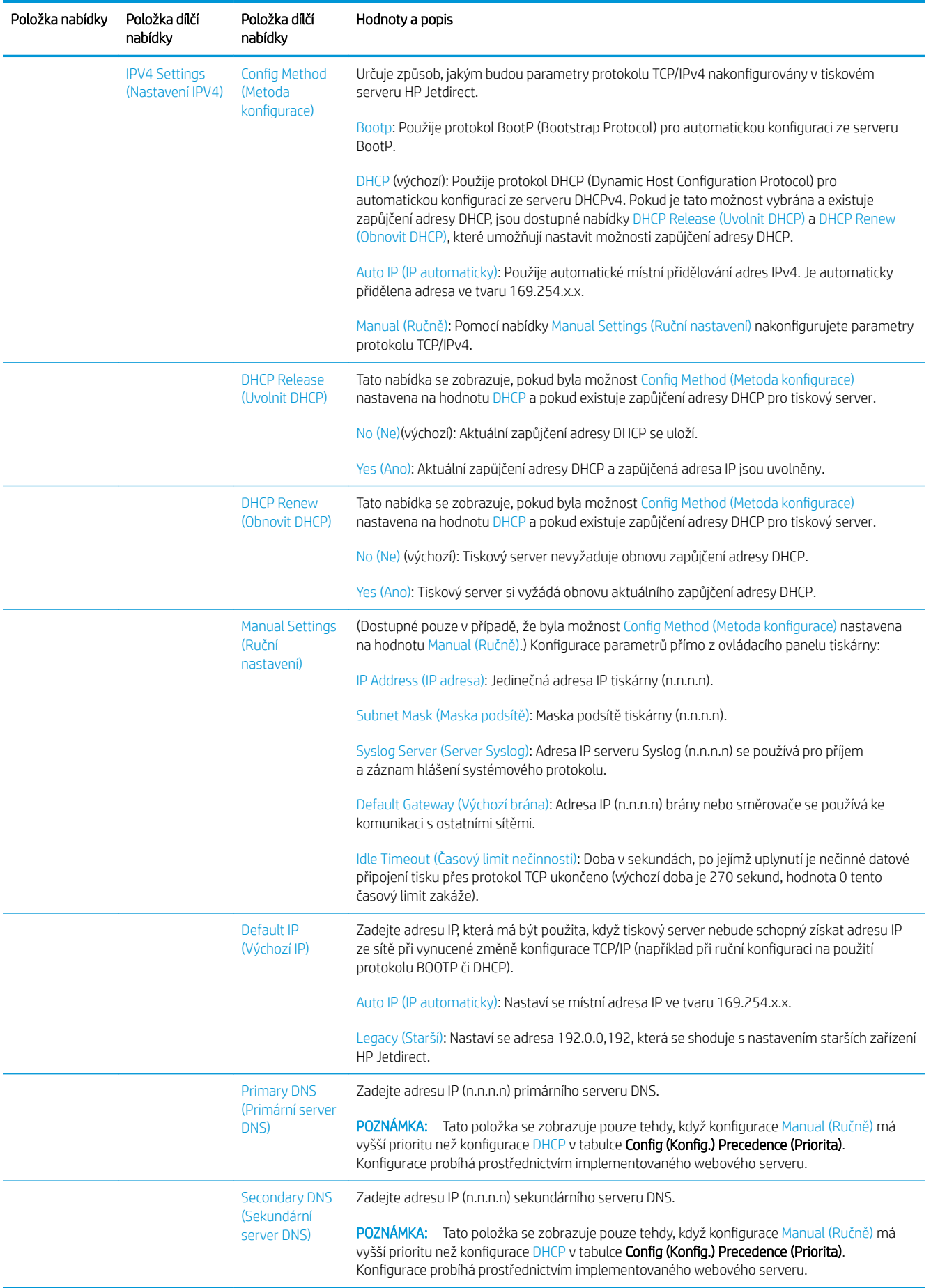

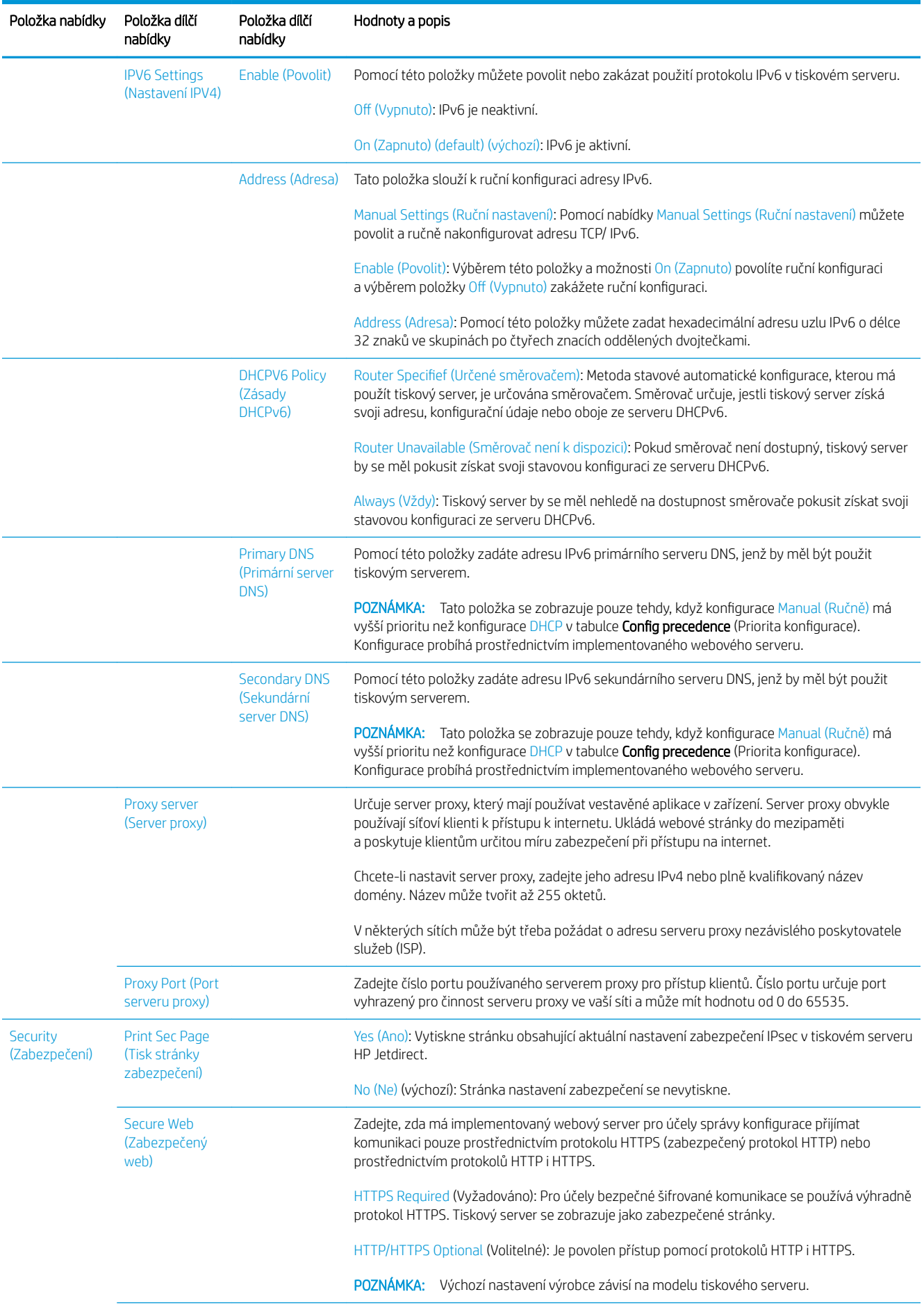

<span id="page-63-0"></span>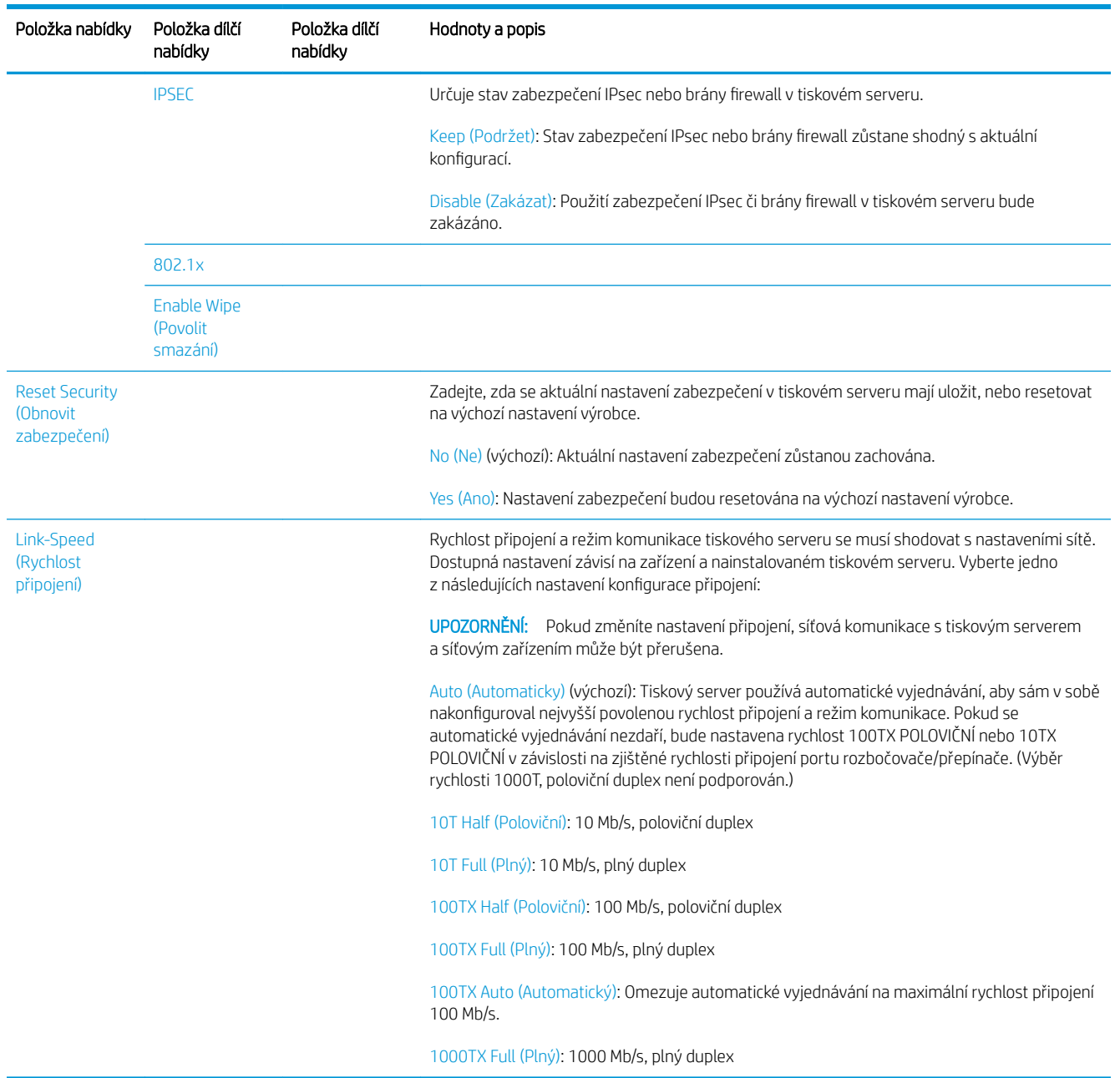

## Metody konfigurace připojení

Tiskárna podporuje připojení k síti rychlostí 10, 100 nebo 1 000 Mb/s za použití plného nebo polovičního duplexního režimu (rychlost 1000T s polovičním duplexem není podporována). Standardně se pokusí vyjednat režim připojení k síti automaticky.

Pokud tiskárnu připojujete k síťovým rozbočovačům a přepínačům, které nepodporují automatické vyjednávání, tiskárna použije rychlost 10 nebo 100 Mb/s za použití polovičního duplexního režimu. Pokud například tiskárnu připojíte k rozbočovači o rychlosti 10 Mb/s bez automatického vyjednávání, tiskový server sám v sobě nakonfiguruje rychlost 10 Mb/s za použití polovičního duplexního režimu.

Pokud se tiskárna nedokáže připojit k síti pomocí automatického vyjednávání, můžete nakonfigurovat nastavení připojení jedním z následujících způsobů:

- přední panel,
- implementovaný webový server,
- <span id="page-64-0"></span>rozhraní Telnet prostřednictvím systémového příkazového řádku,
- nástroje pro správu sítě, jako je HP Web Jetadmin.

## Řešení potíží

## Karta Konfigurace V/V

Karta Konfigurace V/V poskytuje rozsáhlé informace o stavu tiskového serveru. Poskytnuté informace jsou důležitým diagnostickým nástrojem, který je vhodný zejména v případě, kdy nefunguje nebo není dostupná síťová komunikace. Popis zpráv, jež mohou být na kartě uvedeny, naleznete v dokumentu *Příručka správce tiskových serverů HP Jetdirect* pro příslušný model tiskového serveru.

Pokud chcete vidět podrobné informace o připojení, jděte do nabídky Connectivity (Připojení) a klikněte na kartu Network (Síť) nebo Services (Služby) a zobrazí se všechny informace, které jsou k dispozici.

Karta Síť poskytuje informace o konfiguraci a stavu sítě. Karta Služby poskytuje informace o stavu připojení ke službám HP, jako je HP ePrint.

K ověření správného provozu:

- 1. Na kartě Síť vyhledejte zprávu o stavu I/O Card Ready (V/V karta připravena).
- 2. Pokud je uvedena zpráva I/O Card Ready (Karta V/V připravena), tiskový server funguje správně. Pokračujte na další část.

Pokud je uvedena jiná zpráva než I/O Card Ready (Karta V/V připravena), zkuste postupovat následovně:

- a. Vypněte tiskárnu a znovu ji zapněte, čímž opětovně inicializujete tiskový server.
- b. Zkontrolujte, zda stavové kontrolky (LED) signalizují správný stav.

Informace o tom, jak pochopit a vyřešit potíže signalizované ostatními zprávami, naleznete v dokumentu *Příručka správce tiskových serverů HP Jetdirect* pro příslušný model tiskového serveru.

## Resetování parametrů sítě

Pokud nastavení sítě tiskárny změníte omylem, můžete je resetovat na výchozí nastavení výrobce klepnutím na ikonu , potom na ikonu **a možnosti Network** (Síť) > Restore connectivity factory settings (Obnovení připojení nastaveného výrobcem).

 $\triangle$  UPOZORNĚNÍ: Certifikát HP Jetdirect X.509 nainstalovaný ve výrobě bude během restartu obnoven na hodnoty výchozího nastavení výrobce. Certifikát od certifikační autority (CA), který nainstaloval uživatel pro účely ověřování pomocí síťového ověřovacího serveru, uložen nezůstane.

## Řešení potíží s připojením

Tiskárna je vybavena kontrolkami stavu (LED) vedle síťového konektoru, které signalizují stav linky a síťovou aktivitu.

- Pokud zelená kontrolka svítí, tiskárna se úspěšně připojila k síti.
- Pokud žlutá kontrolka bliká, probíhá síťový přenos.

Pokud se tiskárna úspěšně nepřipojí k síti:

- Obě kontrolky nesvítí.
- Na předním panelu se zobrazí upozornění No network cable connected (Žádný síťový kabel není připojen).

Pokud je oznámeno selhání připojení, zkuste postupovat následovně:

- 1. Zkontrolujte kabelová připojení na obou koncích.
- 2. Zvažte výměnu kabelů jinými, o nichž víte, že fungují.
- 3. Zvažte přepnutí na jiný síťový konektor v síťovém přepínači, rozbočovači nebo zařízení, ke kterému je tiskárna připojena.
- 4. Ručně nakonfigurujte nastavení připojení, aby odpovídalo konfiguraci portů na síťovém rozbočovači nebo přepínači. Informace o metodách ruční konfigurace naleznete v části Metody konfigurace připojení [na stránce 56.](#page-63-0) Vypněte tiskárnu a znovu ji zapněte, čímž opětovně inicializujete nastavení.
- 5. Vytiskněte stránku konfigurace připojení a zkontrolujte uvedená nastavení připojení.

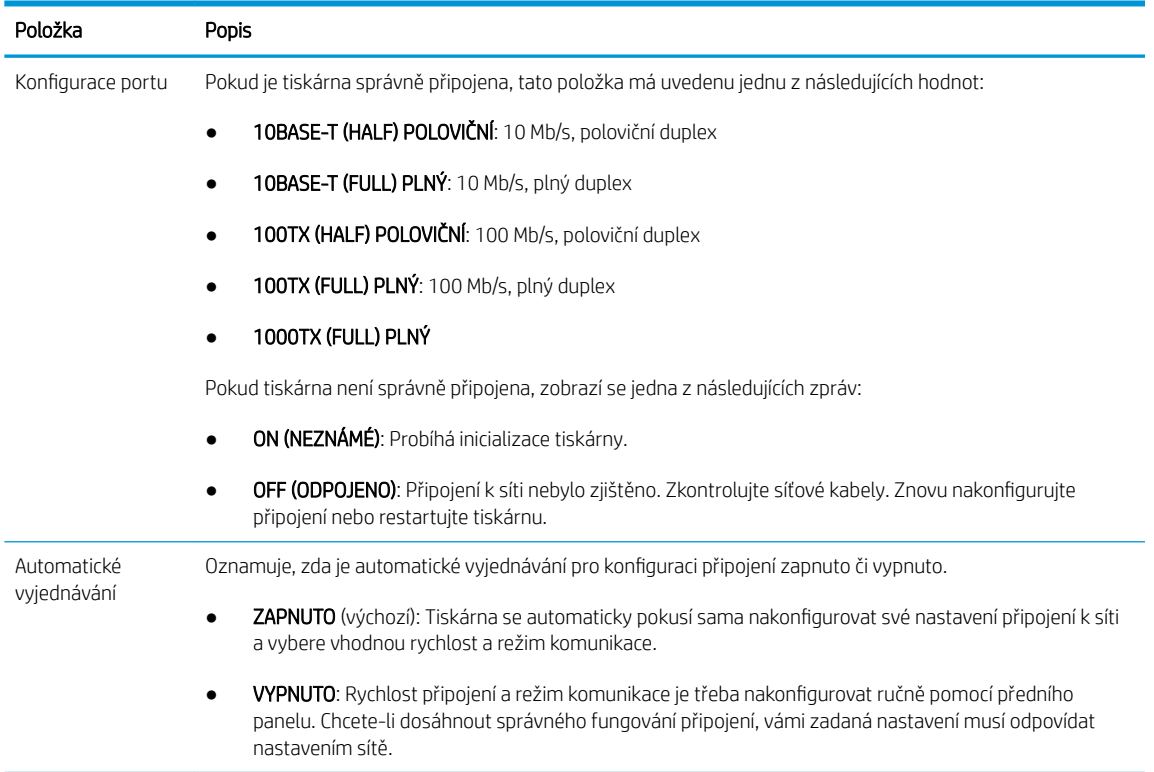

6. V případě pochybností nebo špatné konfigurace nastavení linky resetujte síťové parametry na nastavení výrobce. Informace naleznete v části [Resetování parametrů sítě na stránce 57.](#page-64-0)

## Problémy s komunikací mezi počítačem a tiskárnou

Příznaky:

- Displej na předním panelu nezobrazuje při odesílání úloh do tiskárny zprávu Received jobs (Přijaté úlohy).
- Při pokusu o tisk zobrazuje počítač chybovou zprávu.
- Během komunikace se počítač nebo tiskárna zablokují (zůstanou nečinné).
- Tiskové úlohy se zaseknou ve službě zařazování tisku počítače.
- Tiskový výstup obsahuje náhodné nebo nevysvětlitelné chyby (čáry na jiných místech, částečně vykreslená grafika atd.).

Řešení potíží s komunikací:

- Zkontrolujte, zda jste při odesílání úlohy vybrali správnou tiskárnu.
- Zkontrolujte, zda při tisku z jiné aplikace tiskárna pracuje správně.
- Pokud je tiskárna připojena k počítači přes jiná zařízení, jako jsou například přepínače, vyrovnávací paměti, kabelové adaptéry nebo kabelové převodníky, zkuste tiskárnu připojit přímo k počítači.
- Zkuste použít jiný síťový kabel.
- U velmi rozsáhlých tiskových úloh může trvat určitou dobu jejich přijetí, zpracování a tisk.
- Pokud tiskárna zobrazuje varování nebo chybové zprávy, které vyžadují akci, proveďte požadovanou akci předtím, než se pokusíte o tisk.

## Nelze otevřít Implementovaný webový server

- 1. Prostudujte část [Implementovaný webový server na stránce 14,](#page-21-0) pokud jste to ještě neudělali.
- 2. Ověřte, že je v tiskárně povolena funkce implementovaného webového serveru: Na předním panelu klepněte na  $\bigcirc$  a potom na možnosti Security (Zabezpečení) > Connectivity (Připojení) > Embedded Web Server (EWS) (Implementovaný webový server) > On (Zapnuto)..
- 3. Zkontrolujte konfiguraci serveru proxy ve webovém prohlížeči pro případ, že bráni komunikaci s tiskárnou.
- 4. Zkontrolujte, zda při tisku nebo přístupu z jiné aplikace pracuje tiskárna správně.
- 5. Pokud tiskárna zobrazuje varování nebo chybové zprávy, které vyžadují další akci, proveďte tuto akci k vyřešení problémů.
- 6. Nepodaří-li se problémy nijak odstranit, vypněte a zapněte tiskárnu pomocí tlačítka napájení na předním panelu.

## Nelze získat přístup k tiskárně z programu HP Utility

- 1. Prostudujte část [HP Utility na stránce 12,](#page-19-0) pokud jste to ještě neudělali.
- 2. Ujistěte se, že tiskárna není v režimu spánku.
- 3. Ověřte, zda je tiskárna dostupná v programu HP Utility v systému Windows a zda v něm funguje správně.
- 4. Na předním panelu klepněte na ikonu  $\{ \circ \}$  a poté na možnosti Security (Zabezpečení) > Web services (Webové služby) > Printing & management (Tisk a správa) a ujistěte se, zda je možnost povolena. Pokud je zakázána, některé části programu HP Utility nemusí fungovat správně.

## Příliš dlouho trvá, než jsou tiskové úlohy přijaty tiskárnou

Je-li do tiskárny odešlete velmi velký tisk, obvykle dojde před spuštěním tisku k určitému zpoždění. Pokud se však domníváte, že je zpoždění mimořádně dlouhé, můžete zkontrolovat různé možnosti:

- Ujistěte se, zda je síťový kabel připojený k tiskárně alespoň kategorie Cat5e.
- Ujistěte se, zda síťové vybavení a kabely fungující při gigabitových rychlostech propojují počítačového klienta s tiskárnou.
- Ujistěte se, zda nedošlo k žádným potížím se síťovou linkou. Informace naleznete v části [Řešení potíží](#page-64-0) [s připojením na stránce 57.](#page-64-0)
- Vezměte v úvahu, že při závádění sítí s povolenými a nakonfigurovanými protokoly zabezpečení IPSec může být síťový výkon snížen z důvodu použití šifrovacích algoritmů na ochranu síťové komunikace.
- <span id="page-67-0"></span>Pokuste se resetovat konfiguraci sítě na nastavení výrobce, abyste získali výchozí nastavení vhodná pro nejobvyklejší prostředí sítě. Informace naleznete v části [Resetování parametrů sítě na stránce 57](#page-64-0).
- Může být rovněž užitečné vyzkoušet připojení počítače přímo k tiskárně pomocí běžného Ethernetového kabelu (kategorie Cat5e nebo Cat6) typu point-to-point bez použití Ethernetového přepínače nebo směrovače. V této konfiguraci by měla tiskárna i počítač automaticky změnit své IPv4 adresy ve tvaru 169.254.x.x. V této konfiguraci typu point-to-point můžete odstranit jakékoli potíže způsobené jiným síťovým vybavením.

## Příslušenství Wi-Fi

Tato tiskárna podporuje použití bezdrátových sítí (Wi-Fi) s volitelným příslušenstvím HP Jetdirect 3100w BLE/NFC/Wireless.

## Funkce bezdrátové sítě

Příslušenství Wi-Fi umožňuje připojení tiskárny přímo k existující 2,4GHz nebo 5GHz bezdrátové síti 802.11b/g. Při použití kabelové a bezdrátové sítě LAN Gigabit Ethernet jsou k dispozici téměř stejné síťové protokoly. Tiskárnu lze zjistit, nakonfigurovat a spravovat, je možné nainstalovat tiskovou frontu a tisknout nebo skenovat bez nutnosti připojení kabelu LAN k tiskárně.

 $\mathbb{B}^*$  POZNÁMKA: Tiskárnu lze současně připojit ke kabelové síti Gigabit Ethernet a bezdrátové síti. Při současném použití ethernetové a bezdrátové sítě získá tiskárna pro každý z těchto způsobů připojení jinou konfiguraci adresy IP.

Tiskárna také podporuje standard Wi-Fi Direct, který umožňuje zařízením bezdrátový tisk bez nutnosti připojení ke stejné síti Wi-Fi, ke které je připojená tiskárna. Funkci WiFi Direct lze použít bez ohledu na to, zda je tiskárna připojená k síti Wi-Fi.

**POZNÁMKA:** Tato tiskárna v současné době nepodporuje funkce NFC (Near Field Communications) a BLE (Bluetooth Low Energy) uvedené v tomto příslušenství.

## Rychlost přenosu dat bezdrátového připojení

Maximální rychlost bezdrátových komunikací je nižší než kabelové připojení k síti LAN Gigabit. Datová kapacita dostupná na bezdrátových kanálech se mění, protože je sdílená s dalšími zařízeními. Kvalita a rychlost připojení Wi-Fi závisí na vzdálenosti mezi tiskárnou a přístupovým bodem sítě Wi-Fi a také na míře vysokofrekvenčního rušení v dané oblasti.

## Instalace příslušenství

#### Krok 1 – aktualizace firmwaru tiskárny

Aktualizujte firmware tiskárny, aby byla zajištěna kompatibilita tiskárny a zachován soulad s regulačními předpisy.

Ujistěte se, že je příslušenství Jetdirect odpojené od tiskárny. Viz dokument *HP Jetdirect Print Server Administrator's Guide* (Příručka správce tiskového serveru HP Jetdirect).

### Krok 2 – vypnutí tiskárny a připojení příslušenství

DŮLEŽITÉ: Před připojením příslušenství Wi-Fi vypněte tiskárnu.

Příslušenství Jetdirect se připojuje k rozhraní HIP2 (Hardware Integration Pocket), které se nachází pod odnímatelným krytem v blízkosti předního panelu.

- 1. Vypněte tiskárnu a odpojte napájecí kabel.
- 2. Vezměte krátký kabel USB s bílým 5kolíkovým konektorem, který byl dodán s příslušenstvím.
- 3. Najděte na tiskárně zásuvku rozhraní HIP2 (Hardware Integration Pocket).
- 4. Tenkým plochým šroubovákem opatrně otevřete kryt podél krátké hrany, čímž získáte přístup k zásuvce rozhraní HIP2 (Hardware Integration Pocket).

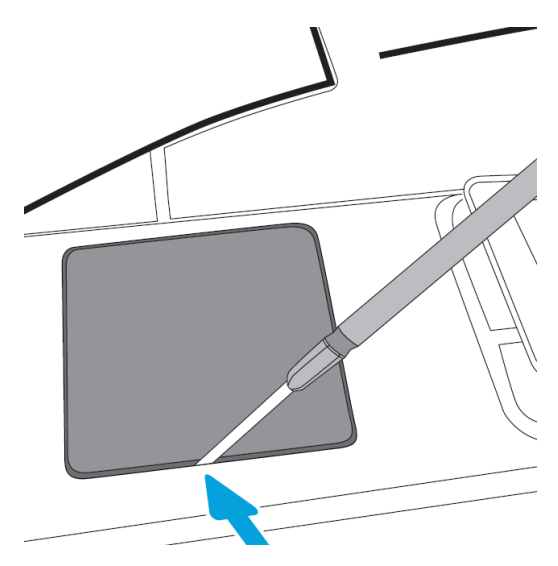

5. Připojte bílý 5kolíkový konektor na krátkém kabelu USB do portu HP Jetdirect.

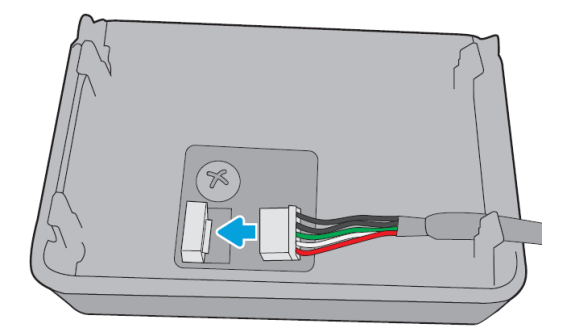

6. Připojte konec kabelu USB typu A (plochý) k portu uvnitř zásuvky HIP2.

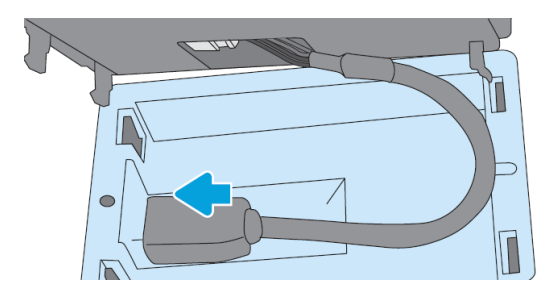

7. Zarovnejte svorky ve tvaru háčku zařízení HP Jetdirect se zásuvkou rozhraní HIP2 a zasuňte je do ní, poté opatrně tlačte zařízení HP Jetdirect na zaoblené svorky, až bude bezpečně zajištěné na místě.

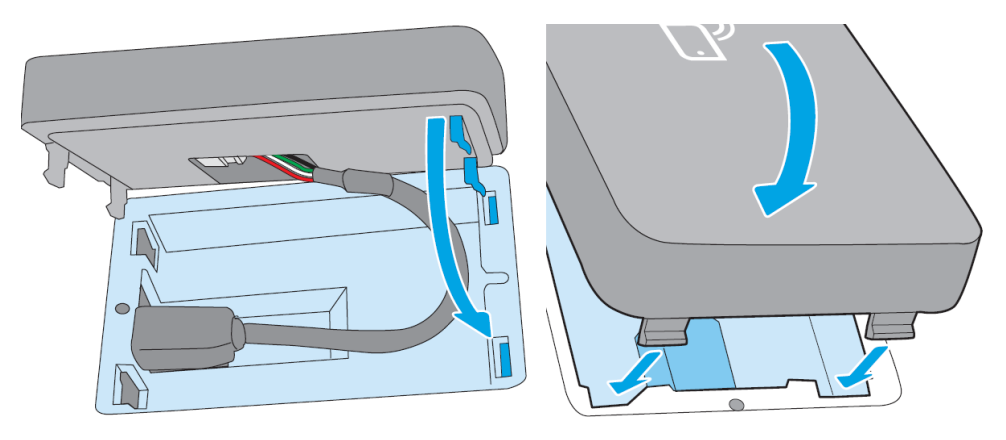

- 8. Připojte napájecí kabel tiskárny a tiskárnu zapněte.
- POZNÁMKA: Pokud se na předním panelu zobrazí chybová zpráva týkající se rozhraní USB, ujistěte se, že je nainstalován nejnovější firmware tiskárny.
- 9. Pomocí následujícího postupu ověřte, zda je zařízení HP Jetdirect nainstalováno správně:
- 10. Na předním panelu klepněte na a zkontrolujte, zda se u dalších dvou rozhraní zobrazují podrobné informace: Bezdrátové a Wi-Fi Direct a také kabelové Gigabit Ethernet. Pokud jsou zobrazena rozhraní Wi-Fi, zařízení HP Jetdirect je nainstalováno správně.
- <sup>2</sup> POZNÁMKA: Na předním panelu se zobrazí zpráva Not connected to any wireless network check wireless configuration (Není připojeno k žádné bezdrátové síti; zkontrolujte konfiguraci bezdrátového připojení). Toto je běžné, nebyly totiž provedeny kroky související s konfigurací.

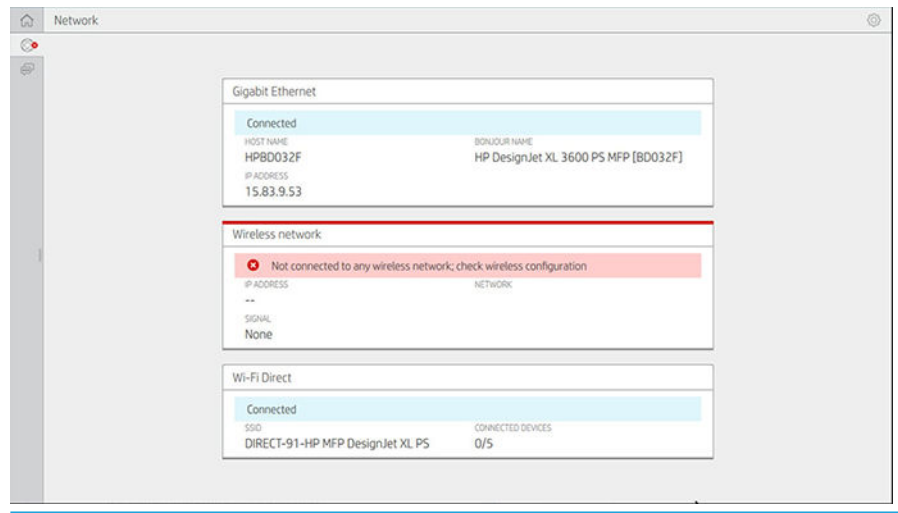

POZNÁMKA: Pokud nejsou pod **b**ezdrátová rozhraní uvedená, vypněte tiskárnu a zkontrolujte, zda je kabel USB správně připojený k zařízení HP Jetdirect a tiskárně.

## Připojení tiskárny k síti Wi-Fi

#### Na předním panelu

Nejjednodušší způsob připojení tiskárny k síti Wi-Fi je prostřednictvím předního panelu tiskárny. Zvolte síť a zadejte heslo sítě Wi-Fi.

- 1. Je třeba znát název sítě Wi-Fi (SSID) a bezpečnostní heslo sítě Wi-Fi (WPA nebo WPA2).
- 2. Na předním panelu klepněte na  $\odot$  > Wireless Network (Bezdrátová síť) a vyberte možnost Connect (Připojit). Průvodce nastavením bezdrátové sítě zobrazí seznam bezdrátových sítí v oblasti.
- 3. V seznamu vyberte název požadované bezdrátové sítě.
- 4. Pokud požadovaná bezdrátová síť není v seznamu uvedena, můžete název sítě zadat ručně. V pravém dolním rohu klepněte na Options icon (Ikonu Možnosti) a vyberte možnost Add Network (Přidat síť). Název musí být zadán přesně, včetně velkých a malých písmen.
- 5. Zadejte heslo WPA. Klíč nebo heslo musí být zadané přesně, včetně velkých a malých písmen, potom klepněte na tlačítko Next (Další). Tiskárna by se měla připojit k bezdrátové síti.

<sup>2</sup> POZNÁMKA: V případě hesla WPA Enterprise je třeba konfiguraci provést prostřednictvím implementovaného webového serveru.

### Připojení k síti Wi-Fi pomocí funkce WPS

Funkce WPS (Wi-Fi Protected Setup) nabízí dva způsoby připojení zařízení k bezdrátového síti (tlačítko a kód PIN). Stisknutí tlačítka je nejjednodušší metodou. Níže naleznete popis připojení pomocí tlačítka WPS (metoda využívající kód PIN zde popsána není).

- Je nutné, aby tlačítko WPS podporovala tiskárna i bezdrátový směrovač. Další informace naleznete v příručkách k tiskárně a bezdrátovému směrovači.
- Na bezdrátovém směrovači musí být fyzické tlačítko WPS.
- Ve vaší síti se musí používat zabezpečení WPA nebo WPA2. Většina bezdrátových směrovačů WPS se pomocí funkce WPS nepřipojí, není-li používáno zabezpečení WEP nebo není-li používáno vůbec žádné zabezpečení.
- Většina bezdrátových směrovačů WPS se pomocí funkce WPS nepřipojí v případě, že používáte výchozí tovární nastavení názvu sítě nebo nepoužíváte žádné zabezpečení.

Připojení bezdrátové tiskárny k bezdrátovému směrovači pomocí funkce WPS:

- Na předním panelu klepněte na , potom na  $\bigcirc$ , potom na možnost Pushbutton (Tlačítko). V nabídce Network (Síť) zvolte možnosti Wireless Station (Bezdrátová stanice) > Modify configuration (Změnit konfiguraci) > Wireless station (Bezdrátová stanice) > Wi-Fi protected setup (WPS) > Push button (Tlačítko).
- Klepněte na tlačítko Apply (Použít).
- Během následujících 2 minut stiskněte tlačítko WPS na směrovači.

#### Připojení k síti Wi-Fi pomocí implementovaného webového serveru tiskárny

Pokud používáte pokročilejší konfiguraci bezdrátové sítě, jako je například WPA/WPA2 Enterprise, je nutné nejdříve připojit tiskárnu pomocí ethernetového kabelu, získat přístup na Stránky implementovaného webového serveru > Network Configuration (Konfigurace sítě) > Wireless Station (Bezdrátová stanice) a zde dokončit podrobnou konfiguraci připojení Wi-Fi.

### Tisk pomocí funkce Wi-Fi Direct

Funkci Wi-Fi Direct lze použít i v případě, že tiskárna a hostitel nejsou připojeni k síti (kabelové nebo bezdrátové): Mezi oběma zařízeními se po dobu tisku automaticky vytvoří dočasné připojení k síti Wi-Fi.

#### Krok 1 – nastavení tiskárny

- 1. Zapněte v tiskárně funkci přímého bezdrátového připojení.
- 2. Na předním panelu zjistěte název bezdrátové sítě (SSID) a heslo. Na předním panelu zobrazte kartu Wi-Fi Direct a klepněte na **O**

### Krok 2a – (Android 4.4 a vyšší verze) nastavení notebooku, telefonu nebo tabletu

- 1. Funkci Wi-Fi Direct je nutno v tiskárně povolit. Lze nastavit režim připojení Automatic (Automaticky) nebo Manual (Ručně).
- 2. Funkce Wi-Fi Direct musí být povolena v mobilním zařízení (Android 4.4 a novější verze).
- 3. V mobilním zařízení je třeba nainstalovat nejnovější verzi doplňku HP Print (verze 1.0.48 nebo novější).
- 4. V mobilním zařízení zvolte v aplikaci s podporou tisku požadovaný dokument. Tiskárna se automaticky zobrazí (Direct-xx-HP-< model tiskárny >) v seznamu dostupných tiskáren, které jsou v dosahu sítě Wi-Fi.
- 5. Tiskárnu zvolte a vyberte možnost Print (Tisk). Je-li režim Wi-Fi Direct nastaven na možnost Automatic (Automaticky), mobilní zařízení se automaticky připojí k tiskárně a dokument vytiskne. Je-li režim Wi-Fi Direct nastaven na možnost Manual (Ručně), je třeba připojení potvrdit; po zobrazení výzvy klepněte na displej tiskárny nebo tlačítko Wi-Fi Direct nebo zadejte v mobilním zařízení kód PIN vygenerovaný tiskárnou.
- 6. Když se připojíte tímto způsobem, mobilní zařízení zachová aktuální síťové připojení a během tisku bude mít k dispozici internetové připojení.

#### Krok 2b – (systém Windows 8.1 a vyšší verze) použití funkce Wi-Fi Direct k tisku za použití systému **Windows**

- 1. Funkci Wi-Fi Direct je nutno v tiskárně povolit.
- 2. V nabídce Start/Metro systému Windows klepněte v pravém horním rohu na lupu.
- 3. Do pole Hledat zadejte text Zařízení a tiskárny a klepněte na tlačítko Enter (Zadejte).
- 4. V okně Zařízení a tiskárny klepněte v levém horním rohu na položku Add a Device (Přidat zařízení).
- 5. Vyberte název připojení Wi-Fi Direct tiskárny, kterou chcete nainstalovat, a klepněte na tlačítko Next (Další).

POZNÁMKA: Název Wi-Fi Direct lze zjistit v nabídce Wi-Fi Direct na předním panelu tiskárny.

- 6. Na předním panelu se zobrazí kód PIN.
- 7. Na výzvu zadejte v počítači kód PIN v Průvodci přidáním zařízení a klepněte na tlačítko Next (Další).
- 8. Budou nainstalovány ovladače tiskárny a v okně Zařízení a tiskárny se zobrazí ikona nově nainstalované tiskárny.

### Zapnutí/vypnutí funkce Wi-Fi Direct

POZNÁMKA: Pokud vypnete režim stanice Wi-Fi (používaný pro připojení k přístupovým bodům sítě Wi-Fi), funkce Wi-Fi Direct se tím nevypne.

### Metoda č. 1: Zapnutí/vypnutí sítě Wi-Fi pomocí ovládacího panelu (Wi-Fi Direct se nevypne)

- 1. Na předním panelu klepněte na  $\odot$  a potom na možnosti Network (Síť) > Wireless Station (Bezdrátová stanice) > Modify Configuration (Změnit konfiguraci) > Status (Stav) > Enable/Disable (Povolit/zakázat).
- 2. Klepněte na tlačítko Apply (Použít).
### Metoda č. 2: Zapnutí/vypnutí sítě Wi-Fi pomocí implementovaného webového serveru HP (Wi-Fi Direct se nevypne)

- 1. Připojte se k implementovanému webovému serveru tiskárny prostřednictvím kabelového připojení nebo připojení Wi-Fi nebo Wi-Fi Direct.
- 2. V nabídce v levé části stránky zvolte možnost Networking (Síť) > Wireless Station (Bezdrátová stanice).
- 3. Zvolte, zda chcete připojení Wi-Fi povolit (Enabled (Povoleno)) nebo zakázat (Disabled (Zakázáno)).
- 4. Klepněte na tlačítko Apply (Použít).

### Další informace

Mobilní tisk: [www.hp.com/go/MobilePrinting](http://www.hp.com/go/MobilePrinting)

Bezdrátový přímý tisk: Centrum bezdrátového tisku – HP Jetdirect 3000w pro bezdrátový přímý tisk: [www.hp.com/support/jd3100w](http://www.hp.com/support/jd3100w)

# 5 Tisk

- [Úvod](#page-74-0)
- · Tisk z jednotky USB flash
- [Tisk ze síťové složky](#page-75-0)
- [Tisk ze složky My Home Folder \(Složka Moje domovská stránka\)](#page-77-0)
- [Tisk z počítače pomocí ovladače tiskárny](#page-78-0)
- [Pokročilá nastavení tisku](#page-78-0)

<span id="page-74-0"></span>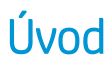

V závislosti na okolnostech a preferencích můžete zvolit různé způsoby tisku:

- Tisk souboru TIFF, JPEG, HP-GL/2, RTL, PDF nebo PostScript přímo z jednotky USB flash. Informace naleznete v části Tisk z jednotky USB flash na stránce 67.
- Tisk souboru TIFF, JPEG, HP-GL/2 nebo PDF přímo z počítače připojeného k tiskárně pomocí funkce HP Click. Informace naleznete v části<http://www.hp.com/go/DesignJetclick>.
- Tisk pomocí aplikace HP SmartStream: Viz dokumentaci k aplikaci HP SmartStream na adrese <http://www.hp.com/go/smartstreamdesignjet>.
- Tisk jakéhokoli druhu dokumentu z počítače připojeného k tiskárně za použití aplikace, která daný soubor může otevřít, a ovladače dodaného s touto tiskárnou. Informace naleznete v části [Tisk z počítače pomocí](#page-78-0)  [ovladače tiskárny na stránce 71](#page-78-0).
- Tisk z chytrého telefonu nebo tabletu. Informace naleznete v části [Mobilní tisk na stránce 83.](#page-90-0)
- Tisk ze síťové složky Informace naleznete v části Konfigurace síťové složky na stránce 22.
- [Tisk ze složky](#page-77-0) My Home Folder (Složka Moje domovská stránka). Informace naleznete v části Tisk ze složky [My Home Folder \(Složka Moje domovská stránka\) na stránce 70.](#page-77-0)

# Tisk z jednotky USB flash

1. Vložte jednotku USB flash obsahující jeden či více souborů formátu TIFF, JPEG, HP-GL/2, RTL, PDF nebo PostScript do portu USB na tiskárně.

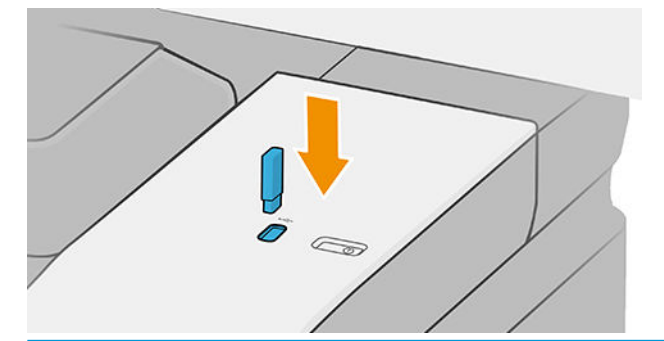

PY POZNÁMKA: K vytištění souboru PDF nebo PostScript musíte mít tiskárnu s podporou jazyka PostScript.

POZNÁMKA: Použití jednotek USB flash s tiskárnou může být zakázáno správcem.

- 2. Na předním panelu přejděte na domovskou stránku a klepněte na  $\begin{array}{|c|} \hline \textbf{r} \textbf{r} \textbf{r} \textbf{r} \textbf{r} \textbf{r} \textbf{r} \textbf{r} \textbf{r} \textbf{r} \textbf{r} \textbf{r} \textbf{r} \textbf{r} \textbf{r} \textbf{r} \textbf{r} \textbf{r} \textbf{r} \textbf{r} \textbf{r} \textbf{r} \textbf{r} \textbf{r}$
- 3. Zvolte ...). Po klepnutí na složku můžete procházet její obsah. Soubory jsou zobrazeny jako miniatury dokumentů a náhled souboru můžete zobrazit klepnutím na ikonu náhledu. Zobrazený náhled můžete přiblížit nebo oddálit. Soubory, které vytisknout nelze, jsou označeny ikonou  $\bullet$ . Chcete-li zobrazit další informace, stiskněte tlačítko informací.
- 4. Vyberte soubor určený k tisku. Zobrazí se náhled dokumentu. Vícestránkové dokumenty jsou podporovány pouze u souborů PDF. V takovém případě můžete rovněž vybrat stránku určenou k tisku. Pomocí tlačítek na panelu nástrojů můžete přiblížit nebo oddálit informace o vybrané stránce. Můžete také zvolit, aby se předdefinované režimy lupy fit to screen (přizpůsobily obrazovce), aby bylo možné pinch to zoom (lupu nastavit sevřením prstů) nebo lze použít original document size (původní velikost dokumentu). Stisknutím tlačítka OK přejdete na předvolbu Quickset.
- 5. Zobrazí se seznam předvoleb Quickset pro tisk z USB. Vybrané úloze můžete přiřadit jednu z předvoleb Quickset, kterou můžete také upravit.

<span id="page-75-0"></span>**EZ POZNÁMKA:** Pokud upravíte předvolbu Quickset po výběru úlohy, nastavení budou použita pouze pro aktuální úlohu a nebudou uložena trvale. Jakoukoli vlastní předvolbu Quickset můžete trvale změnit klepnutím na  $\bullet$  a potom na možnost Manage quicksets (Spravovat předvolby Quickset) nebo klepnutím na  $\{ \circ \}$  a potom na možnost Quicksets (Předvolby Quickset).

POZNÁMKA: Předvolby Quickset výrobce nelze změnit.

K dispozici jsou následující nastavení:

- Možnost Quickset name (Název předvolby Quickset) umožňuje pojmenovat předvolbu Quickset, se kterou pracujete.
- Print quality (Kvalita tisku) vám umožňuje nastavit kvalitu tisku na možnosti Best (Nejlepší), Normal (Normální) nebo Fast (Rychlý).
- Možnost Output scale (Výstupní měřítko) umožňuje změnit velikost výtisku dvěma různými způsoby: pomocí procenta původní velikosti nebo přizpůsobením na určitý formát papíru. Výchozí nastavení je 100 % (původní velikost).
- Možnost Color options (Možnosti barev) umožňuje vybrat barvu nebo odstíny šedi.
- Možnost Paper source (Zdroj papíru) umožňuje určit tisk na roli 1 nebo roli 2. Můžete také vybrat možnost Save paper (Ušetřit papír), díky níž tiskárna automaticky určí nejužší roli, na kterou bude možné úlohu vytisknout (pokud jsou založeny dvě role).
- Paper category (Kategorie papíru) umožňuje zvolit typ papíru.
- Page order (Pořadí stránek) umožňuje zvolit, zda má být nahoře první nebo poslední stránka.
- Collate (Kompletovat) umožňuje vypnout nebo zapnout kompletování.
- Rotation (Otočení): Otočí výtisk o 90° (nebo násobek). Můžete také zvolit možnost Automatic (Automaticky), která otočí výtisk automaticky, pokud to zajistí úsporu papíru.
- Možnost Print margins (Tiskové okraje) umožňuje změnit výchozí tiskové okraje.
- Storage mode (Režim úložiště): Nabízí dvě možnosti: print and delete (tisk a odstranění) (úloha není uložena ve frontě úloh) a print and store (tisk a uložení) (úloha je uložena ve frontě úloh).
- Output destination (Cíl výstupu).
- 6. Jestliže jste s nastavením předvolby Quickset spokojeni, pokračujte klepnutím na možnost OK. Můžete klepnout na  $\cdots$  a potom zobrazit nejčastěji používané předvolby Quickset zvolením možnosti Show quickset details panel (Zobrazit panel podrobností předvoleb Quickset).
- 7. V pravém sloupci obrazovky můžete zvolit možnosti Copies (Kopie), Page order (Pořadí stránek) a Collate (Kompletovat). Pokračujte klepnutím na možnost Print (Tisk).
- 8. Po vytištění můžete vytisknout další soubor nebo přejít k frontě úloh. Pokud ihned vytisknete další soubor bez návratu na úvodní stránku, znovu budou použita dočasná nastavení pro předchozí soubor.

# Tisk ze síťové složky

- 1. Ověřte, že byla síťová složka nakonfigurována. Informace naleznete v části Konfigurace síťové složky [na stránce 22.](#page-29-0)
- 2. Na předním panelu přejděte na domovskou stránku a klepněte na  $\begin{array}{|c|} \hline \end{array}$
- 3. Vyberte možnost Network (Síť).
- 4. Vyberte soubor určený k tisku. Vícestránkové dokumenty jsou podporovány pouze u souborů formátu PDF. V takovém případě můžete rovněž vybrat stránku určenou k tisku.
- 5. Zobrazí se seznam předvoleb Quickset pro tisk ze sítě. Vybrané úloze můžete přiřadit jednu z předvoleb Quickset, kterou můžete také upravit.

**EZ POZNÁMKA:** Pokud upravíte předvolbu Quickset po výběru úlohy, nastavení budou použita pouze pro aktuální úlohu a nebudou uložena trvale. Jakoukoli vlastní předvolbu Quickset můžete trvale změnit klepnutím na  $\bullet$  a potom na možnost Manage quicksets (Spravovat předvolby Quickset) nebo klepnutím na  $\{ \circ \}$  a potom na možnost Quicksets (Předvolby Quickset).

POZNÁMKA: Předvolby Quickset výrobce nelze změnit.

K dispozici jsou následující nastavení:

- **Možnost Quickset name** (Název předvolby Quickset) umožňuje pojmenovat předvolbu Quickset, se kterou pracujete.
- · Print quality (Kvalita tisku) vám umožňuje nastavit kvalitu tisku na možnosti Best (Nejlepší), Normal (Normální) nebo Fast (Rychlý).
- Možnost Output scale (Měřítko výstupu) umožňuje změnit výtisk dvěma různými způsoby: procentuálně vzhledem k původní velikosti nebo přizpůsobením určité velikosti papíru. Výchozí nastavení je 100 % (původní velikost).
- Možnost Color options (Možnosti barev) umožňuje vybrat barvu nebo odstíny šedi.
- Možnost Paper source (Zdroj papíru) umožňuje určit tisk na roli 1 nebo roli 2. Můžete také vybrat možnost Save paper (Ušetřit papír), díky níž tiskárna automaticky určí nejužší roli, na kterou bude možné úlohu vytisknout (pokud jsou založeny dvě role).
- Paper category (Kategorie papíru) umožňuje zvolit typ papíru.
- Page order (Pořadí stránek) umožňuje zvolit, zda má být nahoře první nebo poslední stránka.
- Collate (Kompletovat) umožňuje vypnout nebo zapnout kompletování.
- Rotation (Otočení): Otočí výtisk o 90° (nebo násobek). Můžete také zvolit možnost Automatic (Automaticky), která otočí výtisk automaticky, pokud to zajistí úsporu papíru.
- Možnost Print margins (Tiskové okraje) umožňuje změnit výchozí tiskové okraje.
- Storage mode (Režim úložiště): Nabízí dvě možnosti: print and delete (tisk a odstranění) (úloha není uložena ve frontě úloh) a print and store (tisk a uložení) (úloha je uložena ve frontě úloh).
- Output destination (Cíl výstupu).
- 6. Jestliže jste s nastavením předvolby Quickset spokojeni, pokračujte klepnutím na možnost OK. Můžete klepnout na ... a potom zobrazit nejčastěji používané předvolby Quickset zvolením možnosti Show quickset details panel (Zobrazit panel podrobností předvoleb Quickset).
- 7. V pravém sloupci obrazovky můžete zvolit možnosti Copies (Kopie), Page order (Pořadí stránek) a Collate (Kompletovat). Pokračujte klepnutím na možnost Print (Tisk).
- 8. Po vytištění můžete vytisknout další soubor nebo přejít k frontě úloh. Pokud ihned vytisknete další soubor bez návratu na úvodní stránku, znovu budou použita dočasná nastavení pro předchozí soubor.

# <span id="page-77-0"></span>Tisk ze složky My Home Folder (Složka Moje domovská stránka)

- $\mathbb{F}$  POZNÁMKA: Aby bylo možné tisknout ze složky My Home Folder (Složka Moje domovská stránka), je třeba nakonfigurovat možnost LDAP – sign-in server (Přihlašovací server LDAP) nebo Windows sign-in configuration (Nastavení přihlašování v systému Windows). Viz stránka [LDAP – přihlašovací server na stránce 30](#page-37-0) nebo [Nastavení přihlašování v systému Windows na stránce 31](#page-38-0).
	- 1. Na předním panelu přejděte na domovskou stránku a klepněte na  $\begin{array}{|c|c|c|}\n\hline\n\text{max} & \text{max}\n\hline\n\end{array}$
	- 2. Vyberte možnost My Home Folder (Složka Moje domovská stránka).
	- 3. Proveďte ověření pomocí možnosti LDAP sign-in server (Přihlašovací server LDAP) nebo Windows sign-in configuration (Nastavení přihlašování v systému Windows). Na horním okraji stránky použijte ··· a vyberte možnost, kterou chcete použít při ověřování. Viz stránka [LDAP – přihlašovací server na stránce 30](#page-37-0) nebo [Nastavení přihlašování v systému Windows na stránce 31](#page-38-0).
	- 4. Vyberte soubor určený k tisku. Vícestránkové dokumenty jsou podporovány pouze u souborů formátu PDF. V takovém případě můžete rovněž vybrat stránku určenou k tisku.
	- 5. Zobrazí se seznam předvoleb Quickset print-from-My Home Folder (Tisk ze složky Moje domovská stránka). Vybrané úloze můžete přiřadit jednu z předvoleb Quickset, kterou můžete také upravit.
		- $\mathbb{F}$  POZNÁMKA: Pokud upravíte předvolbu Quickset po výběru úlohy, nastavení budou použita pouze pro aktuální úlohu a nebudou uložena trvale. Jakoukoli vlastní předvolbu Quickset můžete trvale změnit klepnutím na  $\bullet$  a potom na možnost Manage quicksets (Spravovat předvolby Quickset) nebo klepnutím na  $\{ \circ \}$  a potom na možnost Quicksets (Předvolby Quickset).
		- **POZNÁMKA:** Předvolby Quickset výrobce nelze změnit.

K dispozici jsou následující nastavení:

- Možnost Quickset name (Název předvolby Quickset) umožňuje pojmenovat předvolbu Quickset, se kterou pracujete.
- Print quality (Kvalita tisku) vám umožňuje nastavit kvalitu tisku na možnosti Best (Nejlepší), Normal (Normální) nebo Fast (Rychlý).
- Možnost Output scale (Měřítko výstupu) umožňuje změnit výtisk dvěma různými způsoby: procentuálně vzhledem k původní velikosti nebo přizpůsobením určité velikosti papíru. Výchozí nastavení je 100 % (původní velikost).
- Možnost Color options (Možnosti barev) umožňuje vybrat barvu nebo odstíny šedi.
- Možnost Paper source (Zdroj papíru) umožňuje určit tisk na roli 1 nebo roli 2. Můžete také vybrat možnost Save paper (Ušetřit papír), díky níž tiskárna automaticky určí nejužší roli, na kterou bude možné úlohu vytisknout (pokud jsou založeny dvě role).
- Paper category (Kategorie papíru) umožňuje zvolit typ papíru.
- Page order (Pořadí stránek) umožňuje zvolit, zda má být nahoře první nebo poslední stránka.
- Collate (Kompletovat) umožňuje vypnout nebo zapnout kompletování.
- Rotation (Otočení): Otočí výtisk o 90° (nebo násobek). Můžete také zvolit možnost Automatic (Automaticky), která otočí výtisk automaticky, pokud to zajistí úsporu papíru.
- Možnost Print margins (Tiskové okraje) umožňuje změnit výchozí tiskové okraje.
- <span id="page-78-0"></span>Storage mode (Režim úložiště): Nabízí dvě možnosti: print and delete (tisk a odstranění) (úloha není uložena ve frontě úloh) a print and store (tisk a uložení) (úloha je uložena ve frontě úloh).
- **Output destination** (Cíl výstupu).
- 6. Jestliže jste s nastavením předvolby Quickset spokojeni, pokračujte klepnutím na možnost OK. Můžete klepnout na  $\cdots$  a potom zobrazit nejčastěji používané předvolby Quickset zvolením možnosti Show quickset details panel (Zobrazit panel podrobností předvoleb Quickset).
- 7. V pravém sloupci obrazovky můžete zvolit možnosti Copies (Kopie), Page order (Pořadí stránek) a Collate (Kompletovat). Pokračujte klepnutím na možnost Print (Tisk).
- 8. Po vytištění můžete vytisknout další soubor nebo přejít k frontě úloh. Pokud ihned vytisknete další soubor bez návratu na úvodní stránku, znovu budou použita dočasná nastavení pro předchozí soubor.

# Tisk z počítače pomocí ovladače tiskárny

Toto je obvyklý způsob tisku z počítače. V počítači musí být nainstalován správný ovladač tiskárny (viz část [Tiskárnu nainstalujte v systému Windows na stránce 15](#page-22-0)) a počítač musí být připojen k tiskárně.

Pokud byl ovladač nainstalován a počítač je připojen k tiskárně, můžete tisknout z aplikace tak, že v její nabídce vyberete příslušný příkaz Print (Tisk) a poté požadovanou tiskárnu.

# Pokročilá nastavení tisku

Zbývající část této kapitoly vysvětluje různá nastavení tisku dostupná při použití ovladače tiskárny nebo předního panelu. Tyto metody nabízejí poměrně velké množství nastavení, aby mohl být splněn každý požadavek na tisk.

 $\mathcal{X}$ : TIP: Výchozí nastavení nepoužívejte v případě, že víte, že neodpovídají vašim požadavkům.

TIP: Pokud budete chtít znovu použít určitou skupinu nastavení, můžete je uložit pod určitým názvem dle vaší volby a později je načíst znovu. Uložená skupina nastavení je v ovladači tiskárny systému Windows označována jako "rychlá sada".

## Výběr kvality tisku

Tiskárna má různé možnosti kvality tisku, protože tisk v nejvyšší kvalitě vyžaduje určité snížení rychlosti, zatímco rychlý tisk znamená snížení kvality tisku.

Z toho důvodu je standardním prvkem pro nastavení kvality tisku jezdec, který umožňuje zvolit mezi kvalitou a rychlostí. U některých typů papíru je možné vybrat kompromis mezi kvalitou a rychlostí.

Případně můžete vybrat jednu z uživatelských možností: Best (Nejlepší), Normal (Normální) nebo Fast (Rychlý). Vyberete-li možnost Fast (Rychlý), můžete vybrat také možnost Economode (Úsporný režim), která používá menší rozlišení vzoru vykreslení a spotřebovává méně inkoustu. Tato možnost tedy ještě více zvyšuje rychlost tisku, ale snižuje jeho kvalitu. Možnost Economode (Úsporný režim) lze vybrat pouze pomocí uživatelských možností (nikoli pomocí jezdce).

K dispozici je také doplňková možnost, která může mít vliv na kvalitu tisku: Maximum detail (Maximální detail). Informace naleznete v části [Tisk ve vysoké kvalitě na stránce 77.](#page-84-0)

 $\mathbb{F}$  POZNÁMKA: V dialogovém okně ovladače systému Windows je rozlišení vzoru vykreslení v tiskové úloze zobrazeno v dialogovém okně Uživatelské možnosti kvality tisku (klikněte na Custom options (Vlastní možnosti) > Settings (Nastavení).

Možnosti kvality tisku lze nastavit následujícími způsoby:

V dialogovém okně ovladače systému Windows: Přejděte na kartu Paper/Quality (Papír/Kvalita) nebo Paper (Papír) (v závislosti na verzi ovladače) a podívejte se na část Print Quality (Kvalita tisku). Pokud použijete možnost Standard Options (Standardní možnosti), zobrazí se jednoduchý jezdec, pomocí něhož můžete nastavit rychlost nebo kvalitu. Pokud použijete možnost Custom Options (Vlastní možnosti) nebo Advanced (Pokročilé) (v závislosti na verzi ovladače), zobrazí se výše popsané konkrétnější možnosti.

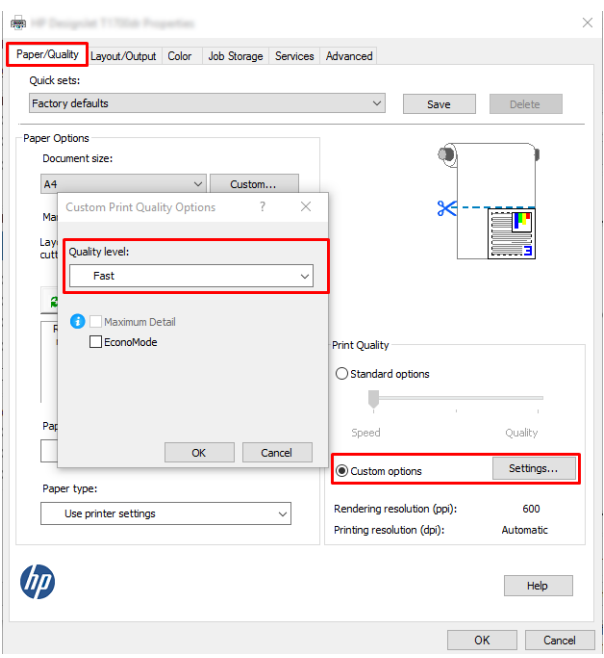

Pomocí předního panelu: Klepněte na ikonu  $\{\odot\}$  a potom na možnosti Default printing configuration (Výchozí konfigurace tisku) > Print quality (Kvalita tisku).

**POZNÁMKA:** Pokud je kvalita tisku nastavena v počítači, má toto nastavení přednost před nastavením kvality tisku na předním panelu

<sup>2</sup> POZNÁMKA: Kvalitu tisku nelze změnit u stránek, které tiskárna již přijímá nebo přijala (i když se ještě nezačaly tisknout).

### Výběr formátu papíru

Formát papíru lze určit následujícími způsoby.

**BY POZNÁMKA:** Zde nastavený formát papíru by měl být formát papíru, pro který byl dokument vytvořen. Je možno změnit měřítko dokumentu na jiný formát pro tisk. Informace naleznete v části Změna měřítka tisku [na stránce 75.](#page-82-0)

V dialogovém okně ovladače systému Windows: vyberte kartu Paper/Quality (Papír/kvalita) nebo Paper (Papír) (v závislosti na verzi ovladače) a potom ze seznamu Document Size (Formát dokumentu) vyberte formát papíru.

<sup>2</sup> POZNÁMKA: Pokud tisknete s ovladačem V4 a z aplikace Adobe Acrobat, velikost stránky a orientaci určuje aplikace.

POZNÁMKA: Pokud aplikace nenabízí dialogové okno Page Setup (Vzhled stránky), použijte dialogové okno Print (Tisk).

Pomocí předního panelu: Klepněte na ikonu  $\odot$  a potom na možnosti Default printing configuration (Výchozí konfigurace tisku) > Paper options (Možnosti papíru) > Paper size (Velikost papíru).

<sup>2</sup> POZNÁMKA: Pokud je formát papíru nastaven v počítači, má toto nastavení přednost před nastavením formátu papíru na předním panelu.

### Vlastní formáty papíru

Pokud chcete vybrat formát papíru, který není uveden v seznamu standardních formátů papíru, existují různé způsoby, jak to učinit.

#### Použijte ovladač tiskárny systému Windows (verze 3)

- 1. Klepněte na kartu Paper/Quality (Papír/Kvalita).
- 2. Klepněte na tlačítko Custom (Vlastní).
- 3. Zadejte název a rozměry nového formátu papíru.
- 4. Klepněte na tlačítko OK. Nový formát papíru je automaticky vybrán.

#### Použijte ovladač tiskárny systému Windows (verze 4)

- 1. Klepněte na kartu Paper (Papír).
- 2. Klikněte na Document size (Formát dokumentu).
- 3. Do dvou polí v uživatelské části zadejte rozměry nového formátu papíru.
- 4. Klikněte na tlačítko se šipkou.

Vlastní formát papíru vytvořený pomocí ovladače tiskárny má následující charakteristiky:

- Velikost papíru je trvalá. Nezmizí, pokud zavřete ovladač nebo vypnete počítač.
- Formát papíru je pro tiskovou frontu místní. Neuvidíte jej v jiných tiskových frontách ve stejném počítači.
- V sítích serveru domény je formát papíru pro počítač místní. Neuvidíte jej na jiných počítačích sdílejících tiskovou frontu.
- V sítích pracovních skupin bude formát papíru sdílen mezi všemi počítači, které sdílejí tiskovou frontu.
- Odstraníte-li tiskovou frontu, odstraní se i formát papíru.

#### Použijte formáty systému Windows

- 1. V nabídce Start nebo Ovládací panely vyberte možnost Printers and Faxes (Tiskárny a faxy)
- 2. V nabídce File (Soubor) zvolte možnost Server Properties (Vlastnosti serveru)
- 3. Na kartě Forms (Formuláře) zaškrtněte pole Create a new form (Vytvořit nový formulář).
- 4. Zadejte název a rozměry nového formátu papíru. Okraje ponechte na hodnotě 0,00.
- 5. Klikněte na tlačítko Save Form (Uložit formulář).
- 6. Přejděte na ovladač tiskárny a vyberte kartu Paper/Quality (Papír/Kvalita) nebo Paper (Papír) (v závislosti na verzi ovladače).
- 7. Z rozevíracího seznamu formátů papíru zvolte možnost More… (Další…).
- 8. Ze skupiny vlastních formátů vyberte nový formát papíru.

Vlastní formát papíru vytvořený pomocí systému Windows má následující charakteristiky:

- Velikost papíru je trvalá. Nezmizí, pokud zavřete ovladač nebo vypnete počítač.
- Omezení uživatelé nemohou vytvářet formáty papíru. Role "spravovat dokumenty" v adresáři Windows Active Directory je požadovaným minimem.
- Formát papíru je pro počítač místní. Uvidíte jej ve všech tiskových frontách, které byly vytvořeny na počítači a které podporují papír tohoto formátu.
- Je-li tisková fronta sdílená, tento formát papíru se zobrazí ve všech klientských počítačích.
- Je-li tisková fronta sdílená z jiného počítače, tento formát papíru se nezobrazí v seznamu formátů dokumentu ovladače. Formát systému Windows ve sdílené frontě je třeba vytvořit na serveru.
- Odstraníte-li tiskovou frontu, formát papíru odstraněn nebude.

### Možnost výběru okrajů

Standardně ponechává tiskárna okraj 3 mm mezi hranicí tisku a hranou papíru (22 mm v dolní části samostatného listu papíru). Toto chování je však možno pozměnit několika způsoby.

### Vyberte buď 3mm nebo 5mm okraj.

- V dialogovém okně ovladače V3 v systému Windows: Vyberte kartu Advanced (Upřesnit) a poté klikněte na možnost Advanced features (Upřesnit možnosti) > Document options (Možnosti dokumentu) > Printer features (Funkce tiskárny) > Margin (Okraj) a vyberte velikost okraje.
- V dialogovém okně ovladače V4 v systému Windows: Vyberte kartu Layout (Rozvržení) a vyberte okraje ze seznamu With Margins (S okraji).
- Pomocí předního panelu: Klepněte na ikonu  $\odot$  a poté na možnosti Default printing configuration (Výchozí konfigurace tisku) > Margins (Okraje).

#### Vyberte možnost rozvržení okrajů

- V dialogovém okně ovladače V3 v systému Windows: vyberte kartu Paper/Quality (Papír/Kvalita) a pak klikněte na tlačítko Margins/Cutter (Okraje/Rozvržení)>, tlačítko Settings (Nastavení). Zobrazí se okno Layout and Margins (Rozvržení a okraje).
- V dialogovém okně ovladače V4 v systému Windows: Vyberte kartu Layout (Rozvržení) a přejděte do oblasti Layout Mode (Režim rozvržení).
- · Pomocí předního panelu: Klepněte na ikonu  $\{ \circ \}$  a potom na možnosti Default printing configuration (Výchozí konfigurace tisku) > Margins layout (Rozvržení okrajů).

Zobrazí se alespoň některé z následujících možností.

- Use application settings (Použít nastavení aplikace) (ovladače) /Use standard (Použít standardní) (přední panel). Tisk bude proveden na stránku vybraného formátu s úzkým okrajem mezi hranicemi tisku a hranami papíru. Tisknutý obraz by měl mít takovou velikost, aby se mezi tyto okraje vešel.
- Oversize (Nadměrná velikost). Tisk bude proveden na o něco větší stránku, než je vybraný formát. Pokud oříznete okraje, zůstane stránka ve vybraném formátu, mezi hranicí tisku a hranami papíru nebudou zbývat žádné okraje.
- Clip contents by margins (Oříznout obsah pomocí okrajů). Tisk bude proveden na stránku vybraného formátu s úzkým okrajem mezi hranicemi tisku a hranami papíru. V tomto případě, pokud má tisknutý obraz stejný formát jako stránka, předpokládá tiskárna, že krajní části obrazu jsou bílé nebo nedůležité a není nutné je tisknout. Tato možnost je užitečná v případech, kdy obraz již obsahuje ohraničení.

# <span id="page-82-0"></span>Tisk na vložený papír

Chcete-li tisknout na libovolný papír zavedený do tiskárny, vyberte v ovladači tiskárny pro následující možnost Paper Type (Typ papíru):

V dialogovém okně ovladače systému Windows: vyberte kartu Paper/Quality (Papír/kvalita) nebo Paper (Papír) (v závislosti na verzi ovladače) a potom vyberte v rozevíracím seznamu Paper type (Typ papíru) vyberte Use Printer Settings (Použít nastavení tiskárny).

**POZNÁMKA: Use Printer Settings** (Použít nastavení tiskárny, systém Windows).

### Změna měřítka tisku

Obrázek můžete odeslat do tiskárny v určité velikosti, ale tiskárnu nastavit tak, aby změnila velikost obrázku na jinou (obvykle větší). To může být užitečné v následujících případech:

- pokud aplikace nepodporuje velké formáty,
- pokud je soubor příliš velký pro paměť tiskárny (v takovém případě můžete v aplikaci zmenšit formát papíru a pak změnit měřítko pro tisk pomocí předního panelu tiskárny).

Změnu měřítka obrázku lze provést následujícími způsoby:

- V dialogovém okně ovladače systému Windows: Přejděte na kartu Layout/Output (Výstup/rozvržení) nebo Layout (Rozvržení) (v závislosti na verzi ovladače) a podívejte se na část Resizing Options (Možnosti změny velikosti).
	- Možnost Actual size (Skutečná velikost) ponechává velikost obrazu beze změny.
	- Možnost Fit to (Přizpůsobit) upravuje velikost obrázku podle vybraného formátu papíru. Pokud například vyberete formát papíru ISO A2 a pokud tisknete obrázek velikosti A3, bude tento obrázek zvětšen tak, aby pokryl papír formátu A2. Pokud vyberete formát papíru ISO A4, tiskárna zmenší větší obrázek tak, aby se vešel na papír formátu A4.
	- Možnost % of actual size (% skutečné velikosti) nebo Scale % (Stupnice v %) zvětší oblast pro tisk původního formátu papíru (stránka mínus okraje) o danou procentuální hodnotu a přidá okraje, čímž vytvoří výstupní formát papíru.
- Pomocí předního panelu: Klepněte na ikonu  $\{O\}$  a potom na možnosti Default printing configuration (Výchozí konfigurace tisku) > Paper options (Možnosti papíru) > Resize (Změnit velikost).

Pokud tisknete na samostatný list, musíte zkontrolovat, zda se obrázek vejde na list, protože v opačném případě dojde k oříznutí obrázku.

## Změna chování překrývajících se čar

**POZNÁMKA:** Toto téma je relevantní pouze pokud tisknete úlohu HP-GL/2.

Možnost Sloučení řídí chování překrývajících se čar v obrázku. K dispozici jsou dvě nastavení:

- Off (Vypnuto): V místě křížení čar bude vykreslena pouze horní čára. Jedná se o výchozí nastavení.
- On (Zapnout): V místě křížení čar budou obě čáry sloučeny.

Chcete-li zapnout funkci sloučení, na předním panelu klepněte na ikonu  $\bigodot$  a potom na možnosti Default printing configuration (Výchozí konfigurace tisku) > HP-GL/2 options (Možnosti HP-GL/2) > Merge (Sloučení). Možnost Sloučení lze nastavit také v některých aplikacích. Nastavení v aplikaci má přednost před nastavením na ovládacím panelu.

# <span id="page-83-0"></span>Náhled tisku

Zobrazení náhledu na tisk na obrazovce umožňuje zkontrolovat rozvržení tisku před jeho vytisknutím, což může pomoci vyvarovat se zbytečného plýtvání papírem a inkoustem při špatném vytisknutí.

- V systému Windows lze náhled na tisk zobrazit následujícími způsoby:
	- Použití aplikace HP Print Preview:

Zaškrtněte políčko Show preview before printing (Zobrazit náhled před tiskem), které se nachází v pravém dolním rohu dialogového okna ovladače. Klikněte na tlačítko Print (Tisk) a poté počkejte několik sekund, než se aplikace HP Print Preview spustí.

Zkontrolujte, zda je náhled úlohy správný. Pokud ano, klikněte na Print (Tisk), v opačném případě klikněte na tlačítko Cancel (Storno). Před dalším pokusem můžete upravit nastavení ovladače.

- $\mathbb{F}$  POZNÁMKA: Políčko Show preview before printing (Zobrazit náhled před tiskem) se v dialogovém okně ovladače zobrazí pouze v případě, že je v počítači nainstalována aplikace HP Print Preview. Informace naleznete v části [HP Print Preview na stránce 13](#page-20-0).
- Použitím možnosti náhledu na tisk v použité aplikaci.
- V systému Mac OS X lze náhled na tisk zobrazit následujícími způsoby:
	- Použitím možnosti náhledu na tisk v použité aplikaci.
	- Náhled tisku se zobrazuje v dialogovém okně pro tisk u většiny aplikací.

### Tisk konceptu

Rychlý tisk s kvalitou konceptu lze spustit následujícími způsoby:

- V dialogovém okně ovladače systému Windows: Přejděte na kartu Paper/Quality (Papír/Kvalita) nebo Paper (Papír) (v závislosti na verzi ovladače) a podívejte se na část Kvalita tisku. Přesuňte jezdec kvality tisku zcela doleva (Rychlost).
- Pomocí předního panelu: Klepněte na ikonu  $\{\circ\}$  a potom na možnosti Default printing configuration (Výchozí konfigurace tisku) > Print quality (Kvalita tisku) > Select quality level (Zvolit úroveň kvality) > Fast (Rychlý tisk).

Ještě rychlejší tisk s kvalitou konceptu lze spustit pomocí Úsporného režimu následujícím způsobem. Tento režim je určen především pro dokumenty, které obsahují pouze text a čárovou grafiku.

- V dialogovém okně ovladače systému Windows: Přejděte na kartu Paper/Quality (Papír/Kvalita) nebo Paper (Papír) (v závislosti na verzi ovladače) a podívejte se na část Print Quality (Kvalita tisku). Vyberte Custom Options (Vlastní možnosti) nebo Advanced (Pokročilé) (v závislosti na verzi ovladače), potom nastavte kvalitu na úroveň Fast (Rychlá) a zaškrtněte políčko Economode (Úsporný režim).
- Pomocí předního panelu: Klepněte na ikonu  $\{ \bullet \}$  a potom na možnosti Default printing configuration (Výchozí konfigurace tisku) > Print quality (Kvalita tisku) > Enable economode (Povolit úsporný režim).

 $\mathbb{F}$  POZNÁMKA: Pokud je kvalita tisku nastavena v počítači, má toto nastavení přednost před nastavením kvality tisku na předním panelu

# <span id="page-84-0"></span>Tisk ve vysoké kvalitě

Tisk ve vysoké kvalitě lze nastavit následujícími způsoby:

- V dialogovém okně ovladače systému Windows: Přejděte na kartu Paper/Quality (Papír/Kvalita) nebo Paper (Papír) (v závislosti na verzi ovladače) a podívejte se na část Print Quality (Kvalita tisku). Přesuňte jezdec kvality tisku zcela doprava (Quality (Kvalitní)).
- Pomocí předního panelu: Klepněte na ikonu  $\odot$  a poté na možnosti Default printing configuration (Výchozí konfigurace tisku) > Quality level (Úroveň kvality) > Best (Nejlepší).
- $\mathbb{P}$  POZNÁMKA: Pokud je kvalita tisku nastavena v počítači, má toto nastavení přednost před nastavením kvality tisku na předním panelu

### Tisk obrazu ve vysokém rozlišení

Pokud má obraz vyšší rozlišení než je rozlišení vzoru vykreslení (což můžete v systému Windows vidět v poli Custom Print Quality Options (Uživatelské možnosti kvality tisku)), lze ostrost tisku zlepšit výběrem možnosti Maximum Detail (Maximální detail). Tato možnost je k dispozici pouze, pokud tisknete na lesklý papír a byla vybrána kvalita tisku Best (Nejlepší).

- Pomocí předního panelu: Klepněte na ikonu  $\{ \hat{\textbf{O}} \}$  a potom na možnosti Default printing configuration (Výchozí konfigurace tisku) > Print quality (Kvalita tisku) > Enable maximum detail (Povolit maximum detailů).
- POZNÁMKA: Možnost Maximum detail (Maximální detail) zpomalí tisk na fotografický papír, ale nezvýší množství použitého inkoustu.

### Tisk ve stupních šedé

Všechny barvy v obrazu lze převést do stupňů šedé: viz část [Tisk v odstínech šedi na stránce 137](#page-144-0).

### Použití jen matného černého inkoustu: Odolné výtisky ve stupních šedi

Požadujete-li výtisky ve stupních šedi s dlouhou životností, vyberte v ovladači nebo aplikaci možnost Print in grayscale (Tisk ve stupních šedi) a typ papíru Plain paper (durable print out in grayscale) (Běžný papír (odolné výtisky ve stupních šedi)).

### Tisk čar oříznutí

Čáry oříznutí označují, kde by měl být papír oříznutý tak, aby bylo dosaženo požadovaného formátu stránky. Čáry oříznutí lze u jednotlivých úloh tisknout následujícími způsoby:

- V dialogovém okně ovladače V3 v systému Windows: Vyberte kartu Paper/Quality (Papír/Kvalita), potom klikněte na tlačítko Margins/Cutter (Okraje/Rozvržení), tlačítko Settings (Nastavení). V okně Layout and Margins (Rozvržení a okraje) zaškrtněte políčko Draw cutting lines (Nakreslit čáry oříznutí).
- V dialogovém okně ovladače V4 v systému Windows: Vyberte kartu Output (Výstup) a potom zaškrtněte políčko Crop lines (Čáry oříznutí).

Alternativně můžete zvolit tisk čar oříznutí u všech úloh ve výchozím nastavení:

Pomocí předního panelu: Klepněte na ikonu  $\{ \circ \}$  a potom na možnosti Default printing configuration (Výchozí konfigurace tisku) > Paper options (Možnosti papíru) > Enable crop lines (Povolit čáry oříznutí) > On (Zapnuto).

<span id="page-85-0"></span>Chcete-li tisknout čáry oříznutí pro spojené úlohy (viz Spojování úloh a úspora papíru role na stránce 78), je třeba vybrat jinou možnost:

- Pomocí předního panelu: Klepněte na ikonu  $\{o\}$ a potom na možnosti Job management (Správa úloh) > Nest options (Možnosti spojování) > Enable crop lines (Povolit čáry oříznutí) > On (Zapnuto).
- Při použití technologie AirPrint: Přejděte do nabídky Finishing Options (Možnosti dokončování) a vyberte možnost Printer Options (Možnosti tiskárny). V nabídce pole se seznamem vyberte možnost draw lines (Kreslit čáry).

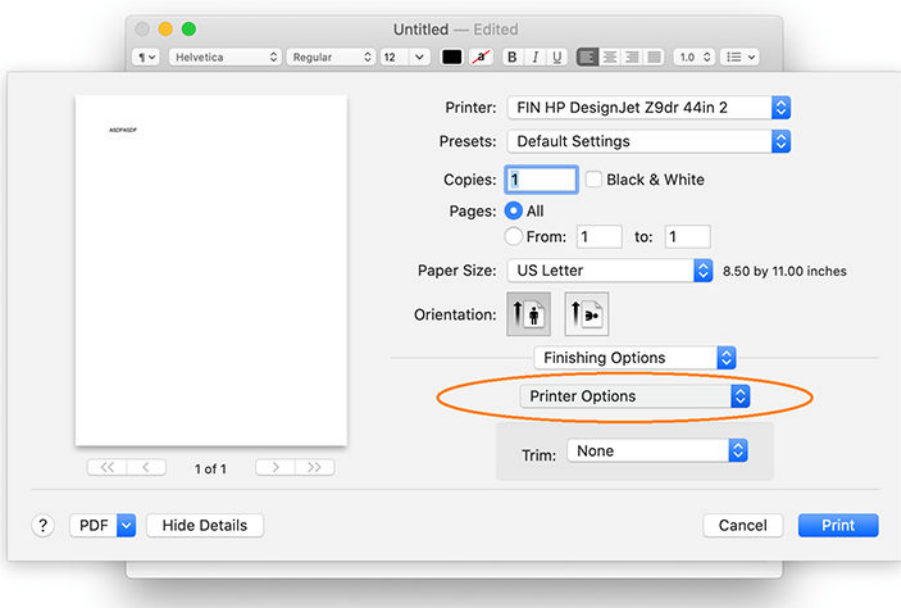

## Úsporné používání papíru

Zde je několik doporučení pro hospodárné používání papíru:

- Tisknete-li relativně malé obrázky nebo dokumenty, je možné je pomocí spojování tisknout vedle sebe, a ne za sebou. Informace naleznete v části Spojování úloh a úspora papíru role na stránce 78.
- Papír z role lze také šetřit těmito způsoby:
	- V dialogovém okně ovladače systému Windows:
		- Verze ovladače 3: Klikněte na kartu Paper/Quality (Papír/Kvalita), poté tlačítko nastavení Margins/Cutter (Okraje/Rozvržení) a zaškrtněte políčko Remove blank areas (Odstranit prázdné plochy).
		- Verze ovladače 4: Klikněte na kartu Output (Výstup), poté Roll options (Možnosti role), zaškrtněte políčko Remove blank areas (Odstranit prázdné plochy).

Můžete také vybrat kartu Layout/Output (Rozvržení/Výstup) nebo Layout (Rozvržení) (v závislosti na verzi ovladače) a vybrat některou z možností Rotation (Otočení).

Pokud před tiskem zkontrolujete náhled v počítači, můžete občas předejít plýtvání papírem na výtiscích obsahujících obvyklé chyby. Informace naleznete v části [Náhled tisku na stránce 76.](#page-83-0)

### Spojování úloh a úspora papíru role

Spojování znamená automatický tisk obrázků nebo dokumentů na papíru vedle sebe a ne za sebou. Předchází se tak plýtvání papírem.

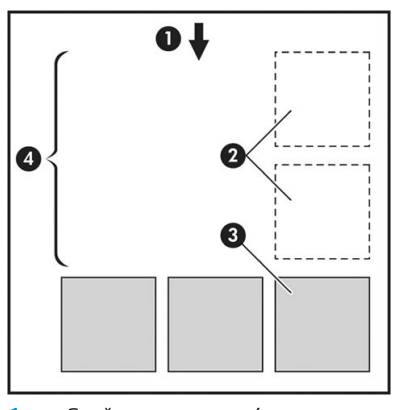

- 1. Směr posunu papíru
- 2. Spojování vypnuto
- 3. Spojování zapnuto
- 4. Šetření papíru spojováním

### Kdy se tiskárna pokouší spojovat stránky?

Když jsou splněny obě následující podmínky:

- V tiskárně je zaveden nekonečný papír (ne listy papíru).
- Možnost tiskárny Nest (Spojování) je zapnuta. Informace naleznete v části Zapnutí nebo vypnutí spojování [na stránce 80.](#page-87-0)

### Jaké stránky lze spojovat?

Spojovat lze libovolné stránky, pokud nejsou tak dlouhé, že se dvě stránky nevejdou vedle sebe na nekonečný papír, nebo pokud jich není tolik, aby je nebylo možno umístit na zbývající délku role. Jednu skupinu spojených stránek nelze rozdělit na dvě role.

### Jaké stránky je vhodné spojovat?

Aby byly určité stránky spojeny, musí být jednotlivé stránky slučitelné v těchto směrech:

- Všechny stránky musí mít nastavenu stejnou kvalitu tisku (Economode (Úsporný režim), Fast (Rychlá), Normal (Normální) nebo Best (Nejlepší)).
- Na všech stránkách musí být stejné nastavení Maximum Detail (Maximální detail).
- Na všech stránkách musí být stejné nastavení Layout/Margins (Rozvržení/okraje).
- Na všech stránkách musí být stejné nastavení možnosti Mirror Image (Převrácený obrázek).
- Na všech stránkách musí být stejné nastavení možnosti Rendering Intent (Vzor vykreslení).
- Na všech stránkách musí být stejné nastavení možnosti Cutter (Řezačka).
- Stránky musí být všechny barevné nebo všechny ve stupních šedi (nemohou být některé barevné a některé ve stupních šedi).
- Všechny stránky musí být v jedné z následujících dvou skupin (tyto dvě skupiny nelze ve stejném spojení míchat):
- <span id="page-87-0"></span>– PCL3, RTL, TIFF, JPEG
- PostScript, PDF
- Stránky ve formátu JPEG a TIFF s rozlišením větším než 300 dpi nelze v některých případech spojovat s jinými stránkami.

### Zapnutí nebo vypnutí spojování

Chcete-li zapnout nebo vypnout spojování, musíte nejprve zkontrolujte, zda je zahájení tisku nastaveno na After Processing (Po zpracování) (viz [Vyberte, kdy chcete úlohu vytisknout na stránce 91\)](#page-98-0).

Potom přejděte k přednímu panelu a klepněte na ikonu  $\{O\}$ a potom na možnosti Job management (Správa úloh) > Nest options (Možnosti spojování) > Nesting (Spojování).

Uvidíte následující možnosti:

- In order (V pořadí): Stránky jsou spojovány ve stejném pořadí, v jakém byly odeslány (toto je výchozí nastavení). Spojené stránky jsou vytištěny, jakmile je splněna jedna z následujících tří podmínek:
	- Následující stránka nepatří do stejné řady jako již spojené stránky.
	- Do tiskárny nebyla během časového limitu odeslána žádná stránka.
	- Následující stránka není kompatibilní s již spojenými stránkami (viz Spojování úloh a úspora papíru role [na stránce 78\)](#page-85-0).
- Optimized order (Optimalizované pořadí): Stránky nemusí být nutně spojovány ve stejném pořadí, v jakém byly odeslány do tiskárny. Pokud tiskárna přijme nekompatibilní stránku, tiskárna čeká na stránky kompatibilní pro spojení. Spojené stránky jsou vytištěny, jakmile je splněna jedna z následujících tří podmínek:
	- Následující stránka nepatří do stejné řady jako již spojené stránky.
	- Do tiskárny nebyla během časového limitu odeslána žádná stránka.
	- Fronta nekompatibilních stránek je plná. Během spojování kompatibilních stránek může tiskárna zařadit do fronty až 6 nekompatibilních stránek. Jakmile je přijata sedmá nekompatibilní stránka, spojené položky jsou vytištěny.
- Off (Vypnuto): Spojování je vypnuto.
- $\hat{X}$ : TIP: Možnost **Optimized order** (Optimalizované pořadí) používá minimální množství papíru. Nicméně tisk může trvat déle, protože tiskárna čeká na přijetí kompatibilních stran.

#### Jak dlouho tiskárna čeká na další soubor?

Aby tiskárna mohla provést nejlepší možné spojení, čeká po přijetí souboru, aby mohla zkontrolovat, zda se následující stránka spojí s tímto souborem nebo se stránkami, které jsou již ve frontě. Tato doba čekání je časový limit spojování. Výchozí časový limit spojování je 2 minuty. To znamená, že tiskárna čeká až 2 minuty po přijetí posledního souboru, než začne tisknout výsledné spojení. Tuto dobu čekání lze změnit pomocí předního panelu tiskárny: Klepněte na ikonu (O), na možnosti Job management (Správa úloh) > Nest options (Možnosti spojování) a potom vyberte dobu čekání. Lze nastavit hodnotu v rozsahu 1 až 99 minut.

V průběhu doby čekání na spojení zobrazuje tiskárna zbývající čas na předním panelu a na implementovaném webovém serveru.

# <span id="page-88-0"></span>Úsporné používání inkoustu

Zde je několik doporučení pro hospodárné používání inkoustu:

- Při tisku konceptů používejte běžný papír a posuňte jezdec kvality tisku zcela doleva (Rychlost). Chcete-li dosáhnout dalších úspor, vyberte vlastní možnosti kvality tisku a poté možnosti Fast (Rychlá) a Economode (Úsporný režim).
- Tiskové hlavy čistěte pouze pokud je to potřeba a čistěte pouze ty hlavy, které to potřebují. Čištění tiskových hlav může být užitečné, spotřebovává však malé množství inkoustu.
- Ponechávejte tiskárnu trvale zapnutou, aby mohla automaticky udržovat tiskové hlavy v dobrém stavu. Tato pravidelná údržba tiskových hlav spotřebovává malé množství inkoustu. Pokud se však neprovádí, tiskárna může spotřebovat daleko více inkoustu pro obnovení provozního stavu tiskových hlav.
- Široké výtisky znamenají efektivnější využití inkoustu než úzké výtisky, protože údržba tiskových hlav spotřebovává určité množství inkoustu a četnost údržby souvisí s počtem průchodů, které tisková hlava udělá. Spojování úloh může kromě papíru (viz [Spojování úloh a úspora papíru role na stránce 78\)](#page-85-0) šetřit také inkoust.

### Ochrana typu papíru

Vybrané typy papíru můžete chránit, abyste zabránili neúmyslnému tisku na ně. Na chráněný typ papíru se bude tisknout pouze v případě, že bude tento typ papíru pro danou úlohu přímo vybrán.

Chcete-li chránit určitý typ papíru, klepněte na ikonu  $\{o\}$ a potom na možnosti Job management (Správa úloh) > Roll policies (Zásady pro role) > Paper Type Protection (Ochrana typu papíru) a vyberte kategorii papíru, kterou chcete chránit.

Je-li určitý typ papíru chráněný, před jeho názvem se zobrazí ikona

Chcete-li tisknout na chráněnou kategorii papíru, stačí přímo vybrat typ papíru při odeslání úlohy z ovladače tiskárny nebo jiného softwaru pro odeslání úlohy.

POZNÁMKA: Pokud není přímo vybrán chráněný typ papíru a nejsou k dispozici jiné typy papíru, zobrazí se zpráva o tom, že došel papír.

### Bezobslužný tisk/tisk přes noc

Tiskárna je vhodná k provádění velkých tiskových úloh bez obsluhy, protože podporuje více rolí a poskytuje konzistentní kvalitu tisku.

Následující doporučení mohou pomoci při zpracování dlouhé fronty tiskových úloh.

- Pokud je to možné, používejte nové dlouhé role papíru.
- Chcete-li tisknout na částečně použité role papíru, můžete kontrolou zbývající délky a typu papíru v Implementovaném webovém serveru nebo na předním panelu ověřit, že máte dostatek papíru pro vytisknutí všech úloh.

POZNÁMKA: Informace o zbývající délce jsou dostupné pouze tehdy, pokud jste v tiskárně při zavádění role nastavili délku role nebo pokud tiskárna načetla délku role z čárového kódu natisknutého na roli.

- Pokud používáte tiskárnu XL 3600dr, vložte dvě role papíru vhodného pro určité úlohy. Pokud tiskárna spotřebuje jednu roli, automaticky se přepne na druhou.
- Společnost HP doporučuje použití papírů schválených pro vaši tiskárnu. Informace naleznete v části [Spotřební materiál a příslušenství na stránce 185.](#page-192-0)
- Zkontrolujte, zda je papír dostatečně široký pro tisk všech úloh. Jakékoli úlohy s nadměrnou šířkou mohou být převedeny do stavu "čeká se na papír", pokud je akce při neshodě papíru nastavena na Put job on hold (Pozastavit úlohu) (viz [Řešení neodpovídajícího papíru na stránce 92](#page-99-0)).
- Zkontrolujte zbývající množství inkoustu kazetách.
- Po odeslání tiskových úloh můžete pomocí Implementovaného webového serveru sledovat stav ze vzdáleného umístění.
- Nastavení Doba zasychání je třeba nastavit na možnost Optimal (Optimální).
- Pouze model XL 3600dr: Klepněte na ikonu  $\{a\}$ a potom na možnosti Job management (Správa úloh) > Roll policies (Zásady pro role) > Use most depleted roll (Použít nejvíce spotřebovanou roli) > On (Zapnuto).

V závislosti na typu papíru a druhu výtisků doporučujeme provést následující nastavení.

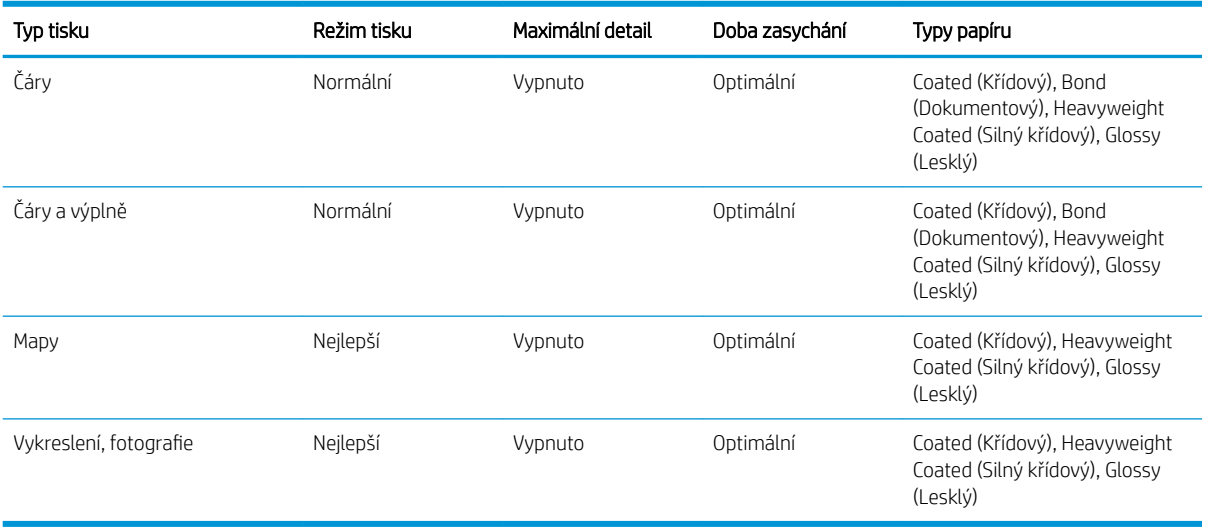

#### Doporučená nastavení pro tisk bez obsluhy

# <span id="page-90-0"></span>6 Mobilní tisk

- [Úvod](#page-91-0)
- [Tisk ze systému Android](#page-91-0)
- [Tisk ze systému Apple iOS](#page-91-0)
- [Tisk ze systému Chrome OS](#page-92-0)
- [Tisk, skenování a sdílení z aplikace HP Smart App](#page-92-0)
- [Tisk prostřednictvím e-mailu \(HP ePrint\)](#page-92-0)
- [Technické údaje o mobilních zařízeních](#page-93-0)

# <span id="page-91-0"></span>Úvod

Na tiskárně lze tisknout z mnoha mobilních zařízení a z téměř jakéhokoli umístění. K dispozici jsou dva hlavní způsoby mobilního tisku:

- přímý tisk prostřednictvím připojení ke stejné síti,
- tisk prostřednictvím e-mailu.

Tiskárnu lze připojit k webu, díky čemuž získáte různé výhody:

- automatické aktualizace firmwaru (viz část Aktualizace firmwaru na stránce 178),
- tisk pomocí tiskáren HP téměř odkudkoli,
- tisk pomocí tiskáren HP téměř z jakéhokoli zařízení, včetně chytrých telefonů, tabletů a notebooků.

Více informací naleznete na adrese <http://www.hp.com/go/designjetmobility>.

Při nastavování tiskárny lze povolit webové služby: Další informace naleznete v části Nastavení tiskových služeb [na stránce 19](#page-26-0) nebo v pokynech k sestavení.

 $\mathbb{Z}$  DŮLEŽITÉ: Tiskárna musí být k síti připojena prostřednictvím internetu: Připojte ethernetový kabel. Informace naleznete v části [Připojení tiskárny k síti na stránce 14.](#page-21-0)

DŮLEŽITÉ: Chcete-li tisknout/skenovat z mobilních zařízení, v implementovaném webovém serveru musí být povoleny protokoly Bonjour, IPP/IPPS a WebScan/Secure WebScan (Network (Síť) > Configuration (Konfigurace) > Other Settings (Další nastavení)).

# Tisk ze systému Android

**POZNÁMKA:** Tisk je k dispozici pouze u aplikací, které poskytují funkce tisku nebo sdílení.

Chcete-li tisknout ze systému Android, nainstalujte a povolte aplikaci HP Print Service ze služby Google Play (<https://play.google.com/store/apps/details?id=com.hp.android.printservice&hl=en>) – pokud již není v zařízení nainstalovaná. Je třeba mít systém Android KitKat 4.4 nebo novější.

- 1. Otevřete dokument nebo fotografii, kterou chcete vytisknout, stiskněte ikonu nabídky a vyberte možnost Print (Tisk).
- 2. Vyberte ze seznamu svou tiskárnu.
- 3. Zkontrolujte nastavení tisku a stiskněte tlačítko Print (Tisk).

# Tisk ze systému Apple iOS

**POZNÁMKA:** Tisk je k dispozici pouze u aplikací, které poskytují funkce tisku nebo sdílení.

Tisk ze systému iOS je umožněn prostřednictvím technologie AirPrint. Je třeba mít systém iOS 7.0 nebo novější.

- 1. Otevřete dokument nebo fotografii, kterou chcete vytisknout, a stiskněte tlačítko Share (Sdílet).
- 2. Posunutím zobrazení přejděte k tlačítku Print (Tisk) a stiskněte je.
- 3. Zkontrolujte nastavení tisku a stiskněte tlačítko Print (Tisk).

# <span id="page-92-0"></span>Tisk ze systému Chrome OS

Tisk ze zařízení Chromebook je stejně snadný jako instalace rozšíření HP Print for Chrome z internetového obchodu Chrome [\(https://chrome.google.com/webstore/detail/hp-print-for-chrome/](https://chrome.google.com/webstore/detail/hp-print-for-chrome/cjanmonomjogheabiocdamfpknlpdehm) [cjanmonomjogheabiocdamfpknlpdehm](https://chrome.google.com/webstore/detail/hp-print-for-chrome/cjanmonomjogheabiocdamfpknlpdehm)).

- 1. Vyberte požadovaný obsah. Otevřete dokument nebo fotografii, které chcete vytisknout, klepněte na menu icon (ikonu nabídky) a vyberte možnost Print (Tisk).
- 2. Zvolte tiskárnu. Vyberte tiskárnu ze seznamu, který se zobrazí.
- 3. Potvrďte, že je vybrána správná tiskárna a nastavení tisku. Stiskněte položku Print (Tisk) a odeberte vytištěné dokumenty.

**POZNÁMKA:** Tisk je k dispozici pouze u aplikací, které poskytují funkce tisku nebo sdílení.

# Tisk, skenování a sdílení z aplikace HP Smart App

Pomocí obrazovky mobilního zařízení můžete ovládat funkce tiskárny pro skenování a tisk. Z tiskárny je možné zasílat naskenované obrázky přímo do mobilního zařízení. Můžete tisknout soubory PDF, fotografie, přílohy emailu a další data prakticky odkudkoli.

Aplikaci HP Smart App můžete stáhnout z následujících umístění:

- Android:<https://play.google.com/store/apps/details?id=com.hp.printercontrol>
- iOS:<https://itunes.apple.com/app/id469284907>

Je třeba pouze ověřit, že je zařízení připojeno ke stejné síti jako tiskárna, a postupovat podle následujících pokynů:

#### Tisk v systémech iOS a Android pomocí aplikace HP Smart App

- 1. Otevřete aplikaci HP Smart App a poté vyberte tiskárnu.
- 2. Vyberte, zda chcete tisknout dokumenty nebo fotografie z místního zařízení nebo připojit účty Google Drive, Dropbox či jiné účty pro přístup k obsahu.
- 3. Můžete upravit možnosti kvality, barev a dalších nastavení.
- 4. Stiskněte položku Print (Tisk) a odeberte vytištěné dokumenty.

#### Skenování a sdílení v systémech iOS a Android pomocí aplikace HP Smart

- 1. Vložte papír k naskenování. Vložte do tiskárny dokument, který chcete skenovat.
- 2. Otevřete aplikaci HP Smart App a spusťte skenování. Můžete buď uložit dokument v mobilním zařízení, odeslat e-mailem, nebo jej nahrát přímo do oblíbeného úložiště cloudu.

# Tisk prostřednictvím e-mailu (HP ePrint)

DŮLEŽITÉ: Chcete-li povolit tisk e-mailem, informace naleznete v části Povolení tisku z e-mailu pomocí služby [HP ePrint na stránce 20](#page-27-0).

Můžete vytisknout jakýkoli dokument, který lze odeslat pomocí e-mailu. Stačí jen připojit k e-mailu soubor PDF nebo jiný soubor připravený k tisku a odeslat tento e-mail na vlastní adresu tiskárny.

Můžete tisknout odkudkoli, kde je připojení k internetu, aniž byste k tomu potřebovali ovladač tiskárny. Je však třeba pamatovat na několik omezení:

- <span id="page-93-0"></span>Přiložené soubory k tisku musí být ve formátu PDF.
- Maximální velikost souboru je 10 MB, ale váš e-mailový server může mít nižší limit.
- Soubory jsou vytištěny v původní velikosti dokumentu (měřítko 100 %), v normální kvalitě, barevně a obvykle v orientaci na výšku (některé tiskárny mohou nabízet automatické otočení).

Další informace naleznete v části [https://www.hpconnected.com.](https://www.hpconnected.com)

# Technické údaje o mobilních zařízeních

- Mobilní zařízení musí být schopna připojit se k Internetu a pracovat s e-mailem.
- Kontrola tisku, skenování a kopírování vyžaduje, aby byly mobilní zařízení a tiskárna ve stejné síti.
- Tisk prostřednictvím e-mailu vyžaduje také připojení tiskárny k Internetu.
- Je vyžadován systém iOS 7.0 nebo novější či Android KitKat4.4 nebo novější.

# 7 Zpráva fronty úloh

- [Fronta úloh na předním panelu](#page-95-0)
- [Fronta úloh tisku v implementovaném webovém serveru a programu HP DesignJet Utility](#page-100-0)
- [Fronta úloh skenování v implementovaném webovém serveru a programu HP DesignJet Utility](#page-103-0)

# <span id="page-95-0"></span>Fronta úloh na předním panelu

Klepněte na úvodní obrazovce na , čímž zobrazíte na předním panelu frontu úloh.

Na kartách v levé části obrazovky můžete zvolit možnost Print & Copy queue (Fronta pro tisk a kopírování) nebo Scan queue (Fronta pro skenování). Stránka fronty úloh zobrazuje všechny úlohy, které jsou k dispozici ve vybrané frontě úloh.

### Fronta pro tisk a kopírování

Fronty pro tisk a kopírování obsahují úlohy v různých fázích: přijaté, analyzované, vykreslované, tištěné, již vytištěné a tak dále.

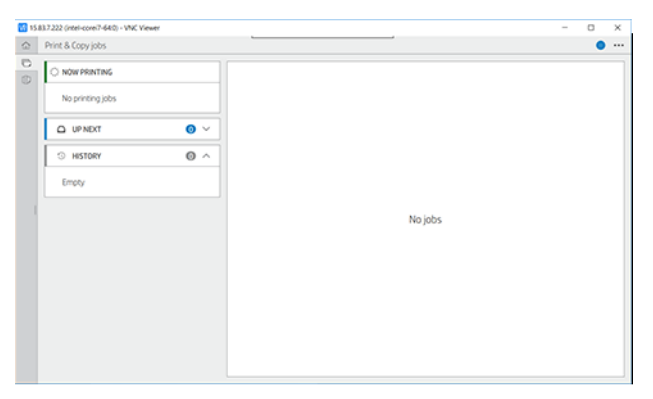

Klepnutím na název úlohy zobrazíte podrobnosti, včetně informací o stavu a náhledu. Dostupné zobrazené podrobnosti závisejí na typu úlohy.

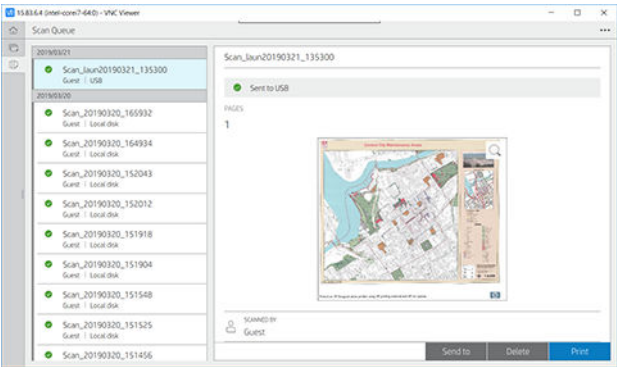

V aktivní frontě se tištěná úloha zobrazí uprostřed fronty, vytištěné úlohy jsou dole a úlohy, které mají být tištěny, nahoře. Můžete se posouvat nahoru a dolů. Po posunutí zůstane fronta statická a nebude se posunovat automaticky.

Úlohy v levém podokně jsou rozděleny do čtyř kategorií (jdoucích po sobě chronologicky shora): Up next (Další na řadě), Now printing (Probíhá tisk), On hold (Odloženo) a History (Historie). Kategorie On hold (Odloženo) je zobrazena pouze v případě, že je jedna nebo více úloh odložena. Pod názvem úlohy je zobrazen její stav:

#### Up next (Další na řadě)

- Waiting to process (Čekání na zpracování): Úloha byla tiskárnou přijata a čeká na vykreslení.
- Processing (Probíhá zpracování): Tiskárna analyzuje a vykresluje úlohu.
- Waiting to print (Čekání na tisk) nebo Paused (Pozastaveno): Úloha je zpracována a čeká, až bude tiskový systém připraven, aby mohl pokračovat v tisku.

#### Now printing (Probíhá tisk)

Úloha se právě tiskne.

Paused (Pozastaveno): Úloha je pozastavena.

 $\ddot{\mathbb{B}}$  POZNÁMKA: Někdy si můžete během tisku všimnout stavu Self-servicing (Vlastní servis), což znamená, že tiskárna mezi stránkami jedné úlohy provádí určité úkony, např. změnu typu papíru nebo režimu tisku.

#### On hold (Odloženo)

Úloha nebude vytištěna, dokud neprovedete akci. Měli byste reagovat jedním z těchto způsobů:

- On hold: Private job (Odloženo: soukromá úloha): Zadejte kód PIN požadovaný pro vytištění úlohy. Úloha bude po tisku z fronty odstraněna.
- On hold: Personal job (Odloženo: osobní úloha): Úloha se nevytiskne automaticky a je nutné ji vybrat ve frontě. Nelze zobrazit žádné podrobnosti.
- On hold to preview (Odloženo pro náhled): Úloha se nevytiskne automaticky a je nutné ji vybrat ve frontě.
- On hold for paper mismatch (Odloženo z důvodu neodpovídajícího papíru): Založte papír požadovaný úlohou.
- On hold for accounting (Čeká se na účty): Zadejte ID účtu, který má být použit pro úlohu.
- On hold: Recovered job (Odloženo: obnovená úloha): Po obnovení tiskárny nebyly některé úlohy vytištěny a byly odloženy.

#### Historie

- **Printed** (Vytisknuto): V chronologickém pořadí jsou rozděleny na dnešní, včerejší, z minulého týdne a tak dále.
- Canceled (Zrušeno): Zrušeno uživatelem.
- Failed (Operace selhala): Úloha selhala z jednoho či více důvodů.

### Fronta pro skenování

Struktura fronty pro skenování se podobá frontě pro tisk a kopírování, soubory jsou však uspořádané podle data. Hlavní podrobnosti (vybraný cíl a příslušný stav) se nacházejí na levém panelu pod jednotlivými úlohami.

V pravém podokně se po použití funkce posouvání zobrazí podrobné informace:

- a. Scanned by (Naskenoval/a)
- b. Date and time (Datum a čas)
- c. File type (Typ souboru)
- d. File Size (Velikost souboru pokud je zde více velikostí, zobrazí se údaj several (více))
- e. Content type (Typ obsahu)
- f. Size (Velikost)
- g. Color mode (Režim barev)
- h. Resolution (Rozlišení)
- i. Destination (Cíl)

### Akce fronty úloh skenování

Některé akce pro frontu úloh jsou určené vybranými nastaveními. V závislosti na prostředí může být vhodné změnit některá výchozí nastavení. To lze provést klepnutím na  $\bigodot$  na úvodní obrazovce a poté na na možnost Job management (Správa úloh). Nebo můžete ve frontě úloh klepnout v pravém horním rohu na  $\cdots$  a potom na možnost Settings (Nastavení).

### **Tisk**

Na levém panelu klepněte na úlohu, kterou chcete vytisknout, a na details screen (obrazovce s podrobnostmi) vyberte možnost Print (Tisk). Na následující obrazovce vyberte počet kopií a předvolbu Quickset a upravte předvolby tisku. Po stisknutí tlačítka Print (Tisk) je k dispozici možnost pro správu úlohy ve frontě úloh.

### Odstranění

Chcete-li odstranit nějakou úlohu ručně, vyberte ji a klepněte na možnost Delete (Odstranit).

### Zrušení odesílání

Přenos souboru lze zrušit, pokud je v tomto stavu: waiting to be sent (čeká na odeslání) nebo sending (probíhá odesílání).

### Odeslat do

Je k dispozici pouze v případě, že byl soubor již odeslán nebo jeho přenos selhal. Po klepnutí na možnost Send to (Odeslat do) zobrazí se možnosti:

- To Network folder (Do síťové složky): Lze použít, jen pokud byla nakonfigurována síťová složka. Informace naleznete v části Konfigurace síťové složky na stránce 22
- To email (Do e-mailu): Viz část Konfigurace e-mailového serveru na stránce 28.
- To HP Smartstream (Do aplikace HP Smartstream): Lze použít pouze v případě, že byla nainstalována aplikace HP SmartStream. Informace naleznete v části [Objednání příslušenství na stránce 190](#page-197-0)
- USB drive (Jednotka USB): Viz část [Skenování a kopírování na stránce 97](#page-104-0).

### Možnosti fronty úloh skenování

### Odstranění všech úloh skenování

Odstranění celé fronty úloh: Klepněte na  $\cdots$  a poté na možnost Delete All Jobs (Odstranit všechny úlohy)

#### Vzdálená správa

V horní části obrazovky klepněte na  $\cdots$  a poté možnost Manage remotely (Spravovat vzdáleně). Zobrazí se kód QR. Chcete-li získat přístup k naskenovaným souborům pomocí implementovaného webového serveru, naskenujte kód QR nebo zadejte zobrazenou adresu URL. Informace naleznete v části [Fronta úloh skenování](#page-103-0) [v implementovaném webovém serveru a programu HP DesignJet Utility na stránce 96](#page-103-0).

 $\mathbb{F}$  POZNÁMKA: Zařízení použité pro připojení k tomuto odkazu musí být ve stejné síti jako tiskárna.

### Akce fronty úloh

Některé akce ve frontě úloh jsou dány vybranými nastaveními. Některá výchozí nastavení bude třeba změnit v závislosti na prostředí. To lze provést klepnutím na ikonu  $\bigcirc$  na úvodní obrazovce a poté na možnost Job management (Správa úloh). Nebo můžete v aplikaci fronty úloh klepnout na ··· v pravém horním rohu a potom na Settings (Nastavení).

### <span id="page-98-0"></span>Pozastavení fronty úloh

Frontu úloh můžete pozastavit klepnutím na ikonu  $\textcircled{\textbf{n}}$  a pokračovat klepnutím na ikonu  $\textcircled{\textbf{n}}$ . K pozastavení dojde na konci stránky, která je aktuálně tištěna.

### Opětovné vytištění

V části History (Historie) klepněte na úlohu, kterou chcete znovu vytisknout. Na obrazovce s podrobnostmi klepněte na možnost Reprint (Znovu vytisknout). Na další obrazovce můžete vybrat počet kopií, zdroj a cíl.

#### Tisk další

Pokud chcete změnit pozici úlohy ve frontě tak, aby se vytiskla ihned po aktuálně tištěné úloze, vyberte požadovanou úlohu a klepněte na tlačítko Print next (Vytisknout jako další).

### Enable Print Now (Povolit okamžitý tisk)

Povolení možnosti Print Now (Okamžitý tisk) umožňuje přerušit jinou tiskovou úlohu a okamžitě vytisknout vybranou úlohu.

### Vyberte, kdy chcete úlohu vytisknout

**POZNÁMKA:** Možnosti Kdy zahájit tisk nelze použít u úloh ve formátu PostScript.

Můžete určit, v jaké chvíli se má úloha, která je ve frontě, vytisknout. Klepněte na ikonu  $\odot$  a potom na možnosti Job management (Správa úloh) > When to start printing (Kdy zahájit tisk).

K dispozici jsou tři možnosti nastavení:

- Pokud je vybrána možnost After Processing (Po zpracování), tiskárna počká, dokud není zpracována celá stránka, a pak ji začne tisknout. Toto nastavení znamená nejpomalejší tisk, ale zajišťuje nejlepší kvalitu při tisku velkých a složitých úloh.
- Pokud je vybrána možnost *Immediately* (Okamžitě), tiskárna tiskne stránku ihned při zpracování. Toto nastavení znamená nejrychlejší tisk, ale tiskárna se může v půlce tisku zastavit kvůli zpracovávání dat. Toto nastavení se nedoporučuje pro veliké obrázky se sytými barvami.
- Pokud je vybrána možnost **Optimized** (Optimalizovaně) výchozí nastavení, tiskárna spočítá nejvhodnější čas pro zahájení tisku stránky. Je to obvykle nejlepší kompromis mezi nastavením After Processing (Po zpracování) a **Immediately** (Okamžitě).

### Zobrazení podrobností o úloze

Klepněte na název úlohy pro zobrazení jejích podrobností, včetně informací o stavu, stránkách, kopiích, celkovém počtu a náhledu. Chcete-li zobrazit všechny informace, posuňte se dolů dle potřeby.

Klepnutím na miniatury můžete procházet všechny stránky úlohy. Zde se můžete přiblížit nebo oddálit (sevřením prstů a pomocí lupy), a zobrazit tak více informací o každé stránce.

V aktivní frontě se tištěná úloha zobrazí uprostřed fronty, vytištěné úlohy jsou dole a úlohy, které mají být tištěny, nahoře.

#### Zásady rolí

Na předním panelu klepněte na ikonu , potom na  $\cdots$  a ikonu  $\bullet$  a nakonec na možnost Roll policies (Zásady rolí).

Případně můžete klepnout na ikonu  $\{o\}$  a poté na možnosti Job management (Správa úloh) > Roll policies (Zásady pro role).

<span id="page-99-0"></span>Dostupné jsou následující možnosti:

- Increase productivity (Zvýšení produktivity): Slouží ke zvýšení produktivity tiskárny.
	- Job autorotation (Automatické otočení úlohy): Tiskárna může automaticky otočit úlohu, čímž šetří papír.
- Automatic roll selection (Automatický výběr role):
	- Roll width selection (Výběr šířky role): Tiskárna může uplatnit větší či menší omezení při výběru šířky role, na kterou má tisknout. Můžete vybrat možnosti:
		- Print on the same width only (Tisk pouze ve stejně šířce stránky): Každá stránka se vytiskne na roli se stejnou šířkou stránky.
		- Print on the same width or wider (Tisk pouze ve stejně nebo větší šířce stránky): Každá stránka se vytiskne na roli se stejnou nebo větší šířkou stránky.
	- Use most depleted roll (Použít nejvíce spotřebovanou roli) (pouze u modelu XL3600dr): Pokud jsou v tiskárně dvě role se stejným typem a šířkou papíru, bude vybrána ta, na které je méně papíru.
- Paper type protection (Ochrana typu papíru) (pouze u modelu XL3600dr): Neúmyslnému tisku na speciální typy papíru se můžete vyhnout tím, že pro ně nastavíte ochranu. Chráněné typy jsou způsobilé k tisku pouze v případě, že je pro úlohu určen daný typ papíru nebo role.

Viz také část [Ochrana typu papíru na stránce 81.](#page-88-0)

jsou rovněž dostupné ve frontě úloh.

### Řešení neodpovídajícího papíru

Pokud není aktuálně založený papír v tiskárně vhodný pro konkrétní úlohu nebo stránku, může tiskárna automaticky konƮikt vyřešit nebo dát na výběr několik možností v závislosti na zásadách tiskárny. Tento konƮikt může být způsoben úlohou, která byla odeslána do tiskárny bez přiřazeného konkrétního typu role nebo papíru, nebo rolí, jejíž životnost se během tisku blíží ke konci. V nabídce nastavení neodpovídajícího papíru jsou k dispozici následující možnosti. Do této nabídky můžete přejít ve frontě úloh klepnutím na  $\cdots$ , potom na ikonu

 $\bullet$ , Mismatch actions (Akce neodpovídajícího nastavení) > Paper mismatch (Neodpovídající papír). Nebo můžete klepnout na ikonu (O), potom Job management (Správa úloh) > Mismatch actions (Akce neodpovídajícího nastavení) > Paper mismatch (Neodpovídající papír).

- Pause and ask (Pozastavit a dotázat se) (možnost s největším omezením): Tisk bude zastaven, dokud nebude založen správný papír. Tuto možnost doporučujeme, je-li u tiskárny obsluha. Zobrazí se zpráva s dotazem, co chcete udělat: zrušit úlohu, tisknout dále, odložit úlohu nebo založit papír. Tyto možnosti
- Hold job and continue with next (Odložit úlohu a pokračovat další): Odloží úlohy s neodpovídajícím nastavením, dokud nebude založen správný papír, a bude pokračovat tiskem zbytku fronty úloh. Při každém odložení úlohy vyšle tiskárna upozornění. Tuto možnost doporučujeme, není-li u tiskárny obsluha, i když může být narušena celistvost úlohy, aby nedošlo k zastavení fronty. Po založení papíru požadovaného úlohou bude tisk úlohy nebo stránek automaticky pokračovat.
- Print anyway (Tisknout dále) (možnost s nejmenším omezením): Tiskne na jakýkoli papír, který je založen. Tiskárna vybere k tisku roli na základě následujících kritérií: nejprve vybere papír, na který bude možné úlohu vytisknout, a poté stejný typ papíru. U této možnosti nebude nikdy vybrán chráněný typ papíru.

## Možnosti fronty úloh

Nastavení fronty úloh můžete změnit klepnutím na ikonu  $\bigcirc$  a poté na možnosti Job management (Správa úloh)

> Job queue (Fronta úloh). Případně vyberte , ... a vyberte možnosti Settings (Nastavení) > Job queue (Fronta úloh).

Můžete vybrat maximální počet tiskových úloh ve frontě, kdy odstranit vytištěné úlohy a zda odstranit úlohy, které byly odloženy, po uplynutí určitého časového období.

### <span id="page-100-0"></span>Výchozí předvolby tisku

Na předním panelu klepněte na ikonu (O), poté na možnost Default Printing configuration (Výchozí konfigurace tisku) a určete výchozí vlastnosti úloh odesílaných do tiskárny ze vzdálených umístění.

Nastavení můžete definovat pro následující oblasti: kvalita tisku, barva, papír, okraje, PostScript, načtení tisku.

### Odstranění úlohy

Pokud není v tiskárně dostatek úložného prostoru pro nové úlohy, nejstarší vytištěné úlohy budou automaticky odstraněny z fronty.

Můžete si vyžádat, aby byly vytištěné úlohy automaticky odstraňovány z fronty, pokud celkový počet vytištěných úloh překročí zadaný limit (maximální počet v nastavení historie), nebo pokud byly úlohy vytištěny před delším časovým obdobím, než je zadáno (nastavení vymazání historie).

Chcete-li odstranit odložené úlohy, nastavení Delete jobs on hold (Odstranit odložené úlohy) vám umožňuje určit časové období, po kterém budou tyto úlohy odebrány (2 až 48 hodin).

Chcete-li odstranit úlohu ručně, vyberte úlohu a ve spodní pravé části klepněte na možnost Delete (Odstranit).

Možnost Delete (Odstranit) odstraní úlohu z fronty, zatímco možnost Cancel (Zrušit) zruší úlohu, avšak ponechá ji ve frontě. Úloha pak bude v kategorii History (Historie) označena jako Canceled by the user (Zrušeno uživatelem).

Během tisku můžete úlohu zrušit klepnutím na tlačítko X. Chcete-li zrušit úlohu v kategorii Up Next (Další na řadě), klepněte na název úlohy v seznamu a potom klepněte na tlačítko Cancel job (Zrušit úlohu) vpravo dole.

PY POZNÁMKA: Pokud klepnete na tlačítko X, zrušíte pouze aktuálně tištěnou úlohu.

# Fronta úloh tisku v implementovaném webovém serveru a programu HP DesignJet Utility

Program HP DesignJet Utility poskytuje jiný přístup k prostředkům správy úloh integrovaného webového serveru, avšak tyto prostředky jsou přesně shodné, ať už použijete integrovaný webový server, nebo program HP Utility.

Chcete-li zobrazit frontu úloh v integrovaném webovém serveru, vyberte možnost Job queue (Fronta úloh) v nabídce Main (Hlavní).

### Printing (Probíhá tisk)

### Stránka fronty úloh

Ve výchozím nastavení je přístup ke frontě úloh otevřen všem uživatelům. Správce může nastavit heslo, které musí uživatelé zadat, chtějí-li získat přístup na stránku.

Stránka fronty úloh zobrazuje všechny úlohy, které jsou k dispozici ve frontě. Fronta úloh obsahuje úlohy, které jsou přijímané, analyzované, vykreslované, tištěné nebo které již byly vytištěny.

Implementovaný webový server zobrazuje pro každou úlohu tisku následující informace:

- File name (Název souboru): Název úlohy.
- Status (Stav): Aktuální stav úlohy.
- Pages (Strany): Počet stran úlohy.
- Copies (Kopie): Počet kopií k vytisknutí.
- Total (Celkem): Celkový počet stran (včetně kopií).
- Sent by (Odeslal): Uživatelské jméno.
- Account ID (ID účtu): ID účtu pro danou úlohu.
- Date (Datum): Datum a čas připojený k úloze přijaté tiskárnou, uvádí se podle nastavení národního prostředí v implementovaném webovém serveru.
- File source (Zdroj souboru): Aplikace, ze které byla úloha odeslána k tisku.
- Paper destination (Cíl papíru): Možnost výstupu vybraná pro tištěnou úlohu.

Následující operace lze provádět na jedné úloze nebo na všech úlohách ve frontě:

- Cancel (Storno): Operace zruší vybrané úlohy. Před zrušením úlohy budete vyzváni k potvrzení. Úloha zůstává v tiskárně uložena, nebude však vytištěna, dokud neklepnete na možnost Reprint (Znovu vytisknout).
- Hold (Pozastavit): Podrží vybrané úlohy, dokud nespustíte jejich tisk klepnutím na možnost Continue (Pokračovat).
- Resume (Pokračovat): Pokračuje tisk všech vybraných úlohy, které byly podrženy.
- **Reprint** (Opětovné vytištění): Úloha bude vytištěna ve více kopiích.
- Next print (Další tisk): Všechny vybrané úlohy budou odeslány na začátek fronty úloh.
- Print anyway (Tisknout dále): Tiskárna se pokusí úlohu vytisknout, i když jsou s ní nějaké potíže.
- Delete (Odstranit): Vybrané úlohy budou z fronty odstraněny. Před odstraněním úlohy budete vyzváni k potvrzení.

### Určení priority úlohy ve frontě

Ve frontě můžete vybrat libovolnou úlohu a přesunout ji těsně za právě tisknutou úlohu. Po zvolení úlohy klikněte na možnost Move to front (Přesunout na začátek).

Pokud je zapnuto spojování, může být prioritizovaná úloha stále spojena s jinými úlohami. Pokud skutečně chcete tuto úlohu vytisknout jako následující úlohu a ne spojenou s ostatními, nejprve vypněte spojování a pak ji přesuňte na začátek fronty.

V následujících případech se tlačítko Next print (Další tisk) nezobrazí:

- Úloha je již na začátku fronty.
- Úloha je pozastavena; v tomto případě se místo toho zobrazí tlačítko Resume printing (Pokračovat v tisku).
- Úloha byla dokončena; v tomto případě se místo toho zobrazí tlačítko Reprint (Znovu vytisknout).
- V úloze došlo k chybě.

### Odstranění úlohy z fronty

Za normálních okolností není potřeba odstraňovat úlohu z fronty po jejím vytisknutí, protože sama vypadne na konci fronty odesíláním dalších souborů k tisku. Pokud však odešlete nějaký soubor omylem a chcete zabránit jeho vytisknutí, můžete úlohu vybrat a kliknout na tlačítko Delete (Odstranit).

Stejným způsobem můžete odstranit úlohu, která ještě nebyla vytisknuta.

Pokud se úloha právě tiskne (její stav je **printing** (tisk)), můžete kliknout na tlačítko **Cancel** (Zrušit) a potom **Delete** (Odstranit).

### Opakovaný tisk úlohy ve frontě

Chcete-li znovu vytisknout některou z úloh, vyberte úlohu ve frontě a potom klikněte na možnost Reprint (Znovu vytisknout). Při tisku úlohy nelze změnit nastavení tisku, protože úloha již byla rastrována.

### Zprávy o stavu úlohy

Toto jsou zprávy o stavu úlohy, které můžete spatřit, zobrazené přibližně v takovém pořadí, ve kterém se pravděpodobně zobrazí:

- Downloading (Stahování): Tiskárna přijímá úlohu z počítače.
- Processing (Probíhá zpracování): Tiskárna analyzuje a vykresluje úlohu.
- Waiting to print (Čekání na tisk): Úloha čeká na uvolnění tiskového systému, aby mohl pokračovat tisk.
- Nested (Spojování): V tiskárně je zapnuta funkce spojování a tiskárna čeká na ostatní úlohy, aby mohla dokončit spojení a pokračovat v tisku.
- Preparing to print (Příprava tisku): Před vytištěním úlohy provádí tiskárna kontroly systému zápisu.
- On hold to preview (Odloženo pro náhled): Úloha byla odeslána s možností on hold for preview (pozastavit pro náhled).
- <sup>2</sup> POZNÁMKA: Pokud tiskárna přestane fungovat v průběhu tisku úlohy a funkce fronty je zapnutá, zobrazí se částečně vytisknutá úloha při příštím spuštění tiskárny ve frontě a bude označena jako on hold (Odloženo). Když znovu spustíte tuto úlohu, zahájí se tisk od stránky, na které byl přerušen.
- **On hold for paper** (Čeká se na papír): Úlohu nelze vytisknout, protože v tiskárně není vložen správný papír. Vložte požadovaný papír (viz část [Manipulace s papírem na stránce 37\)](#page-44-0) a pokračujte v úloze kliknutím na položku Continue (Pokračovat).
- On hold for accounting (Čeká se na účty): Úlohu nelze vytisknout, protože tiskárna vyžaduje zadání ID účtu pro každou úlohu: Zadejte ID účtu a pokračujte v úloze kliknutím na tlačítko Continue (Pokračovat).
- TIP: Informace o nastavení kódu účtu naleznete v části [Required account ID \(Požadované ID účtu\)](#page-40-0) [na stránce 33.](#page-40-0)
- Printing (Probíhá tisk)
- **Drying** (Vysoušení)
- Cutting paper (Ořezávání papíru)
- Ejecting page (Vysouvání stránky)
- Canceling (Rušení): Probíhá rušení úlohy, ale úloha zůstane ve frontě úloh tiskárny.
- Deleting (Odstraňování): Úloha je odstraňována z tiskárny.
- Printed (Vytisknuto)
- Canceled (Zrušeno): Úloha byla tiskárnou zrušena.
- Canceled by user (Zrušeno uživatelem)
- **Empty job** (Prázdná úloha): Úloha neobsahuje žádná data k tisku.

#### Opětovná aktivace pozastavené úlohy

Pokud tiskárna pozastaví úlohu, obdržíte výstrahu, která uvádí důvod pozastavení úlohy, viz část [Upozornění](#page-242-0) [na stránce 235.](#page-242-0) Podle pokynů na obrazovce můžete pozastavení zrušit a pokračovat v tisku.

# <span id="page-103-0"></span>Fronta úloh skenování v implementovaném webovém serveru a programu HP DesignJet Utility

Chcete-li zobrazit frontu úloh skenování v integrovaném webovém serveru, klepněte na možnosti Job queue (Fronta úloh) > Scan queue (Fronta úloh skenování).

Ve výchozím nastavení je přístup ke frontě úloh otevřen všem uživatelům. Správce může pro přístup uživatelů na tuto stránku nastavit heslo.

Implementovaný webový server zobrazuje pro každou úlohu následující informace:

- File name (Název souboru): Název úlohy.
- Status (Stav): Aktuální stav úlohy.
- Pages (Počet stran): Počet stran v úloze.
- Date (Datum): Datum a čas přiřazený k naskenované úloze.
- Destination (Cíl): Umístění úložiště.

Následující operace lze provádět na jedné úloze nebo na všech úlohách ve frontě:

- Delete All (Odstranit vše): Odstraní všechny úlohy z fronty úloh z horní části okna. Před odstraněním úlohy budete vyzváni k potvrzení.
- Delete (Odstranit): Stisknutím tlačítka na spodním okraji okna odstraníte vybrané úlohy z fronty úloh. Před odstraněním úlohy budete vyzváni k potvrzení.
- Download (Stáhnout): Zvolenou úlohu lze stáhnout a uložit na místním disku.
- Klepnutím zobrazíte náhled úlohy přes celou obrazovku. Pokud má úloha více stránek, vyberte stránku, jejíž náhled chcete zobrazit.

### Vzdálená správa naskenovaných souborů

Během skenování můžete požádat o kód QR pro vzdálenou správu úlohy. Když kód QR naskenujte mobilním telefonem, získáte vzdálený přístup k implementovanému webovému serveru tiskárny, kde můžete ve frontě úloh zvolit úlohu, kterou chcete spravovat.

POZNÁMKA: Vaše zařízení musí být ve stejné síti jako tiskárna.

# <span id="page-104-0"></span>8 Skenování a kopírování

- [Předvolby Quickset](#page-105-0)
- [Skenování](#page-105-0)
- [Kopírování](#page-111-0)
- [Předvolby skeneru](#page-116-0)
- [Řešení problémů se skenerem](#page-116-0)
- [Diagnostická stránka skeneru](#page-126-0)
- [Kompatibilita s aplikací HP Smart App](#page-128-0)

# <span id="page-105-0"></span>Předvolby Quickset

Skenování a kopírování pomocí předvoleb Quickset. Předvolba Quickset je pojmenovaná skupina nastavení s definovanými výchozími hodnotami, která umožňuje vyšší efektivitu a snadnější ovládání pro nezkušené uživatele.

## Předvolby Quickset výrobce

Tiskárna obsahuje některé předvolby Quickset již definované výrobcem, jejichž účelem je podpora typických uživatelských požadavků. Předvolby Quickset můžete používat pro skenovací, kopírovací a tiskové úlohy.

### Předvolby Quickset uživatele

V závislosti na oprávněních nastavených pro tiskárnu můžete předvolbu Quickset vytvořit, zařadit jinam, odstranit nebo změnit. K tomu vyberte možnost Print, Scan & Copy quicksets (Předvolby Quickset pro tisk, skenování a kopírování) v nastaveních aplikace nebo klepněte na možnost Manage quicksets (Spravovat předvolby Quickset) v postupu skenování, kopírování nebo tisku.

Vaše vlastní předvolby Quickset můžete duplikovat, dočasně či trvale upravovat a odstraňovat. Předvolby Quickset výrobce lze pouze duplikovat.

Pořadí předvoleb Quickset můžete změnit v okně Manage quicksets (Správa předvoleb Quickset). Klepněte na celou sadu Quickset a přetáhněte ji do požadovaného umístění. Jako první se vždy zobrazuje předvolba Quickset Last settings (Poslední nastavení).

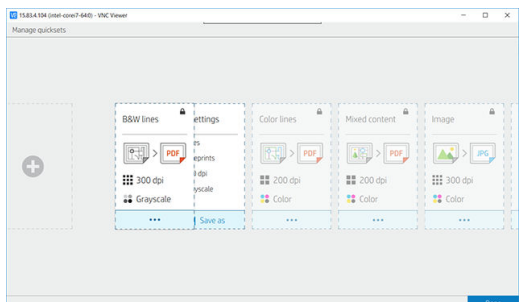

# Skenování

1. Klepněte na ikonu $\Box$ .

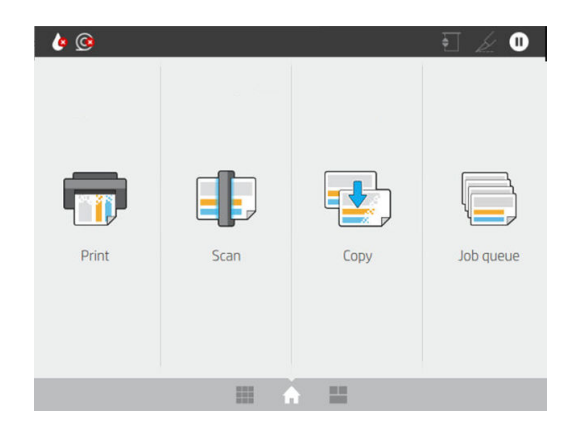

2. Pro úlohu vyhledávání vyberte odpovídající předvolbu Quickset. Libovolnou předvolbu Quickset je možné změnit klepnutím na  $\bullet$ . Můžete vybrat formát souboru, jednu nebo více stran a změnit výchozí název souboru.

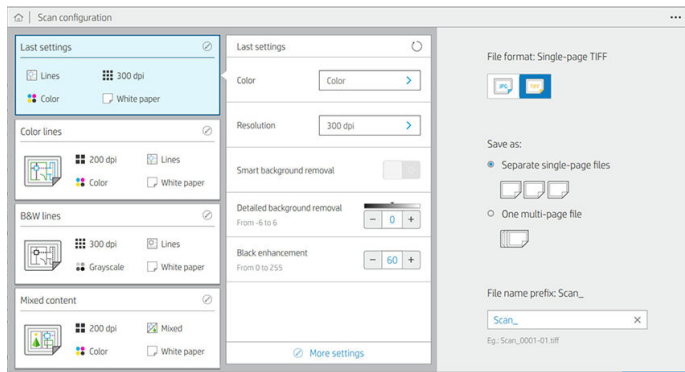

Chcete-li předvolbu Quickset trvale změnit, klepněte na ..., poté na možnost Manage quicksets (Spravovat předvolbu Quickset).

3. Vyberte cíl pro skenování.

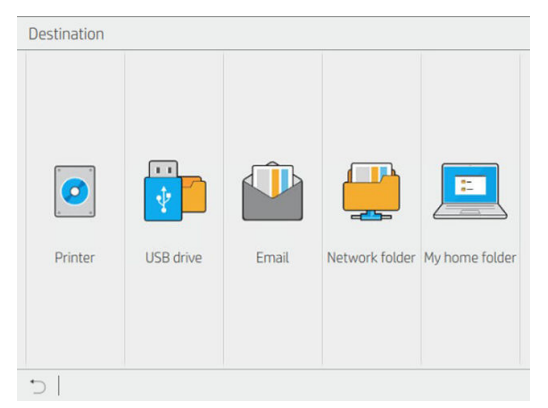

- Skenování do tiskárny
- · Skenování na jednotku USB flash
- · Skenování do e-mailu (pokud byl nakonfigurován e-mailový server). Informace naleznete v části Konfigurace e-mailového serveru na stránce 28. Můžete konfigurovat také adresář. Informace naleznete v části LDAP – konfigurace e-mailového adresáře na stránce 21
- Skenování do síťové složky (pokud byla přidána síťová složka). Informace naleznete v části Konfigurace síťové složky na stránce 22
- Skenování do složky HP SmartStream (je-li nainstalována)
- Skenování do složky My Home Folder (Složka Moje domovská stránka)
- **EZ POZNÁMKA:** Aby bylo možné skenovat do složky My Home Folder (Složka Moje domovská stránka), je třeba nakonfigurovat možnost LDAP – sign-in server (Přihlašovací server LDAP) nebo Windows sign-in configuration (Nastavení přihlašování v systému Windows). Viz stránka LDAP – přihlašovací [server na stránce 30](#page-37-0) nebo [Nastavení přihlašování v systému Windows na stránce 31.](#page-38-0)
- 4. Vložte předlohu tištěnou stranou vzhůru. Na předním panelu se zobrazí živý náhled stránky. Proces lze zastavit stisknutím tlačítka Stop scan (Zastavit skenování).

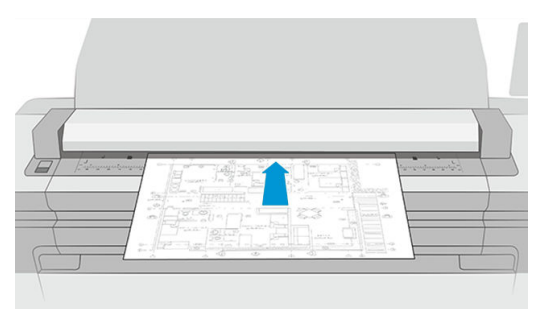

5. Jakmile skener předlohu uvolní, odeberte ji.

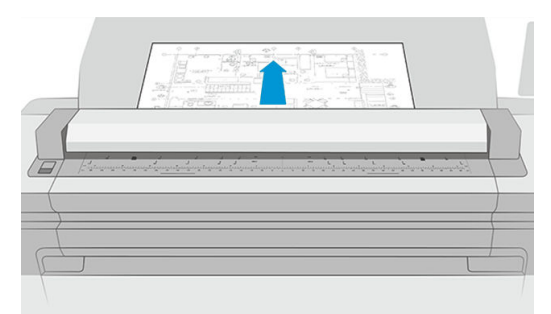

- **个 TIP:** K uvolnění stránky můžete v nastaveních předvolby Quickset vybrat možnost automatického uvolnění nebo zadržení předlohy, dokud neklepnete na v horní části stránky nebo nevložíte novou předlohu.
- 6. Jednou z nejužitečnějších možností je skenování vícestránkového či jednostránkového dokumentu.
	- Vícestránkový: výsledkem bude jeden soubor obsahující všechny naskenované stránky.

Při skenování vícestránkového dokumentu vložte další stránku, až budete vyzváni. Na panelu na pravé straně obrazovky se zobrazí možnost Insert New Page (Vložit novou stránku).

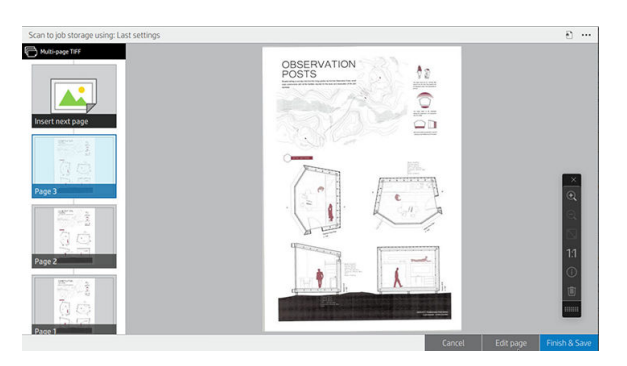
Jednostránkový: výsledkem bude jeden soubor pro každou naskenovanou stránku.

Pokud vložíte další stránku, bude vytvořen nový dokument.

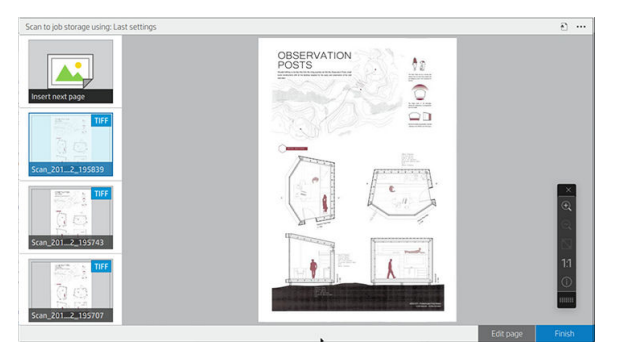

- **2 POZNÁMKA:** Klepnutím na  $\cdots$  můžete zobrazit nebo skrýt panel nástrojů, zobrazit nebo skrýt nastavení odebrání pozadí a změnit nastavení skenování pro následující stránky. Změňte nastavení podle potřeby a zvolené nastavení bude použito na další skenované stránce.
- POZNÁMKA: Pomocí tlačítek na panelu nástrojů můžete provést přiblížení a oddálení a zobrazit informace skeneru o vybrané stránce. U vícestránkového dokumentu můžete některou stránku odstranit. Můžete také zvolit předdefinované režimy změny přiblížení/oddálení: Fit to screen (Přizpůsobit obrazovce), Original document size (Původní velikost dokumentu) nebo Pinch to zoom (Přiblížit sevřením prstů).
- POZNÁMKA: Naskenovanou stránku můžete upravit pomocí možnosti Edit page (Upravit stránku).
- 7. Skenování jednostránkových dokumentů ukončíte klepnutím na možnost Finish (Dokončit); dokumenty se uloží. V případě vícestránkových dokumentů klepněte na tlačítko Finish & Save (Dokončit a uložit).
- 8. Klepnutím na možnost New scan (Nové skenování) spustíte skenování znovu se stejnými nastaveními. Klepnutím na možnost Job queue (Fronta úloh) zobrazíte stav skenovaných úloh. Pomocí možnosti USB viewer (Prohlížeč USB) (pouze při skenování do USB) můžete přejít k jednotce USB flash a ověřit, zda obsahuje úlohu, a zobrazit její náhled. Informace o správě úloh skenování najdete v části [Fronta pro](#page-96-0) [skenování na stránce 89.](#page-96-0)

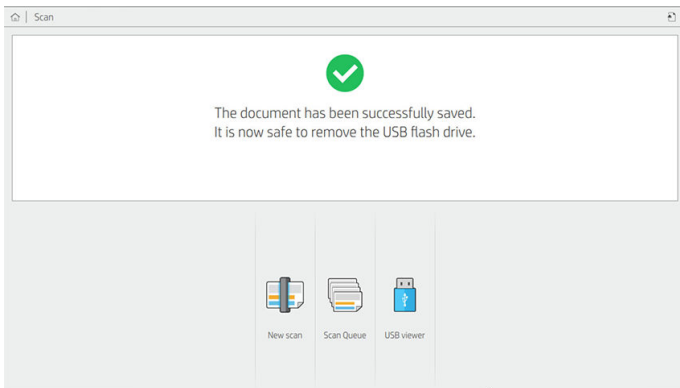

V předvolbách Quickset pro skenování jsou k dispozici následující nastavení:

- Možnost Quickset name (Název předvolby Quickset) umožňuje pojmenovat předvolbu Quickset, se kterou pracujete.
- Možnost Content type (Typ obsahu) umožňuje nastavení typu obsahu na hodnoty Lines (Čáry), Mixed (Kombinované) nebo Image (Obrázek).
- Možnost Original paper type (Typ papíru předlohy) umožňuje nastavit typ obsahu na hodnoty White paper (Bílý papír), Photo paper (Fotografický papír), Old/recycled paper (Starý/recyklovaný papír), Translucent paper (Průsvitný papír), Blueprint (Modrotisk) nebo Ammonia/old blueprint (Čpavkový/starý modrotisk).
- Možnost **Blueprints invert** (Invertovat modrotisky) umožňuje invertovat modrotisky.
- Možnost **Auto-release original** (Automaticky uvolnit předlohu) umožňuje automaticky uvolnit stránku po naskenování.
- Možnost **Input size** (Vstupní velikost) umožňuje nastavit velikost vstupní stránky na hodnotu Automatic (Automaticky), Custom size (Vlastní velikost), seznam dostupných zavedených rolí (Roll width (Šířka role)) nebo na pevný seznam standardních formátů podle šířky a délky (Standard size (Standardní formát).

Pokud vyberete možnost Custom size (Vlastní velikost), zobrazí se dvě nová nastavení:

- Custom width (Vlastní šířka) umožňuje nastavit konkrétní šířku oblasti skenování nebo zadat hodnotu 0 (nula) pro automatické zjištění šířky.
- Custom length (Vlastní délka) umožňuje nastavit konkrétní délku oblasti skenování nebo zadat hodnotu 0 (nula) pro automatické zjištění šířky.
- Možnost Orientation (Orientace) umožňuje nastavit orientaci stránky Landscape (Na šířku) nebo Portrait (Na výšku), když je položka Input size (Vstupní velikost) nastavená na možnost Custom size (Vlastní velikost) nebo na jakoukoli možnost Standard size (Standardní velikost) kromě A0.
- Positioning (Určení polohy) umožňuje nastavit polohu původní stránky v oblasti zadávání velikosti v případě, že vstupní velikost není automatická. Možnosti jsou Top-left (Vlevo nahoře), Top-center (Nahoře uprostřed), Top-right (Nahoře vpravo), Middle-left (Uprostřed vlevo), Middle-center (Uprostřed na středu), Middle-right (Uprostřed vpravo), Bottom-left (Vlevo dole), Bottom-center (Dole na středu), Bottom-right (Vpravo dole).

Pokud například skenujete předlohu A1 a vstupní velikost je menší (například A2), poloha vlevo nahoře ořízne původní stránku z levého horního rohu.

Pokud skenujete předlohu A2 a vstupní velikost je větší (například A1), umístění vlevo nahoře umístí originální obrázek do levého horního rohu a přidá bílé okraje doprava a dolů, aby vznikl obrázek A1.

- Možnost Scan resolution (Rozlišení skenování) umožňuje nastavit rozlišení 200, 300, 600 nebo 1 200 dpi.
- Možnost Color options (Možnosti barev) umožňuje zvolit hodnoty Black and white (Černobíle), Grayscale (Odstíny šedi) nebo Color (Barevně).

Volbu Smart & detailed background removal (Inteligentní a podrobné odebrání pozadí) je možné používat, pokud máte předlohu s pozadím, které není zcela bílé, nebo předlohu na průhledném papíře.

Inteligentní odebrání pozadí analyzuje obsah naskenované předlohy a automaticky odebere pozadí, aby je nastavil jako čistě bílé bez odebrání obsahu (řádky a oblasti). Inteligentní odebrání je dostupné pouze pro čáry a kombinované obrázky (typ obsahu) v odstínech šedi (výběr barvy). Jakmile se po dokončení skenování zobrazí hlavní okno, stiskněte  $\cdots$  a vyberte možnost Background removal (Odstranění pozadí).

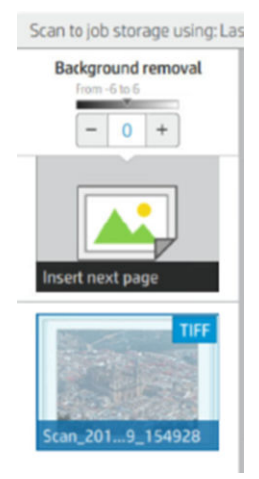

Detailní odebrání pozadí umožňuje doladit výsledek inteligentního odebrání pozadí, když je zapnuté, nebo nastavení ruční úrovně odebrání pozadí, když je inteligentní odebrání vypnuté, a to pro jakýkoli typ předlohy. Tyto hodnoty můžete definovat na škále od tmavé po světlejší měřeno v přírůstcích od −6 do +6. Výchozí hodnota obou možností je nula.

Pokud například kopírujete původní modrotisk (řádky s modrým pozadím) a výsledek inteligentního odebrání pozadí ukazuje určitý šum na pozadí, můžete zvýšit detailní odebrání pozadí (například na +3) s cílem odebrat pozadí a nastavit je jako bělejší. Inteligentní odebrání pozadí analyzuje každou stránku, aby byla v případě stránek s různými pozadími automaticky nastavena jiná hodnota odebrání pro každou stránku.

 $\mathbb{F}$  POZNÁMKA: K dosažení lepších výsledků je vhodné vkládat většinu originálních typů papíru obsahem (řádkami, poli oblastí, polem s titulem) prvními 8,4 cm délky do skenované oblasti.

Typ papíru čpavkový/starý modrotisk lze vkládat z libovolné strany, protože odebrání pozadí používá inteligentní algoritmus optimalizovaný pro předlohy s nejednotným nebo příliš výrazným pozadím.

Možnost **Black enhancement** (Vylepšení černé) lze použít ke změně tmavě šedé na skutečnou černou.

Pokud například kopírujete brožuru s kombinací textu a obrázků, je text často digitalizován na barvu, kterou považujeme za černou, ale která je ve skutečnosti tmavě šedá. Pokud tiskárna přijme tento šedý text, může být vytištěn se vzorem polotónů, což znamená rozptýlené tečky namísto pevné černé.

Zvýšením hodnoty vylepšení černé lze vynutit text, který můžete kopírovat ve skutečné černé a který se tak bude jevit jasnější. Možnost vylepšení černé používejte opatrně, protože může na černou změnit i další tmavé barvy (nejen šedou) a způsobit tak, že se na obrázku objeví malé černé body.

Možnosti vylepšení černé i odebrání pozadí fungují jako hodnoty odebrání určitých pixelů, kdy jsou pixely nad nebo pod určitou hodnotou ovlivněny tímto nastavením. Tyto hodnoty definujete na škále od nejnižší po nejvyšší světlost v přírůstcích od 0 do 255 pro vylepšení černé a od −6 do +6 pro detailní odstranění pozadí.

Například jste zkopírovali předlohu a chcete ji vylepšit tím, že text bude černější a pozadí bělejší. Upravte hodnotu vylepšení černé směrem nahoru z výchozí hodnoty nula (například na 25) a zvyšte podrobné odebrání pozadí (například na 6). Tím zajistíte, že se pixely s nižší hodnotou světlé zbarví černě a pixely se světlejším pozadím bíle.

Možnost De-skew (Zrušit zkosení) umožňuje zapnout nebo vypnout digitální korekci zkosení.

- Možnost Reduce scan speed to enhance quality (Snížení rychlosti skenování pro vylepšení kvality) umožňuje snížit rychlost skenování pro dosažení lepších výsledků skenování při skenování s rozlišením 200 a 300 dpi.
- Možnost Format (Formát) umožňuje nastavit formát souboru Single-page PDF (Jednostránkový soubor PDF), Multi-page PDF (Vícestránkový soubor PDF), JPG, Single-page TIFF (Jednostránkový soubor TIFF), Multi-page TIFF (Vícestránkový soubor TIFF) nebo PDF/A.
- POZNÁMKA: Výstup souboru PDF je k dispozici pouze s odpovídající licencí. Máte-li licenci, nastavení povolte na předním panelu:  $\langle \hat{\bullet} \rangle$ , Scanner preferences (Předvolby skeneru) > PDF/A.
- Možnost Compression (Komprese) umožňuje nastavit úroveň komprese.
- Možnost File name prefix (Předpona názvu souboru) umožňuje nastavit předponu názvu souboru u generovaného souboru.
- Job storage mode (Režim úložiště úlohy) nabízí dvě možnosti:
	- Scan and delete (Skenovat a odstranit): naskenované soubory se neukládají do fronty skenování.
	- Scan and store (Naskenovat a uložit): naskenované soubory se ukládají do fronty skenování.

# Kopírování

1. Klepněte na .

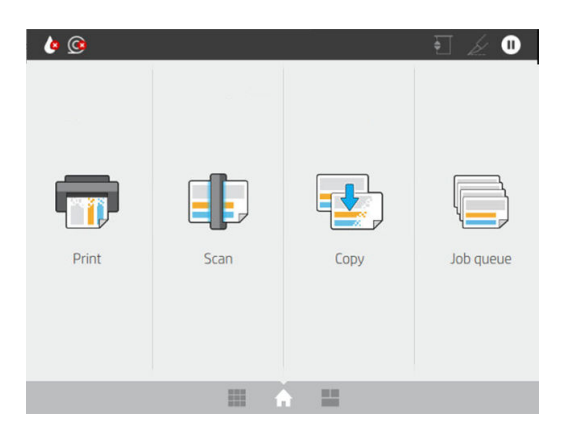

2. Vyberte odpovídající předvolbu Quickset pro úlohu kopírování. Libovolnou předvolbu Quickset je možné změnit klepnutím na **.** 

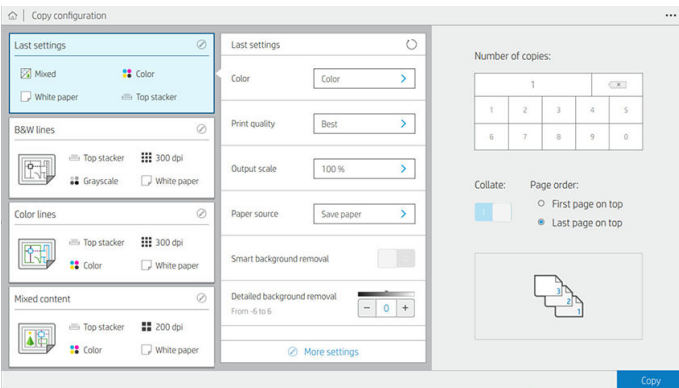

3. Můžete si vybrat počet kopií, pořadí stránek (první nebo poslední stránka nahoře) a jestli chcete stránky seřadit.

Pravá strana obrazovky zobrazuje, jak bude úloha vytištěna (v závislosti na počtu kopií, kompletování, pořadí a výstupním zařízení).

4. Režim kopírování můžete změnit klepnutím na  $\cdots$  a potom na možnost Choose copy mode (Zvolit režim kopírování).

Režim kopírování umožňuje zvolit mezi dvěma způsoby tisku a kopírování úlohy:

- Send copy job directly to print queue while scanning (Odeslání úlohy kopírování přímo do tiskové fronty při skenování)
	- Úloha kopírování se vytiskne během skenování stránek (závisí na předvolbách cíle a tisku).
	- Úloha kopírování má přednost před ostatními úlohami ve frontě.
	- Možnost odstranění stránek úlohy kopírování není dostupná.
	- Vstupní délka je vždy automatická: nemůžete nastavit ruční hodnotu.
	- Pokud chcete vytisknout naléhavou úlohu a přerušit tak úlohu, která se právě tiskne, vyberte možnost Allow copy to interrupt current print job (Povolit kopírování přerušit aktuální tiskovou úlohu).
- $\mathbb{B}^\prime$  POZNÁMKA: Pokud pořadí stránek neodpovídá pořadí potřebnému pro výstupní zařízení nebo je aktivní seřazení, úloha se při klepnutí na možnost Finish & Print (Dokončit a tisknout) odešle do fronty úloh.
- Scan all pages, then send to print queue (Naskenování všech stránek a následné odeslání do fronty úloh)
	- Úloha kopírování se vytiskne po naskenování všech stránek.
	- Fronta úloh pokračuje v tisku dalších úloh během úlohy kopírování.
	- Možnost odstranění stránek úlohy kopírování je dostupná.
	- Je k dispozici možnost pro úpravu stránek úlohy.
- 5. Pokračujte klepnutím na možnost Copy (Kopírovat).
- 6. Vložte předlohu tištěnou stranou vzhůru.

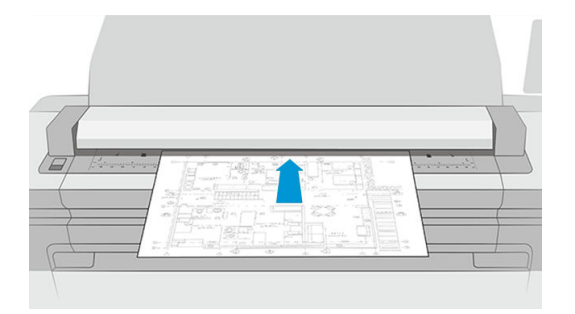

7. Na další obrazovce se můžete podívat na náhled každé zkopírované stránky a procházet miniatury.

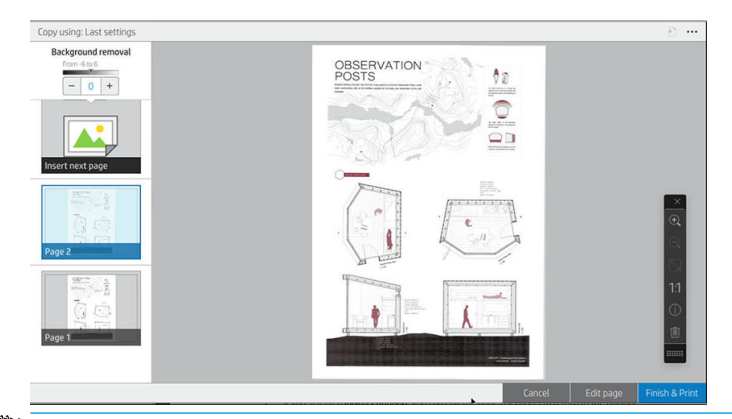

- POZNÁMKA: Klepnutím na  $\cdots$  můžete zobrazit nebo skrýt panel nástrojů, zobrazit nebo skrýt nastavení odebrání pozadí a změnit nastavení kopírování pro následující stránky. Změňte nastavení podle potřeby a zvolené nastavení bude použito na další skenované stránce.
- **学 POZNÁMKA:** Pomocí tlačítek na panelu nástrojů můžete provést přiblížení a oddálení a zobrazit informace skeneru o vybrané stránce. Můžete použít funkci Pinch to Zoom (Přiblížit sevřením prstů) a zvolit předdefinované režimy změny přiblížení/oddálení Fit to screen (Přizpůsobit obrazovce) nebo Original document size (Původní velikost dokumentu). Když používáte režim kopírování Scan all pages, then send to print queue (Naskenování všech stránek a následné odeslání do fronty úloh), můžete odstranit stránku.
- 8. Pokud již nemáte další stránky ke kopírování, klepněte na možnost Finish (Dokončit). Pokud jste vybrali nepřímý tisk, klepněte na možnost Finish & Print (Dokončit a vytisknout).
- 9. Vyberete-li možnost *Indirect printing* (Nepřímý tisk), můžete stránky upravit nebo lze akci zrušit a vrátit se k předloze.

Pokud chcete změnit hlavní nastavení předvoleb Quickset před zahájením kopírování, klepněte na ··· a vyberte možnost Show quickset details panel (Zobrazit panel podrobností předvolby Quickset).

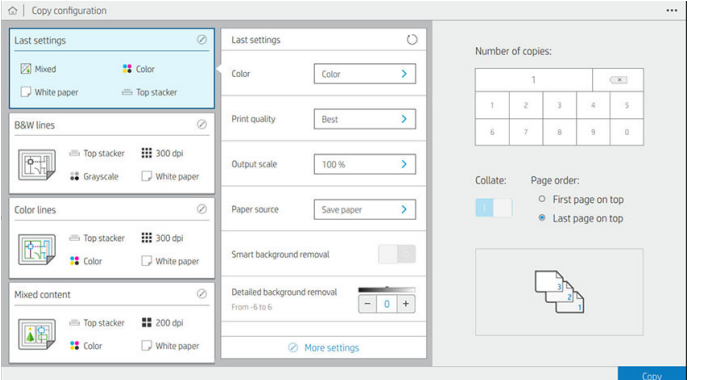

V předvolbách Quickset pro kopírování jsou k dispozici následující nastavení:

- Možnost Quickset name (Název předvolby Quickset) umožňuje pojmenovat předvolbu Quickset, se kterou pracujete.
- Možnost Content type (Typ obsahu) umožňuje nastavení typu obsahu na hodnoty Lines (Čáry), Mixed (Kombinované) nebo Image (Obrázek).
- Možnost **Original paper type** (Typ papíru předlohy) umožňuje nastavit typ obsahu na hodnoty White paper (Bílý papír), Photo paper (Fotografický papír), Old/recycled paper (Starý/recyklovaný papír), Translucent paper (Průsvitný papír), Blueprint (Modrotisk) nebo Ammonia/old blueprint (Čpavkový/starý modrotisk).
- Možnost Blueprints invert (Invertovat modrotisky) umožňuje převrátit modrotisky (nebo nikoli).
- Možnost **Auto-release original** (Automaticky uvolnit předlohu) umožňuje automaticky uvolnit stránku po naskenování.
- Možnost **Input size** (Vstupní velikost) umožňuje nastavit velikost vstupní stránky na hodnotu Automatic (Automaticky), Custom size (Vlastní velikost), seznam dostupných zavedených rolí (Roll width (Šířka role)) nebo na pevný seznam standardních formátů podle šířky a délky (Standard size (Standardní formát).

Pokud vyberete možnost Custom size (Vlastní velikost), zobrazí se dvě nová nastavení:

- Custom width (Vlastní šířka) umožňuje nastavit konkrétní šířku oblasti skenování nebo zadat hodnotu 0 (nula) pro automatické zjištění šířky.
- Custom length (Vlastní délka) umožňuje nastavit konkrétní délku oblasti skenování nebo zadat hodnotu 0 (nula) pro automatické zjištění šířky.
- Orientation (Orientace) umožňuje nastavit orientaci stránky na možnost Landscape (Na šířku) nebo Portrait (Na výšku), přičemž Input size (Vstupní velikost) je nastavená na možnost Custom size (Vlastní velikost), Roll width (Šířka pole) nebo na jakoukoli Standard size (Standardní velikost) kromě A0.
- Positioning (Určení polohy) umožňuje nastavit polohu původní stránky v oblasti zadávání velikosti v případě, že vstupní velikost není automatická. Možnosti jsou Top-left (Vlevo nahoře), Top-center (Nahoře uprostřed), Top-right (Nahoře vpravo), Middle-left (Uprostřed vlevo), Middle-center (Uprostřed na středu), Middle-right (Uprostřed vpravo), Bottom-left (Vlevo dole), Bottom-center (Dole na středu), Bottom-right (Vpravo dole).

Pokud například skenujete předlohu A1 a vstupní velikost je menší (například A2), poloha vlevo nahoře ořízne původní stránku z levého horního rohu.

Pokud skenujete předlohu A2 a vstupní velikost je větší (například A1), umístění vlevo nahoře umístí originální obrázek do levého horního rohu a přidá bílé okraje doprava a dolů, aby vznikl obrázek A1.

- Možnost Scan resolution (Rozlišení skenování) umožňuje nastavit rozlišení 200, 300 nebo 600 dpi.
- Možnost Color options (Možnosti barev) umožňuje zvolit hodnoty Black and white (Černobíle), Grayscale (Odstíny šedi) nebo Color (Barevně).

Volbu Smart & detailed background removal (Inteligentní a podrobné odebrání pozadí) je možné používat, pokud máte předlohu s pozadím, které není zcela bílé, nebo předlohu na průhledném papíře.

Inteligentní odebrání pozadí analyzuje obsah naskenované předlohy a automaticky odebere pozadí, aby je nastavil jako čistě bílé bez odebrání obsahu (řádky a oblasti). Inteligentní odebrání je dostupné pouze pro čáry a kombinované obrázky (typ obsahu) v odstínech šedi (výběr barvy).

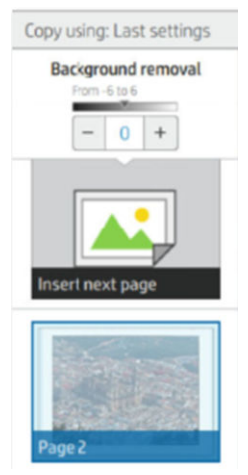

Detailní odebrání pozadí umožňuje doladit výsledek inteligentního odebrání pozadí, když je zapnuté, nebo nastavení ruční úrovně odebrání pozadí, když je inteligentní odebrání vypnuté, a to pro jakýkoli typ předlohy. Tyto hodnoty můžete definovat na škále od tmavé po světlejší měřeno v přírůstcích od −6 do +6. Výchozí hodnota obou možností je nula.

Pokud například kopírujete původní modrotisk (řádky s modrým pozadím) a výsledek inteligentního odebrání pozadí ukazuje určitý šum na pozadí, můžete zvýšit detailní odebrání pozadí (například na +3) s cílem odebrat pozadí a nastavit je jako bělejší. Inteligentní odebrání pozadí analyzuje každou stránku, aby byla v případě stránek s různými pozadími automaticky nastavena jiná hodnota odebrání pro každou stránku.

学 pOZNÁMKA: K dosažení lepších výsledků je vhodné vkládat většinu originálních typů papíru obsahem (řádkami, poli oblastí, polem s titulem) prvními 8,4 cm délky do skenované oblasti.

Typ papíru čpavkový/starý modrotisk lze vkládat z libovolné strany, protože odebrání pozadí používá inteligentní algoritmus optimalizovaný pro předlohy s nejednotným nebo příliš výrazným pozadím.

Možnost Black enhancement (Vylepšení černé) lze použít ke změně tmavě šedé na skutečnou černou.

Pokud například kopírujete brožuru s kombinací textu a obrázků, je text často digitalizován na barvu, kterou považujeme za černou, ale která je ve skutečnosti tmavě šedá. Pokud tiskárna přijme tento šedý text, může být vytištěn se vzorem polotónů, což znamená rozptýlené tečky namísto pevné černé.

Zvýšením hodnoty vylepšení černé lze vynutit text, který můžete kopírovat ve skutečné černé a který se tak bude jevit jasnější. Možnost vylepšení černé používejte opatrně, protože může na černou změnit i další tmavé barvy (nejen šedou) a způsobit tak, že se na obrázku objeví malé černé body.

Možnosti vylepšení černé i odebrání pozadí fungují jako hodnoty odebrání určitých pixelů, kdy jsou pixely nad nebo pod určitou hodnotou ovlivněny tímto nastavením. Tyto hodnoty definujete na škále od nejnižší po nejvyšší světlost v přírůstcích od 0 do 225 pro vylepšení černé a od −6 do +6 pro detailní odstranění pozadí.

Například jste zkopírovali předlohu a chcete ji vylepšit tím, že text bude černější a pozadí bělejší. Upravte hodnotu vylepšení černé směrem nahoru z výchozí hodnoty nula (například na 25) a zvyšte podrobné odebrání pozadí (například na 6). Tím zajistíte, že se pixely s nižší hodnotou světlé zbarví černě a pixely se světlejším pozadím bíle.

- Možnost Contrast (Kontrast) umožňuje nastavit úroveň kontrastu.
- Možnost De-skew (Zrušit zkosení) umožňuje zapnout nebo vypnout digitální korekci zkosení.
- Možnost Reduce scan speed to enhance quality (Snížení rychlosti skenování pro vylepšení kvality) umožňuje snížit rychlost skenování pro dosažení lepších výsledků skenování při skenování s rozlišením 200 a 300 dpi.
- Print quality (Kvalita tisku) vám umožňuje nastavit kvalitu tisku na Lines/Fast (Čáry/rychlý), Uniform areas (Stejnoměrné oblasti) nebo High detail (Velké množství detailů).
- Output scale (Měřítko výstupu) umožňuje vybrat velikost výstupní stránky.
- Možnost Paper source (Zdroj papíru) umožňuje určit tisk na roli 1 nebo roli 2. Můžete také vybrat možnost Save paper (Ušetřit papír), díky níž tiskárna automaticky určí nejužší roli, na kterou bude možné úlohu vytisknout (pokud jsou založeny dvě role).
- $\mathbb{B}^*$  POZNÁMKA: Nastavení tiskárny Roll width selection (Výběr šířky role) má dvě hodnoty: možnost Print on same width only (Tisk pouze ve stejné šířce) a Print on same width or wider (Tisk ve stejné nebo větší šířce). Když je vybrána možnost Print on same width only (Tisk pouze ve stejné šířce), každá stránka se vytiskne pouze na roli se stejnou šířkou, jako má stránka.
- Možnost Paper category (Kategorie papíru) umožňuje změnit kategorii papíru používanou při tisku.
- Rotation (Otočení) umožňuje nastavit otočení na možnost Automatic (Automaticky) 0°, 90°, 180° nebo 270°.
- Možnost **Alignment** (Zarovnání) umožňuje rozhodnout o poloze obrázku v roli.
- Možnost Copy margins (Okraje kopie) umožňuje změnit výchozí okraje tiskárny.
- Možnost **Storage** (Úložiště) nabízí dvě volby:
	- Print and delete (Vytisknout a odstranit): úloha není uchována ve frontě úloh.
	- Print and store (Vytisknout a uložit): úloha je uchována ve frontě úloh.
- Možnost Output destination (Cíl výstupu) umožňuje vybrat výstup papíru z dostupných možností tiskárny.

# Předvolby skeneru

Následující nastavení můžete vybrat klepnutím na  $\{o\}$  a potom na Scanner preferences (Předvolby skeneru).

- Print Scanner IQ plot (Stránka diagnostiky skeneru) podrobnosti najdete v části Diagnostická stránka [skeneru na stránce 119.](#page-126-0)
- Calibrate Scanner (Kalibrovat skener) podrobnosti najdete v části [Kalibrace skeneru na stránce 183.](#page-190-0)
- Možnost Load delay (Zpoždění založení) umožňuje přidat zpoždění předtím, než skener podá předlohu.
- **POZNÁMKA:** Nejmenší prodleva je 1 sekunda a v případě potřeby můžete prodlevu prodloužit.
- Možnost PDF/A umožňuje povolit formát PDF/A pro archivaci.
- Možnost Enhanced colors for white papers (Vylepšení barev pro bílé papíry) umožňuje vylepšit barvy, když je možnost **Original paper type** (Typ papíru předlohy) nastavená na hodnotu **White paper** (Bílý papír).

# Řešení problémů se skenerem

V této části naleznete přehled nejčastějších vad a selhání seřazených podle závažnosti a četnosti výskytu. Vada je běžný artefakt obrazu, ke kterému obvykle dochází při používání skeneru CIS. Vady vznikají v důsledku

nesprávného nastavení, omezení zařízení nebo snadno řešitelných chyb. Selhání vzniká v důsledku nesprávného fungování součástí skeneru.

Některé zde navržené postupy nápravy vyžadují použití diagnostické stránky skeneru, kterou je možné vytisknout a skenovat podle návodu v části [Diagnostická stránka skeneru na stránce 119](#page-126-0). K testování skeneru nepoužívejte tištěnou verzi této příručky, protože rozlišení zde uvedených obrázků je nedostatečné. Diagnostickou stránku použijte podle doporučení při řešení chyb popsaných v této kapitole.

Doporučujeme čistit snímače CIS při první instalaci a poté kdykoli k zaručení dobré kvality skenování.

### Náhodné svislé čáry

Toto je jeden z nejčastějších potíží u skenerů s vkládanými listy. Svislé čáry jsou obvykle způsobeny prachovými částečkami uvnitř skeneru nebo nesprávnou kalibrací skeneru (v těchto případech je možné problém vyřešit). Zde je uvedeno několik příkladů obrázků se svislými čarami nebo pruhy. Černá šipka u těchto příkladů značí směr skenování.

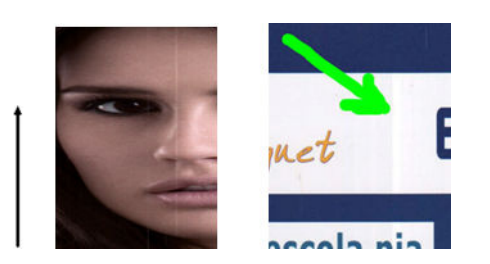

#### **Postupy**

- 1. Očistěte skleněnou desku skeneru a požadovanou předlohu, jak je popsáno v části [Čištění skleněné desky](#page-189-0) [skeneru na stránce 182.](#page-189-0) Poté předlohu znovu naskenujte.
- 2. Pokud jsou pruhy stále viditelné, proveďte kalibraci skeneru podle návodu v části [Kalibrace skeneru](#page-190-0) [na stránce 183.](#page-190-0) Před kalibrací skeneru zkontrolujte, zda je list údržby čistý a zda není poškozen (pokud je, obraťte se na zástupce oddělení podpory a vyžádejte si nový list údržby). Po dokončení kalibrace předlohu znovu naskenujte.
- 3. Pokud jsou pruhy stále viditelné, pohledem zkontrolujte skleněnou desku skeneru. Pokud je poškozena (poškrábána nebo zlomena), obraťte se na zástupce oddělení podpory.
- 4. Pokud jsou pruhy stále přítomny, mohou být na skleněné desce prachové částečky. Opatrně skleněnou desku vyjměte a očistěte ji podle návodu v části [Čištění skleněné desky skeneru na stránce 182](#page-189-0).

POZNÁMKA: Problém se svislými pruhy není vždy možné vyřešit, a to z důvodu technologických omezení technologie CIS. Společnost HP nabízí HD skenery s technologií CCD pro vyšší požadavky na kvalitu. Pokud pruhy přetrvávají i po provedení postupů nápravy popsaných výše, nelze provést žádné další postupy ke zlepšení kvality obrazu kromě zakoupení dražšího skeneru CCD.

### Zvrásnění nebo ohyby

Skenery založené na technologii CIS nabízí vysoké optické rozlišení v ohniskové vzdálenosti, avšak za cenu velmi omezené hloubky pole. Proto jsou obrázky ostré a detailní, pokud předloha na skleněné desce leží zcela rovně. Pokud je však předloha zvrásněná nebo ohnutá, budou tyto vady na skenovaném obrázku jasně viditelné (viz následující příklad).

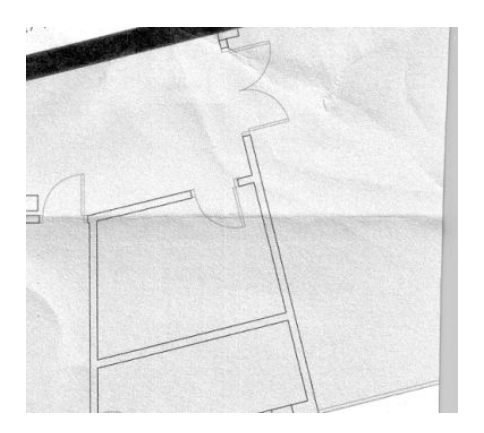

#### **Postupy**

- 1. Znovu naskenujte předlohu při nastavení typu obsahu na možnost Image (Obraz) a kontrastu a čištění pozadí na nulovou hodnotu.
- 2. Pokud problém přetrvává, znovu naskenujte předlohu při nižším rozlišení skeneru (standardní kvalita skenování, rychlé nebo normální kopírování). Můžete také zkusit vyrovnat předlohu ručně a poté ji znovu naskenovat.

POZNÁMKA: Problém se zvrásněním není vždy možné vyřešit, a to z důvodu technologických omezení technologie CIS. Společnost HP nabízí HD skenery s technologií CCD pro vyšší požadavky na kvalitu. Pokud zvrásnění přetrvává i po provedení postupů nápravy popsaných výše, nelze provést žádné další postupy ke zlepšení kvality obrazu kromě zakoupení dražšího skeneru CCD.

### Přerušení čáry

Při skenování nebo kopírování velkých předloh může občas dojít k potížím ilustrovaným níže, kde je rovná čára (nemusí být nutně vodorovná) přerušovaná nebo kostrbatá. Černá šipka v tomto příkladě značí směr skenování.

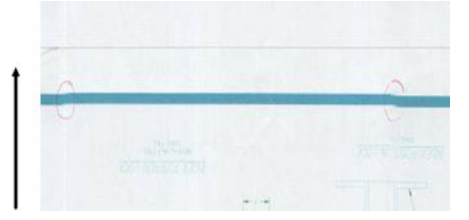

#### **Postupy**

- 1. Opakujte skenování, nejlépe ve vyšším rozlišení, a tentokrát se ujistěte, že je zařízení řádně umístěno (na pevném povrchu a nehýbe se) a že tiskárna při skenování netiskne. Problém je možné vyřešit také otočením předlohy o 90 nebo 180 stupňů.
- 2. Pokud problém přetrvává, zkontrolujte, zda je skenovaná předloha vyrovnaná a zda se během skenování nekrčí. Pokud ano, potřebné informace naleznete v části [Nesprávný posun papíru, zešikmení během](#page-122-0)  [skenování nebo horizontální vrásky na stránce 115.](#page-122-0) Také je možné deaktivovat automatický algoritmus proti krčení, jak je uvedeno v části [Kopírovaný nebo naskenovaný obrázek je velmi zkreslený](#page-125-0) [na stránce 118.](#page-125-0)
- 3. Pokud se předloha nekrčí, ale problém přesto přetrvává, očistěte skener a proveďte jeho kalibraci, jak je popsáno v části [Údržba skeneru na stránce 181.](#page-188-0) Při kalibraci s tiskárnou nehýbejte (tiskárna by neměla během kalibrace skeneru tisknout) a před zahájením kalibrace zkontrolujte, zda je ve skeneru správně vložen list údržby. Před kalibrací skeneru také zkontrolujte, zda list údržby není poškozen (tento problém může způsobit starý nebo poškozený list údržby); je-li poškozen, zavolejte zástupce oddělení podpory a vyžádejte si nový list údržby.
- 4. Pokud problém přetrvává, pokračujte analýzou následujících oblastí diagnostické stránky:
	- $a. 4$  (z modulu A do E);
	- b. 10, v průniku dvou modulů;
	- c. 13 v modulech A a E a 14 v modulech B, C a D.

Pokud se ve zkoumaných oblastech jakákoli z těchto vad vyskytuje, obraťte se na zástupce oddělení podpory a nahlaste chybu přerušovaných čar po kalibraci.

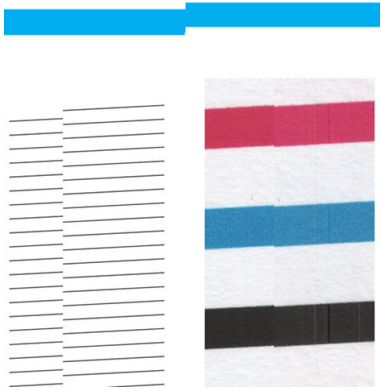

Čtyři černé tenké svislé čáry na začátku a konci diagnostické stránky přibližně ukazují polohu průniků modulů CIS, kde k této chybě obvykle dochází. Pokud se chyba vyskytne mimo tyto oblasti, obraťte se na zástupce oddělení podpory a nahlaste chybu přerušovaných čar v modulu CIS.

#### Drobné barevné rozdíly mezi sousedícími moduly CIS

Při skenování širokých listů mohou být občas na obou stranách přechodu mezi dvěma moduly CIS viditelné rozdíly v barvách. Tento problém je dobře viditelný při analýze vzorů 9 diagnostické stránky v průniku mezi moduly CIS. Zde je několik příkladů. Černá šipka u těchto příkladů značí směr skenování.

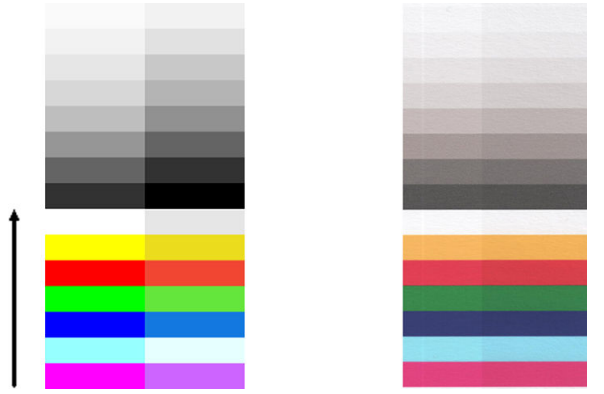

Někdy může být rozdíl mezi barvami sousedních modulů markantní, což ukazuje na závažnou chybu skeneru jako v následujícím příkladě.

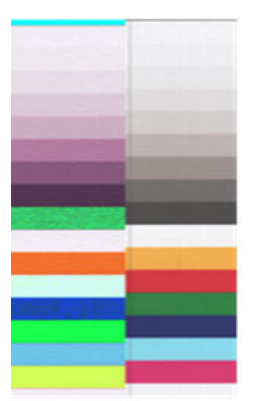

#### **Postupy**

- 1. Zopakujte skenování nebo kopírování při nastavení typu obsahu na možnost Image (Obraz) a snížení hodnoty čištění pozadí na 0 nebo otočení předlohy o 90 stupňů před opětovným skenováním.
- 2. Pokud problém přetrvává, očistěte skener a proveďte jeho kalibraci, jak je popsáno v části [Údržba skeneru](#page-188-0)  [na stránce 181.](#page-188-0) Pokud byla kalibrace dokončena bez chyb, pokračujte analýzou vzoru číslo 9 a modulů A až E diagnostické stránky.
- 3. Pokud po analýze vzoru 9 vidíte barevné rozdíly mezi levými a pravými pruhy neutrálních a živých barev, obraťte se na zástupce oddělení podpory a nahlaste drobné barevné rozdíly mezi sousedními moduly CIS.

### Proměnlivá tloušťka čáry nebo chybějící řádky

Při skenování některých výkresů CAD při standardním rozlišení, především při práci s tisky v odstínech šedé nebo s černobílými tisky, které obsahují velmi tenké čáry, může být na některých místech viditelná různá tloušťka čáry nebo také chybějící čáry:

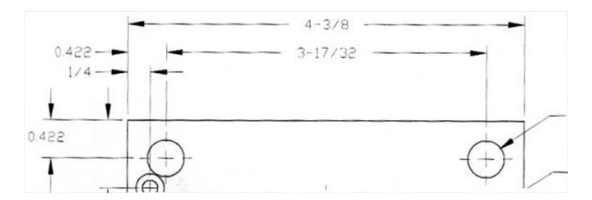

#### **Postupy**

- 1. Zopakujte skenování nebo kopírování při vyšším rozlišení (vysoké nebo maximální při skenování, normální nebo nejlepší při kopírování). Také doporučujeme nastavit čištění pozadí na hodnotu 2 nebo nastavení typu obsahu na možnost Mixed (Smíšené). Také je možné deaktivovat automatickou funkci ochrany před krčením, jak je uvedeno v části [Kopírovaný nebo naskenovaný obrázek je velmi zkreslený na stránce 118.](#page-125-0) Pokud jste pracovali v černobílém režimu, doporučujeme použití režimu odstínů šedé.
- 2. Pokud problém přetrvává, otočte předlohu před opětovným skenováním o 90 stupňů.
- 3. Pokud problém přetrvává, očistěte skener a proveďte jeho kalibraci, jak je popsáno v části Údržba skeneru [na stránce 181.](#page-188-0)

#### Nepřesně reprodukované barvy

Pokud chcete dosáhnout dokonalé shody barev mezi skenovanou předlohou a výsledným zkopírovaným nebo naskenovaným souborem, je třeba brát v úvahu několik faktorů. Pokud ve výsledku najdete nežádoucí barvy

podobně jako v níže uvedeném příkladě (předloha vlevo, skenovaný obrázek vpravo), můžete k nápravě využít tyto pokyny.

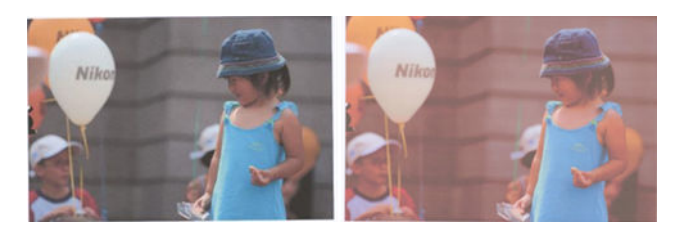

#### **Postupy**

- 1. Zkontrolujte, zda jste před skenováním vybrali v nastavení skenování správný typ papíru.
- 2. Při práci s kopiemi je třeba brát v úvahu skutečnost, že dobré shody barev mezi danou předlohou a její kopií je možné dosáhnout, pouze když jsou oba dokumenty vytištěny na stejném typu papíru. V případě skenovaných souborů lze dobré shody barev dosáhnout, pouze když je váš monitor kalibrován na barvy nebo kompatibilní se standardy sRGB nebo AdobeRGB.
- 3. Jsou-li splněny výše uvedené podmínky, je třeba vzít v úvahu také to, že různá nastavení skeneru mohou ovlivnit konečný barevný výsledek, například kontrast, čištění pozadí, typ obsahu a typ papíru. Chcete-li dosáhnout nejlepších barev, nastavte kontrast a čištění pozadí na hodnotu 0, nastavte typ obsahu na možnost **Image** (Obraz) a podle skenované předlohy zvolte nejvhodnější typ papíru (nejste-li si jisti, použijte fotografický papír).
- 4. Po určité době budou nastavení vylepšení obrazu převedena na výchozí hodnoty, takže můžete při kopírování stejné předlohy získat různé výsledky, pokud jste nastavení neurčili před zahájením úlohy.
- 5. Pokud jste provedli skenování do souboru PDF, otevřete soubor PDF v aplikaci Adobe Acrobat a uložte jej jako soubor PDF/A. Další informace najdete na webové stránce na adrese [http://www.adobe.com/products/](http://www.adobe.com/products/acrobat/standards.html) [acrobat/standards.html](http://www.adobe.com/products/acrobat/standards.html) (pouze v angličtině).
- 6. Optimálních výsledků dosáhnete po očištění skeneru a provedení jeho kalibrace, jak je popsáno v části [Údržba skeneru na stránce 181.](#page-188-0)
- 7. Skener neumisťujte na přímé sluneční světlo ani do blízkosti zdrojů tepla či chladu.

#### Rozpití barev

Problém rozpití barvy je způsoben nesprávným posunem papíru nebo nesprávnou kalibrací. Určité rozpití barev je však nevyhnutelné, především při vysokých rychlostech skenování. Lze je pozorovat na okrajích ostrého černého textu na bílém pozadí, jako například v níže uvedeném příkladě (předloha vlevo, skenovaný obrázek vpravo). Černá šipka značí směr skenování.

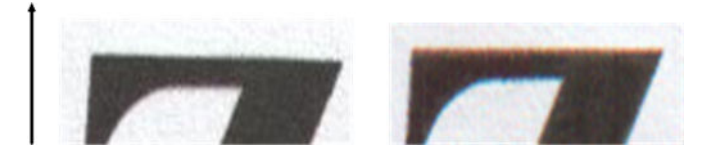

#### **Postupy**

- 1. Zopakujte skenování s vyšším rozlišením skenování (maximální kvalita při skenování, nejlepší kvalita při kopírování). Před opětovným skenováním předlohu otočte o 90 stupňů, je-li to možné.
- 2. Pokud problém přetrvává, očistěte skener a proveďte jeho kalibraci, jak je popsáno v části [Údržba skeneru](#page-188-0)  [na stránce 181.](#page-188-0) Zopakujte skenování ve vysokém rozlišení (maximální při skenování, nejlepší při kopírování) a ověřte, zda byl problém odstraněn.

<span id="page-122-0"></span>3. Pokud problém stále přetrvává, lze tento problém diagnostikovat analýzou vzorů 6 a 8 (A až E) diagnostické stránky. Černé vodorovné čáry vypadají v horní a dolní části na obou koncích zabarveně (v příkladě níže vpravo). Obvykle se jeví jako červené v horní části a modré nebo zelené v dolní části, ale také naopak.

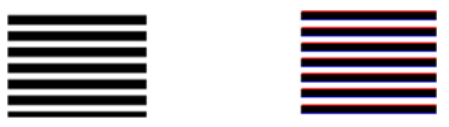

Pokud tento efekt vidíte, obraťte se na zástupce oddělení podpory a nahlaste chybu rozpití barev po kalibraci.

#### **Vibrace**

Není-li vaše tiskárna řádně umístěna na rovném povrchu nebo pokud víko skeneru nelze řádně zavřít, mohou skenované obrázky trpět vibracemi jako v následujícím příkladu: předloha vlevo, skenovaný obrázek vpravo.

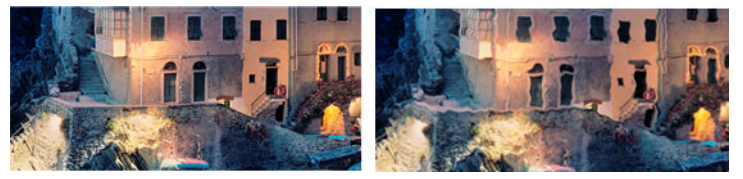

- 1. Zkontrolujte, zda je skener umístěn na rovném povrchu, zda lze víko skeneru řádně zavřít a zda není tiskárna při skenování v chodu. Znovu předlohu naskenujte.
- 2. Pokud problém přetrvává, změňte (zvyšte nebo snižte) rozlišení skenování a předlohu znovu naskenujte. Také doporučujeme otočit předlohu před opětovným skenováním o 90 stupňů.
- 3. Pokud problém přetrvává, pokračujte analýzou vzoru 4 diagnostické stránky. Pokud vidíte problém podobný výsledku vpravo, obraťte se na zástupce oddělení podpory a nahlaste problém s vibracemi.

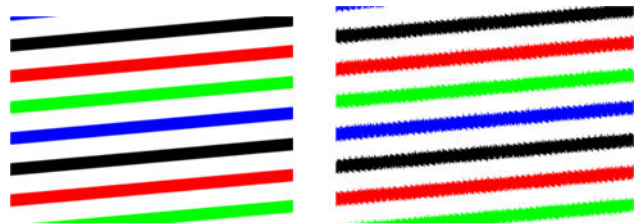

### Nesprávný posun papíru, zešikmení během skenování nebo horizontální vrásky

K tomuto problému může dojít při použití silných lesklých předloh procházejících drahou papíru skeneru. V některých případech může dojít ke krčení předlohy během skenování.

Pokud některé válce papíru nefungují řádně, může se ve skenovaném obrázku objevit vodorovné zvrásnění v důsledku papíru tlačeného pouze určitou oblastí.

#### **Postupy**

1. Otočte předlohu o 90 stupňů a zopakujte skenování.

**DŮLEŽITÉ:** Během skenování papír nedržte.

2. Pokud problém přetrvává, otevřete víko skeneru. Očistěte kolečka motoru (malý šedý pryžový díl) a tlakové válce (široký bílý plast). Zkontrolujte, zda se mohou tlakové válce volně pohybovat. Pokud zjistíte, že pohybu válců brání prach nebo předměty, odstraňte je, poté zavřete víko skeneru a zopakujte skenování.

- 3. Pokud problém přetrvává, restartujte skener jeho vypnutím a opětovným zapnutím. Pokud se během restartu na předním panelu zobrazí chybová zpráva, obraťte se na zástupce oddělení podpory a nahlaste chybovou zprávu. Pokud se nezobrazí žádná chybová zpráva, zopakujte skenování.
- 4. Pokud problém přetrvává, pokračujte analýzou vzorů 4, 13 a 14 diagnostické stránky. Výkres by měl vypadat takto:

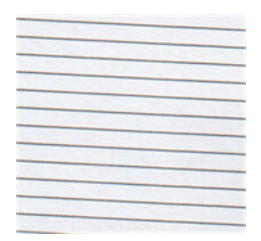

Pokud se výsledek podobá příkladům chyb uvedeným níže, obraťte se na zástupce oddělení podpory a nahlaste problém nesprávného posunu papíru.

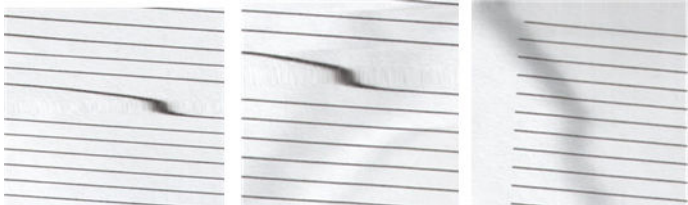

### Svislý černý pruh, široký 20 cm

Skener obsahuje několik různých modulů CIS, z nichž každý zpracovává oblast o šířce 20 cm . Pokud jeden z modulů selže a pokud hardware skeneru selhání nezjistí, může se ve skenovaném obrázku nebo kopii objevit černý svislý pruh odpovídající ploše zpracovávané jedním modulem CIS.

Zde je příklad: předloha vlevo, naskenovaný obrázek vpravo. Černá šipka značí směr skenování.

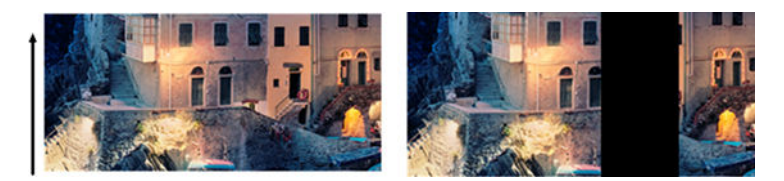

#### **Postupy**

- 1. Otevřete víko skeneru a zkontrolujte, zda kontrolky pěti modulů CIS blikají střídavě červeně, zeleně a modře. Pokud modul selhává, obraťte se na zástupce oddělení podpory a nahlaste chybu osvícení modulu CIS.
- 2. Pokud se v předchozím kroku všechny moduly rozsvítily správně, restartujte skener jeho vypnutím a opětovným zapnutím. Pokud se během restartu na předním panelu zobrazí chybová zpráva, obraťte se na zástupce oddělení podpory a nahlaste chybovou zprávu. Pokud se nezobrazí žádná chybová zpráva, zopakujte skenování.
- 3. Pokud problém přetrvává, proveďte kalibraci skeneru, jak je popsáno v části [Kalibrace skeneru](#page-190-0) [na stránce 183.](#page-190-0) Pokud se kalibrace nezdaří, obraťte se na zástupce oddělení podpory a nahlaste chybový kód uvedený na předním panelu. Pokud se nezobrazí žádný chybový kód, zopakujte skenování.
- 4. Pokud problém přetrvává, obraťte se na zástupce oddělení podpory a nahlaste svislý černý pruh široký 20 cm.

### Skener poškozuje některé předlohy

Společnost HP si je vědoma toho, že skener může způsobit svislé škrábance na inkoustových předlohách na silném lesklém papíru. K poškození může dojít také při práci s velmi tenkým pauzovacím papírem nebo starými předlohami. K poškození dochází proto, že technologie CIS vyžaduje přidržení předlohy silou, aby bylo dosaženo přesných výsledků a aby nedocházelo k rozmazání nebo rozostření.

Pokud je předloha, kterou chcete skenovat, hodnotná a pokud patří k jednomu z výše popsaných typů (tisk inkoustem, silná lesklá předloha nebo předloha na starém/tenkém/pauzovacím papíru), doporučuje společnost HP použít skener CCD, například multifunkční zařízení HP Designjet T1200 HD.

### Replikace objektu (duchové)

Tato chyba se u skenerů CIS vyskytuje velmi zřídka. Občas však můžete narazit na vadu obrázku podobnou této: předloha vlevo, skenovaný obrázek vpravo.

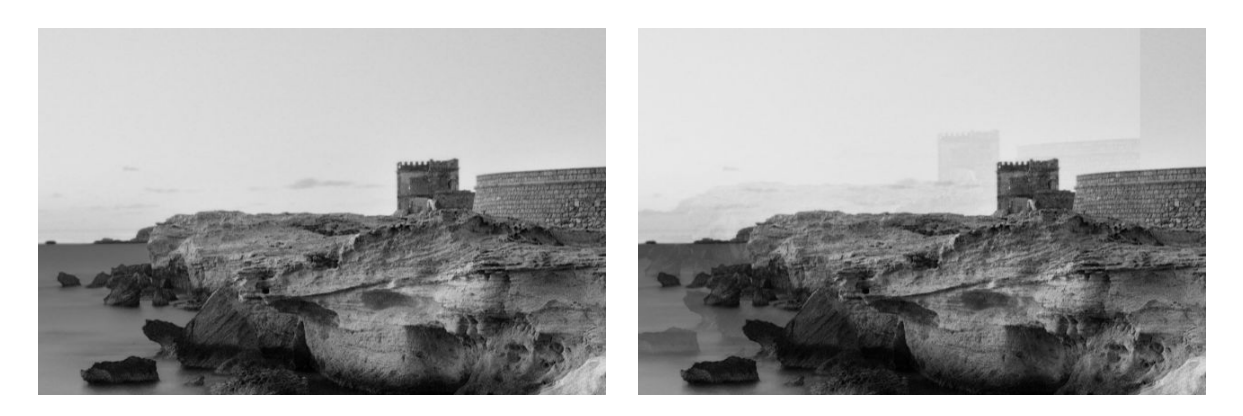

Obrázek © www.convincingblack.com uveřejněn se svolením.

#### **Postupy**

- 1. Restartujte tiskárnu. Poté proveďte kalibraci skeneru, jak je popsáno v části [Kalibrace skeneru](#page-190-0) [na stránce 183,](#page-190-0) a zopakujte skenování. Před opětovným skenováním předlohu otočte o 90 stupňů, je-li to možné.
- 2. Pokud problém přetrvává, pokračujte analýzou vzoru 3 v modulech A až E diagnostické stránky. Obraťte se na zástupce oddělení podpory a nahlaste problém se zdvojením objektů, pokud vidíte tuto chybu zobrazenou vpravo.

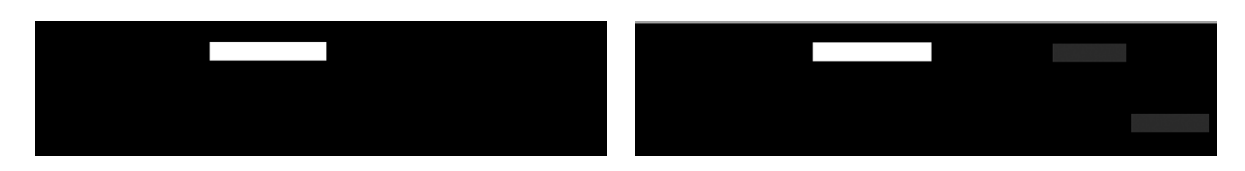

### Oříznutí nebo nesprávné měřítko při zmenšování kopií a tisků

Při kopírování nebo tisku (z jednotky USB nebo ovladače tiskárny) jsou pro nastavení změny měřítka dostupné různé možnosti. Pokud jste narazili na problémy s oříznutím okrajů nebo se zdá, že tiskárna nezachovala nastavení měřítka, projděte si pečlivě tuto část a vyberte nejvhodnější hodnotu nastavení měřítka pro budoucí úlohy.

- <span id="page-125-0"></span>Precise scaling (Přesné měřítko): v tomto případě bude měřítko obsahu původního obrazu nastaveno na zvolenou procentuální hodnotu. Pokud například uživatel v originálním obraze CAD s měřítkem 1:100 vybere měřítko 50%, vytisknutý arch bude mít přesné měřítko 1:200. Nicméně v případě zmenšování při volbě fixního procenta může dojít k jistému oříznutí marginálního obsahu archu, protože pro tiskárnu není možné tisknout až k okrajům papíru.
- Scale to fit into page size (Upravit velikost podle formátu papíru): v tomto případě bude měřítko obsahu původního obrazu změněno podle procentuální hodnoty nutné k zajištění toho, aby byl vytištěn celý obsah a nedošlo k oříznutí. Nicméně v případě zmenšování nemusí být při výběru přizpůsobení měřítka podle formátu papíru měřítko celým dělitelem původního měřítka. Pokud je například původní výkres CAD v měřítku 1 : 100 na papíru velikosti A2 a pokud uživatel vybere upravení velikosti podle formátu papíru A3, nebude faktor měřítka přesně 50 % a měřítko vytištěného výkresu nebude přesně 1 : 200. Výkres však bude vytištěn celý, bez jakéhokoli oříznutí obsahu.

### Nesprávná detekce okraje, většinou při skenování pauzovacího papíru

Pauzovací nebo průsvitný papír lze skenovat s dobrými výsledky, zcela průsvitný papír však podporován není. Ve výsledném obrazu však mohou být viditelné další okraje nebo oříznutí obsahu, pokud není rozpoznání hran papíru přesné, což se může stát také při skenování běžného papíru na znečištěné skleněné desce. Chcete-li se těmto nežádoucím efektům vyhnout, dodržujte následující doporučení.

#### **Postupy**

- 1. Pečlivě očistěte skleněnou desku skeneru a požadovanou předlohu hadříkem. Je-li to možné, otočte předlohu o 90 stupňů, a poté předlohu znovu naskenujte. Pokud je předloha na průsvitném papíře, nezapomeňte jako typ papíru vybrat možnost Translucent (Průsvitný).
- 2. Pokud problém přetrvává, proveďte kalibraci skeneru a poté předlohu znovu naskenujte.
- 3. Pokud problém přetrvává u průsvitného papíru, vložte pod skenovanou předlohu list bílého papíru. V tomto případě vyberte jako typ papíru možnost White paper (Bílý papír).

### Kopírovaný nebo naskenovaný obrázek je velmi zkreslený

Předlohy jsou do skeneru často vkládány do určité míry pokrčené. Aby bylo možné tento nevyhnutelný problém opravit, je ve skeneru integrován automatický algoritmus proti krčení, který určí stupeň pokrčení předlohy a otočí skenovaný obraz tak, aby byl výsledek bezchybný. V některých případech však může algoritmus pokrčení namísto opravy toto pokrčení zvýšit. V jiných případech je pokrčení natolik závažné, že je nelze opravit automaticky.

Chcete-li předlohu do skeneru vložit co nejméně pokrčenou, uchopte ji oběma rukama za pravou a levou hranu tak, aby obraz směřoval nahoru. Doporučujeme nepokládat ruce ani předlohu na vstupní přihrádku skeneru. Zasunujte předlohu do zasunovacího otvoru skeneru, dokud nebude celý horní okraj předlohy tlačit na gumové válce skeneru, které předlohu zasunou se zpožděním 0,5 sekund. Nyní můžete ruce uvolnit. Pokud nejste spokojeni s vkládáním předlohy do skeneru, klepněte na ikonu a opakujte akci.

Algoritmus automatické korekce natočení lze vypnout klepnutím na  $\mathbb{R}^+$ nebo  $\mathbb{R}^+$ . Vyberte požadovanou předvolbu Quickset a poté klepněte na možnost More settings (Další nastavení) a zakažte nastavení De-skew (Opravit natočení).

#### <span id="page-126-0"></span>Nelze získat přístup k síťové složce nebo k aplikaci HP SmartStream (je-li instalována jako příslušenství)

Pokud jste nastavili síťovou složku, ale tiskárna k ní nemá přístup, zkuste následující návrhy.

- Ověřte, zda jste všechna pole vyplnili správně. Informace naleznete v části Konfigurace síťové složky [na stránce 22.](#page-29-0)
- Ověřte, zda je tiskárna připojena k síti.
- Ověřte, zda je vzdálený počítač zapnutý, zda funguje normálně a zda je připojen k síti.
- Zkontrolujte, zda je složka sdílená a používáte správná oprávnění a funkci.
- V závislosti na používané funkci ověřte, zda lze do stejné složky vložit soubory (nebo zda lze soubory ve složce číst) z jiného počítače v síti za použití stejných přihlašovacích údajů.
- Ujistěte se, zda se produkt a vzdálený počítač nacházejí ve stejné podsíti; v opačném případě zkontrolujte, zda jsou síťové směrovače nastaveny tak, aby předávaly provoz protokolu CIFS (známý také jako Samba).

#### Skenování do souboru je pomalé

Skenování velkých formátů generuje velké soubory. Takže skenování do souboru může trvat déle i při optimální konfiguraci a optimálním stavu systému. Toto obzvláště platí pro skenování přes síť. Pokud si však myslíte, že skenování trvá s vaším systémem neúměrně dlouho, následující kroky vám mohou problém určit a vyřešit.

- 1. Zkontrolujte na předním panelu stav úlohy skenování. Pokud skenování trvá příliš dlouho, úlohu můžete vybrat a zrušit.
- 2. Ověřte, zda je pro úlohu zvoleno správné nastavení Resolution (Rozlišení). Ne všechny úlohy skenování vyžadují vysoká rozlišení. Pokud rozlišení snížíte, skenování se zrychlí. Pro úlohy skenování JPEG a PDF můžete také změnit nastavení Quality (Kvalita). Nižší hodnoty kvality produkují menší soubory.
- 3. Zkontrolujte konfiguraci sítě. Pro dosažení optimálních rychlostí skenování je třeba mít k dispozici gigabitovou ethernetovou síť nebo vyšší přenosovou rychlost. Pokud používáte konfiguraci ethernetu 10/100, přenosová rychlost skenovaných dat, a tudíž i úloh skenování, bude nižší.
- 4. Kontaktujte správce sítě a zjistěte informace o konfiguraci sítě, přenosových rychlostech, cílech pro skenování do souboru v síti a možných řešeních pro zvýšení rychlosti.
- 5. Pokud je skenování do souborů v síti příliš pomalé a opravu nelze provést změnou konfigurace sítě, můžete skenovat na jednotku USB flash, která umožňuje vyšší přenosové rychlosti.
- 6. Pokud je skenování na jednotku USB flash pomalé, zkontrolujte kompatibilitu rozhraní jednotky USB flash. Váš systém podporuje vysokorychlostní rozhraní USB. Jednotka USB flash by měla být kompatibilní s vysokorychlostním rozhraním USB (někdy je označováno jako USB 2). Také zkontrolujte, zda jednotka USB flash obsahuje dostatek místa pro skenované velkoformátové obrazy.

# Diagnostická stránka skeneru

#### Připravte tiskárnu a papír pro tisk diagnostického listu

Zapněte tiskárnu a vyčkejte na zahájení provozu. Poté vyberte papír, na který chcete diagnostickou stránku vytisknout (diagnostickou stránku lze používat opakovaně, pokud ji uložíte na správné místo). Ideální je vytisknout diagnostickou stránku na lesklý papír. To doporučujeme především v případě, že tiskárnu používáte většinou ke skenování nebo kopírování fotografických předloh (pohlednice, obrázky vytištěné na lesklém papíře atd.). Pokud tiskárnu používáte většinou ke skenování nebo kopírování matných předloh, můžete k tisku diagnostické stránky použít jakýkoli matný bílý papír. K tisku této stránky nepoužívejte recyklovaný ani pauzovací papír. Velikost diagnostické stránky je 610 × 914 mm. Může být vytištěna na jakékoli roli papíru 914 mm na šířku nebo 610 mm na výšku. Můžete také použít jediný list o rozměrech nejméně 610 × 914 mm.

Po založení správného papíru doporučujeme kalibrovat barvy tiskárny, pokud tento papír umožňuje kalibraci barev.

Diagnostickou stránku lze vytisknout z předního panelu: Klepněte na  $\{ \circ \}$ a potom na možnosti Scanner Preferences (Předvolby skeneru) > Scanner IQ plot (Stránka diagnostiky skeneru).

### Vizuální kontrola chyb během tisku diagnostické stránky

Po vytištění diagnostické stránky je prvním krokem kontrola toho, zda jsou všechny vzory vytištěny správně. Pokud je diagnostická stránka vytištěna správně, měla by vypadat takto:

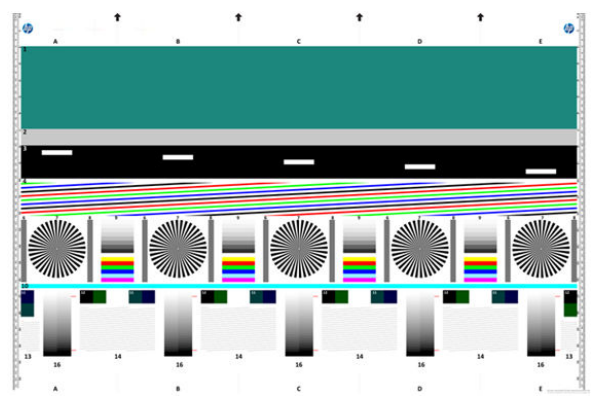

Pokud zjistíte jakýkoli problém, postupujte podle doporučeného postupu opravy. Všechny jsou dostupné na předním panelu po klepnutí na  $\circledcirc$  a poté na možnosti Scanner Preferences (Předvolby skeneru) > Print Scanner IQ Plot (Tisk stránky diagnostiky skeneru). Po provedení diagnostiky tiskárny a ověření správného provozu je možné diagnostickou stránku znovu vytisknout podle postupu uvedeného v části [Diagnostická stránka skeneru](#page-126-0)  [na stránce 119.](#page-126-0)

### Skenování nebo kopírování diagnostické stránky

Pro vyhodnocení diagnostické stránky máte k dispozici dvě možnosti: naskenování do souboru JPEG nebo zkopírování na papír. Doporučujeme použít skenování, aby vygenerovaný soubor mohl snadno analyzovat odborník podpory ze vzdáleného umístění, je-li třeba. Pokud se rozhodnete pro naskenování stránky, nejprve nastavte monitor počítače. Po naskenování diagnostické stránky otevřete skenovaný soubor v libovolném prohlížeči obrázků a vyberte měřítko 100 %, abyste mohli vzory pohledem řádně zkontrolovat.

Pokud zvolíte kopírování, zkontrolujte, zda je v tiskárně vložena papírová role o šířce nejméně 36 palců (914 mm). V ideálním případě použijte ke kopírování diagnostické stránky stejný papír, jaký byl použit k jejímu vytištění.

Měli byste vybrat následující nastavení:

#### Skenování

- Quality (Kvalita): Max (Maximální)
- File type (Typ souboru): JPG
- Content type (Typ obsahu): Image (Obraz)
- Compression (Komprese): střední
- · Paper type (Typ papíru): fotografický nebo matný, podle papíru použitého k vytištění diagnostické stránky. Nejste-li si jisti, použijte fotografický papír

#### Kopírování

- Quality (Kvalita): nejlepší
- Content type (Typ obsahu): Image (Obraz)
- Paper type (Typ papíru): fotografický nebo matný, podle papíru použitého k vytištění diagnostické stránky. Nejste-li si jisti, použijte fotografický papír

Vložte diagnostickou stránku do vstupní přihrádky skeneru a zkontrolujte, zda potištěná strana směřuje nahoru. Černé šipky na diagnostické stránce značí směr vkládání. Zkontrolujte, zda je diagnostická stránka vložena rovně, že není pokrčená a že je vyrovnána na střed (pokrývá celou plochu skeneru).

Po naskenování diagnostické stránky (v případě zvolení možnosti skenování) otevřete skenovaný soubor v libovolném prohlížeči obrázků a vyberte měřítko 100 %, abyste mohli vzory pohledem řádně zkontrolovat.

**EZ POZNÁMKA:** Monitor, na kterém bude stránka vyhodnocována, by měl být kalibrován.

POZNÁMKA: Diagnostickou stránku uschovejte pro budoucí použití, abyste ji nemuseli tisknout znovu.

# Kompatibilita s aplikací HP Smart App

Skenovat přímo do mobilního zařízení lze také v aplikaci HP Smart App (k dispozici pro systémy Android a IOS). Další informace naleznete v tématu [Tisk, skenování a sdílení z aplikace HP Smart App na stránce 85](#page-92-0).

# 9 Odebrání a dokončení

Pokud nezadáte konkrétní cíl úlohy, výtisky budou odesílány na výchozí cíl výstupu, který lze změnit na předním panelu. Na úvodní obrazovce klepněte na ikonu  $\bullet$  a poté na možnost **Output destination** (Cíl výstupu).

- Skládací zařízení
- [Skládací jednotka HP F40](#page-132-0)

# Skládací zařízení

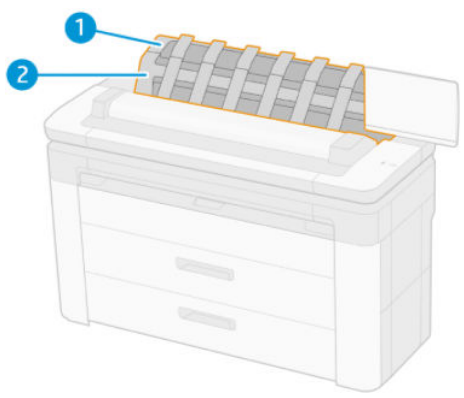

- 1. Skládací zařízení
- 2. Otočný kryt skládacího zařízení

Tiskárna ve výchozím nastavení po každé úloze ořízne papír. Vytištěný list papíru se úhledně skládá na ostatní vytištěné listy pomocí skládacího zařízení.

Chcete-li skládací zařízení vyprázdnit, postavte se před tiskárnu a vytáhněte stoh vytištěných listů ze skládacího zařízení. Přitom se může otevřít kryt skládacího zařízení. Po vyjmutí listů zkontrolujte, zda je zavřený. Obvykle jej vratná pružina automaticky zavře.

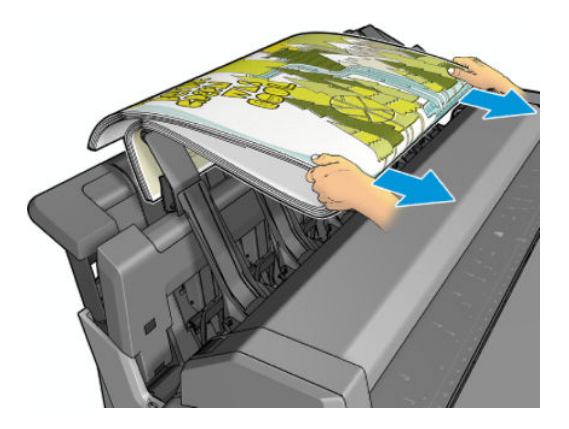

**举 TIP:** Přestože je v průběhu tisku možné vyjmout listy ze skládacího zařízení, doporučujeme vyjmout všechny listy společně, a to až ve chvíli, kdy tiskárna dotiskne.

TIP: Kryt skládacího zařízení můžete zamknout v otevřené poloze, abyste mohli skládat zvláštní úlohy. Poté je třeba jej opět zavřít.

TIP: Chcete-li používat fotografický papír v režimu normálního tisku do skládacího zařízení, doporučujeme do tiskárny vložit okamžitě schnoucí fotografický papír HP.

TIP: Pro stohování papírů s hmotností nižší než 75 g/m2 aktivujte modré oddělovače v bočnicích stohovače. Po použití zbytku papíru je nezapomeňte deaktivovat.

#### Režim s obsluhou s otevřeným skládacím zařízením

Režim s obsluhou pro skládací zařízení je určený k tisku na fotografický papír v nejvyšší možné kvalitě v situacích, kdy můžete nebo chcete být přímo u tiskárny.

Režim s obsluhou můžete zvolit pro určitou úlohu (např. při použití ovladače tiskárny) nebo můžete tiskárnu na předním panelu přepnout do režimu s obsluhou pro všechny úlohy. Chcete-li odeslat data z ovladače v režimu s obsluhou, přejděte na kartu Output (Výstup) a vyberte možnost Hold for manual printing with stacker open (Podržet pro ruční tisk s otevřeným skládacím zařízením).

Chcete-li přejít do režimu s obsluhou, na předním panelu klepněte na  $\textcircled{c}$ , potom na  $\equiv$  Output options (Možnosti výstupu) v boční nabídce a potom vyberte možnosti Top stacker (Horní skládací zařízení) > Attended mode (Režim s obsluhou).

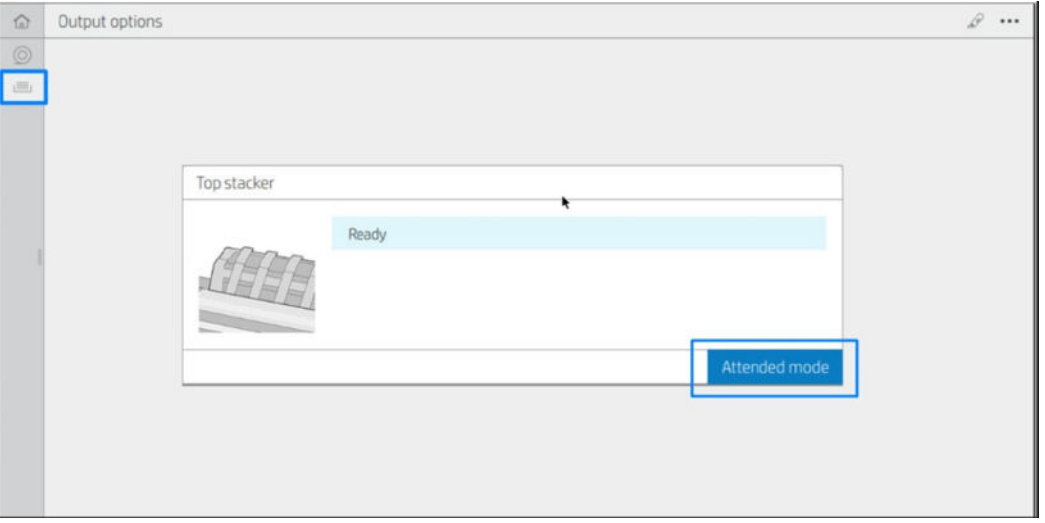

Pokud odešlete úlohu se zvoleným režimem s obsluhou, úloha se pozastaví a ostatní úlohy budou pokračovat v tisku, dokud příslušnou ruční úlohu nevyberete na předním panelu (tímto procesem vás může provést přední panel) a neotevřete kryt skládacího zařízení.

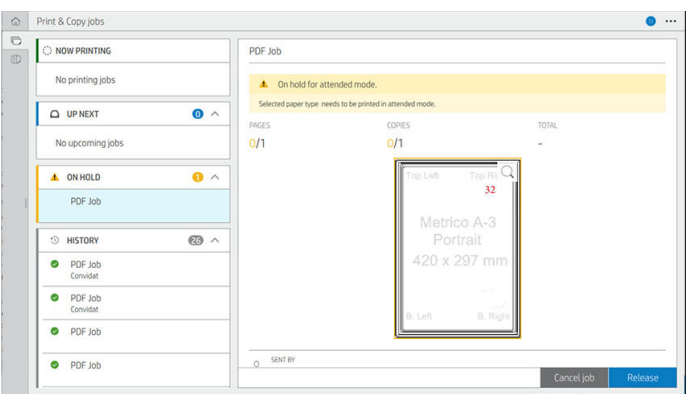

Pokud tiskárnu přepnete do režimu s obsluhou prostřednictvím předního panelu, všechny úlohy ve frontě se pozastaví pro režim s obsluhou a budete je moci vytisknout z fronty. Když režim s obsluhou ukončíte, veškeré úlohy, které jsou stále ve frontě, se vrátí do předchozího stavu.

<sup>2</sup> POZNÁMKA: Pokud otevíráte skládací zařízení, abyste přešli do režimu s obsluhou, uzamkněte kryt skládacího zařízení v otevřené poloze.

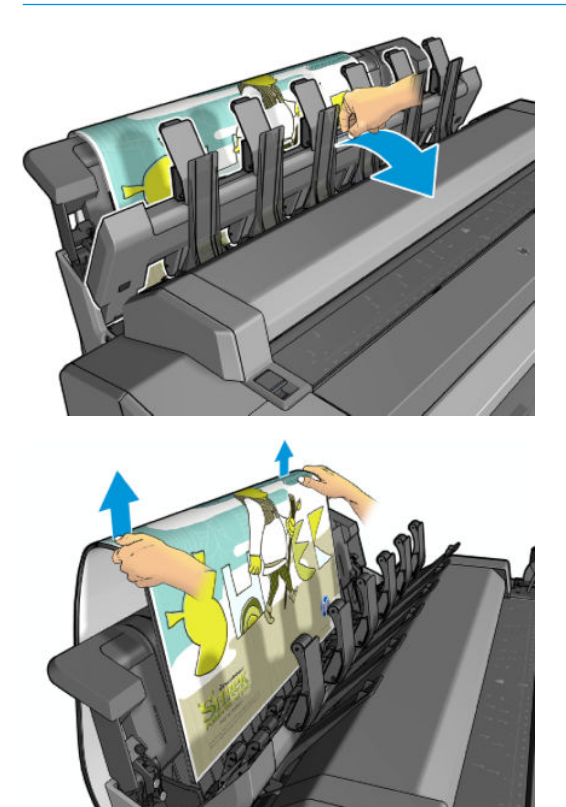

V režimu s obsluhou:

- V jednom okamžiku lze tisknout pouze jednu stránku. Tisk každé stránky je třeba zahájit ručně na předním panelu.
- Při tisku je kryt skládacího zařízení otevřený, a můžete tak kontrolovat každý výtisk vycházející z tiskárny zvlášť.
- Když je kryt skládacího zařízení otevřený, na každý výtisk vycházející z tiskárny budete lépe vidět, avšak skládací zařízení nemusí být schopné zajistit, že se tento výtisk bude pohybovat v dráze papíru správně. Proto je třeba každý výtisk sledovat, aby nedošlo k jeho poškození.
- Nemůžete skenovat nebo kopírovat, protože kryt stohovače blokuje skener.
- <span id="page-132-0"></span>Pokud tiskárnu ponecháte v režimu s obsluhou nečinnou déle než 15 minut, režim s obsluhou se ukončí a bude třeba zavřít skládací zařízení.
- Režim s obsluhou můžete ukončit pomocí předního panelu nebo zavřením skládacího zařízení.

Režim s obsluhou je na různých obrazovkách předního panelu indikován ikonou  $\bigcap$ .

# Skládací jednotka HP F40

Skládací jednotka HP F40 skládá vytištěné listy papíru a spravuje vytištěné listy od začátku až do konce celého procesu. Podporuje velikost role o šířce až 36 palců, s několika styly skládání a dokáže zpracovávat papír o gramáži od 75 do 90 g/m².

- 1. V zásuvce pro dvojité skládání se shromažďují poskládané stránky. Zásuvka pojme až 80 poskládaných listů formátu A0. Mohou být až 914 mm široké a až 2,7 m dlouhé. Delší listy nejsou přemísťovány do jednotky pro dvojité skládání, jsou ale umísťovány po provedení jednoduchého skládání v záchytné zásuvce pod neskládací zásuvkou.
- 2. Výstup jednoduchého skládání dokáže zpracovat všechny velikosti listů od délky 420 mm do 2,7 m (papír o gramáži 80 g/m²) a až do šířky 914 mm.

 $\mathbb{B}$  POZNÁMKA: Aby nedošlo ke zvlnění papíru, místo rolí s 2palcovým jádrem používejte role s 3palcovým jádrem.

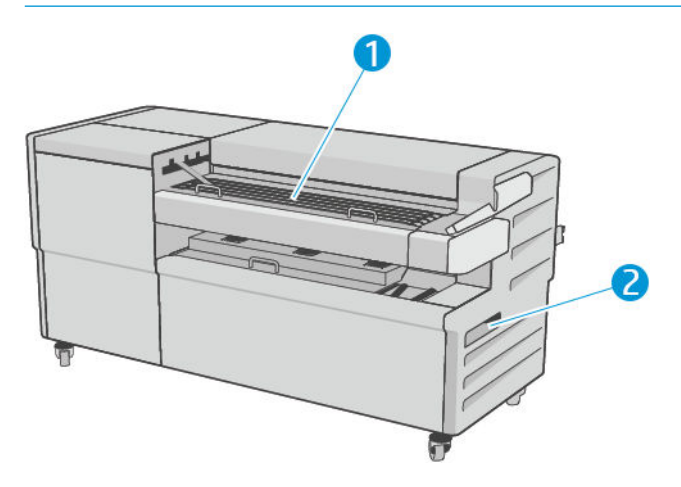

### Odeslání úlohy do skládací jednotky

- POZNÁMKA: Pokud odešlete úlohu bez uvedení stylu skládání, bude použit výchozí styl. Chcete-li změnit výchozí styl skládání, klepněte na  $\bullet$  a potom vyberte možnost **Output options** (Možnosti výstupu).
- POZNÁMKA: Ve většině případů by měl být blok s popisky (legenda) na předním okraji dokumentu směřujícím do skládací jednotky. Poloha bloku s popisky musí být nastavena v tiskovém softwaru, který používáte (v případě potřeby pomocí otočení).

Chcete-li skládací jednotku použít, vyberte ji následujícím způsobem:

Tuto skládací jednotku můžete na předním panelu vybrat jako výchozí cíl výstupu: Klepněte na  $\bigodot$  a potom na možnosti Output options (Možnosti výstupu) > Default (Výchozí) > Output destination (Cíl výstupu) > Folder (Skládací jednotka).

Pokud tisknete nebo kopírujete, skládací jednotku můžete vybrat jako cíl výstupu. Klikněte na možnost Print (Tisk), poté vyberte umístění souboru (USB drive (Jednotka USB), Network folder (Síťová složka) nebo Home folder (Domovská složka)) a potom na kartě Quicksets (Předvolby Quickset) vyberte možnost More settings (Další nastavení). Přejděte k možnosti Output destination (Cíl výstupu) > Folder (Skládací jednotka). Můžete také upravit možnost Default folding style (Výchozí styl skládání).

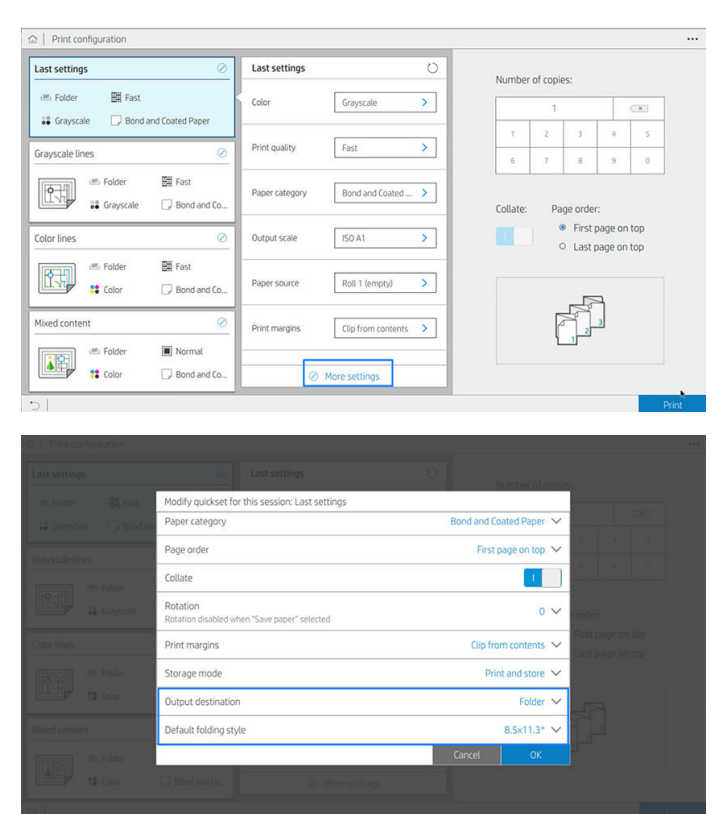

- DŮLEŽITÉ: Uživatelé technologie AirPrint: Chcete-li do skládací jednotky odeslat úlohu, na předním panelu je potřeba vybrat možnost Folder (Skládací jednotka) jako výchozí výstup.
- Ovladač tiskárny: Přejděte do vlastností tiskárny, vyberte kartu Layout/Output (Rozvržení/výstup) nebo Output (Výstup) (v závislosti na ovladači) a vyberte jako cíl výstupu Folder (Skládací jednotka).

Ovladač zobrazuje 5 standardních stylů skládání plus dalších 10 předdefinovaných stylů skládání, které mohou být definovány uživatelem. Chcete-li zadat předdefinovaný styl skládání, na předním panelu klepněte na  $\{ \circ \}$  a potom na možnosti **Output options** (Možnosti výstupu) > **Folder** (Skládací jednotka) >

Default folding styles (Výchozí styly skládání). Nyní klepněte na (O), potom na ··· v horní části stránky a potom klepněte na možnost Driver folding styles (Styly skládání ovladače). Zde můžete přiřadit jeden styl skládání každé předdefinované možnosti.

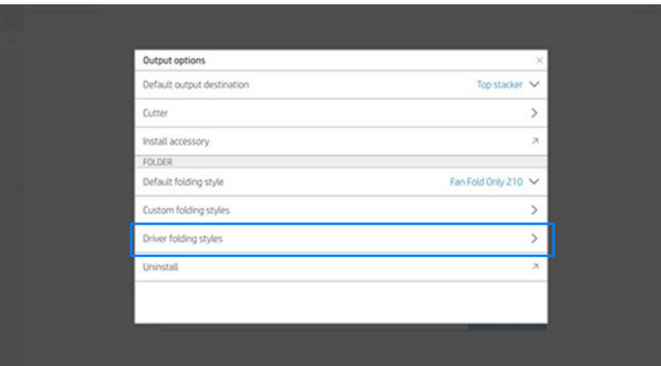

Poté budete moci v dialogovém okně pro tisk vybrat každou předdefinovanou možnost nebo standard.

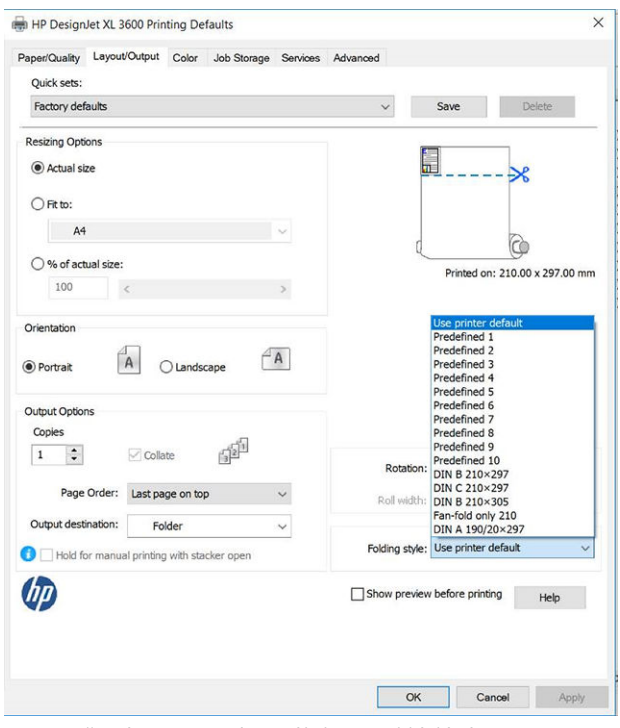

Doporučená nastavení pro úlohy se skládáním:

- Clip content by margin (Oříznout obsah pomocí okrajů): Aby nedošlo k tisku na okraje a bylo zaručeno správné skládání. Na kartě Paper/Quality (Papír/kvalita) klikněte na možnosti Margins/Layout (Okraje/ rozvržení) > Clip content by margin (Oříznout obsah pomocí okrajů).
- Portrait orientation (Orientace na výšku): Tuto možnost vyberte v kartě Lavout/Output (Rozvržení/ výstup).

Existují typy papíru, které nejsou skládací jednotkou podporovány. Pokud se pokusíte takový papír do skládací jednotky odeslat, zobrazí se varování.

- POZNÁMKA: Můžete přidat nový vlastní styl skládání. Klepněte na  $\bigodot$ , potom na  $\cdots$  v horní části stránky, potom vyberte možnost Custom folding styles (Vlastní styly skládání) a vyberte možnost Add new folding style (Přidat nový styl skládání).
- HP SmartStream: Nastavte cíl na hodnotu Folder (Skládací jednotka) v podokně přípravy úlohy nebo v podokně nastavení. Můžete také vybrat styl skládání.

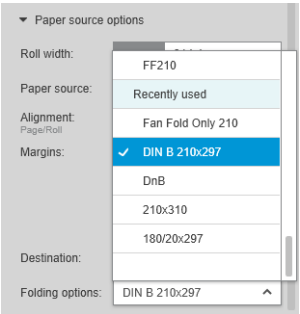

V předvolbách aplikace můžete stanovit, zda chcete v náhledu nechat zobrazit rozměry skládaného papíru uváděné zeleně.

**EZ POZNÁMKA:** Rozměry skládací jednotky nejsou zobrazeny, pokud v tomto okamžiku nejsou známy.

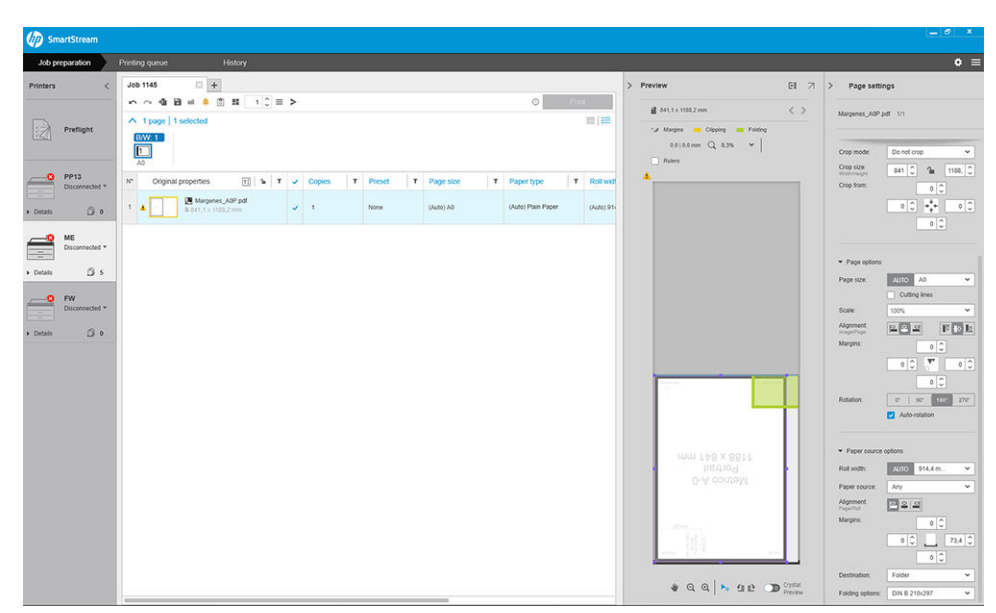

Zelený obdélník v náhledu označuje, která část stránky bude po skládání nahoře. Pokud stránka obsahuje záhlaví nebo souhrn informací popisující její obsah, ujistěte se, zda jsou tyto prvky v zeleném obdélníku, aby byly snadno viditelné po skládání stránky. K přesunu obsahu stránky můžete použít možnost otočení, zarovnání, a/nebo okrajů (mezi možnostmi zdroje papíru v podokně nastavení).

Následující kroky jsou doporučeny ke kontrole, zda je požadovaný obsah v zeleném obdélníku a k úpravě stránky v případě potřeby:

- 1. Výchozí zarovnání mezi stránkami a rolí nastavte v předvolbách tak, aby stránka byla umístěna na správné straně role. Toto je třeba provést pouze jednou.
- 2. Vyberte první stránku úlohy k zobrazení v náhledu.
- 3. Přibližte zobrazení na zelený obdélník. Rovněž můžete nechat maximalizovat náhled.
- 4. V případě potřeby klávesou E na klávesnici otočte stránku o 90° proti směru hodinových ručiček nebo klávesou R otočte stránku o 90° ve směru hodinových ručiček.
- 5. Navigační klávesou dolů vyberte a zobrazte náhled následující stránky.

#### Stav skládací jednotky

- Initializing (Probíhá inicializace): Skládací jednotka se inicializuje a ještě není připravena.
- Ready (Připraveno): Skládací jednotka je připravena k přijímání úloh, čeká na úlohy nebo přijímá úlohy.
- Full (Plná): Zásuvka pro dvojité skládání nebo neskládací zásuvka je plná. Tiskárna dokončí aktuální stránku, poté tisk zastaví.
- Error (Chyba): V těchto případech je výstup všech úloh odložen.
	- Paper jam (Zachycený papír)
	- Cover open (Kryt je otevřený)
	- Communication error (Chyba komunikace) (kabel je připojen, ale komunikace neprobíhá)
- **Offline**
- Disconnected (Odpojena) (kabel není připojen)

### Stavová LED skládací jednotky

- Bílá: Ready (Připravena)
- Bíle bliká: Pracuje
- Červená: Chyba, vyžaduje pozornost (může být plná)
- Modrá: skládací jednotka není připravena

### Styly skládání

Skládací jednotka je schopna skládat stránky dvěma různými způsoby:

- Jednoduché skládání k přeložení dochází kolmo ke směru tisku.
- Dvojité skládání k přeložení dochází souběžně se směrem tisku.

Styly skládání jsou obvykle založeny na stylu DIN B nebo DIN C:

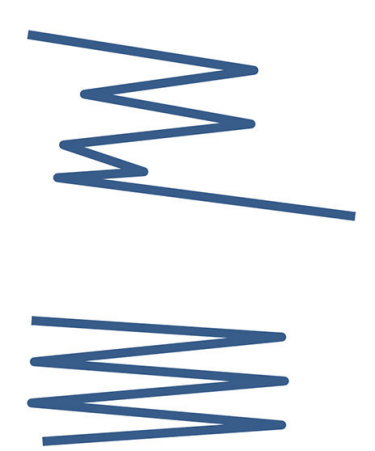

#### DIN B

K hornímu a dolnímu přeložení vždy dochází na protějších stranách. Pokud chcete tento styl, níže vyberte styl skládání označený hvězdičkou, neboť tyto styly jsou založeny na stylu DIN B. Všechny styly skládání, jejichž součástí je možnost výplně (okraj etikety nebo výplně), musí dodržovat tuto konfiguraci. To u mnoha formátů vyžaduje kompenzační skládání, protože poslední stránka musí být v určité poloze pro možnost výplně (svislý pruh / okraj výplně). Protože takové balíky mají více nerovnoměrně uspořádaných přeložení, obvykle bývají silnější na jedné straně a proto se po štosování převracejí. Navíc je štos větší.

#### DIN C

K hornímu a dolnímu přeložení nemusí nutně vždy dojít na protějších stranách. Nedochází ke kompenzačnímu přeložení, což znamená, že štos je při vykreslování velkého počtu výtisků užší a rovnoměrnější, zachován je jeden štos, a to v plastových obalech nebo obálkách/složkách.

#### DIN

DIN A 190+20  $\times$  297 mm (s hranou vazby) $*$ 

Šířka 190 mm, okraj 20 mm, výška 297 mm

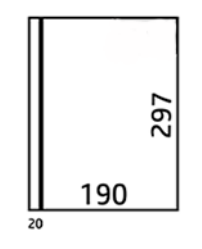

● DIN B 210 × 297 mm (s pokrytím zadního panelu)\*

Šířka 210 mm, výška 297 mm

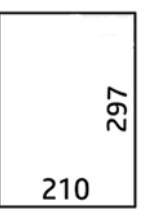

● DIN C 210 × 297 mm (kompaktní skládání)

Šířka 210 mm, výška 297 mm

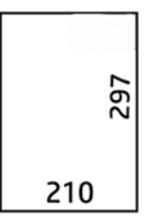

● DIN B 210 × 305 mm\*

Šířka 210 mm, výška 305 mm

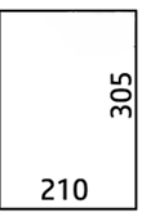

#### ANSI

 $\bullet$  ANSI 7,5 + 1 × 11 palců

Šířka 7,5 palce, okraj 1 palec, výška 11 palců

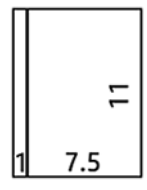

 $\bullet$  ANSI 8,5  $\times$  11 palců

Šířka 8,5 palce, výška 11 palce

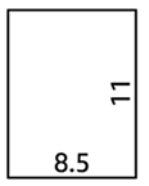

#### Pouze jednoduché skládání

- Pouze jednoduché skládání (210 mm)
- Pouze jednoduché skládání (9 palců)

#### Jiné

 $\bullet$  185 + 20 × 297 mm (s hranou vazby)

Šířka 185 mm, okraj 20 mm, výška 297 mm

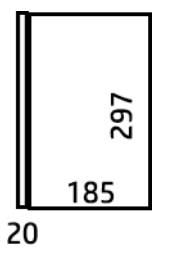

● ARCH 9 × 12 palců

Šířka 9 in, výška 12 in

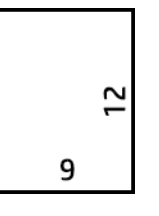

 $\bullet$  Mailer 7,5  $\times$  10 palců

Šířka 7,5 in, výška 10 in

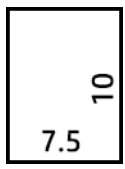

● Obrácené DIN (210 × 297 mm)

Šířka 210 mm, výška 297 mm

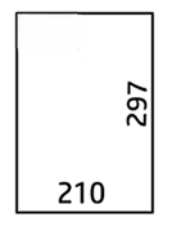

Blok s popisky bude po rozbalení zobrazen následovně:

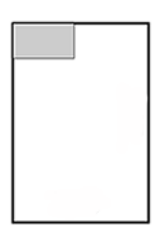

Pokud chcete úplný seznam, otevřete nabídku předního panelu ve výchozím výběru Folding style (Styl skládání).

 $\hat{X}$  TIP: Skládací jednotka se pokouší automaticky kompenzovat, pokud je překročena šířka listu. Pokud není kompenzace úspěšná, zkuste zvolit styl skládání DIN B 210 x 305 mm.

### Řešení potíží

- Uvíznutí: Pokud je detekováno uvíznutí papíru, zobrazí se upozornění na předním panelu. Informace naleznete v části [Uvíznutí papíru při použití skládací jednotky HP F40 na stránce 207](#page-214-0).
- Kalibrace: Pokud si všimnete, že skládané úlohy nejsou dobře zarovnané s okrajem skládání nebo došlo k neočekávanému krčení, skládací jednotka zřejmě není dobře kalibrována. Kontaktujte zástupce podpory.
- Problémy s komunikací: Pokud tiskárna nerozpozná skládací jednotku, zkuste tiskárnu a skládací jednotku vypnout. Připojte ke skládací jednotce komunikační kabel. Zapněte skládací jednotku, počkejte na provedení mechanické inicializace a poté zapněte tiskárnu. Jestliže problém trvá, obraťte se na zástupce oddělení podpory.

### Jak zvýšit produktivitu

- Použijte orientaci na výšku.
- Pro metrické role (A0, A1, A2, A3 a A4) používejte styly skládání DIN.
- Pro role s britskými (americkými) rozměry (36 palců, 24 palců) použijte styly skládání ANSI.

# 10 Řízení barev

- [Úvod](#page-141-0)
- [Způsob zobrazení barev](#page-141-0)
- [Souhrn procesu řízení barev](#page-141-0)
- [Kalibrace barev](#page-141-0)
- [Řízení barev prostřednictvím ovladačů tiskárny](#page-143-0)
- [Řízení barev prostřednictvím předního panelu](#page-145-0)

<span id="page-141-0"></span>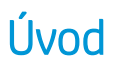

Správa barev se provádí pomocí sady softwarových nástrojů, které umožňují je co nejvěrnější podání barev na jakémkoli displeji nebo tiskovém zařízení.

Kromě toho je tiskárna je vybavena pokročilými hardwarovými a softwarovými funkcemi, které zajišťují předvídatelné a spolehlivé výsledky.

- Kalibrace barev zaručuje konzistentní barvy
- Fotografický černý inkoust umožňuje při tisku na fotografické papíry tisknout čistě černou barvou

# Způsob zobrazení barev

Barva je obvykle vyjadřována jako skupina čísel: tři čísla v barevném modelu RGB nebo čtyři čísla v barevném modelu CMYK. Tato čísla představují poměr základních barev, jejichž smícháním získáte požadovanou barvu. V modelu RGB můžete konkrétní barvu získat smícháním červené, zelené a modré barvy. V případě modelu CMYK se jedná o směs azurové, purpurové, žluté a klíčové barvy (termínem klíčová je z historických důvodů označována černá barva).

Většina monitorů používá barevný model RGB, zatímco většina tiskáren používá barevný model CMYK.

Obraz lze z jednoho barevného modelu přenést do jiného, obecně však tento převod není dokonalý. Tato tiskárna používá barevný model RGB: Stejný barevný model, jaký používá váš monitor.

To zjednodušuje, ale neřeší úplně, problém shody barev. Každé zařízení zobrazuje barvy trochu odlišně, i když obě používají stejný barevný model. Barvy v obrazu lze však upravit pomocí softwaru pro správu barev dle charakteristiky konkrétního zařízení (s použitím barevného profilu zařízení) a získat tak správné barvy.

## Souhrn procesu řízení barev

Aby bylo dosaženo přesných a konzistentních požadovaných barev, měli byste postupovat podle následujících pokynů pro každý používaný typ papíru.

- 1. Proveďte barevnou kalibraci typu papíru pro dosažení konzistentních barev. Kalibraci je čas od času třeba zopakovat (viz část Kalibrace barev na stránce 134). Navíc můžete mít zájem provést kalibraci přímo před obzvláště důležitou tiskovou úlohou, pro kterou je konzistence barev zásadní.
- 2. Při tisku vyberte správnou předvolbu papíru podle typu papíru, který používáte. Předvolba papíru obsahuje profil barev\* a také různé charakteristiky papíru. Informace naleznete v části [Předvolby papíru](#page-53-0)  [na stránce 46.](#page-53-0)

\* Profil barev představuje popis tiskárny, inkoustu a papíru, který obsahuje veškeré informace potřebné pro daný převod barev.

## Kalibrace barev

Kalibrace barev umožňuje tiskárně produkovat konzistentní barvy při použití konkrétních tiskových hlav, inkoustů a typu papíru a v konkrétních pracovních podmínkách. Po provedení kalibrace barev můžete očekávat dosažení podobného výtisku z libovolných dvou různých tiskáren nalézajících se v různých zeměpisných umístěních.

Některé typy papíru kalibrovat nelze. U všech ostatních typů papíru by měla být kalibrace provedena za těchto okolností:

- vždy po výměně tiskové hlavy,
- vždy při použití nového typu papíru, pro který ještě nebyla kalibrace s aktuální sadou tiskových hlav provedena,
- při výraznější změně provozních podmínek (teplota a vlhkost).

Stav kalibrace barev papíru, který je právě vložený do tiskárny, lze kdykoli zkontrolovat na předním panelu klepnutím na ikonu **[O]**, ..., ikonu **color ana možnost Color calibration status** (Stav kalibrace barev). Možné stavy jsou tyto:

Recommended (Doporučené): Papír nebyl zkalibrován.

<sup>2</sup> POZNÁMKA: Při každé aktualizaci firmwaru tiskárny je stav kalibrace barev všech papírů navrácen na hodnotu Recommended (Doporučené).

- Obsolete (Zastaralé): Papír byl zkalibrován, avšak kalibrace je již zastaralá, protože byla vyměněna tisková hlava, a měla by být provedena znovu.
- Done (Hotovo): Papír byl zkalibrován a kalibrace je aktuální.
- Disabled (Zakázáno): Tento papír nelze zkalibrovat.

POZNÁMKA: Kalibraci barev nelze provádět na běžný papír ani na jakýkoli druh průhledného materiálu.

Kalibraci barev lze spustit z předního panelu: Klepněte na ikonu **Dol**, možnost **Color calibration** (Kalibrace barev) a stiskněte tlačítko Continue (Pokračovat). Zvolte papír a stiskněte tlačítko OK.

Proces kalibrace je plně automatický a může být prováděn bez vaší přítomnosti, jakmile vložíte typ papíru, pro který chcete kalibraci provést – papír by měl být širší než 355 mm. Pokud jste zavedli více než jednu roli papíru, tiskárna zobrazí dotaz, kterou roli chcete použít ke kalibraci.

Proces bude trvat 3 až 5 minut a skládá se z následujících kroků.

1. Vytiskne se kalibrační graf obsahující barevná pole pro všechny inkousty použité v tiskárně.

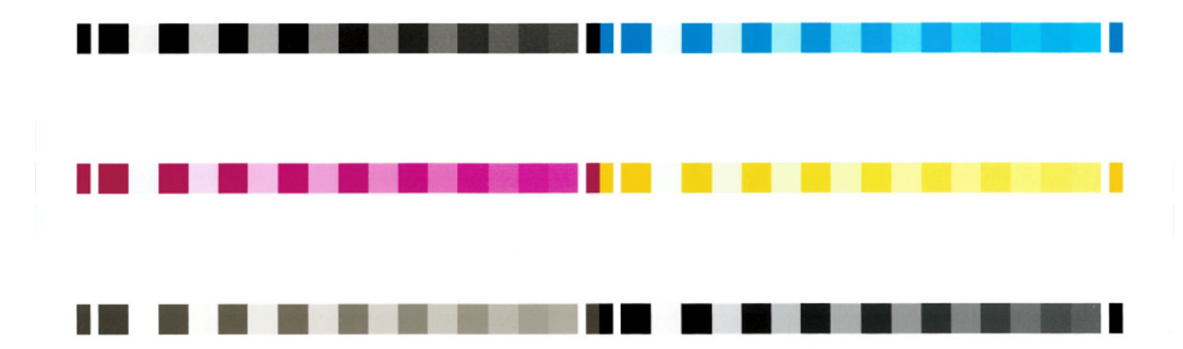

- 2. Graf je ponechán určitou dobu k oschnutí (délka této doby závisí na typu papíru), aby barvy měly čas k ustálení.
- 3. Graf je naskenován a změřen.
- 4. Z měření tiskárna spočítá nezbytné opravy, které je potřeba provést, aby byl na daný typ papíru zajištěn konzistentní barevný tisk. Spočítá také, jaké maximální množství každého inkoustu může být na papír použito.

# <span id="page-143-0"></span>Řízení barev prostřednictvím ovladačů tiskárny

### Možnosti řízení barev

Cílem správy barev je co nejvěrnější reprodukce barev na všech zařízeních: Takže když tisknete obraz, uvidíte velmi podobné barvy, jako když si prohlížíte stejný obraz na monitoru.

Máte k dispozici dvě základní metody správy barev v počítači:

- Printer-Managed Colors (Barvy řízené tiskárnou): V tomto případě aplikace odešle obraz do tiskárny bez jakékoli konverze barev a tiskárna převede barvy do vlastního barevného prostoru. Podrobnosti tohoto procesu závisí na použitém grafickém jazyku. Vzhledem k nejlepším zkušenostem a výsledkům společnost HP toto nastavení doporučuje.
	- PostScript: Interpretační moduly PostScript a PDF provádí konverzi barev pomocí profilů uložených v tiskárně a všech dalších profilů barev ICC odeslaných s úlohou jazyka PostScript. Tento způsob správy barev se provádí, pokud používáte ovladače PostScript nebo PDF.
	- Jiné než PostScript (PCL3, CALS/G4): Správa barev se provádí pomocí sady uložených barevných tabulek. Profily ICC nebudou použity. Tato metoda je o něco méně všestranná než alternativy, je však o něco jednodušší a rychlejší a může produkovat dobré výsledky u standardních typů papíru HP.
	- $\mathbb{F}$  POZNÁMKA: U tisku non-PostScript se může tiskárna přepnout na sRGB, používáte-li systém Windows, nebo Adobe RGB, používáte-li systém Mac OS X.
- Application-Managed Colors (Barvy řízené tiskárnou): V tomto případě musí aplikace konvertovat barvy obrazu do barevného prostoru tiskárny a typu papíru pomocí profilu ICC integrovaného v obrazu a profilu ICC tiskárny a typu papíru.

**DŮLEŽITÉ:** V ovladači a v aplikaci nezapomeňte vybrat odpovídající nastavení.

Doporučujeme navštívit Středisko podpory HP (viz [Středisko podpory HP na stránce 239\)](#page-246-0), kde naleznete pokyny pro použití možností řízení barev u konkrétních aplikací. Viz také část [Tisk dokumentu se správnými barvami](#page-151-0)  [na stránce 144.](#page-151-0)

Jak zvolit mezi **Application-Managed Colors** (Řízením barev aplikací) a **Printer-Managed Colors** (Řízením barev tiskárnou):

- V dialogovém okně ovladače systému Windows: Vyberte kartu Color (Barva).
- V některých aplikacích: Tento výběr lze provést v aplikaci.

### Možnosti barev

#### Barevný tisk

Ve výchozím nastavení vytiskne tiskárna barevně.

Barevný tisk lze přímo nastavit následujícími způsoby:

- V aplikaci: Tuto možnost poskytuje mnoho programů.
- V dialogovém okně ovladače systému Windows: Přejděte na kartu Color (Barva) a podívejte se na část Output Color (Výstupní barva) nebo Color Options (Možnosti barev) (variantu, která je k dispozici ve vašem ovladači). Vyberte možnost Print in Color (Barevný tisk).
#### Tisk v odstínech šedi

Všechny barvy v obrazu lze převést do stupňů šedé následujícími způsoby:

- V aplikaci: Tuto možnost poskytuje mnoho programů.
- V dialogovém okně ovladače systému Windows: Přejděte na kartu Color (Barva) a podívejte se na část Output Color (Výstupní barva) nebo Color Options (Možnosti barev) (variantu, která je k dispozici ve vašem ovladači). Vyberte možnost Print in Grayscale (Tisk ve stupních šedi).

**POZNÁMKA:** Informace naleznete v části Použití jen matného černého inkoustu: Odolné výtisky ve stupních šedi [na stránce 77.](#page-84-0)

#### Tisk v čisté černé a bílé

Všechny barvy v obrazu lze převést do čisté černé a bílé následujícími způsoby:

V dialogovém okně ovladače systému Windows: Přejděte na kartu Color (Barva) a podívejte se na část Output Color (Výstupní barva) nebo Color Options (Možnosti barev) (variantu, která je k dispozici ve vašem ovladači). Vyberte možnost Print in pure black and white (Tisk v čisté černé a bílé).

### Profesionální emulace PANTONE pro HP

Používáte-li v obrázku pojmenovanou barvu PANTONE, aplikace obvykle do tiskárny odešle přibližnou hodnotu CMYK nebo RGB této barvy. Aplikace ale nebere v úvahu typ tiskárny a papíru a vytvoří pouze obecnou přibližnou hodnotu barvy PANTONE, která bude na různých tiskárnách a papírech vypadat jinak.

Profesionální emulace PANTONE pro HP ale může pracovat daleko lépe, protože bere v úvahu vlastnosti tiskárny a typ papíru. Výsledky jsou v rámci možností dané tiskárny a typu papíru podobné originálním barvám PANTONE. Tato technologie je navržena tak, aby byla vytvořená emulace barev podobná barvám nastaveným ručně profesionálními pracovníky.

Chcete-li používat profesionální emulaci PANTONE pro HP, stačí ji pouze zapnout. Tato emulace je již ve výchozím nastavení zapnuta.

- V dialogovém okně ovladače PostScript/PDF v systému Windows: Přejděte na kartu Color (Barva) a vyberte možnost HP Professional PANTONE Emulation (Profesionální emulace PANTONE pro HP).
- Z předního panelu: Klepněte na ikonu  $\{ \circ \}$  a poté na možnosti Default printing configuration (Výchozí konfigurace tisku) > Color options (Možnosti barev) > HP Pantone Emulation (Emulace Pantone HP).
- V integrovaném webovém serveru: V hlavní nabídce vyberte kartu Color (Barvy).

Profesionální emulace PANTONE\* pro HP zajišťuje nejen nejpřesnější shodu, které lze s touto tiskárnou dosáhnout, ale také poskytuje jasnou informaci o tom, jak moc se emulace blíží originální speciální barvě.

#### Výchozí barevné rozsahy

Pokud dokument nebo obraz nespecifikuje pracovní barevný rozsah, ve kterém je obsah původně popsán, může uživatel zvolit mezi různými standardy. To znamená, že uživatel může nastavit, jakým způsobem budou data v průběhu vykreslování systémem řízení barev interpretována.

Nastavení profilového zdroje lze provést následujícími způsoby:

V dialogovém okně ovladače PostScript/PDF v systému Windows: Vyberte kartu Color (Barva) a možnost Printer Managed Colors (Barvy řízené tiskárnou).

Běžný způsob uložení těchto informací je v profilech ICC. Jako součást řešení poskytujeme běžné standardy pro různá zařízení.

Mezi možnosti barev patří.

#### Výchozí zdrojové profily RGB

Tiskárna je vybavena následujícími profily barev:

- None (Native) (Žádný (Přirozený)): Neprovádí se žádná emulace. Používá se, když je konverze barev již provedena aplikací nebo operačním systémem a data odesílaná na tiskárnu jsou již barevně zpracovaná. Dostupné pouze u ovladačů PostScript a PDF.
- sRGB IEC61966-2.1: Provádí emulaci znaků průměrného monitoru počítače. Mnoho výrobců hardwaru a softwaru podporuje tento standardní prostor, který se stává výchozím barevným prostorem pro mnohé skenery, tiskárny a softwarové aplikace.
- Adobe RGB (1998): Poskytuje poměrně velkou škálu barev RGB. Potřebujete-li široký rozsah barev pro práci s tiskem, použijte tento prostor.
- ColorMatch RGB (Dosažení souladu barev RGB): Provádí emulaci přirozeného barevného prostoru monitorů Radius Pressview. Tento prostor je alternativou k ovládači Adobe RGB (1998) pro práci s tiskem s menším barevným rozsahem. Dostupné pouze u ovladačů PostScript a PDF.
- Apple RGB: Provádí emulaci znaků průměrného monitoru Apple a je využíván různými aplikacemi zobrazenými na ploše. Tento prostor použijte pro soubory, které chcete zobrazit na monitorech Apple nebo při práci se staršími soubory DTP. Dostupné pouze u ovladačů PostScript a PDF.

#### Výchozí zdrojové profily RGB

Můžete zvolit ze sady zdrojových profilů CMYK rozpoznávaných tiskárnou. Výchozí profil CMYK je Coated FOGRA39 (ISO 12647 – 2:2004) a je k dispozici je pouze pro ovladače PostScript.

### Řízení barev prostřednictvím předního panelu

Na předním panelu můžete kalibrovat barvy pro typ vloženého papíru: Klepněte na ikonu  $\Box$  a poté na možnosti Color calibration (Kalibrace barev) a Continue (Pokračovat) a zvolte papír. Informace naleznete v části [Kalibrace barev na stránce 134.](#page-141-0)

Ostatní možnosti nastavení barev najdete na předním panelu klepnutím na ikonu  $\bigodot$  a potom na možnosti Default printing configuration (Výchozí konfigurace tisku) > Color options (Možnosti barev) (najdete je také pod položkou Advanced printing preferences (Pokročilé předvolby barev)).

#### Color/Grayscale (Barva/Odstíny šedi)

- Print in color (Barevný tisk)
- Print in grayscale (Tisk ve stupních šedi)
- Print in pure black and white (Tisk pouze v černé a bílé)

#### RGB source profile (Zdrojový profil RGB)

Můžete zvolit ze sady zdrojových profilů RGB rozpoznávaných tiskárnou. Výchozí nastavení: **sRGB IEC 1966-2.1**.

- Select CMYK source profile (Vybrat zdrojový profil CMYK): Můžete zvolit ze sady zdrojových profilů CMYK rozpoznávaných tiskárnou. Výchozí nastavení: Coated FOFRA39 (ISO12647-2:2004).
- Select rendering intent (Vybrat vzor vykreslení): Můžete vybrat vzor vykreslení. Výchozí nastavení: Perceptual (Percepční).
- Black point compensation (Kompenzace černého bodu): Můžete zapnout nebo vypnout kompenzaci černého bodu. Výchozí nastavení: On (Zapnuto).
- HP Professional PANTONE Emulation (Profesionální emulace PANTONE pro HP): Můžete zapnout nebo vypnout profesionální emulaci PANTONE HP. Výchozí nastavení: On (Zapnuto) (pouze úlohy v jazyce PostScript a formátu PDF).

# 11 Praktické ukázky tisku

- [Tisk konceptu pro revizi se správným měřítkem](#page-148-0)
- [Tisk více stránek PDF z aplikace Adobe Acrobat Reader nebo Adobe Acrobat Pro](#page-148-0)
- [Tisk dokumentu se správnými barvami](#page-151-0)
- [Tisk projektu](#page-156-0)
- [Tisk prezentace](#page-159-0)
- [Tisk a nastavení měřítka v aplikacích sady Microsoft Office](#page-162-0)

### <span id="page-148-0"></span>Tisk konceptu pro revizi se správným měřítkem

V této části je předvedeno, jak vytisknout koncept pro revizi se správným měřítkem z aplikace Adobe Acrobat.

### Použití aplikace Adobe Acrobat

1. V okně aplikace Acrobat přejděte kurzorem myši do levého dolního rohu podokna dokumentu a zkontrolujte velikost stránky.

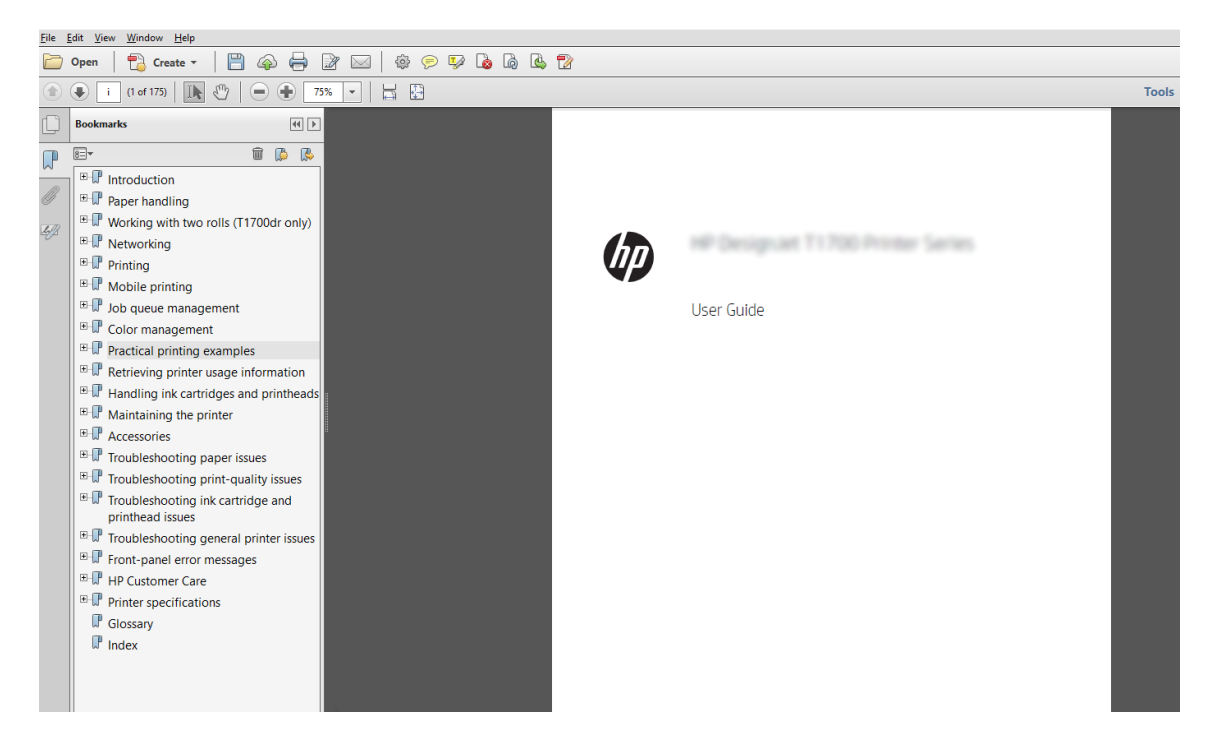

2. Vyberte možnosti File (Soubor) > Print (Tisk) a ověřte, že je pro možnost Page Sizing & Handling (Velikost a správa stránky) vybráno nastavení Actual size (Skutečná velikost).

**POZNÁMKA:** Velikost stránky nebude nastavena automaticky podle velikosti obrazu.

- 3. Klikněte na tlačítko Properties (Vlastnosti) a vyberte kartu Paper/Quality (Papír/Kvalita).
- 4. Zvolte požadovanou možnost Document Size (Velikost dokumentu) a Print Quality (Kvalita tisku). Chcete-li definovat nový vlastní formát papíru, klikněte na tlačítko Custom (Vlastní).

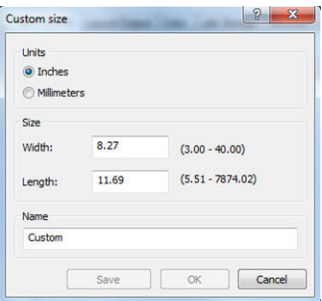

- 5. Vyberte kartu Features (Funkce) a poté možnost Autorotate (Automatické otočení).
- **POZNÁMKA:** Pokud používáte technologii AirPrint, povolte na předním panelu možnost **Autorotate** (Automaticky otáčet).
- 6. Klikněte na tlačítko OK a zkontrolujte, zda náhled tisku v dialogovém okně Print (Tisk) vypadá správně.

### Tisk více stránek PDF z aplikace Adobe Acrobat Reader nebo Adobe Acrobat Pro

### Používání rastrového ovladače

- 1. Otevřete vícestránkovou úlohu v aplikaci Adobe Acrobat Reader nebo Adobe Acrobat Pro (společnost HP doporučuje používat vždy nejnovější verzi).
- 2. Klikněte na možnosti File (Soubor) > Print (Tisk).
- 3. Vyberte tiskárnu a ovladač.
- 4. Označte pole Choose paper source by PDF page size (Vybrat zdroj papíru podle velikosti stránky PDF).

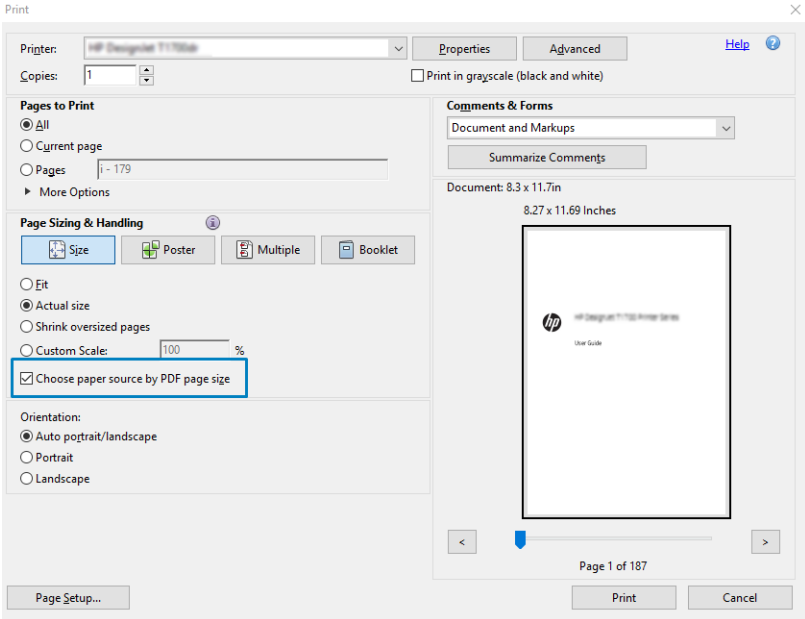

- 5. Podle potřeby upravte ostatní vlastnosti v okně s vlastnostmi ovladače.
- 6. Klikněte na tlačítko Print (Tisk).

Stránky se vytisknou ve standardní velikosti nejpodobnější velikosti stránek v původním dokumentu.

### Používání ovladače PostScript

- 1. Otevřete vícestránkovou úlohu v aplikaci Adobe Acrobat Reader nebo Adobe Acrobat Pro (společnost HP doporučuje používat vždy nejnovější verzi).
- 2. Klikněte na možnosti File (Soubor) > Print (Tisk).
- 3. Vyberte tiskárnu a ovladač.

4. Označte pole Choose paper source by PDF page size (Vybrat zdroj papíru podle velikosti stránky PDF) a Use custom paper size when needed (Podle potřeby používat vlastní velikosti papíru).

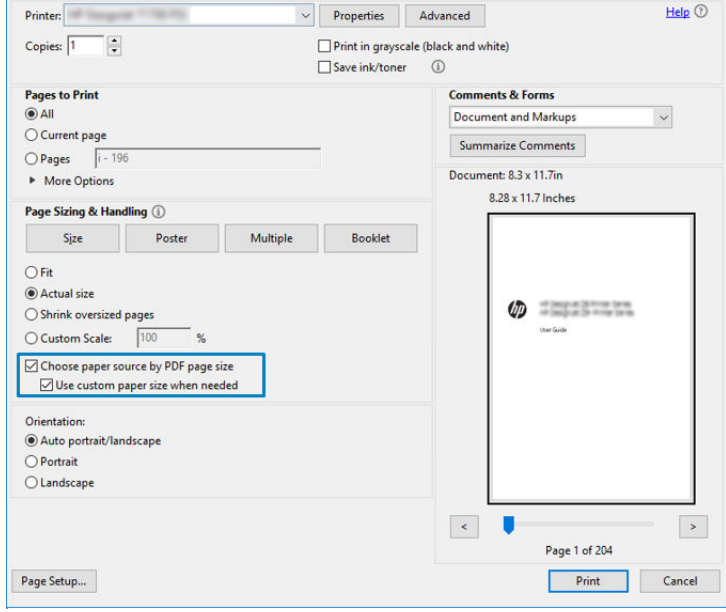

- 5. Podle potřeby upravte ostatní vlastnosti v okně s vlastnostmi ovladače.
- 6. Klikněte na tlačítko Print (Tisk).

Pokud jste označili pole Use custom paper size when needed (Podle potřeby používat vlastní velikosti papíru), stránky se vytisknou ve velikosti odpovídající velikosti stránek v původním dokumentu.

#### Používání ovladače PDF

V nejnovější verzi aplikace Adobe Acrobat Pro a Adobe Acrobat Reader se toto nastavení řídí přímo aplikací a stránky se vytisknou ve velikosti odpovídající velikosti stránek v původním dokumentu.

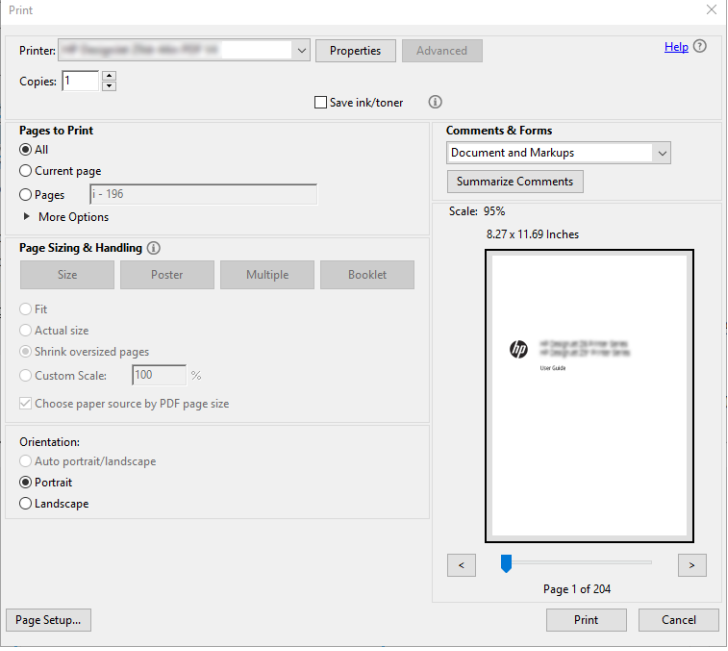

### <span id="page-151-0"></span>Tisk dokumentu se správnými barvami

Tato část popisuje, jak vytisknout dokument z aplikace Adobe Acrobat a Adobe Photoshop s důrazem na správu barev.

#### Používání aplikace Acrobat Reader

Aplikace Acrobat Reader je nejčastější základní aplikace pro tisk dokumentů PDF; některé nejčastější nástroje pro správu barev v sofistikovanějších aplikacích nejsou explicitně přítomny a pracují ve výchozím nastavení s předvolbami, které nelze změnit. Například není k dispozici žádný způsob, jak vybrat funkční barevný rozsah; použije se výchozí barevný rozsah, s největší pravděpodobností sRGB. Tento barevný rozsah je například používán pro zobrazení obrazovky. Používá se také jako alternativní barevný profil, pokud není souborem určen jiný (viz níže popsané vysvětlení).

Tiskový proces je velmi jednoduchý.

- 1. Klikněte na možnosti File (Soubor) > Print (Tisk).
- 2. Z dialogového okna Print (Tisk) a z rozevíracího seznamu Printer (Tiskárna) vyberte tiskárnu a ovladač. Kliknutím na tlačítko Properties (Vlastnosti) můžete upravit nastavení ovladače.

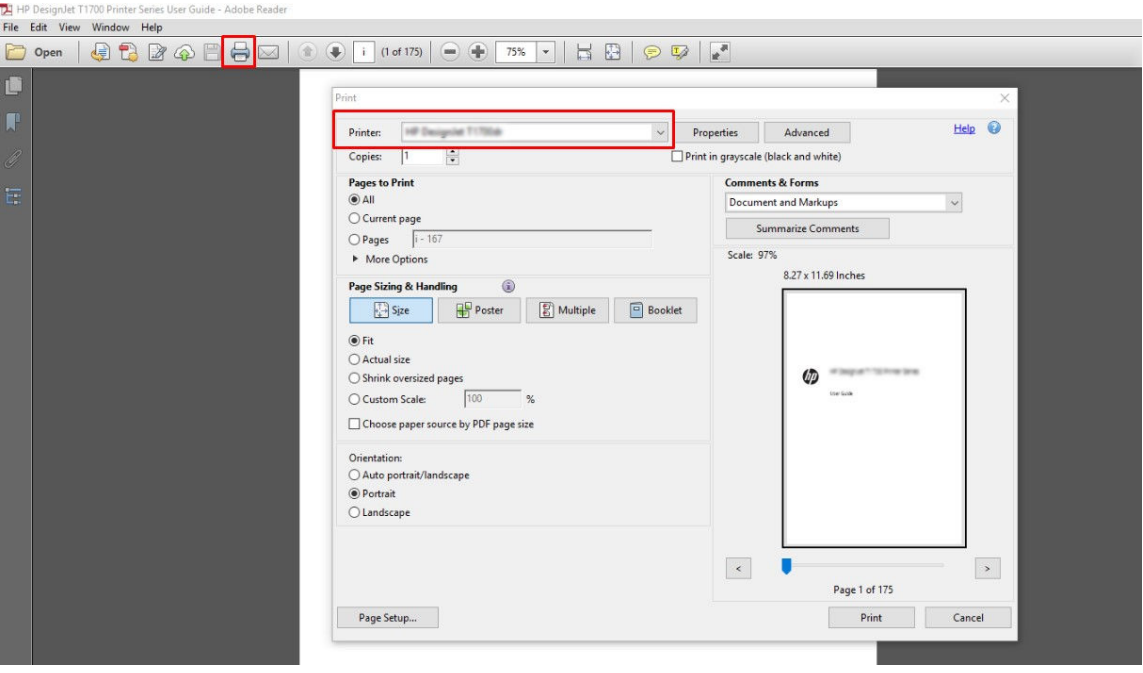

3. V okně vlastnosti ovladače upravte nastavení barev. Klikněte na tlačítko Properties (Vlastnosti) v dialogovém okně Print (Tisk) a nastavte možnosti Color (Barva) na kartě Color (Barva). Označte pole Printer Managed Colors (Barvy řízené tiskárnou) a pokud používáte ovladač V4, vyberte nejlepší zdrojový profil. Klepněte na tlačítko OK.

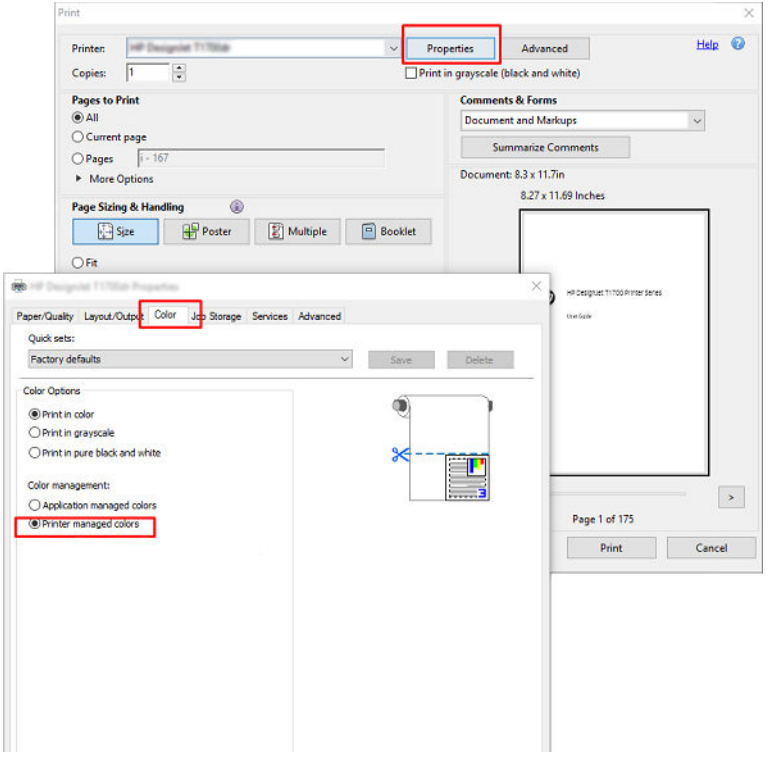

4. Pokud máte ovladač V3, klikněte na tlačítko Advanced (Pokročilé) v dialogovém okně Print (Tisk) a nastavte možnosti řízení barev. Zaškrtněte políčko Let printer determine colors (Umožnit tiskárně určit barvy).

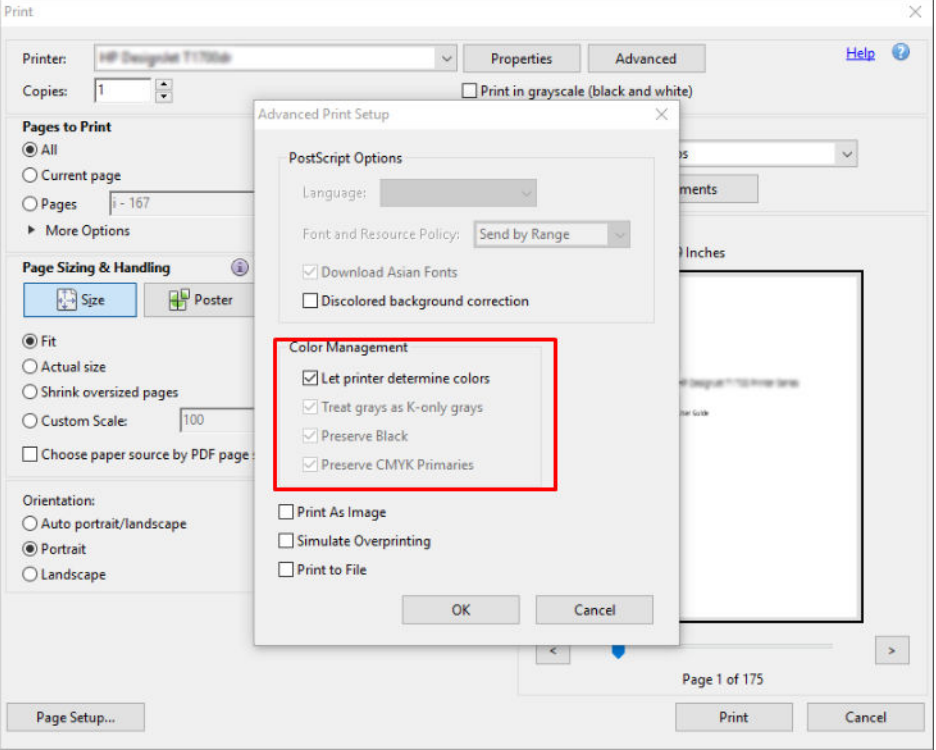

5. Pokud dokument obsahuje několik barevných profilů a nevíte jistě, jak bude výsledek vypadat, můžete nejprve srovnat dokument a vytisknout ho podle zobrazení na obrazovce. To provedete zaškrtnutím políčka Print As Image (Vytisknout jako obrázek) v dialogovém okně Advanced Print Setup (Pokročilé nastavení tisku). V takovém případě bude rasterizace provedena aplikací Acrobat Reader před voláním ovladače; přičemž když toto políčko nezaškrtnete, rasterizaci provede ovladač. Zaškrtnutí políčka tak může mít viditelný vliv na vzhled vytištěného dokumentu.

#### Používání aplikace Acrobat Pro

Acrobat Pro je profesionální aplikace, která umožňuje provádět úplnou správu barev. V této části jsou stručně popsány možnosti pro výběr pracovního barevného rozsahu, převod obrázků do požadovaného barevného rozsahu a tisk.

1. Soubory ve formátu PDF nemusí obsahovat barevný profil. Pokud barevný profil chybí, aplikace Acrobat použije ve výchozím nastavení pracovní barevný rozsah. Pokud chcete vybrat pracovní barevný rozsah, klikněte nejprve na možnosti Edit (Upravit) > Preferences (Předvolby).

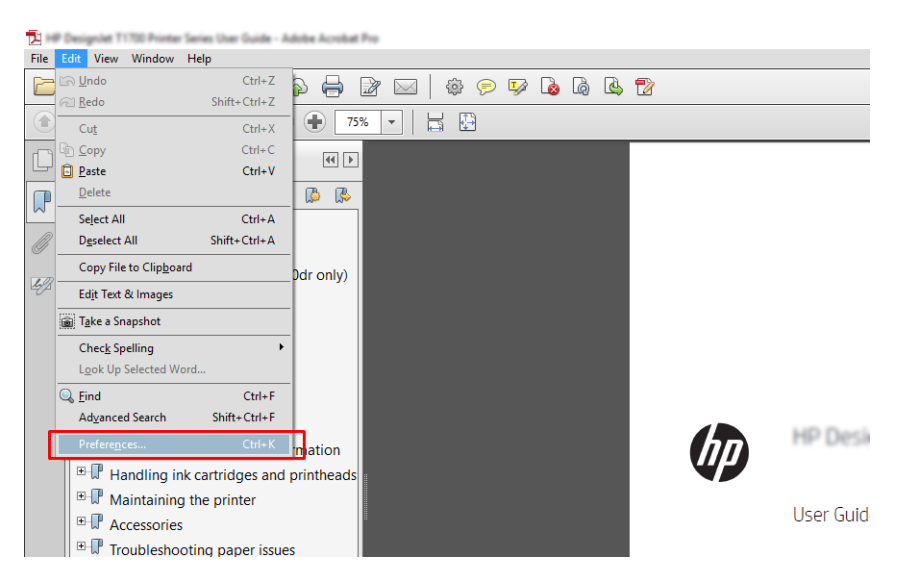

2. V dialogovém okně Preferences (Předvolby) si můžete vybrat pracovní barevný rozsah RGB, CMYK nebo barvy šedi.

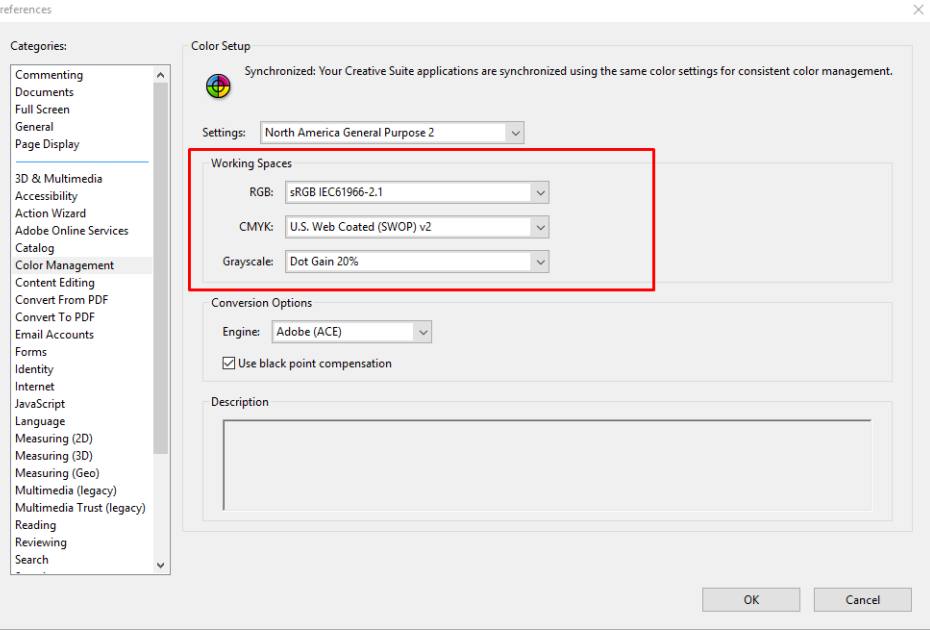

3. Soubory ve formátu PDF mohou obsahovat prvky s různými barevnými profily. Někteří mohou mít barevné profily, někteří ne. Pracovní barevný rozsah bude mít vliv pouze na obsah bez barevného profilu. Pokud budete chtít k dokumentu připojit konkrétní barevný profil, bude nutné převést jeho obsah následujícím postupem. Nejprve vyberte možnost Convert Colors (Převést barvy) z nabídky View (Zobrazit) > Tools (Nástroje) > Print Production (Práce s tiskem) nebo kliknutím na ikonu na stavovém řádku.

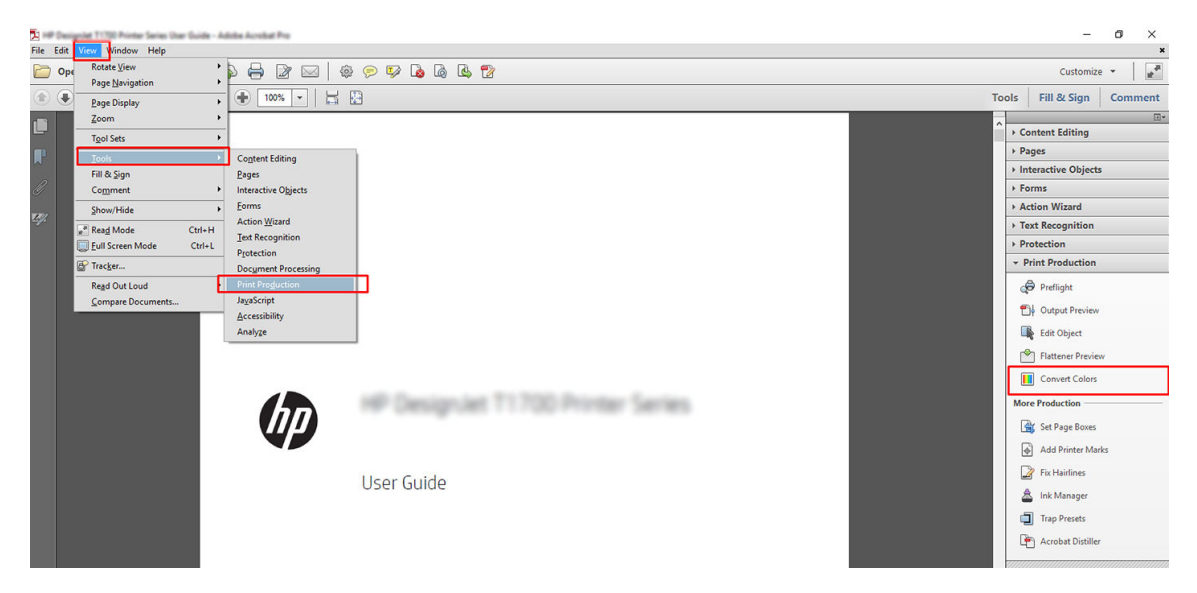

4. Vyberte prvky, které chcete převést určením odpovídajících kritérií (typ objektu nebo typ barvy), a poté atributy převodu. Pokud chcete změnit integrovaný barevný profil, můžete v části Matching Criteria (Odpovídající kritéria) vybrat možnost Any Object (Libovolný objekt) nebo Any Colorspace (Libovolný barevný rozsah). V části Conversion Attributes (Atributy převodu) můžete například určit vložení profilu Adobe RGB (1998) následovně: Vyberte tento profil v části Conversion Profile (Profil převodu), zaškrtněte políčko Embed (Vložené), klikněte na tlačítko OK a uložte soubor, abyste změny zachovali. Do uloženého souboru bude vložen barevný profil Adobe RGB.

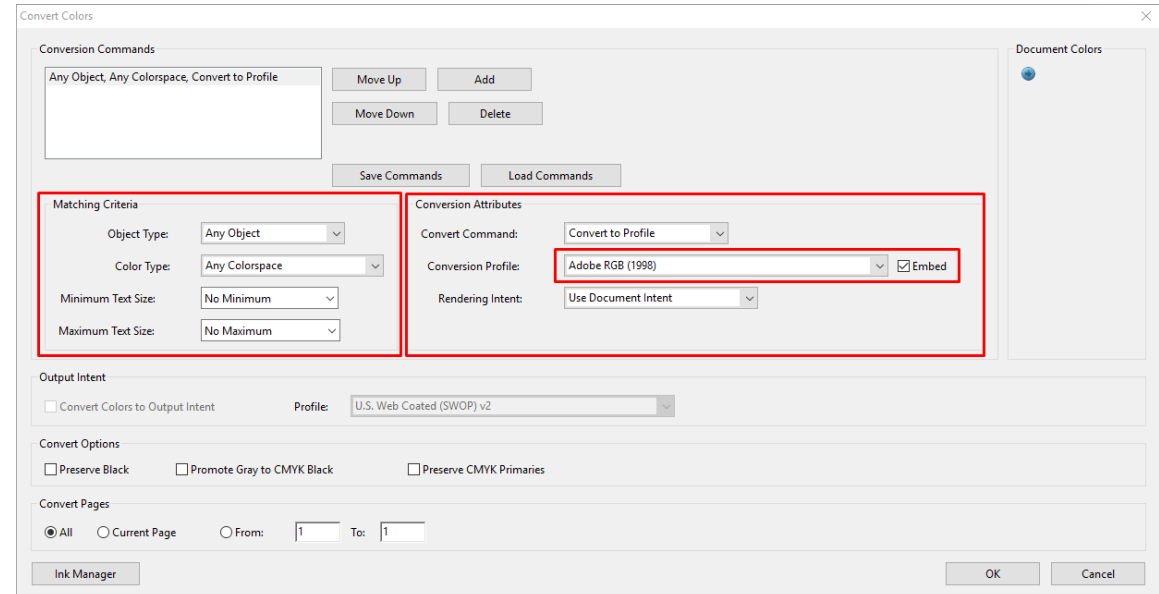

- 5. Chcete-li vytisknout dokument, vyberte tiskárnu z dialogového okna Print (Tisk), klikněte na tlačítko Properties (Vlastnosti) a nastavte kartu Color (Barva).
	- DŮLEŽITÉ: Vyberte možnosti Print in color (Tisknout barevně) a Printer managed colors (Barvy řízené tiskárnou).

Pokud máte ovladač V4, můžete také vybrat výchozí barevný profil, který se použije pro všechny prvky, u kterých barevný profil chybí. HP doporučuje:

- sRGB nebo Adobe RGB (sRGB je standardní volbou pro většinu souborů)
- CMYK: Zvolte profil Coated FOGRA39 nebo US Web Coated (SWOP) v2.

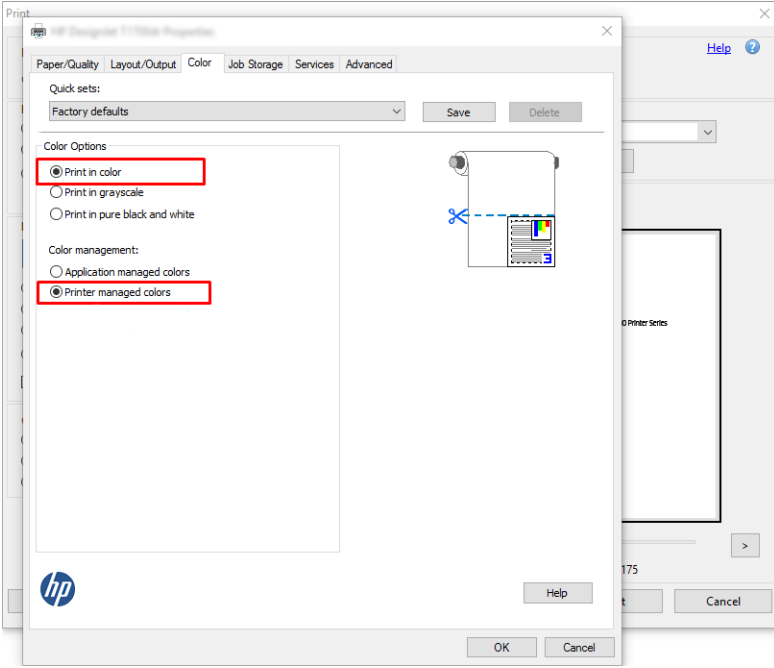

6. Pokud máte ovladač V3, klikněte na tlačítko Advanced (Pokročilé) v dialogovém okně Print (Tisk), nastavte pro volbu Color Handling (Správa barev) možnost Printer Color Management (Správa barev tiskárnou) a klikněte na tlačítko OK.

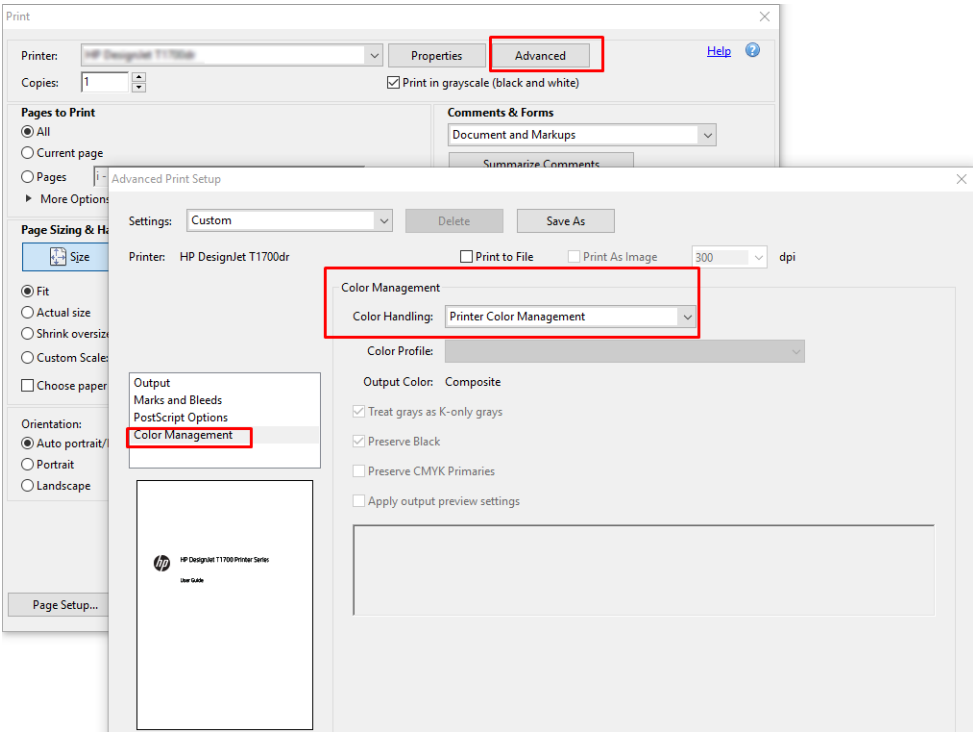

7. Vytiskněte dokument kliknutím na tlačítko Print (Tisk) v dialogovém okně Print (Tisk).

#### Použití aplikace Adobe Photoshop

1. V aplikaci Photoshop klikněte na možnosti File (Soubor) > Print (Tisk) a vyberte svou tiskárnu.

<span id="page-156-0"></span>2. V části Color Management (Správa barev) nastavte možnost Color Handling (Správa barev) na Printer Manages Colors (Barvy řízené tiskárnou).

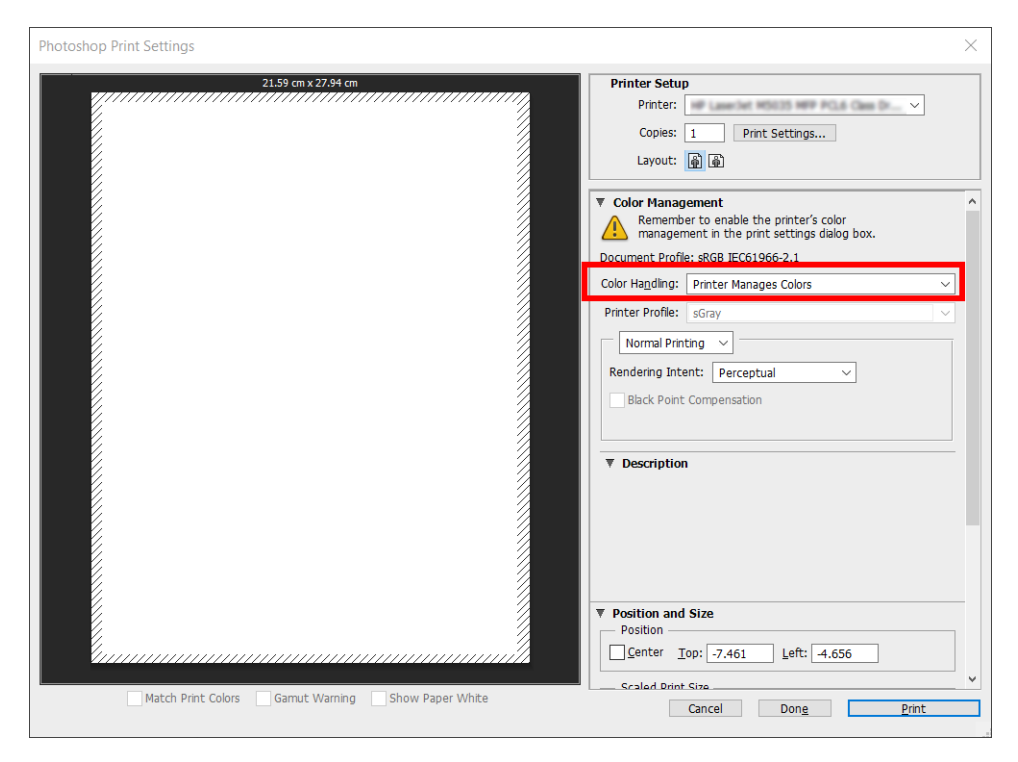

3. Na kartě ovladače Color (Barva) zkontrolujte, zda je možnost správy barev Printer managed colors (Barvy řízené tiskárnou). Toto je správné nastavení, protože jste již v aplikaci Photoshop vybrali Printer Manages Colors (Barvy řízené tiskárnou).

### Tisk projektu

V této části je popsáno, jak vytisknout projekt z aplikace AutoCAD.

### Použití aplikace Autodesk AutoCAD

1. Okno aplikace AutoCAD může zobrazit model nebo rozvržení. Obvykle se spíše než model tiskne některé rozvržení.

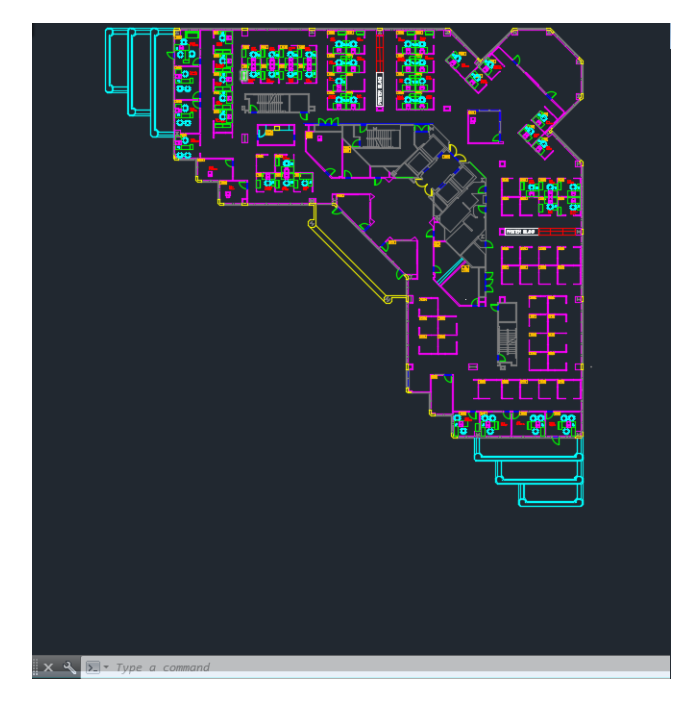

2. Klikněte na ikonu Vykreslení v horní části okna.

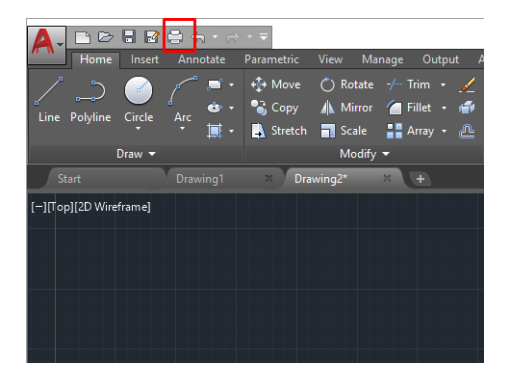

- 3. Otevře se okno Plot (Vykreslení).
- 4. Kliknutím na kulaté tlačítko v dolním pravém rohu okna lze zobrazit další možnosti.

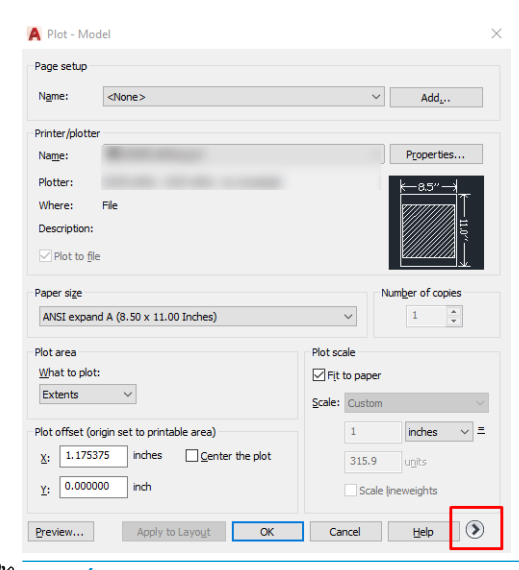

<sup>2</sup> POZNÁMKA: Možnost Quality (Kvalita) se zde nevztahuje na konečnou kvalitu tisku, ale na kvalitu objektů zobrazovacího pole aplikace AutoCAD, které jsou odeslány k tisku.

- 5. Vyberte tiskárnu a klikněte na tlačítko Properties (Vlastnosti).
- 6. Vyberte kartu Device and Document Settings (Nastavení zařízení a dokumentu) a klikněte na tlačítko Custom Properties (Vlastní vlastnosti).

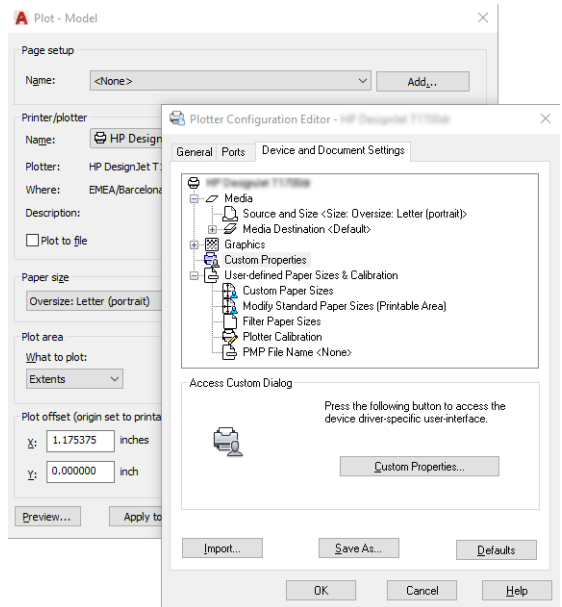

- 7. Na kartě Paper/Quality (Papír/Kvalita) nebo Paper (Papír) vyberte typ papíru, který chcete použít.
	- **27 POZNÁMKA:** Pokud nevyberete žádný zdroj ani typ papíru, tiskárna nebude tisknout na žádnou z chráněných rolí (viz [Ochrana typu papíru na stránce 81](#page-88-0)).
- 8. Vyberte kvalitu tisku (jedná se o vaši volbu mezi rychlostí a kvalitou tisku).
- 9. Pokud chcete tisknout na roli papíru, musíte rozhodnout, kde má tiskárna papír oříznout.
	- S ovladači v systému Windows V3: Klikněte na kartu Paper/Quality (Papír/Kvalita), potom na tlačítko Margins/Cutter (Okraje/Rozvržení), tlačítko Settings (Nastavení) a vyberte možnost Clip content by margins (Oříznout obsah pomocí okrajů).
	- S ovladači v systému Windows V4: Klikněte na kartu Layout (Rozvržení). v oblasti Režim rozvržení potom vyberte možnost With margins (S okraji) > Clip content by margins (Oříznout obsah pomocí okrajů).

Také můžete upravit čáry oříznutí, které určí, kde oříznout papír po dokončení tisku.

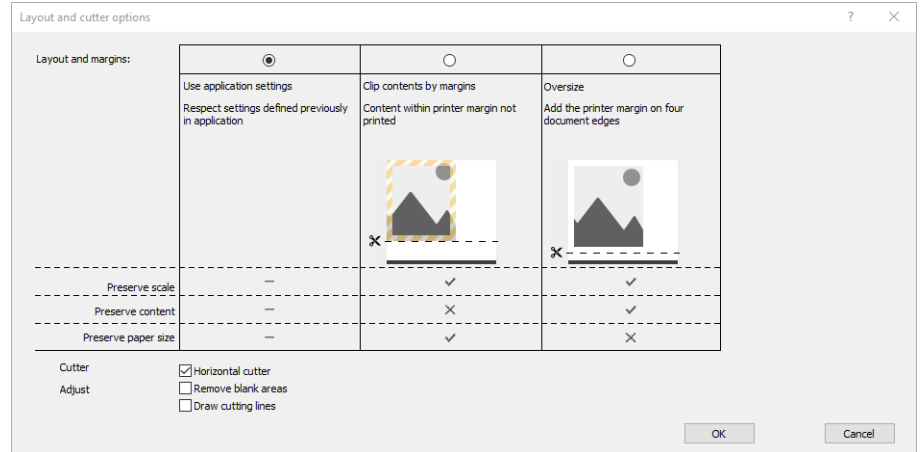

- <span id="page-159-0"></span>10. Vyberte kartu Layout/Output (Rozvržení/Výstup) a poté možnost Autorotate (Automatické otočení). Automatické otočení předchází plýtvání papírem.
- POZNÁMKA: Pokud používáte technologii AirPrint, povolte na předním panelu možnost Autorotate (Automaticky otáčet).
- 11. Klikněte tlačítko OK a uložte změny konfigurace do souboru PC3.
- 12. Po kliknutí na tlačítko OK v okně Plot (Vykreslení) vytvoří tiskárna náhled tisku.

### Použití ohraničení obsahu pomocí okrajů

Tuto možnost můžete vybrat následovně: Advanced settings (Upřesnit nastavení) > Paper (Papír) > Layout/ Margins (Rozvržení/Okraje) > Print with margins (Tisk s okraji) > Layout (Rozvržení) > Clip contents by margins (Ohraničit obsah pomocí okrajů).

Tuto možnost použijte, pokud má tisknutý obsah bílé okraje a stejnou velikost jako vybraný papír. Tiskárna pro své okraje použije bílé ohraničení a obdržíte stránku stejné velikosti, jako je velikost vybraná v ovladači.

Při použití technologie AirPrint: Přejděte k možnosti Options (Možnosti) a nastavte možnost Scale (Měřítko) na hodnotu 100 %.

### Tisk prezentace

V této části je popsáno, jak vytisknout prezentaci z aplikací AutoCAD a Photoshop.

#### Použití aplikace Autodesk AutoCAD

1. Otevřete soubor ve formátu AutoCAD a zvolte rozvržení.

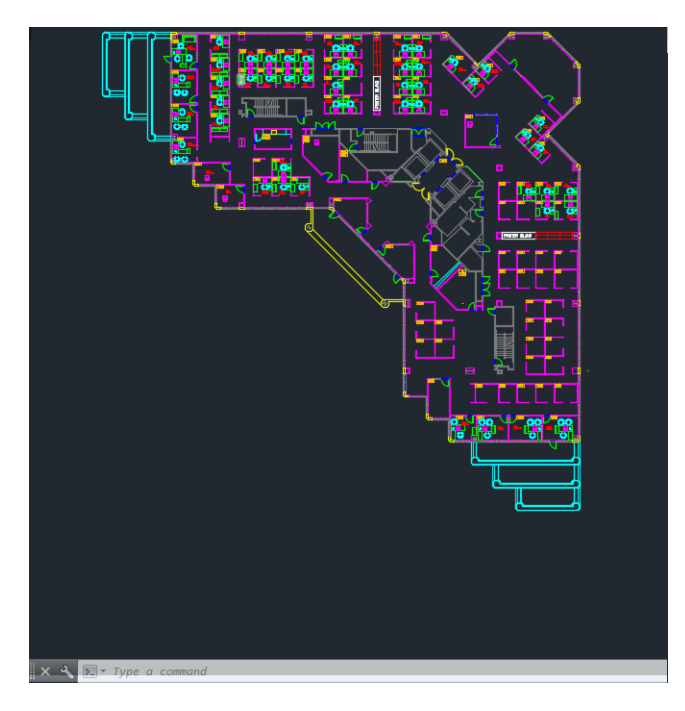

2. Klikněte na ikonu Vykreslení v horní části okna.

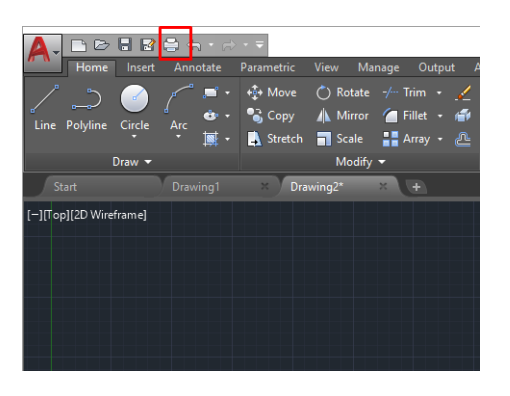

- 3. Zkontrolujte, zda je vybrána správná tiskárna a potom klikněte na tlačítko Properties (Vlastnosti).
- 4. Vyberte kartu Device and Document Settings (Nastavení zařízení a dokumentu) a klikněte na tlačítko Custom Properties (Vlastní vlastnosti).

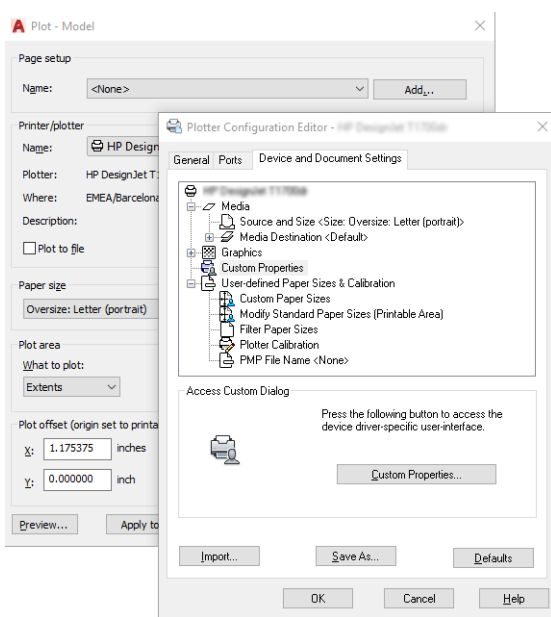

- 5. Na kartě Paper/Quality (Papír/Kvalita) vyberte typ papíru, který chcete použít.
- POZNÁMKA: Pokud nevyberete žádný zdroj ani typ papíru, tiskárna nebude tisknout na žádnou z chráněných rolí (viz [Ochrana typu papíru na stránce 81](#page-88-0)).
- 6. Vyberte kvalitu tisku (jedná se o vaši volbu mezi rychlostí a kvalitou tisku).
- 7. Pokud chcete tisknout na roli papíru, musíte rozhodnout, kde má tiskárna papír oříznout.
	- S ovladači v systému Windows V3: Klikněte na kartu Paper/Quality (Papír/Kvalita), potom na tlačítko Margins/Cutter (Okraje/Rozvržení), tlačítko Settings (Nastavení) a vyberte možnost Clip content by margins (Oříznout obsah pomocí okrajů).
	- S ovladači v systému Windows V4: Klikněte na kartu Layout (Rozvržení). v oblasti Režim rozvržení potom vyberte možnost With margins (S okraji) > Clip content by margins (Oříznout obsah pomocí okrajů).

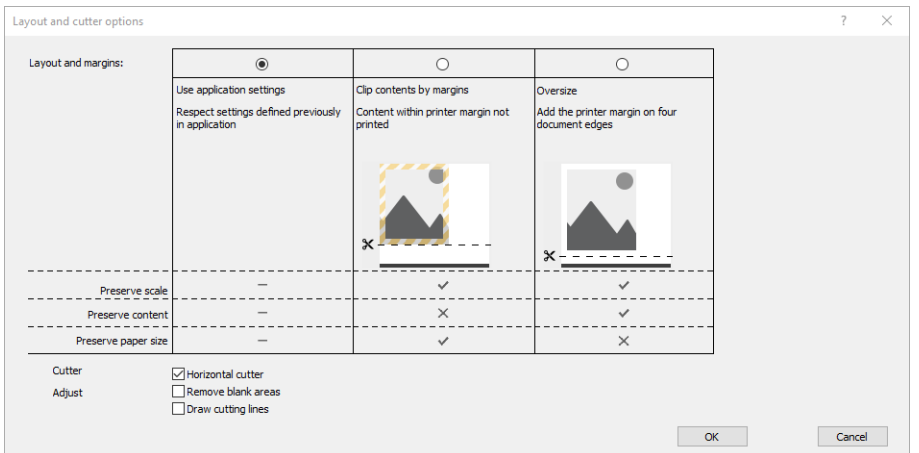

- 8. Vyberte kartu Layout/Output (Rozvržení/Výstup) a poté možnost Autorotate (Automatické otočení). Automatické otočení předchází plýtvání papírem.
- POZNÁMKA: Pokud používáte technologii AirPrint, povolte na předním panelu možnost Autorotate (Automaticky otáčet).
- 9. Klikněte tlačítko OK a uložte změny konfigurace do souboru PC3.
- 10. Po kliknutí na tlačítko OK v okně Plot (Vykreslení) vytvoří tiskárna náhled tisku.

#### Použití aplikace Adobe Photoshop

- 1. V aplikaci Photoshop klikněte na možnosti File (Soubor) > Print (Tisk) a poté vyberte tiskárnu.
- 2. Klikněte na Print settings (Nastavení tisku) a poté kartu Paper/quality (Papír/kvalita).

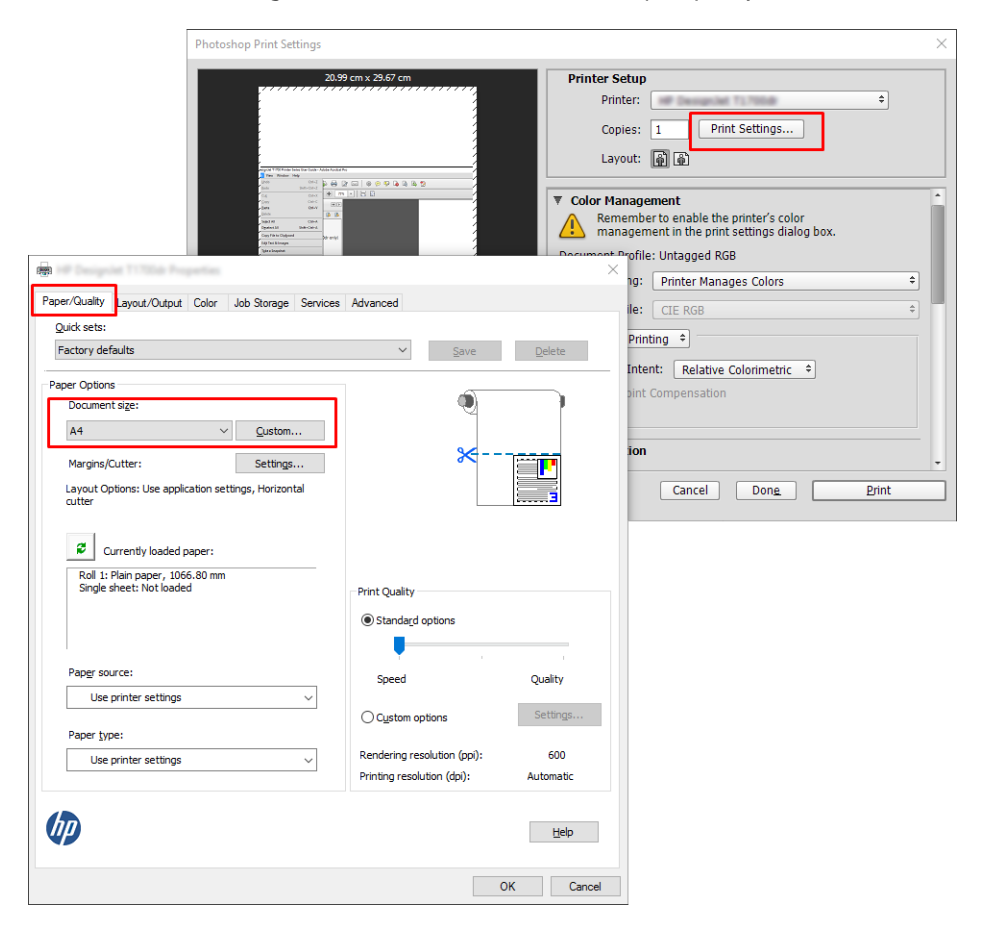

<span id="page-162-0"></span>3. Zvolte některý z dostupných formátů papíru.

Pokud požadovaný formát papíru nenajdete, klikněte na tlačítko Custom (Vlastní). Zadejte šířku, délku a název vlastního formátu papíru. Klikněte na tlačítka Save (Uložit) a OK.

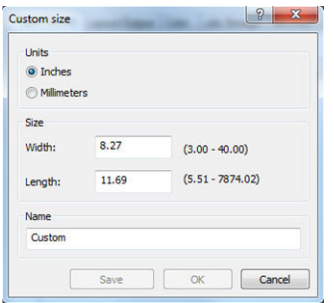

- 4. Vyberte možnost Show preview before printing (Před tiskem zobrazit náhled). Také můžete změnit výchozí zdroj papíru, typ papíru a kvalitu tisku.
- 5. Na kartě Color (Barva) je jako výchozí možnost správy barev nastavena možnost Printer managed colors (Barvy řízené tiskárnou). Toto nastavení je správné, protože jste již v aplikaci Photoshop vybrali možnost Printer Manages Colors (Barvy řízené tiskárnou).

## Tisk a nastavení měřítka v aplikacích sady Microsoft Office

Tato část popisuje, jak tisknout a upravit velikost v sadě Microsoft Office 2013.

### Použití aplikace Microsoft PowerPoint

1. Klikněte na možnosti File (Soubor) > Print (Tisk) a zvolte název vaší tiskárny.

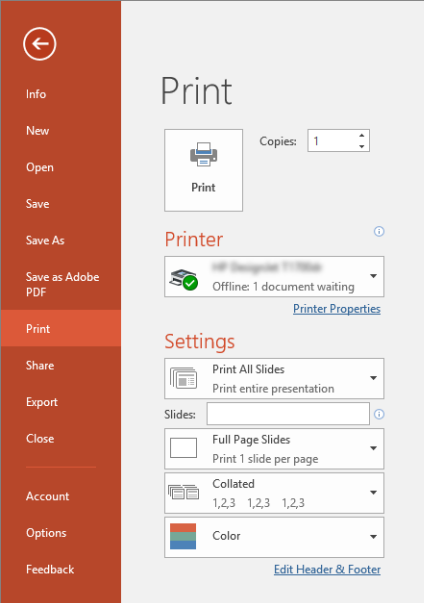

- 2. Chcete-li upravit velikost dokumentu na určitý formát, klikněte na možnosti Printer Properties (Vlastnosti tiskárny) > Layout/output (Rozvržení/výstup) > Resizing options (Možnosti změny velikosti).
- 3. Vyberte kartu Paper/Quality (Papír/Kvalita) a vyberte položky Paper Source (Zdroj papíru) a Paper Type (Typ papíru).
- 4. Použití ohraničení obsahu pomocí okrajů:
- · S ovladači v systému Windows V3: Klikněte na kartu Paper/Quality (Papír/Kvalita), potom na tlačítko Margins/Cutter (Okraje/Rozvržení), tlačítko Settings (Nastavení) a vyberte možnost Clip content by margins (Oříznout obsah pomocí okrajů).
- S ovladači v systému Windows V4: Klikněte na kartu Layout (Rozvržení). v oblasti Režim rozvržení potom vyberte možnost With margins (S okraji) > Clip content by margins (Oříznout obsah pomocí okrajů).

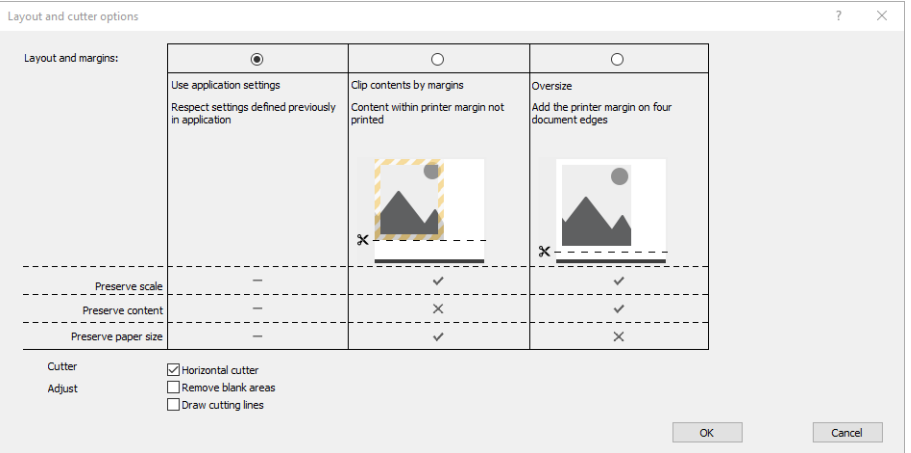

### Použití aplikace Microsoft Project

- 1. Klikněte na možnosti File (Soubor) > Print (Tisk).
- 2. Vyberte název tiskárny.
- 3. V části Settings (Nastavení) můžete zvolit stránky k tisku, poloze a formát papíru.

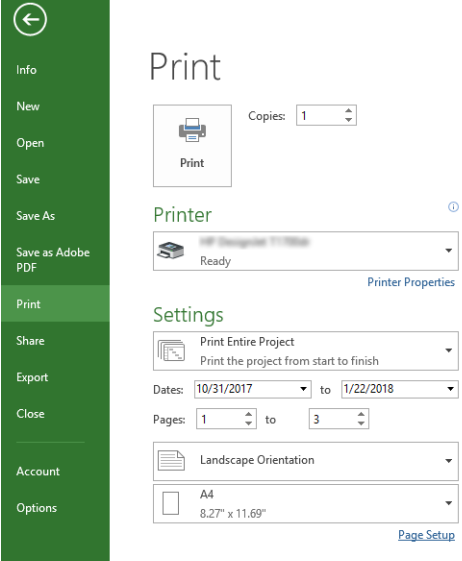

4. Klikněte na položku Page Setup (Vzhled stránky) a zvolte požadované nastavení pro možnost Paper Size (Formát papíru).

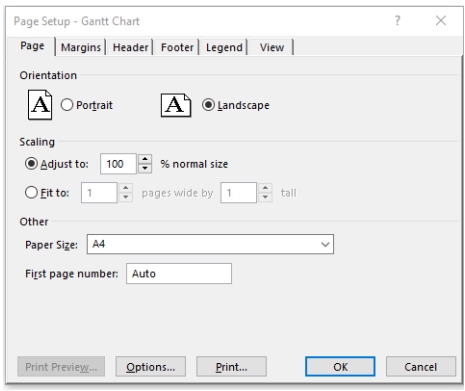

5. Vyberte položku Options (Možnosti) a přejděte do ovladače tiskárny.

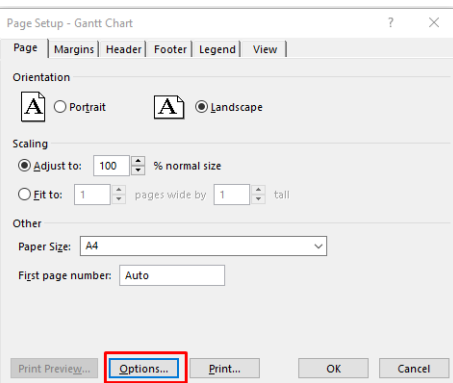

Na kartě Paper/Quality (Papír/Kvalita) jsou pravděpodobně vhodné výchozí možnosti: Paper source (Zdroj papíru): Use printer settings (Použít nastavení tiskárny) a Paper Type (Typ papíru): Use Printer Settings (Použít nastavení tiskárny).

6. Chcete-li upravit velikost dokumentu na určitý formát, klikněte na možnosti Layout/Output (Rozvržení/ výstup) > Resizing options (Možnosti změny velikosti). Alternativě můžete velikost dokumentu upravit také v aplikaci Project.

### Použití aplikace Microsoft Excel

- 1. Klikněte na možnosti File (Soubor) > Print (Tisk). Vyberte název tiskárny a poté kliknutím na šipku zpět opusťte nabídku File (Soubor).
- 2. Vyberte kartu Page Layout (Rozložení stránky), poté položku Size (Velikost) a zvolte požadovaný formát papíru.

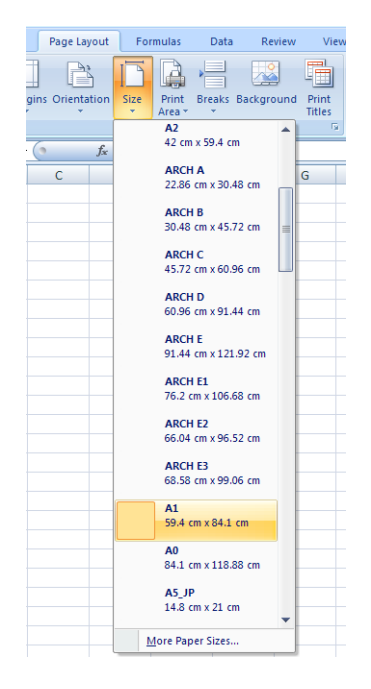

- 3. Klikněte na File (Soubor) > Print (Tisk) > Printer properties (Vlastnosti tiskárny) a přejděte do ovladače tiskárny. Na kartě Paper/Quality (Papír/Kvalita) a vyberte položky Paper source (Zdroj papíru), Paper Type (Typ papíru) a Print Quality (Kvalita tisku).
- 4. Chcete-li upravit velikost dokumentu na určitý formát, klikněte na možnosti Layout/Output (Rozvržení/ výstup) > Resizing options (Možnosti změny velikosti). Nebo můžete velikost dokumentu upravit také v aplikaci Excel.

# 12 Získávání informací o využití tiskárny

# Získání informací o účtech tiskárny

Existují různé způsoby získání informací o účtech z tiskárny.

- Můžete si zobrazit statistiky využití tiskárny za celou dobu životnosti tiskárny; prostudujte část Kontrola statistiky využití na stránce 159.
- Pokud chcete zobrazit využití inkoustu a papíru pro každou aktuální úlohu, podívejte se na [Kontrola](#page-169-0) [statistiky využití tiskové úlohy na stránce 162.](#page-169-0)
- Pomocí aplikace jiného dodavatele můžete prostřednictvím Internetu do tiskárny odeslat požadavek na zjištění stavu tiskárny, využití tiskárny nebo statistických dat úlohy. Tiskárna při zadání libovolného požadavku poskytne aplikaci data ve formátu XML. Společnost HP poskytuje soupravu Software Development Kit (Souprava pro vývoj softwaru) usnadňující vývoj takovýchto aplikací.

# Kontrola statistiky využití

### Kontrola použití na předním panelu

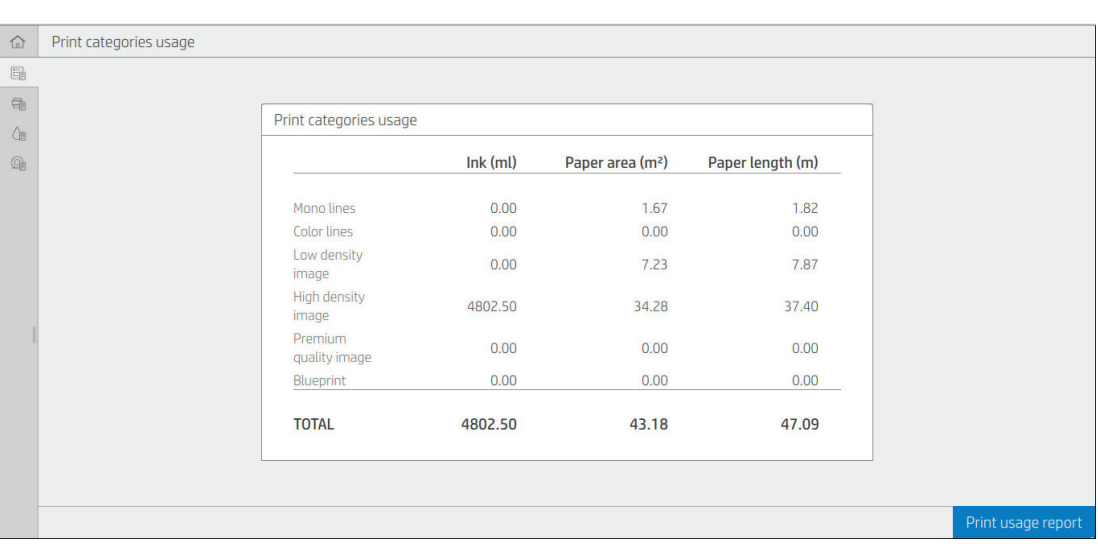

Chcete-li zobrazit informace o využití, klepněte na předním panelu na ikonu 127

Lze získat následující informace:

Na kartě Print categories usage (Využití kategorií tisku) můžete vidět použití inkoustu, oblasti papíru a délky papíru rozdělené do kategorií:

- Jednobarevné čáry: Mezi 0% a 10% pokrytím pixely jinými než bílými, tištěné na standardní papír, s méně než 1% pokrytím barevnými pixely.
- Barevné čáry: Mezi 0% a 10% pokrytím pixely jinými než bílými, tištěné na standardní papír, s více než 1% pokrytím barevnými pixely.
- Obrázky s nízkou hustotou: Pokrytí pixelů jiných než bílých mezi 10 % a 50 % tištěné na standardní papír.
- Obrázky s vysokou hustotou: Pokrytí pixelů jiných než bílých překračující 50 % tištěné na standardní papír.
- Výběrová kvalita obrazu: jakýkoli typ obsahu tištěný na výběrový papír
- Blueprint (Světlotisk): jakýkoli typ obsahu tištěný na papír blueprint
- Scan usage (Využití skenování): Využití funkce kopírování a skenování v m<sup>2</sup> a celkové množství:

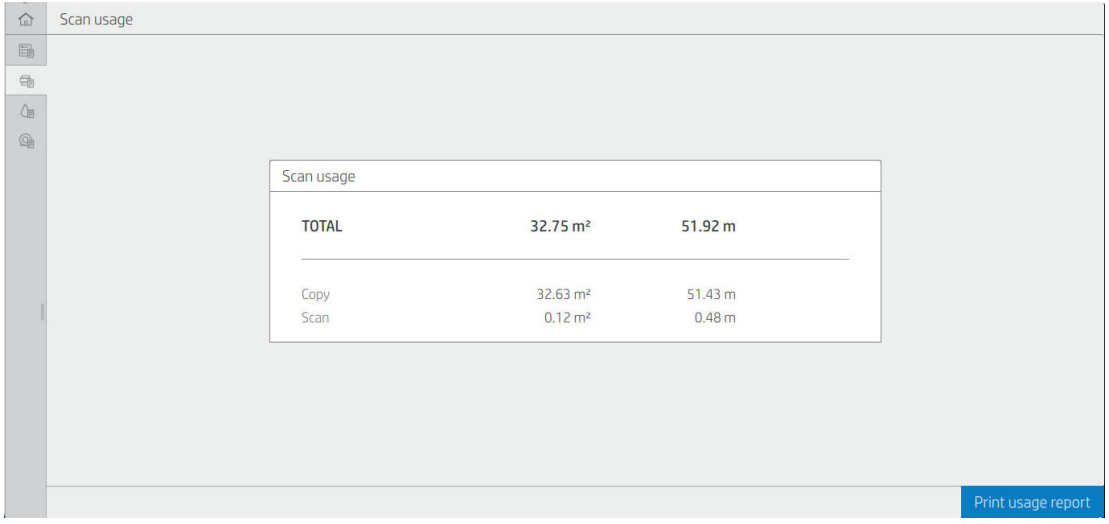

● Ink usage (Využití inkoustu): Inkoust spotřebovaný každou kazetou v ml a celkové množství spotřebovaného inkoustu.

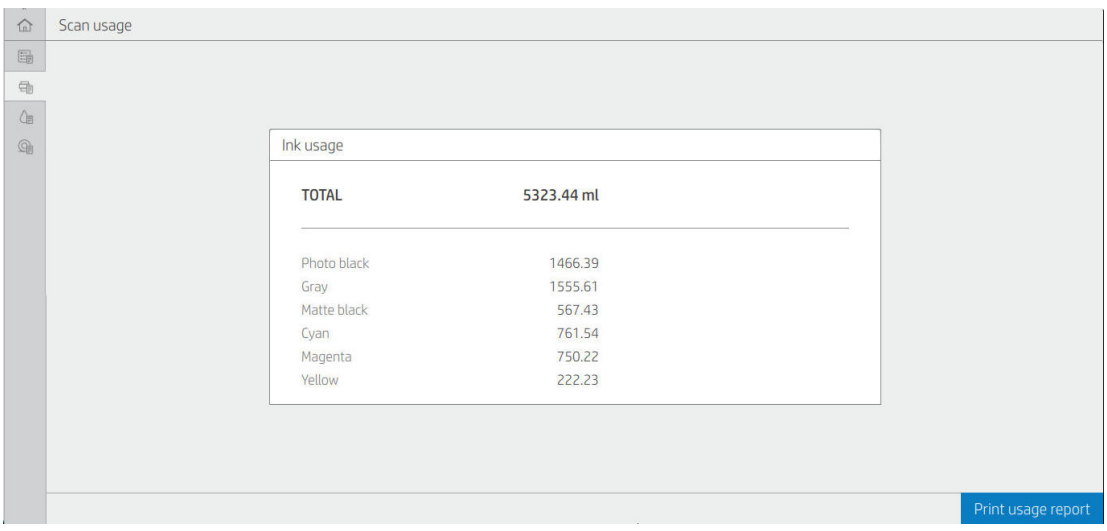

Paper usage (Využití papíru): Množství spotřebovaného papíru a celkové množství nahoře, rozdělené do následujících kategorií papíru nebo rodin.

Využití lze zobrazit pro každou úroveň.

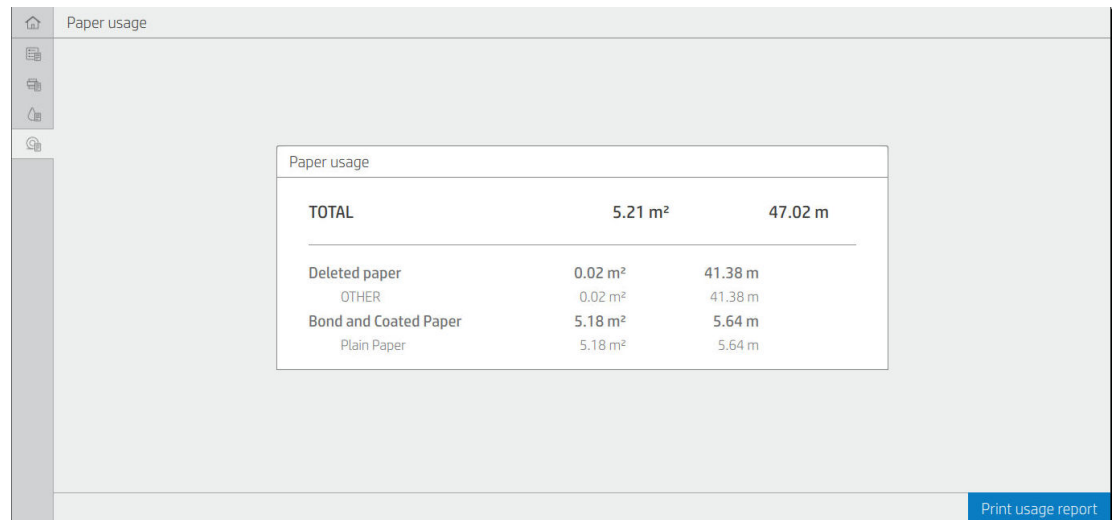

Po klepnutí na tlačítko Print usage report (Tisk zprávy o využití) se zobrazí zpráva: The usage report was sent to the job queue and will be printed soon. (Zpráva o využít byla odeslána do fronty úloh a bude brzy vytištěna).

Všechny hodnoty lze zobrazit v imperiálních nebo metrických jednotkách.

#### Tisk informací o využití

Existují dva různé způsoby, jak vytisknout informace o využití z úvodní obrazovky předního panelu:

- Klepnutím na ikonu  $\boxed{127}$ otevřete obrazovku s informacemi o využití a poté klepněte na tlačítko Print usage report (Tisk zprávy o využití).
- Klepněte na ikonu (O), poté na možnosti Internal prints (Interní výtisky) > User information prints (Tisk informací pro uživatele) > Print usage report (Tisk zprávy o využití).

#### Zkontroluje využití z Implementovaného webového serveru.

Stejné informace jako z předního panelu lze získat z Implementovaného webového serveru.

- 1. Připojte se k Implementovanému webovému serveru (viz část [Implementovaný webový server](#page-21-0) [na stránce 14\)](#page-21-0).
- 2. V nabídce na stranách klikněte na tlačítko Usage (Využití).

Stránka využití zobrazí všechny informace o využití tiskárny rozdělené do různých tabulek:

- Shrnutí: Celkové využití inkoustu a celkové využití papíru (v jednotkách oblasti a délky).
- Print categories usage (Využití kategorií tisku): Využití inkoustu a papíru a počet stránek vytisknutých pro různé kategorie tisku (typ obsahu, jako jsou jednobarevné čáry, barevné čáry, výběrová kvalita obrazu, světlotiskový papír). Informace v této tabulce jsou uvedeny, pouze pokud je povoleno nastavení tiskárny Show application categories (Zobrazit kategorie aplikace). V závislosti na následujících nastavení jsou k dispozici další podmínky:
- <span id="page-169-0"></span>– Využití vytištěného papíru se zobrazí, pokud je povolen nastavení Paper area used and paper area printed (Oblast použitého papíru a oblast potištěného papíru).
- Světlotisková kategorie se zobrazí, pokud je povoleno nastavení Enable the blueprint category (Povolit světlotiskovou kategorii).
- Kategorie výběrové kvality obrazu se zobrazí, pouze pokud je povoleno nastavení Enable the premium quality image category (Povolit kategorii výběrové kvality obrazu).
- Pokud se zobrazí informace ve sloupci potištěného papíru, pole oblasti použitého papíru změní řetězec na "Oblast papíru (použité m<sup>2</sup>)". Jinak se zobrazí řetězec "Oblast papíru (m<sup>2</sup>)".
- Ink usage (Využití inkoustu): Využití inkoustu pro celou životnost tiskárny (s přibližnými hodnotami). Tabulka spotřeby inkoustu uvádí spotřebu inkoustu jednotlivých barev, ignoruje číslo produktu v kazetě.
- Paper usage (Využití papíru): Veškerý papír, který byl použit v průběhu celé životnosti tiskárny.

## Kontrola statistiky využití tiskové úlohy

学 POZNÁMKA: Není zaručována přesnost těchto statistik využití.

- 1. Připojte se k Implementovanému webovému serveru (viz část [Implementovaný webový server](#page-21-0) [na stránce 14\)](#page-21-0).
- 2. V nabídce na stranách klikněte na Usage (Využití) > Accounting (Účty).

Stránka účtů zobrazuje tabulku nejnovějších tiskových úloh, s následující údaji k jednotlivým úlohám (není za stránku):

Name (Název): název úlohy

Název úlohy se zobrazí, pouze pokud je uživatelům k dispozici nastavení Show user name and job name in job accounting (Zobrazit jméno uživatele a název úlohy v účtu úlohy) v možnosti Security (Zabezpečení) > Security settings (Nastavení zabezpečení).

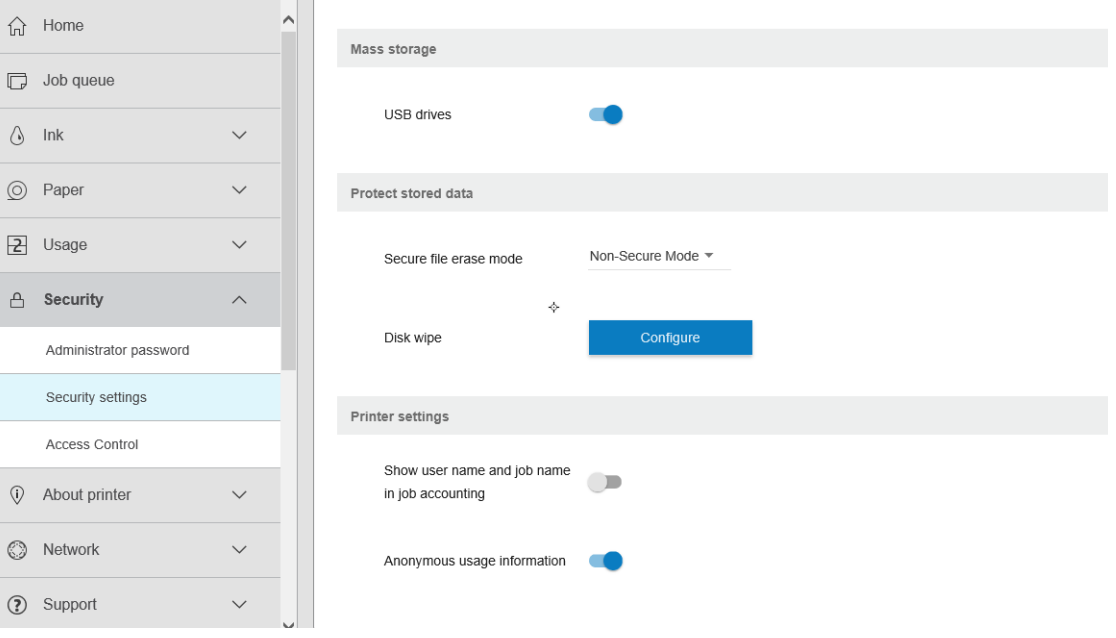

- Number (Počet): Počet úloh
- Time (Čas): Datum a čas dokončení úlohy

User (Uživatel): Jméno zadané osobou, která úlohu odeslala (tato položka je uvedena, pouze pokud je povoleno odpovídající nastavení zabezpečení).

Uživatelské jméno se zobrazí, pouze pokud je uživatelům k dispozici nastavení **Show user name and job** name in job accounting (Zobrazit jméno uživatele a název úlohy v účtu úlohy) v možnosti Security (Zabezpečení) > Security settings (Nastavení zabezpečení).

- Type (Typ): Typ (tiskové) úlohy
- Source (Zdroj): Zdroj úlohy USB, síť atd.
- Print quality (Kvalita tisku): Kvalita tisku použitá při tisku úlohy
- Copies (Kopie): Počet vyžádaných kopií (souhrnné po opakovaný tisk)
- Pages (Strany): Počet dokončených stran
- Status (Stav): Stav úlohy: vytištěno, zrušeno uživatelem atd.
- Total cost (Celkové náklady): Celkové náklady na úlohy (viditelné, pokud je povoleno přiřazení nákladů)
- Paper type (Typ papíru): Typ papíru použitý pro úlohu
- Paper area (Oblast papíru): Oblast papíru použitá pro úlohu
- Paper length (Délka papíru): Délka papíru použitá pro úlohu
- Ink used (Použitý inkoust): Množství inkoustu spotřebované při úloze

Úloha je považována za dokončenou, když jsou všechny její stránky vytištěny nebo když je zrušena uživatelem či samotnou tiskárnou. V tomto seznamu se nezobrazí probíhající úlohy (čekající na tisk, úlohy, které se tisknou, jsou stornovány, odloženy pro náhled atd.).

Úlohy zobrazené na stránce účtu můžete filtrovat pomocí rozevíracího ovládání, které je k dispozici na stejné straně. Toto ovládání pouze změní zobrazení, informace o účtu tiskové úlohy nejsou z tiskárny odstraněny. V zásadě lze říci, že tato stránka uvede posledních "N" úloh (nebo méně, pokud není k dispozici dostatečné množství dokončených úloh), kde "N" je hodnota tohoto parametru konfigurace. Výchozí hodnota "N" je 10.

V tabulce účtu se zobrazí dvě tlačítka:

- Help (Nápověda): Toto tlačítko otevře okno zobrazující nápovědu.
- Export to CSV (Exportovat do CSV): Toto tlačítko otevře okno s indikátorem průběhu a generuje a stahuje soubor CSV. Stažený soubor obsahuje podobné informace jako stránka účtu, a to ve formátu CSV. Pokud je povoleno přiřazení nákladů, CSV zobrazí podrobnější informace o nákladech na úlohu.

## Kontrola přiřazených nákladů

<sup>2</sup>POZNÁMKA: Není zaručována přesnost těchto statistik využití.

- 1. Připojte se k Implementovanému webovému serveru (viz část [Implementovaný webový server](#page-21-0) [na stránce 14\)](#page-21-0).
- 2. Přejděte na kartu Main (Hlavní).
- 3. Klikněte na možnost Usage (Využití) > Cost assignment configuration (Konfigurace přiřazení nákladů).

Stránka přiřazení nákladů vám umožňuje povolit nebo zakázat nastavení přiřazení nákladů za použití zaškrtávacího políčka vedle Enable accounting assignment configuration (Povolit konfiguraci přiřazení účtu) v horní části stránky. Pokud je nastavení povoleno, můžete vložit nebo změnit náklady následujících částí.

- POZNÁMKA: Aby bylo možné konfiguraci uložit, musí být alespoň jedna z těchto částí povolena.
	- **•** Units (Jednotky)
		- Currency (Měna): Zadejte jakýkoli kód měny se třemi písmeny.
		- Paper usage (Využití papíru): Vyberte jednotky, imperiální nebo metrické.
	- Print categories cost (Náklady kategorií tisku): Může být povoleno nebo zakázáno. Pokud je povoleno, můžete přiřadit náklady ke každé kategorii a vybrat jednotky nákladů (za milimetr nebo možnost vybranou v předchozí části Units (Jednotky)). Náklad je číslo přesné na dvě desetinná čísla. Zakázané kategorie se zobrazí se zašedlé.
	- Ink usage cost (Náklady na využití inkoustu): Může být povoleno nebo zakázáno. Umožňuje vám použít náklady na využití inkoustu a zobrazí dostupný inkoust s polem označujícím náklady.
	- Paper usage cost (Náklady na využití papíru): Může být povoleno nebo zakázáno. Umožňuje vám použít náklady na zobrazený papír. Můžete přidat papíry ze seznamu podporovaných papírů. Náklady lze odstranit nebo upravit. Nemohou být prázdné, mohou však být 0 (nula). Výběr jednotek je stejný jako u kategorií tisku.
	- Fixed cost (Fixní náklady): Může být povoleno nebo zakázáno. Umožňuje přidání fixních nákladů ke všem úlohám (tisk, skenování nebo kopírování).

Povolíte-li nastavení přiřazení nákladů, objeví se sloupec celkových nákladů v účetních informacích a k vyexportovanému CSV se přidají podrobné informace.

# 13 Správa inkoustových kazet a tiskových hlav

- **[Informace o inkoustových kazetách](#page-173-0)**
- [Kontrola stavu inkoustových kazet](#page-173-0)
- [Vyjmutí inkoustové kazety](#page-173-0)
- [Vložení inkoustové kazety](#page-174-0)
- **· [Informace o tiskové hlavě](#page-176-0)**
- [Kontrola stavu tiskové hlavy](#page-176-0)
- [Vyjmutí tiskové hlavy](#page-176-0)
- [Zasunutí tiskové hlavy](#page-179-0)
- [Ukládání anonymních informací o využití](#page-181-0)
- **·** [Bezpečný režim](#page-182-0)

### <span id="page-173-0"></span>Informace o inkoustových kazetách

Inkoustové kazety uchovávají inkoust a jsou připojeny k tiskové hlavě, která inkoust nanáší na papír. Informace o koupi dalších kazet naleznete v části [Spotřební materiál a příslušenství na stránce 185](#page-192-0).

<u>A UPOZORNĚNÍ:</u> Při práci s inkoustovými kazetami buďte opatrní, protože se jedná o zařízení citlivá na ESD (viz [Slovníček pojmů na stránce 247](#page-254-0)). Nedotýkejte se kolíků, vodičů ani obvodů.

## Kontrola stavu inkoustových kazet

Chcete-li zobrazit zbývající množství inkoustu v inkoustových kazetách, klepněte na ikonu a poté na kazetu, o které chcete zjistit informace. Na stránce s informacemi o inkoustu je možnost Replace ink cartridges (Vyměnit inkoustové kazety) pro případ, že je chcete vyměnit (viz také část Vyjmutí inkoustové kazety na stránce 166).

Chcete-li zjistit o inkoustových kazetách více informací, stiskněte požadovanou barvu kazety.

Tyto informace lze zjistit i pomocí programu HP Utility nebo implementovaného webového serveru.

Vysvětlení zpráv o stavu inkoustové kazety naleznete v části [Zprávy o stavu inkoustových kazet na stránce 229](#page-236-0).

#### Pomocí programu HP Utility

- V programu HP DesignJet Utility v systému Windows otevřete kartu Overview (Přehled) a v části Supplies Status (Stav spotřebního materiálu) > Cartridges (Kazety) naleznete informace o stavu jednotlivých kazet.
- V programu HP Utility pro systém Mac OS X vyberte ve skupině Information (Informace) možnost Supplies Status (Stav spotřebního materiálu).

### Vyjmutí inkoustové kazety

Vyskytují se tři okolnosti, při nichž je potřeba vyjmout inkoustovou kazetu.

- V kazetě dochází inkoust a chcete ji vyměnit za plnou kazetu pro připravovaný tisk (zbývající inkoust v první kazetě můžete využít v příhodnější chvíli).
- Inkoustová kazeta je prázdná nebo vadná. Musíte ji vyměnit, aby bylo možno dále tisknout.
- Chcete vyměnit tiskovou hlavu a v inkoustové kazetě není dostatek inkoustu k dokončení procesu výměny tiskové hlavy. Pokud kazeta v tomto případě není prázdná, budete ji moci použít později znovu.

**A UPOZORNĚNÍ:** Nepokoušejte se vyjmout inkoustovou kazetu během tisku.

UPOZORNĚNÍ: Inkoustovou kazetu vyjměte pouze pokud jste připraveni vložit jinou.

UPOZORNĚNÍ: Zkontrolujte, zda jsou kolečka tiskárny zamknutá (páčka brzdy je stlačená dolů), aby se tiskárna nepohybovala.

- POZNÁMKA: Když v kazetě dochází inkoust, není aktuální úloha automaticky zrušena: dokud ji nezrušíte ručně, tisk bude pokračovat po výměně prázdné kazety. Dojde-li k výměně kazety opožděně, mohou být na výtisku vidět pruhy.
	- 1. Na předním panelu stiskněte ikonu a poté možnost Replace (Vyměnit).

<span id="page-174-0"></span>2. Otevřete kryt inkoustových kazet na levé nebo pravé straně tiskárny.

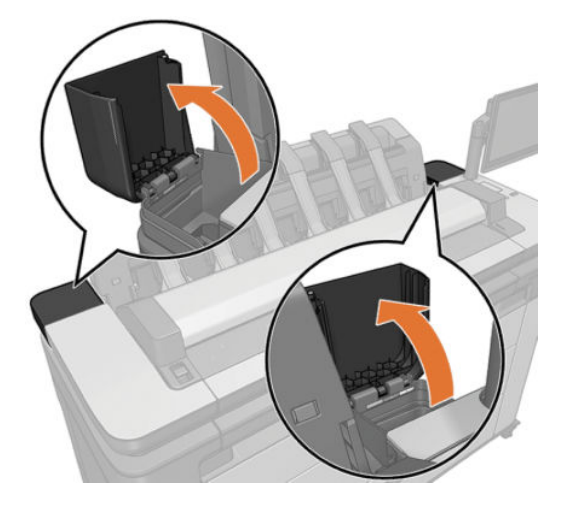

3. Uchopte kazetu, kterou chcete vyjmout.

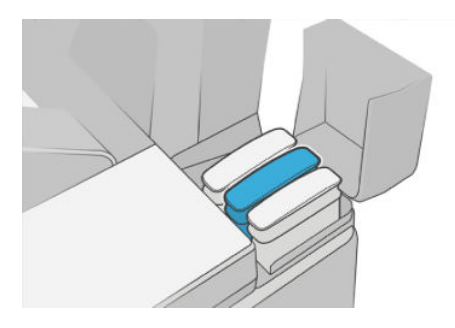

4. Táhněte kazetu přímo nahoru.

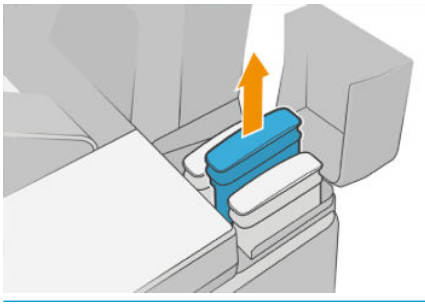

POZNÁMKA: Nedotýkejte se konce kazety vložené do tiskárny, protože na kontaktech může být inkoust.

POZNÁMKA: Částečně použité inkoustové kazety neskladujte.

5. Na displeji předního panelu se zobrazí, která kazeta chybí.

## Vložení inkoustové kazety

1. Před vyjmutím kazety z obalu kazetu důkladně protřepejte.

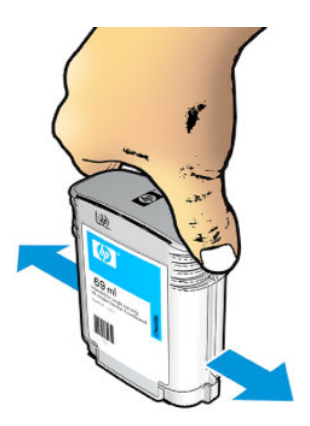

- 2. Rozbalte novou kazetu a najděte štítek označující příslušnou barvu inkoustu. Zkontrolujte, zda se písmeno nebo písmena (na obrázku je to písmeno M jako Magenta – purpurová) označující prázdnou zásuvku a písmeno nebo písmena na štítku kazety shodují.
- 3. Vložte inkoustovou kazetu do příslušné zásuvky: fotografická černá, šedá a matná černá nalevo, azurová, purpurová a žlutá napravo.

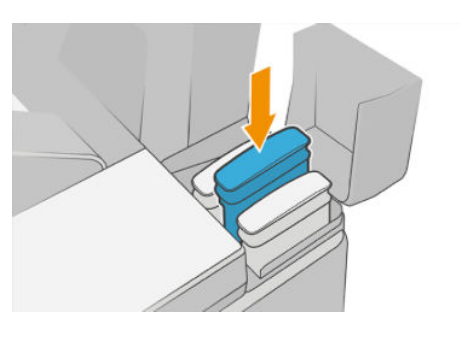

4. Zasuňte kazetu do slotu tak, aby zaklapla namísto. Měli byste slyšet pípnutí a vidět potvrzení, že kazeta byla nainstalována.

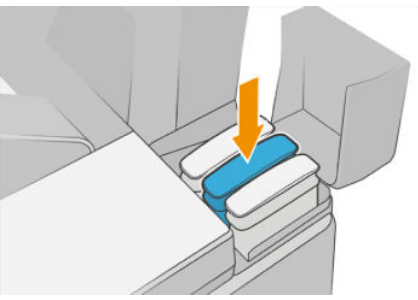

V případě potíží prostudujte část [Nelze vložit inkoustovou kazetu na stránce 229.](#page-236-0)

5. Po vložení všech kazet zavřete kryty.

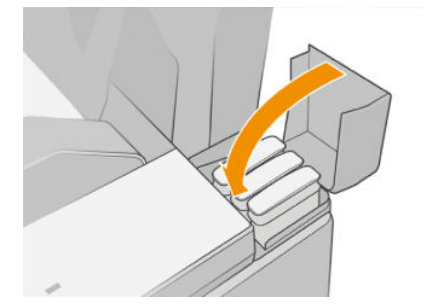

6. Na displeji předního panelu se zobrazí potvrzení, že všechny kazety byly správně vloženy.

I když lze používat inkoustové kazety od jiných výrobců než HP, jejich volba přináší několik výrazných nevýhod. V použitých, doplňovaných a padělaných inkoustových kazetách nemusí být možné přesně určit hladinu

<span id="page-176-0"></span>inkoustu. Na servisní práce a opravy, jejichž nutnost vznikla na základě použití těchto kazet, se nevztahuje záruka. Doporučujeme provádět proplach inkoustu v systému, kalibraci barev a zarovnání tiskové hlavy. Pokud se vyskytnou potíže s kvalitou tisku, společnost HP doporučuje, abyste se vrátili k originálním inkoustům HP.

### Informace o tiskové hlavě

Tisková hlava je připojena k inkoustovým kazetám a nanáší inkoust na papír.

**A UPOZORNĚNÍ:** Při práci s tiskovou hlavou buďte opatrní, protože se jedná o zařízení citlivé na elektrostatické výboje (viz část [Slovníček pojmů na stránce 247\)](#page-254-0). Nedotýkejte se kolíků, vodičů ani obvodů.

### Kontrola stavu tiskové hlavy

Tiskárna automaticky kontroluje tiskovou hlavu a provádí její údržbu po každém tisku. Chcete-li získat další informace o tiskové hlavě, postupujte podle následujících pokynů.

- 1. Na předním panelu klepněte na ikonu  $\bigcirc$  a pak na  $\nabla$ .
- 2. Na předním panelu se zobrazí následující informace:
	- barvy,
	- název produktu,
	- číslo produktu,
	- sériové číslo,
	- Stav, viz [Chybové zprávy na předním panelu na stránce 237,](#page-244-0)
	- množství spotřebovaného inkoustu,
	- stav záruky.

Některé z těchto informací lze zjistit i pomocí programu HP Utility.

Vysvětlení zpráv o stavu tiskové kazety naleznete v části [Zprávy o stavu tiskové hlavy na stránce 231](#page-238-0).

Pokud je pro stav záruky zobrazena možnost See warranty note (Viz záruční podmínky), znamená to, že používáte inkoust, jehož platnost vypršela. Pokud je zobrazen stav záruky Out of warranty (Po záruce), znamená to, že používáte inkoust jiného výrobce než společnosti HP. Informace o vlivu takového inkoustu na záruku naleznete v dokumentu o omezené záruce dodaném s tiskárnou.

## Vyjmutí tiskové hlavy

<u>A UPOZORNĚNÍ:</u> Zkontrolujte, zda jsou kolečka tiskárny zamknutá (páčka brzdy je stlačená dolů), aby se tiskárna nepohybovala.

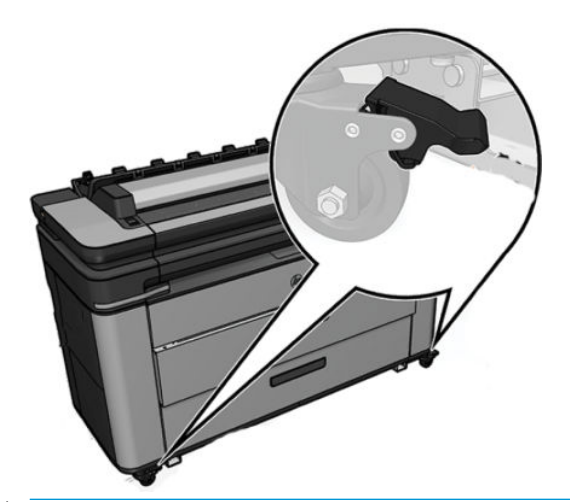

**AUPOZORNĚNÍ:** Výměna tiskové hlavy musí být provedena při zapnuté tiskárně.

1. Na předním panelu klepněte na ikonu a a potom na možnost Replace (Vyměnit).

Na předním panelu se může zobrazit dotaz, zda je náhradní tisková hlava nová nebo použitá.

 $\mathbb{B}$  POZNÁMKA: Proces můžete kdykoli zrušit stisknutím ikony  $\times$ 

2. Vozík se automaticky přesune na levou stranu tiskárny.

**A UPOZORNĚNÍ:** Pokud je vozík ponechán v pozici pro výměnu tiskových hlav déle než tři minuty a nedojde k vložení nebo vyjmutí tiskové hlavy, pokusí se přesunout zpět do běžné pozice na pravé straně.

3. Na předním panelu se zobrazí výzva ke zvednutí skeneru.

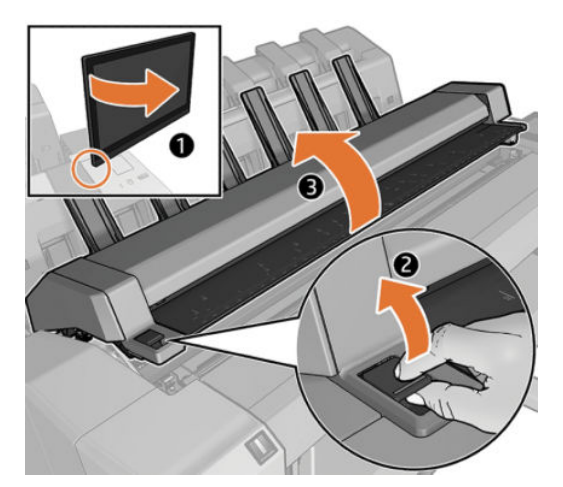

4. Lokalizujete vozík tiskových hlav

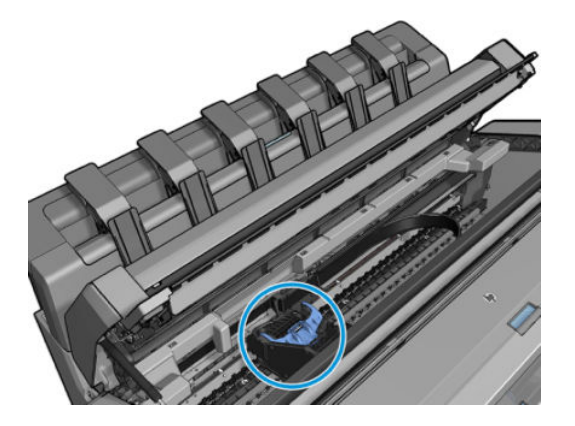

5. Zvedněte modrý kryt tiskové hlavy.

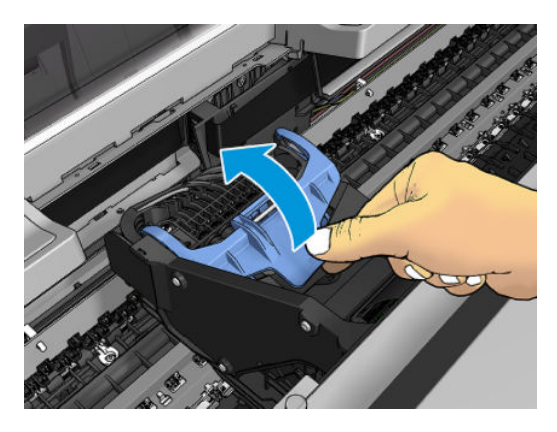

6. Zatáhněte modrý kryt zpět směrem k sobě. Tím zvednete černý díl, k němuž je připojen.

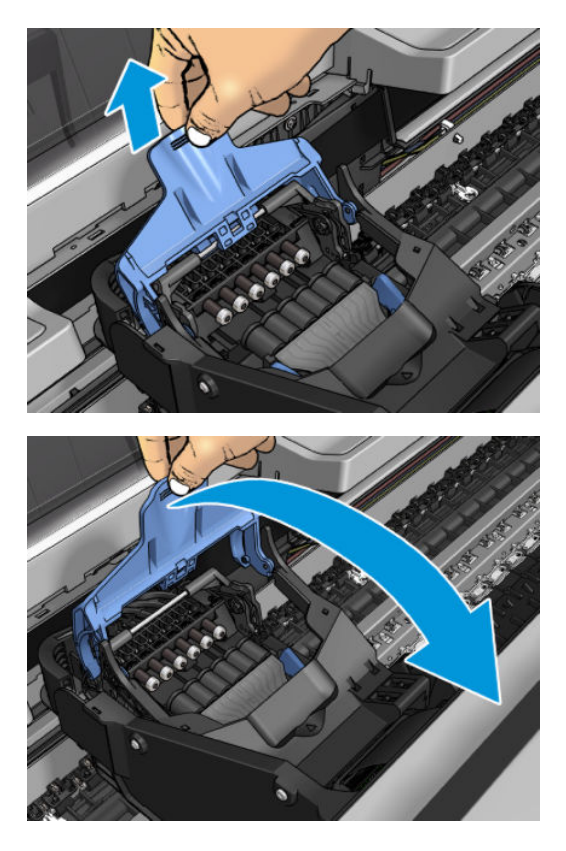

<span id="page-179-0"></span>7. Ponechejte černý díl zhruba ve svislé poloze.

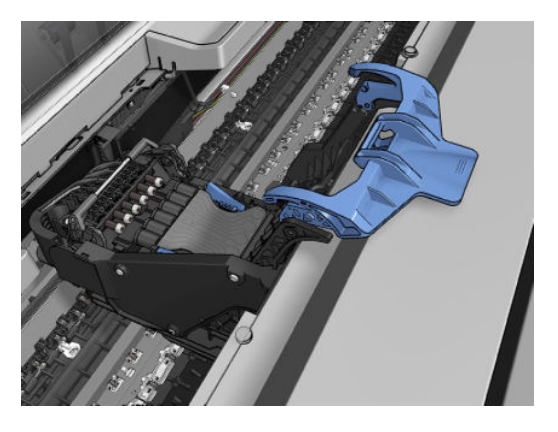

8. Uchopte tiskovou hlavu za modré díly na obou jejích stranách.

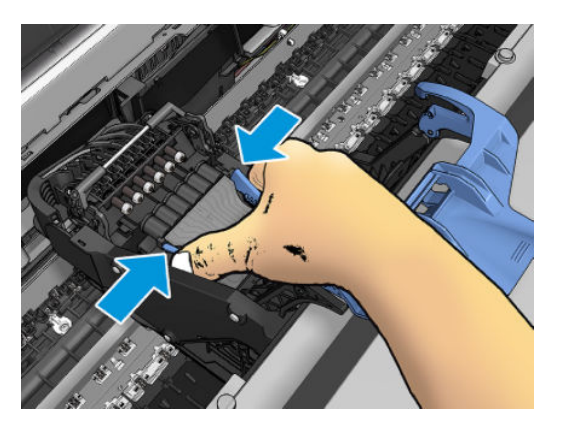

9. Vytáhněte tiskovou hlavu z vozíku.

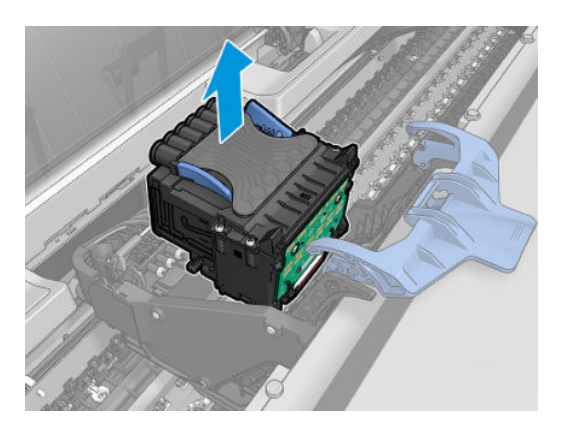

## Zasunutí tiskové hlavy

**BY** POZNÁMKA: Novou tiskovou hlavu nelze úspěšně vložit, pokud v připojené inkoustové kazetě není dostatek inkoustu k dokončení procesu výměny tiskové hlavy. V takovém případě je třeba inkoustové kazety před vložením nové tiskové hlavy vyměnit. Pokud stará kazeta stále obsahuje inkoust, budete ji moci později použít.

1. Vložte novou tiskovou hlavu.

**AUPOZORNĚNÍ:** Tiskovou hlavu vkládejte pomalu a svisle, přímo dolů. Pokud ji budete vkládat příliš rychle nebo pod úhlem, nebo pokud ji při vkládání budete otáčet, může se poškodit.
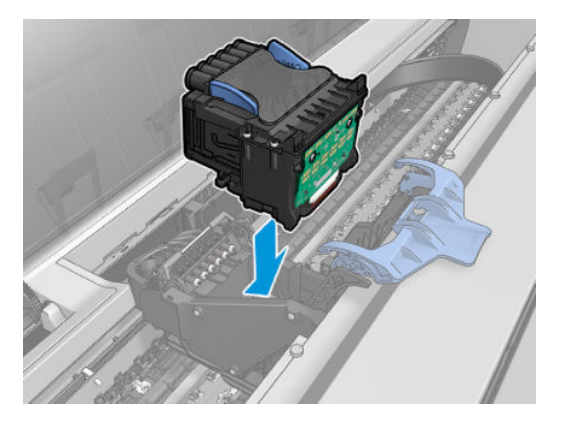

2. Zkontrolujte, zda je tisková hlava správně zarovnána s konektory inkoustu.

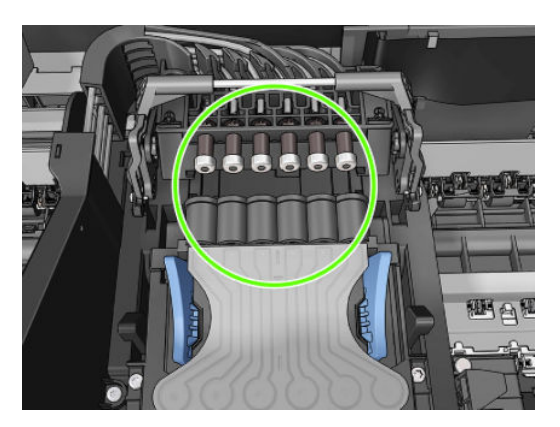

3. Sklopte černý díl na tiskovou hlavu.

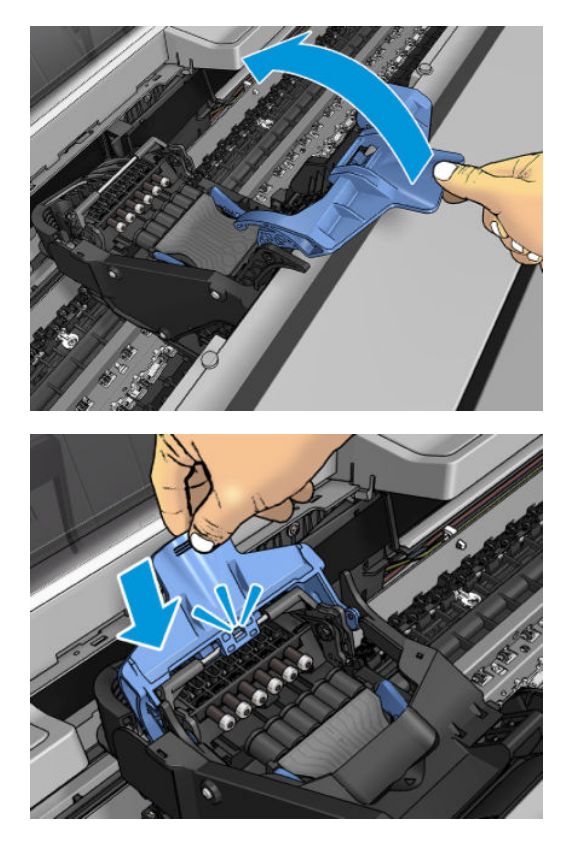

4. Zavřete modrý kryt a zkontrolujte, zda je zavřený správně.

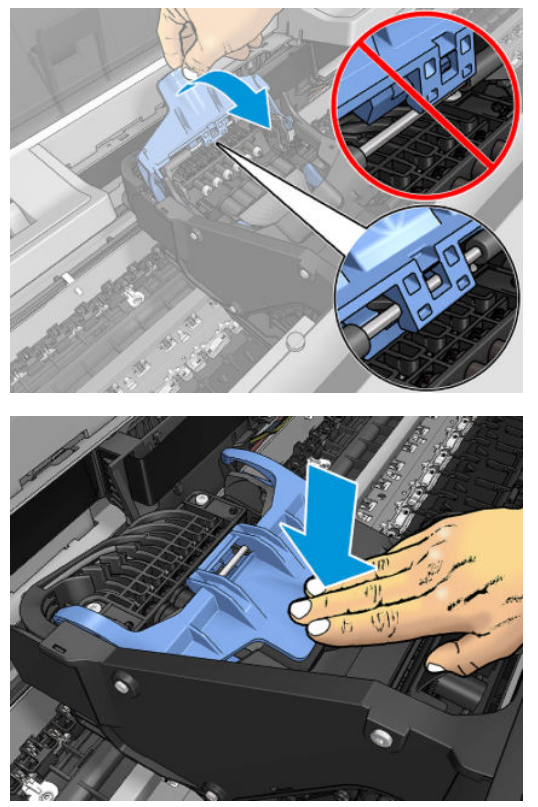

Po správném vložení tiskové hlavy a jejím přijetí tiskárnou se z tiskárny ozve pípnutí.

- <sup>2</sup> POZNÁMKA: Pokud tiskárna po vložení tiskové hlavy nezapípá a na displeji na předním panelu se zobrazí zpráva Replace (Vyměnit), pravděpodobně je nutné opakovat vložení tiskové hlavy.
- 5. Zavřete skener.

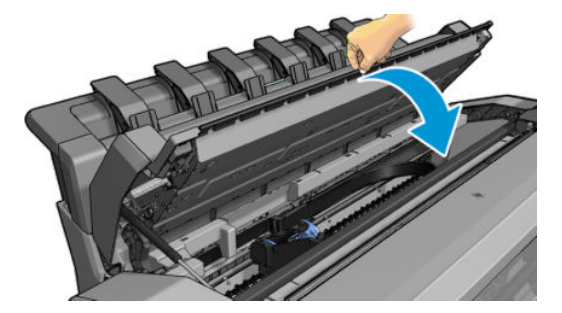

- 6. Na displeji předního panelu se zobrazí potvrzení, že tisková hlava je správně vložena. Tiskárna zahájí kontrolu a přípravu tiskové hlavy. Tento výchozí rutinní proces trvá 10 minut. Pokud má tiskárna potíže s přípravou tiskové hlavy, bude to trvat déle, a to až 45 minut. Pokud je vložen papír, po zkontrolování a přípravě tiskové hlavy se automaticky spustí proces opětovného zarovnání tiskových hlav. Informace naleznete v části [Zarovnání tiskové hlavy na stránce 230](#page-237-0).
- 7. Po vložení nové tiskové hlavy se doporučuje provést kalibraci barev. Informace naleznete v části [Kalibrace](#page-141-0) [barev na stránce 134](#page-141-0).

# Ukládání anonymních informací o využití

Každá inkoustová kazeta obsahuje paměťový čip, který pomáhá při obsluze tiskárny. Navíc tento paměťový čip ukládá omezenou skupinu anonymních informací o použití tiskárny a může se jednat o tyto informace: datum první instalace kazety, datum posledního použití kazety, počet výtisků pomocí kazety, pokrytí tisku, četnost tisku,

použité režimy tisku, veškeré vzniklé chyby tisku a model produktu. Tyto informace napomáhají společnosti HP k tomu, aby mohla vytvářet produkty, které splňují veškeré požadavky zákazníků na tisk.

Údaje shromažďované na paměťovém čipu nezahrnují informace, jež by mohly být použity k identifikaci zákazníka nebo uživatele kazety či tiskárny.

Společnost HP shromažďuje vzorek paměťových čipů z inkoustových kazet vrácených společnosti HP prostřednictvím recyklačního programu (HP Planet Partners: [http://www.hp.com/recycle\)](http://www.hp.com/recycle). Paměťové čipy ze vzorku jsou čteny a zkoumány za účelem zlepšení budoucích produktů HP.

K těmto údajům mohou mít přístup i partneři společnosti HP, kteří se účastní procesu recyklace tiskových kazet. K anonymním informacím na paměťovém čipu mohou mít přístup i další třetí strany, jež budou mít kazetu ve vlastnictví.

Máte-li obavy z poskytování anonymních údajů, můžete v tiskárně nastavit, aby dané údaje neukládala na paměťový čip. To provedete tak, že otevřete implementovaný webový server a vyberete možnosti Security (Zabezpečení) > Security Settings (Nastavení zabezpečení) a v části Printer Settings (Nastavení tiskárny) zapnete možnost Anonymous usage information (Anonymní informace o využití). Kazeta bude v dalších ohledech i nadále fungovat normálně. Pokud však později změníte názor, můžete obnovit výchozí tovární hodnoty a shromažďování informací o využití tiskárny znovu povolit.

## Bezpečný režim

Za určitých podmínek, jako je provoz v místech, která nesplňují požadované parametry prostředí, nebo pokud je zjištěna použitá, doplňovaná nebo padělaná inkoustová kazeta, se tiskárna přepne do bezpečného režimu. Společnost HP nemůže zaručit provozuschopnost tiskového systému v místech, jež nesplňují požadované parametry prostředí, nebo je-li vložena použitá, doplňovaná nebo padělaná inkoustová kazeta. Bezpečný režim chrání tiskárnu a tiskové hlavy před poškozením při neočekávaných situacích. Je aktivován, pokud se na předním panelu tiskárny, v Implementovaném webovém serveru a programu HP Utility zobrazuje ikona.

Chcete-li dosáhnout optimálního výkonu tiskárny, používejte originální inkoustové kazety HP. Tiskové systémy HP DesignJet včetně originálních inkoustů HP a tiskových hlav byly navrženy a vyvinuty společně tak, aby zajišťovaly špičkovou kvalitu tisku, konzistenci barev, výkon, odolnost a užitnou hodnotu u každého výtisku.

**POZNÁMKA:** Tato tiskárna nepodporuje systémy průběžného doplňování inkoustu. Pokud chcete pokračovat v tisku, vyjměte systém nepřetržité dodávky inkoustu a nainstalujte originální kazety HP (nebo kompatibilní).

POZNÁMKA: S tiskárnou je možné tisknout až do vyprázdnění kazet. Pokud do kazet doplníte inkoust předtím, než se vyprázdní, tiskárna může selhat. V takovém případě je nutné vložit novou kazetu (originální kazetu HP nebo kompatibilní), jinak nebude možné pokračovat v tisku.

POZNÁMKA: Tiskárna s dynamickým prvkem zabezpečení. Slouží pouze k použití s kazetami, které využívají originální čip HP. Kazety s jiným čipem než čipem HP nemusí fungovat, a ty, které fungují dnes, nemusí fungovat v budoucnosti. Více na: [http://www.hp.com/go/learnaboutsupplies.](http://www.hp.com/go/learnaboutsupplies)

# 14 Údržba tiskárny

- [Kontrola stavu tiskárny](#page-184-0)
- [Čištění vnějšího povrchu tiskárny](#page-184-0)
- [Údržba inkoustových kazet](#page-184-0)
- [Přesun a skladování tiskárny](#page-184-0)
- · Aktualizace firmwaru
- [Aktualizace softwaru](#page-186-0)
- [Sady pro údržbu tiskáren](#page-186-0)
- [Bezpečné smazání souborů](#page-186-0)
- [Smazání disku](#page-187-0)

# <span id="page-184-0"></span>Kontrola stavu tiskárny

Aktuální stav tiskárny můžete zkontrolovat následujícími způsoby:

- Pokud přistupujete k Implementovanému webovému serveru, zobrazí se informace o obecném stavu tiskárny.
- Na předním panelu jsou k dispozici jsou tři základní obrazovky, mezi kterými se můžete přesouvat přejetím prstem po displeji. Hlavní obrazovka poskytuje přímý přístup k nejdůležitějším funkcím tiskárny. Přejetím prstem doleva zobrazíte stránku miniaplikací, na které je uveden stav inkoustu, papíru a fronty úloh.

Pokud existují upozornění, horní řádek úvodní obrazovky zobrazí upozornění s nejvyšší prioritou. Přejetím prstem dolů po řídicím panelu otevřete Status Center (Stavové centrum), kde můžete provést požadovanou akci.

Pokud spustíte program HP Utility a vyberete tiskárnu, zobrazí se informační stránka s údaji o stavu tiskárny, použitého papíru a o zásobě inkoustu.

# Čištění vnějšího povrchu tiskárny

Očistěte povrch tiskárny a všechny ostatní části tiskárny, kterých se pravidelně dotýkáte v důsledku běžného používání, navlhčenou houbičkou nebo jemným hadříkem a šetrným čisticím prostředkem pro domácnost, například tekutým mýdlem bez pevných částeček.

VAROVÁNÍ! Abyste předešli úrazu elektrickým proudem, zkontrolujte před čištěním, zda je tiskárna vypnutá a odpojená. Dbejte na to, aby se voda nedostala do tiskárny.

A UPOZORNĚNÍ: Nepoužívejte na tiskárnu drsné čisticí prostředky.

# Údržba inkoustových kazet

Během normální doby životnosti kazety není zapotřebí žádná zvláštní údržba. Chcete-li však zachovat co nejvyšší kvalitu tisku, vyměňte kazetu, jakmile dosáhne konce životnosti. Přední panel tiskárny upozorní, jakmile některá z kazet dosáhne data konce životnosti.

Datum konce životnosti kazety můžete také kdykoli zkontrolovat sami: viz část Kontrola stavu tiskárny na stránce 177.

Viz také část [Správa inkoustových kazet a tiskových hlav na stránce 165.](#page-172-0)

# Přesun a skladování tiskárny

Pokud tiskárnu potřebujete přesunout nebo uskladnit, měli byste ji právně připravit, abyste předešli jejímu možnému poškození. Tiskárnu připravte podle následujících pokynů.

- DŮLEŽITÉ: Pokud tiskárnu přemísťujete na velkou vzdálenost, vždy je třeba aktivovat bezpečnostní zámky zásobníků. Obraťte se na servisní techniky autorizované společností HP.
	- 1. Stabilizační podpěry lze odmontovat pouze před přepravou tiskárny. Před dalším použitím tiskárny je vždy namontujte, jinak by mohlo dojít k převrácení. Pokud tiskárnu nelze přesunout kvůli nainstalovaným stabilizačním podpěrám, obraťte se na autorizované servisní středisko společnosti HP.
	- 2. Při skladování tiskárny nevyjímejte inkoustové kazety ani tiskové hlavy. Pokud tiskárnu přemísťujete, vyjměte papír a inkoustové kazety, avšak ne tiskovou hlavu.
	- 3. Zkontrolujte, zda není v tiskárně založen papír.
	- 4. Vypněte tiskárnu.
- <span id="page-185-0"></span>5. Odpojte veškeré kabely spojující tiskárnu se sítí nebo s počítačem.
- 6. Pokud by mohlo skládací zařízení překážet při přenosu tiskárny dveřmi, můžete odšroubovat dva šrouby skládacího zařízení a sklopit je tak, aby nepřekáželo.

Pokud potřebujete ponechat tiskárnu delší dobu vypnutou, proveďte tyto dodatečné kroky.

- 1. Stisknutím tlačítka Power (Napájení) na předním panelu tiskárnu vypněte.
- 2. Odpojte napájecí kabel tiskárny.

**A UPOZORNĚNÍ:** Pokud tiskárnu otočíte dnem vzhůru, může do tiskárny vniknout inkoust a způsobit vážné poškození.

Při opětovném připojování je třeba napájecí kabel protáhnout po celé délce zadní drážky.

Je-li tiskárna znovu zapnuta, trvá její inicializace a příprava tiskové hlavy zhruba tři minuty. Příprava tiskové hlavy běžně trvá něco přes minutu. Pokud však byla tiskárna vypnutá šest týdnů nebo déle, příprava tiskové hlavy může trvat až 45 minut.

- <u>A UPOZORNĚNÍ:</u> Zůstane-li tiskárna po delší dobu vypnuta, může být tisková hlava nepoužitelná. V takovém případě je nutné vyměnit tiskovou hlavu.
- $\mathcal{X}$ : TIP: Protože příprava a očištění tiskové hlavy spotřebovává inkoust i čas, důrazně doporučujeme ponechávat tiskárnu vždy zapnutou nebo v režimu spánku. Tisková hlava se tak udržuje v dobré kondici. V obou případech se tiskárna čas od času probudí a provede proces údržby tiskové hlavy. Předejdete tak dlouhému procesu přípravy před použitím tiskárny.

### Aktualizace firmwaru

Mnoho funkcí tiskárny je řízeno firmwarem, který je uložen v tiskárně.

Společnost HP dává občas k dispozici aktualizované verze tohoto firmwaru. Tyto aktualizace rozšiřují možnosti tiskárny, vylepšují její funkce a mohou opravovat drobné problémy.

DŮLEŽITÉ: Důrazně se doporučuje pravidelně firmware aktualizovat, abyste mohli využívat nejnovější vylepšení.

Existuje několik způsobů pro stažení a instalaci aktualizací firmwaru. Můžete si zvolit variantu, která je pro vás nejvhodnější. Lze je rozdělit do dvou kategorií: automatické a ruční aktualizace.

#### Automatické aktualizace firmwaru

Pohodlnou automatickou aktualizaci firmwaru nabízejí tiskárny s připojením k internetu. Tiskárna je schopna automaticky stahovat nejnovější vydaný firmware a sama jej nainstalovat.

#### Důležité poznámky

- Tiskárna musí být připojena k internetu; viz část [Nastavení tiskových služeb na stránce 19.](#page-26-0)
- Ke konfiguraci automatické aktualizace firmwaru můžete použít přední panel nebo integrovaný webový server; viz část [Nastavení tiskových služeb na stránce 19](#page-26-0).
- Pokud bylo nastaveno heslo správce, bude vyžadováno ke změně těchto nastavení.
- Balíček aktualizace firmwaru může být velký. Zvažte, zda neexistují důsledky pro síť nebo připojení k Internetu.
- Aktualizace firmwaru se stahuje na pozadí: Tiskárna přitom může tisknout. Nelze ji však instalovat na pozadí: Tiskárna musí být zastavena.

### <span id="page-186-0"></span>Ruční aktualizace firmwaru

Ruční aktualizaci firmwaru lze provést následujícími způsoby:

- Při použití implementovaného webového serveru vyberte kartu About Printer (O tiskárně) a poté možnost Manual Firmware Update (Ruční aktualizace firmwaru).
- Při použití programu HP DesignJet Utility v systému Windows vyberte kartu **Admin** (Správce) a poté možnost Launch Firmware Update (Spustit aktualizaci firmwaru).
- Pomocí služby HP Web Jetadmin, pomocí které můžete provést ruční aktualizaci firmwaru nebo si vyžádat automatické aktualizace.
- Pomocí jednotky USB flash. Stáhněte soubor firmwaru z webu http://www.hp.com/go/DesignJetXL3600/ firmware na jednotku USB flash a zasuňte ji do vysokorychlostního hostitelského portu USB na předním panelu. Na předním panelu se zobrazí průvodce aktualizací firmwaru, který vám pomůže provést aktualizaci.

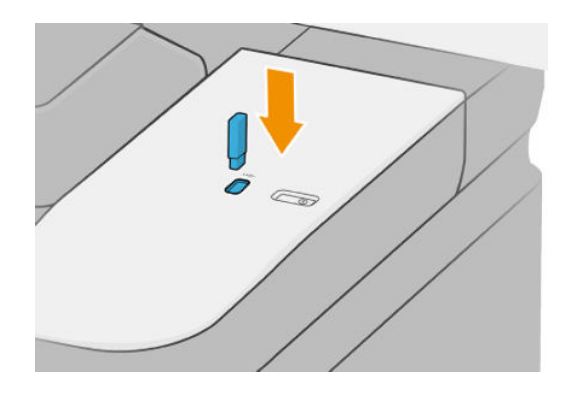

### Aktualizace softwaru

Chcete-li aktualizovat ovladače tiskárny a další příslušný software, přejděte na stránky [http://www.hp.com/go/](http://www.hp.com/go/DesignJetXL3600/drivers) [DesignJetXL3600/drivers](http://www.hp.com/go/DesignJetXL3600/drivers).

- Nástroj HP Software Update v systému Windows pravidelně kontroluje aktualizace softwaru a instaluje je automaticky. Program HP DesignJet Utility může nabízet automatické aktualizace, když je ukončíte a znovu spustíte.
- Nástroj Aktualizace softwaru Apple v systému Mac OS X nabízí aktualizace softwaru, jakmile jsou dostupné.

# Sady pro údržbu tiskáren

Pro tuto tiskárnu jsou k dispozici tři sady pro údržbu obsahující součásti, které bude pravděpodobně nutné vyměnit po delší době používání. Jakmile je některá z nich potřeba, zobrazí se zpráva na předním panelu a v programu HP Utility.

Když se zobrazí takováto zpráva, měli byste kontaktovat podporu společnosti HP (viz [Kontaktujte podporu](#page-247-0)  [společnosti HP na stránce 240\)](#page-247-0) a vyžádat si sadu pro údržbu. Tyto sady mohou nainstalovat pouze servisní technici.

# Bezpečné smazání souborů

Pevný disk tiskárny slouží jako dočasné úložiště tiskových úloh. Funkce Bezpečné smazání souborů slouží ke smazání dočasných souborů z pevného disku a jejich ochraně před neoprávněným přístupem. Mazání bude zahájeno, jakmile je zapnete. Staré dočasné soubory, které již byly na pevném disku přítomny, nebudou zpětně smazány. Chcete-li smazat také staré soubory, potřebné informace naleznete v části [Smazání disku](#page-187-0)  [na stránce 180.](#page-187-0)

<span id="page-187-0"></span>Funkce Bezpečné smazání souborů poskytuje tři různé úrovně zabezpečení:

- Nezabezpečené smazání: Jsou smazány všechny ukazatele k informacím. Vlastní informace zůstávají uloženy na pevném disku, dokud není místo, které zabírají, nutno použít pro jiné účely. V takovém případě jsou informace přepsány. Informace zůstávají uloženy na disku, přístup k nim je pro většinu uživatelů složitý, ale lze k nim přistoupit pomocí speciálního softwaru k tomuto účelu. Toto je běžná metoda, kterou jsou mazány soubory ve většině počítačových systémů. Tato metoda je nejrychlejší, ale nejméně bezpečná.
- Rychlé bezpečné smazání (1 průchod): Jsou smazány všechny ukazatele k informacím a vlastní informace jsou přepsány pevným vzorcem znaků. Tato metoda je pomalejší než nezabezpečené smazání, je však bezpečnější. Stále by se mohl zdařit přístup k fragmentům smazaných informací pomocí speciálních nástrojů k detekci reziduálních magnetických stop.
- Zabezpečené upravující smazání (5 průchodů): Jsou smazány všechny ukazatele k informacím a vlastní informace jsou opakovaně přepsány pomocí algoritmu, který slouží k odstranění všech reziduálních stop. Tato metoda je nejpomalejší, ale nejbezpečnější. Zabezpečené upravující smazání splňuje požadavky 5220-22 Ministerstva obrany Spojených států na smazání a upravování diskových médií. Jedná se o výchozí úroveň zabezpečení při použití funkce Bezpečné smazání souborů.

Během mazání souborů se může snížit výkon tiskárny.

Secure File Erase (Bezpečné smazání souborů) je jednou z funkcí, které poskytuje aplikace Web JetAdmin. Jedná se o bezplatnou aplikaci společnosti HP pro webovou správu [\(http://www.hp.com/go/webjetadmin\)](http://www.hp.com/go/webjetadmin).

Máte-li při používání funkce Secure File Erase (Bezpečné smazání souborů) v aplikaci Web JetAdmin potíže, obraťte se na oddělení podpory společnosti HP [\(Kontaktujte podporu společnosti HP na stránce 240\)](#page-247-0).

Konfiguraci funkce Secure File Erase (Bezpečné smazání souborů) můžete změnit v aplikaci Web JetAdmin nebo v implementovaném webovém serveru (Security (Zabezpečení) > Security settings (Nastavení zabezpečení)).

### Smazání disku

Funkce Smazání disku je založena na stejném principu jako funkce Bezpečné smazání souborů (viz část [Bezpečné smazání souborů na stránce 179](#page-186-0)), avšak maže všechny dočasné soubory včetně těch starých.

Konfiguraci funkce Disk Wipe (Smazání disku) můžete změnit v aplikaci Web JetAdmin nebo v implementovaném webovém serveru (Security (Zabezpečení) > Security settings (Nastavení zabezpečení)).

**BY POZNÁMKA:** Rozhodnete-li se smazat celý pevný disk, budete během procesu pravděpodobně několikrát vyzváni k restartování tiskárny. Proces trvá 6 hodin při rychlém bezpečném smazání a 24 hodin při zabezpečeném upravujícím smazání.

# 15 Údržba skeneru

- [Čištění skleněné desky skeneru](#page-189-0)
- [Kalibrace skeneru](#page-190-0)

# <span id="page-189-0"></span>Čištění skleněné desky skeneru

Skleněnou desku skeneru doporučujeme pravidelně čistit podle toho, jak často skener používáte.

- 1. Stisknutím tlačítka Power (Napájení) na předním panelu tiskárnu vypněte a odpojte napájecí kabel.
- 2. Na levé zadní straně skeneru je malá páčka. Posuňte páčku nahoru a otevřete kryt skeneru.

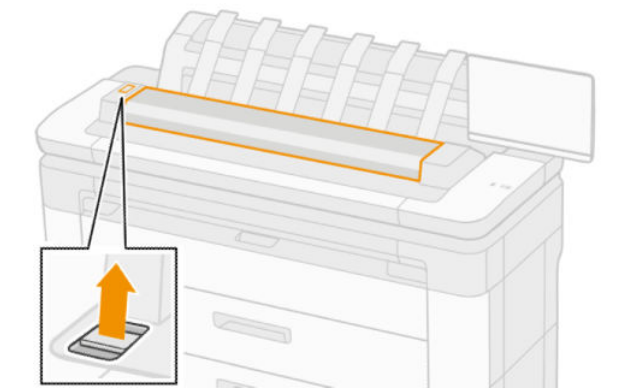

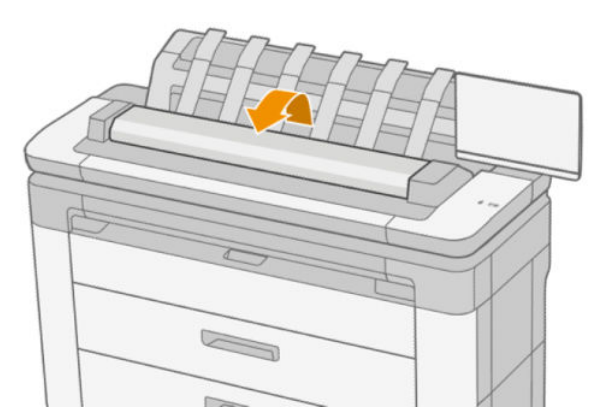

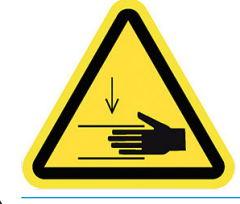

VAROVÁNÍ! Nezvedejte skener, dokud je kryt skeneru otevřený. Mohl by vám zachytit nebo rozdrtit prsty nebo ruku.

- <span id="page-190-0"></span>3. Ve vodě navlhčeným a do sucha vyždímaným hadříkem, který nepouští vlákna, opatrně otřete skleněnou desku a okolí. S tiskárnou je takový vhodný hadřík dodáván.
	- A UPOZORNĚNÍ: Nepoužívejte abrazivní prostředky, aceton, benzen nebo kapaliny s obsahem těchto látek. Na skleněnou desku ani na jiná místa skeneru nestříkejte kapaliny přímo.

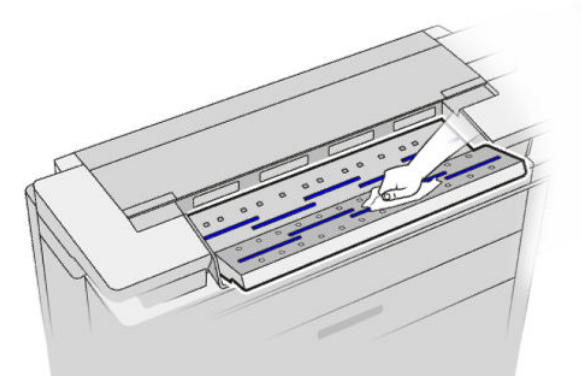

Malé kapičky zanechané na skle nepředstavují problém, odpaří se.

- 4. Můžete také provést důkladnější čištění:
	- Sejměte skleněnou desku a očistěte ji z obou stran.
	- Očistěte tlakové a podávací válečky.

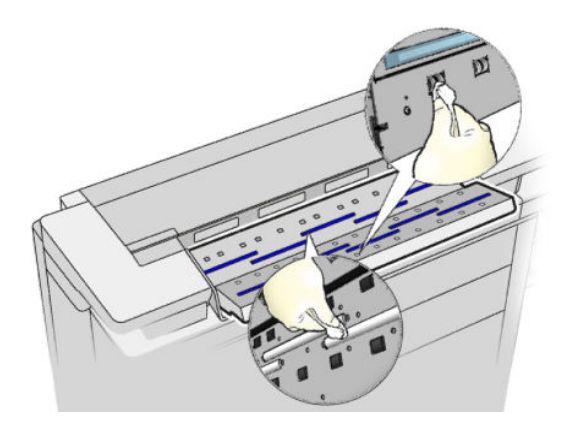

5. Zavřete kryt skeneru a opatrně jej zatlačte dolů do zajištěné pozice.

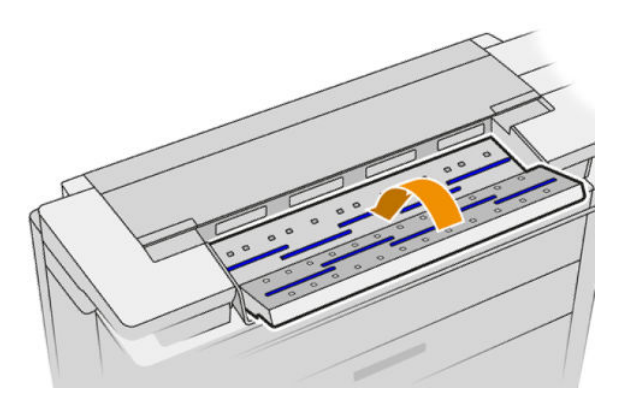

- 6. Očistěte oblast bezprostředně před skenerem v místech, kde leží skenované listy před skenováním.
- 7. Znovu zapojte napájecí kabel tiskárny a tiskárnu zapněte tlačítkem Power (Napájení).

## Kalibrace skeneru

Skener byl kalibrován výrobcem a skenery CIS teoreticky nevyžadují opětovnou kalibraci po celou dobu jejich životnosti. Kvůli změnám prostředí se však na naskenovaných obrazech mohou objevovat vady, které lze zopakováním kalibrace snadno opravit. Celý postup trvá necelých 10 minut. Kalibraci doporučujeme provést, kdykoli se na naskenovaných obrazech nebo kopiích objeví nežádoucí artefakty nebo dojde ke snížení kvality. Je však třeba brát ohled na omezení technologie CIS, která v příručce již byla vysvětlena. Pokud provedete úspěšně kalibraci a stále budete mít pochybnosti o kvalitě obrazu, potřebné informace naleznete v části [Řešení problémů](#page-116-0) [se skenerem na stránce 109.](#page-116-0) Nebo můžete zvážit pořízení skeneru CCD.

#### Kalibrace skeneru

- 1. Očistěte skener. Informace naleznete v části [Čištění skleněné desky skeneru na stránce 182](#page-189-0).
- 2. Přejděte k přednímu panelu a klepněte na  $\odot$  a potom na Scanner preferences (Předvolby skeneru) > Calibrate scanner (Kalibrovat skener).
- 3. Postupujte podle pokynů na předním panelu.

Dodaný list pro údržbu, který je nutný k provedení kalibrace skeneru, vypadá takto:

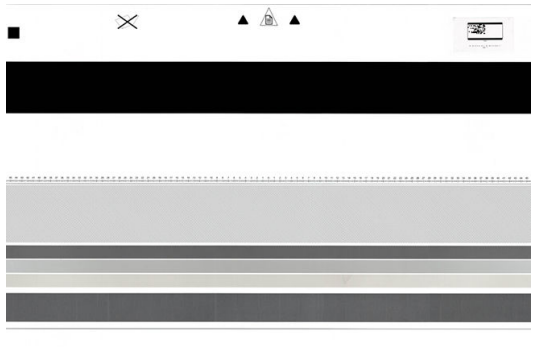

Zaveďte list pro údržbu do skeneru lícem nahoru, pokud možno co nejpřesněji doprostřed a rovně. Po skončení kalibrace opatrně uložte list pro údržbu do dodaného pevného obalu a uložte na dobře větraném a suchém místě. Jinak by se mohl poškodit, což by mohlo později nepříznivě ovlivnit funkčnost skeneru. Před kalibrací skeneru ověřte, že list pro údržbu není znečistěný, pomačkaný, poškrábaný ani přeložený. V případě nutnosti zavolejte zástupce oddělení podpory a vyžádejte si nový list pro údržbu.

#### Pokud kalibrace selže

- 1. Ověřte, zda je tiskárna zapnutá a připravená pro normální činnost.
- 2. Ověřte, že skener funguje správně. To lze ověřit naskenováním malého dokumentu do souboru.
- 3. Před kalibrací ověřte, že je skener čistý. Máte-li pochybnosti, skener očistěte a spusťte kalibraci znovu.
- 4. Vysuňte kalibrační list, ověřte, že je čistý, v dobrém stavu, že obraz směřuje nahoru a je ve skeneru řádně uložen na střed, a znovu jej zaveďte.
- 5. Pokud výše uvedené body nepomůžou, vysuňte list a tiskárnu vypněte a znovu zapněte. Po spuštění systému zopakujte kalibraci.
- 6. Pokud kalibraci nelze úspěšně provést ani po třech po sobě následujících pokusech, volejte zástupce oddělení podpory a nahlaste kód chyby, který se zobrazil na předním panelu.

# 16 Spotřební materiál a příslušenství

- [Objednávání spotřebního materiálu a příslušenství](#page-193-0)
- [Úvodní informace k příslušenství](#page-197-0)

# <span id="page-193-0"></span>Objednávání spotřebního materiálu a příslušenství

Máte k dispozici dva způsoby objednání spotřebního materiálu a příslušenství:

- Přejděte na adresu<http://www.hp.com>, vyberte požadovanou tiskárnu a klikněte na tlačítko pro příslušenství.
- Informace o dostupnosti konkrétních položek seznamu ve vaší oblasti získáte u podpory společnosti HP (viz část [Kontaktujte podporu společnosti HP na stránce 240](#page-247-0)).

Zbytek této kapitoly obsahuje výčet dostupného spotřebního materiálu a příslušenství a příslušná objednací čísla dílů v době vzniku tohoto dokumentu.

### Objednání tiskového spotřebního materiálu

Můžete objednávat následující inkoustový spotřební materiál.

#### Inkoustové kazety

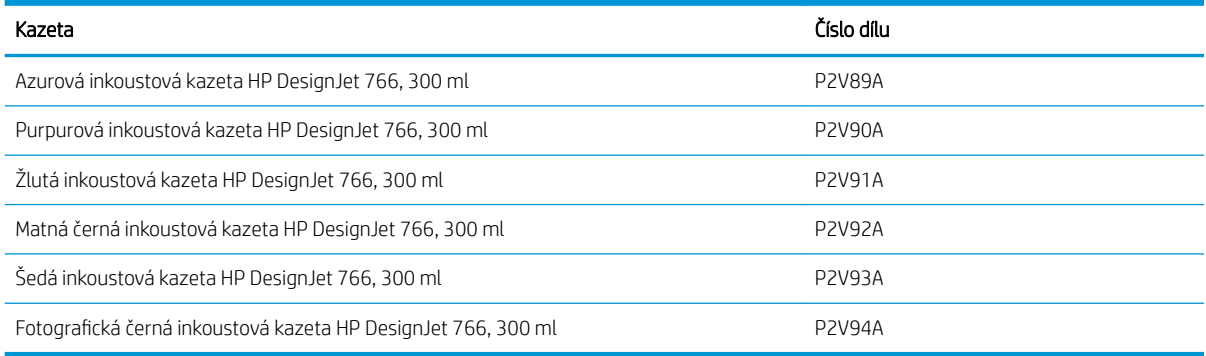

#### Tisková hlava

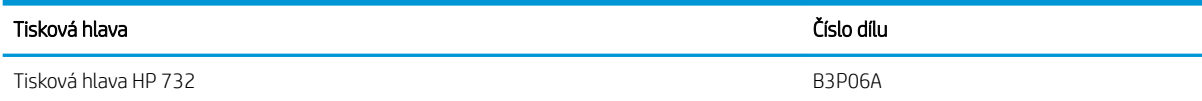

#### Objednávání papíru

V současné době jsou pro použití v této tiskárně dodávány následující typy papíru.

**EZ** POZNÁMKA: Tento seznam se může změnit. Aktuální informace naleznete na adrese <http://www.hplfmedia.com>.

POZNÁMKA: Typy papíru, které společnost HP nepodporuje, mohou být s tiskárnou kompatibilní.

#### Klíč k zjištění dostupnosti:

(A) Asie (s výjimkou Japonska)

(C) Čína

- (E) Evropa, Střední východ a Afrika
- (J) Japonsko
- (L) Latinská Amerika
- (N) Severní Amerika

Pokud za číslem dílu není uvedena závorka, je papír dostupný ve všech oblastech.

### Podporované typy papíru

Tiskárna podporuje následující typy papíru.

#### Podporované papíry HP

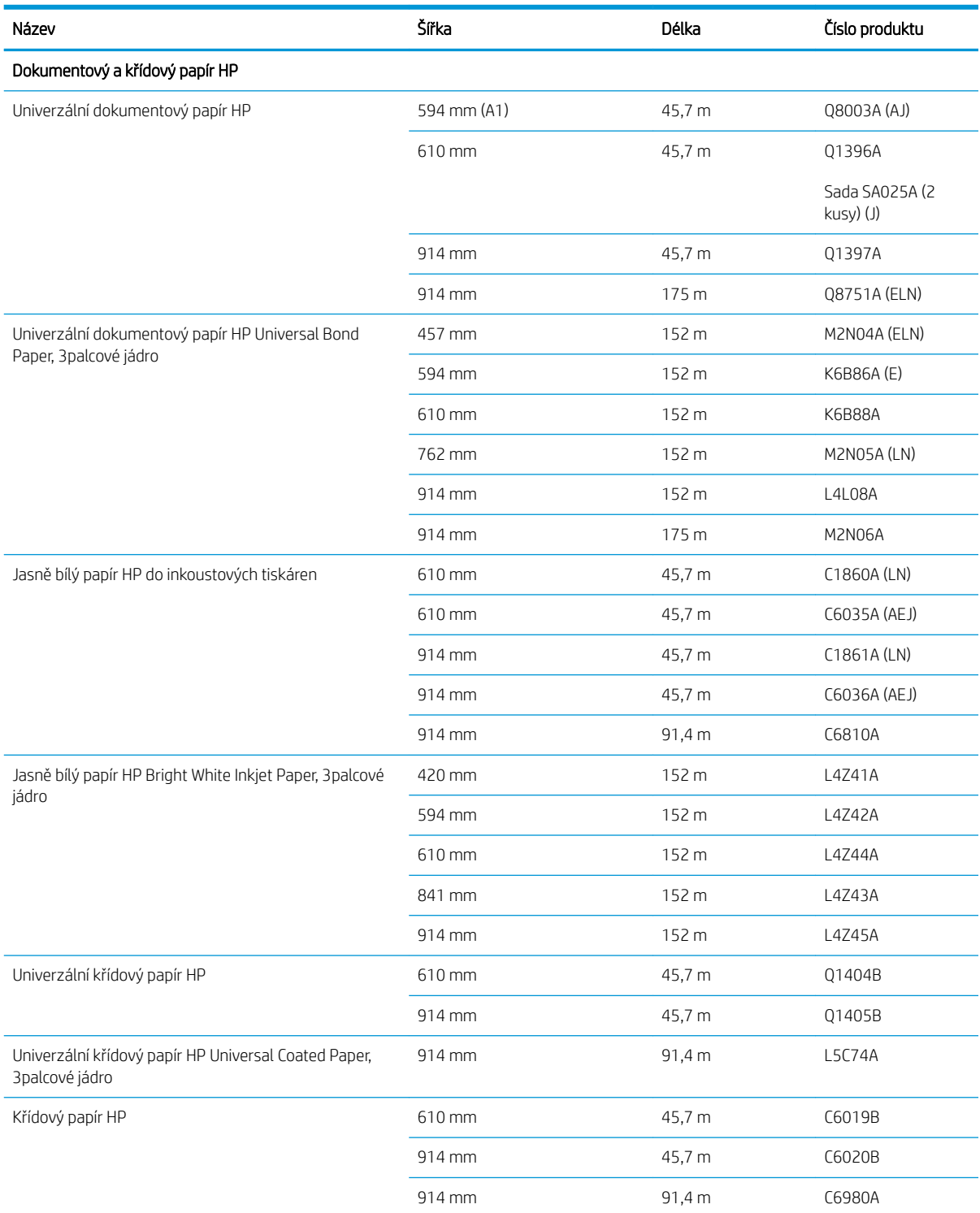

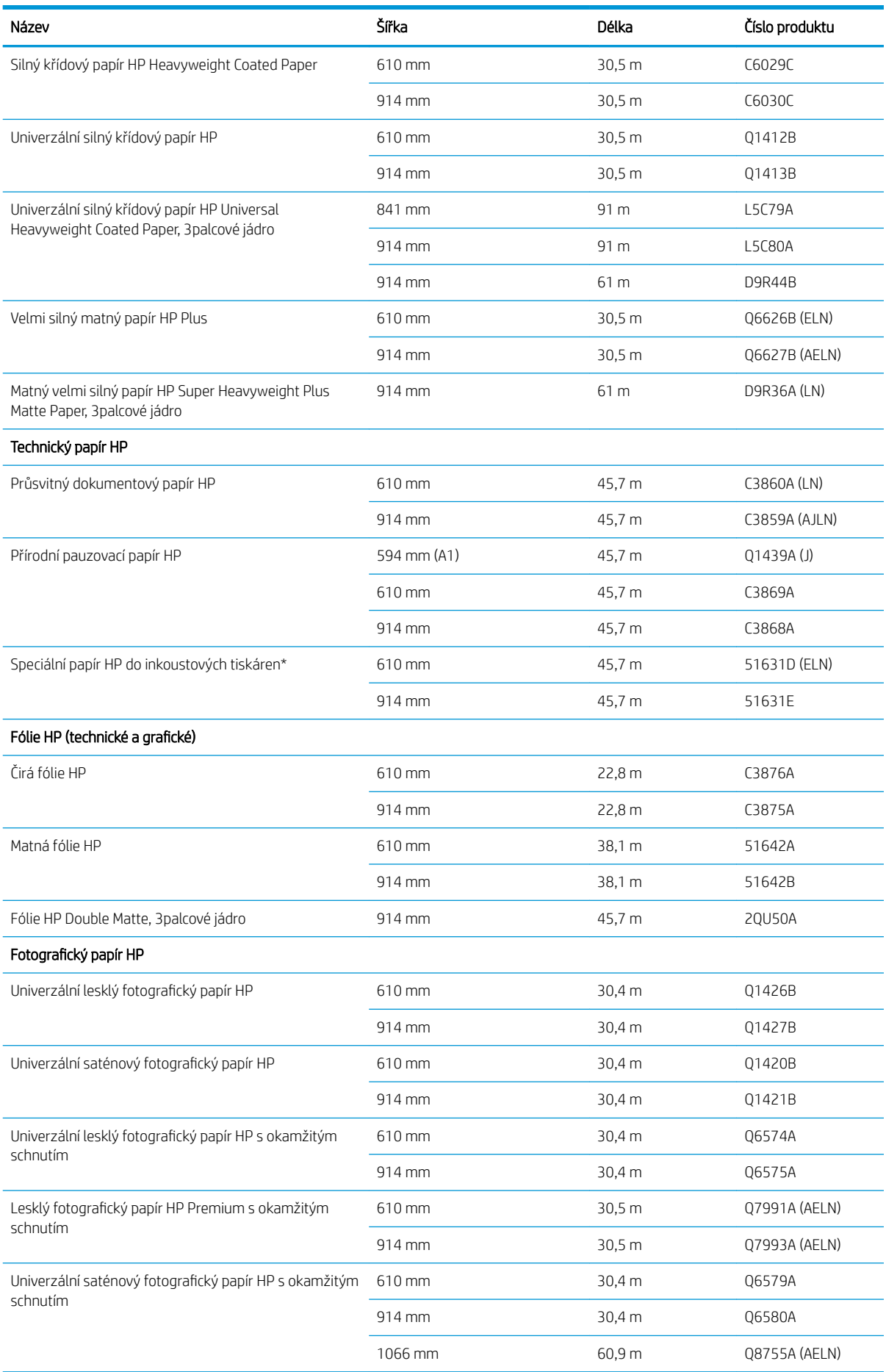

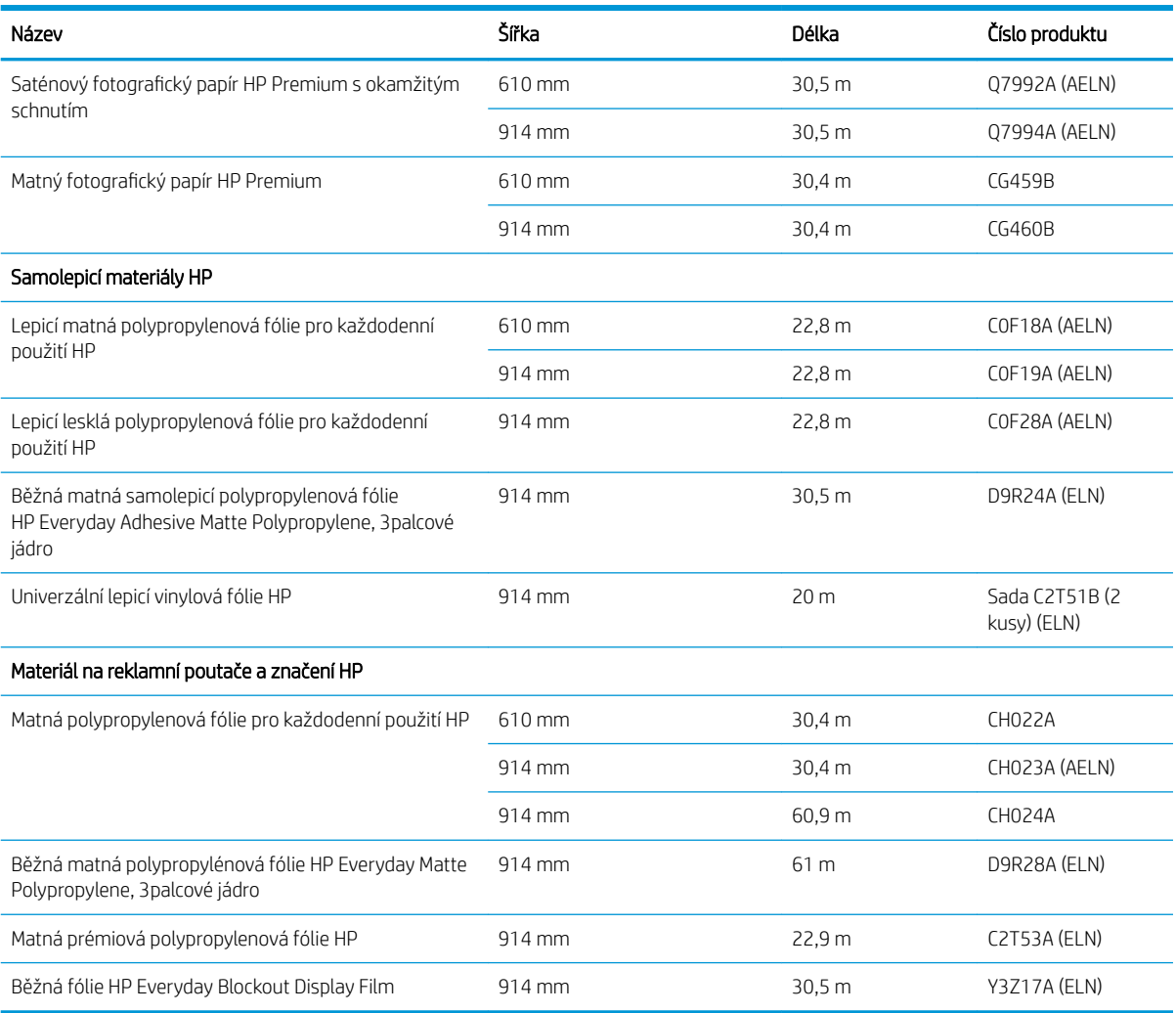

#### Další podporované typy papíru

#### Běžné papíry

- Běžný papír < 90 g/m²
- Běžný papír 90 až 110 g/m²
- $\bullet$  Běžný papír > 110 g/m<sup>2</sup>
- Recyklovaný papír
- **•** Barevný papír

#### Technické papíry

- Přírodní pauzovací papír
- Pergamenový papír
- Průsvitný dokumentový papír

#### <span id="page-197-0"></span>Křídové papíry

- Křídový papír 90 až 100 g/m<sup>2</sup>
- Silný křídový papír

#### Plakátové papíry

- Plakátový matný papír
- Plakátový saténový papír
- Plakátový lesklý papír
- Fotografický pololesklý papír
- Papír s modrým pozadím

#### Banerová a značková média

- Polypropylen
- Tyvek 135  $a/m<sup>2</sup>$

#### **Blueprint**

● Blueprint

### Objednání příslušenství

Pro svoji tiskárnu můžete objednávat následující příslušenství.

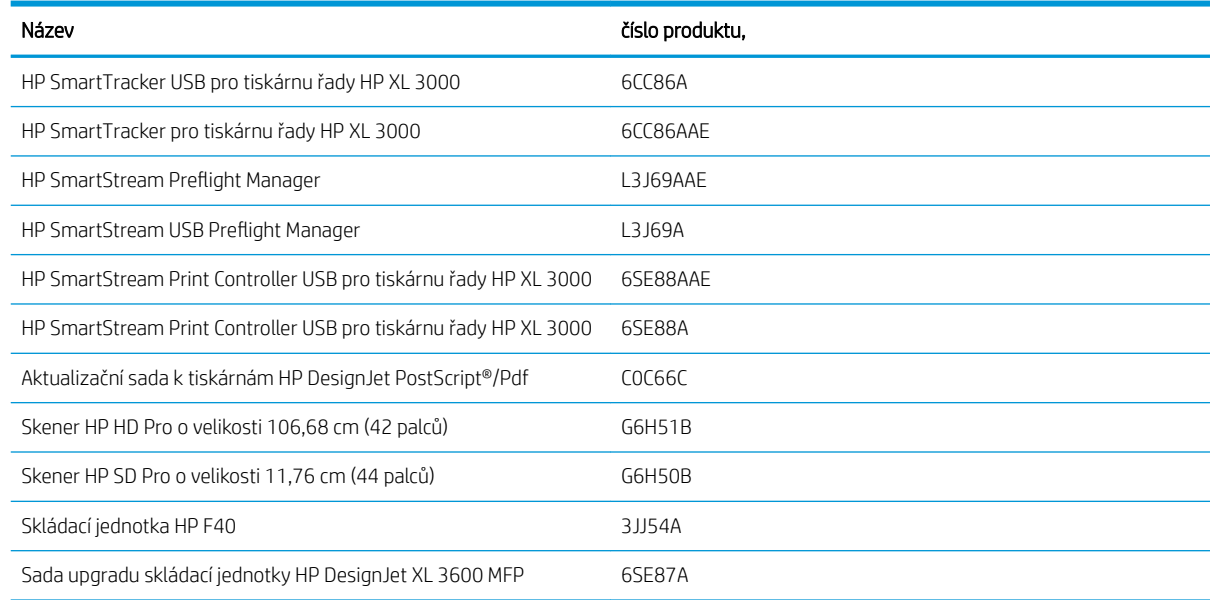

# Úvodní informace k příslušenství

### Rozšíření o jazyk PostScript

Rozšíření o jazyk PostScript umožňuje na tiskárně XL 3600MFP vytisknout stejné typy souborů, které podporuje tiskárna XL 3600MFP PS, včetně souborů PDF a PostScript a vytváření souborů PDF ze skenů (funkce Skenovat do PDF). Modul s rozšířením o jazyk PostScript lze připojit k hostitelskému portu USB tiskárny. Není nutné jej mít trvale připojený: Stačí je jednou zapojit a tiskárna je poté upgradována navždy.

### Sada adaptéru 2palcového jádra

S tímto adaptérem můžete používat role papíru s 2palcovými jádry, avšak za předpokladu, že je průměr dané role tiskárnou podporován.

# 17 Řešení problémů s papírem

- [Papír nelze úspěšně vložit](#page-200-0)
- [Typ papíru není v ovladači](#page-201-0)
- [Tiskárna tiskla na nesprávný typ papíru](#page-202-0)
- [Automatické řezání není dostupné](#page-202-0)
- [Čeká se na papír](#page-202-0)
- [Uvíznutí papíru v tiskové oblasti](#page-203-0)
- [Uvíznutí papíru před tiskovou oblastí](#page-208-0)
- [Papír uvízl ve skládacím zařízení](#page-210-0)
- [Papír uvízl ve skeneru](#page-211-0)
- [Ve výstupní přihrádce odpadní nádoby zůstává proužek, který způsobuje uvíznutí](#page-212-0)
- [Uvíznutí papíru při použití skládací jednotky HP F40](#page-214-0)
- [Řezačka neořezává správně](#page-217-0)
- [Role je na jádru uvolněná](#page-217-0)
- [Opětovná kalibrace posouvání papíru](#page-217-0)

# <span id="page-200-0"></span>Papír nelze úspěšně vložit

- Zkontrolujte, zda není papír již zaveden.
- Zkontrolujte, zda je papír zaveden co nejdále do tiskárny. Měli byste cítit, že tiskárna uchopuje papír.
- Papír je možná pomačkaný nebo pokroucený nebo má nepravidelné okraje.
- Pokud nedávno došlo k uvíznutí papíru, zkontrolujte, zda v zásobníku, oblasti pro čištění nebo tiskové oblasti nezůstaly kousky papíru.

### Problémy spojené s neúspěšným zavedením role

- Pokud se papír nezavede, přední hrana papíru patrně není rovná nebo čistá a potřebuje oříznout. Odstraňte první 2 cm role papíru a zkuste to znovu. Tento postup může být nutný i u nové role papíru.
- Ujistěte se, že náboje těsně přiléhají ke koncům role.
- Zkontrolujte, zda byly odstraněny všechny záslepky na koncích.
- Zkontrolujte, zda je papír na roli navinutý těsně.
- Nedotýkejte se role nebo papíru při procesu vyrovnávání.
- Ujistěte se, že je zásobník zcela zavřený.
- Pokud nelze do zásobníku zasunout přední okraj papíru, zavřete jej a znovu otevřete.
- Vkládání obzvlášť tuhého papíru z horní role může být obtížné. Zkuste papír přesunout na dolní roli.

Pokud nebyl papír vložen rovně, tiskárna se pokusí roli narovnat.

Pokud chcete znovu spustit proces zavádění papíru, zrušte proces na předním panelu a naviňte papír zpět na roli, dokud se přední hrana papíru nedostane ven z tiskárny.

**POZNÁMKA:** Je-li role okolo jádra uvolněná, tiskárna nemůže papír zavést.

#### Neúspěšné vložení listu

- List papíru při prvním zavádění listu ručně směrujte, obzvláště u silných typů papíru.
- Ujistěte se, že je list papíru zarovnaný s referenční čárou.
- Nepokoušejte se list papíru v průběhu procesu zavádění vyrovnat, pokud vás k tomu nevyzve zpráva na displeji předního panelu.
- Nepoužívejte ručně řezané listy papíru. Mohou mít nepravidelné okraje. Používejte pouze zakoupené listy papíru.
- Ujistěte se, že list není umístěný našikmo.

V případě jakýchkoli problémů postupujte podle pokynů na displeji předního panelu.

Chcete-li proces zavádění zahájit znovu, zrušte proces na předním panelu. Tiskárna list papíru vysune.

#### Chybové zprávy při vkládání papíru

Zde je uveden seznam zpráv předního panelu týkajících se zavádění papíru a doporučovaných postupů nápravy.

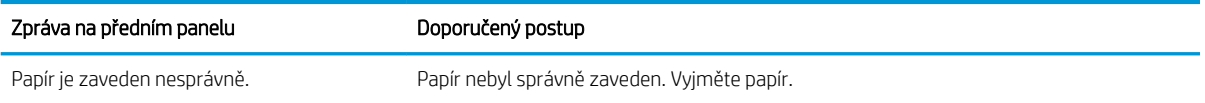

<span id="page-201-0"></span>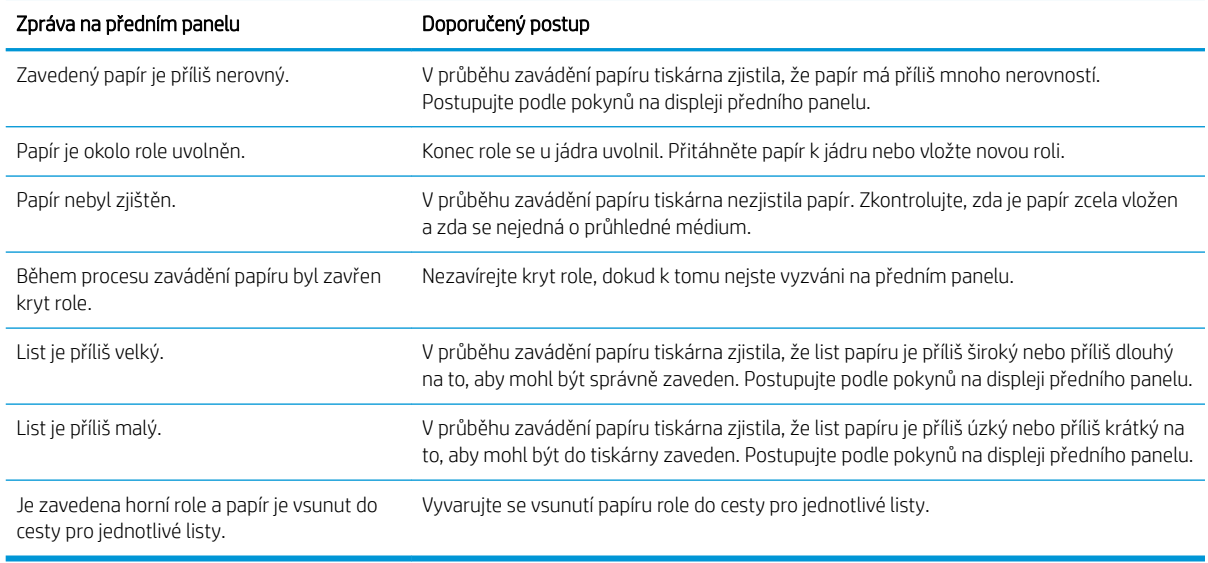

# Typ papíru není v ovladači

Chcete-li pracovat s papírem, který není uveden v ovladači, můžete pro tento papír použít jednu z předvoleb, které již v ovladači jsou. Je však nutné určit, zda je papír průhledný nebo průsvitný a lesklý nebo matný.

<sup>2</sup> POZNÁMKA: Při použití lesklého papíru je nutné použít lesklý typ papíru, protože matný černý inkoust netiskne na lesklý papír správně.

### Lesklý papír

Je-li papír fotografický, použijte kategorii Photo Paper (Fotografický papír).

#### Matný papír

Pokud je váš papír matný, použijte některý z papírů v kategorii **Bond and Coated Paper** (Dokumentový a křídový papír). Pokud je váš papír klasifikovaný jako fotografický, matný, závisí jeho kategorie na tom, zda může zpracovávat matně černý inkoust. V takovém případě vyzkoušejte Heavyweight Coated Paper (Těžký křídový papír) a Photo Semi Gloss/Satin Paper (Pololesklý/saténový fotografický papír) a vyberte nejlepší výsledky.

#### Papír pro běžné použití

- Pro pauzovací papír vyberte podle hmotnosti typ papíru Natural Tracing Paper < 65 g/m2 (Pauzovací papír < 65 g/m2) nebo Natural Tracing Paper > 65 g/m2 (Pauzovací papír > 65 g/m2) v závislosti na hmotnosti papíru.
- Jde-li o tenký papír (< 90 g/m<sup>2</sup> ), který není křídový (například běžný papír nebo čistě bílý papír), vyberte typ papíru Bond and Coated Paper (Dokumentový a křídový papír) > Plain Paper (Běžný papír).
- $\bullet$  Jde-li o lehký křídový papír (méně než 110 g/m<sup>2</sup>), vyberte typ papíru **Bond and Coated Paper** (Dokumentový a křídový papír) > HP Coated Paper (Křídový papír HP).
- $\bullet$  Jde-li o těžký křídový papír (< 200 g/m<sup>2</sup>), vyberte typ papíru **Bond and Coated Paper** (Dokumentový a křídový papír) > Heavyweight Coated Paper (Těžký křídový papír).
- · Jde-li o velmi silný nevlnící se křídový papír (> 200 g/m<sup>2</sup>), vyberte typ papíru **Bond and Coated Paper** (Dokumentový a křídový papír) > Super Heavyweight Coated Paper (Velmi těžký křídový papír).

### <span id="page-202-0"></span>Černý inkoust se dotykem snadno stírá

Tato situace nastane, je-li papír nekompatibilní s černým inkoustem. Chcete-li použít nematný černý inkoust, vyberte některý papír z kategorie Photo Paper (Fotografický papír).

#### Po vytištění je papír ohnutý a obsahuje příliš inkoustu

Bylo použito příliš inkoustu. Méně inkoustu bude použito, pokud vyberete kategorii tenčího papíru. Kategorie matného papíru jsou následující (od nejtenčích papírů po nejsilnější):

- Plain Paper
- Křídový papír
- Těžký křídový papír
- Velmi těžký křídový papír

V případě problémů s kvalitou obrazu prostudujte část [Řešení potíží s kvalitou tisku na stránce 213.](#page-220-0)

# Tiskárna tiskla na nesprávný typ papíru

Vytiskne-li tiskárna úlohu dříve, než bylo možné vložit požadovaný papír, je pravděpodobně v kategorii Typ papíru v ovladači tiskárny nastavena možnost Use Printer Settings (Použít nastavení tiskárny). Je-li vybrána některá z těchto možností, tiskárna tiskne okamžitě na jakýkoli vložený papír. Vložte požadovaný papír (viz část [Manipulace s papírem na stránce 37](#page-44-0)) a vyberte konkrétní typ papíru v ovladači.

- V dialogovém okně ovladače systému Windows: vyberte kartu Paper/Quality (Papír/Kvalita) nebo Paper (Papír) (v závislosti na verzi ovladače) a potom vyberte typ papíru ze seznamu Paper Type (Typ papíru).
- <sup>2</sup> POZNÁMKA: Možnost Use Printer Settings (Použít nastavení tiskárny Systém Windows) je výchozí nastavení ovladače.

# Automatické řezání není dostupné

Některé typy papíru nelze řezat pomocí automatické řezačky. Je-li tento typ papíru zaveden a aktivní, tiskárna se nemůže automaticky přepnout na druhou roli: Nejprve je třeba aktivní roli ručně vysunout.

# Čeká se na papír

Na základě skupiny podmínek, které lze nastavit při odeslání úlohy (viz část [Řešení neodpovídajícího papíru](#page-99-0) [na stránce 92\)](#page-99-0), se tiskárna rozhodne, jaká ze zavedených rolí papíru je pro tisk úlohy vhodnější. Není-li k dispozici žádná role papíru splňující všechny podmínky, tiskárna pozastaví úlohu a bude čekat na papír. Úlohu můžete ručně znovu spustit a donutit ji tak tisknout na jiný než původně určený papír, jinak bude čekat.

<sup>2</sup> POZNÁMKA: Pokud je aktivní role s papírem, který nelze řezat, každá z úloh odeslaná k jakémukoli jinému papíru bude pozastavena, dokud roli s papírem, který nelze řezat, nevyjmete.

#### Jaká kritéria jsou použita při rozhodování, na kterou roli se úloha vytiskne?

Když uživatel odesílá úlohu, lze v ovladači nastavit požadovaný typ papíru. Tiskárna vytiskne úlohu na roli papíru vybraného typu papíru, která je dostatečně velká, aby mohl být obrázek vytisknut bez oříznutí. Pokud je k dispozici více než jedna role, na kterou lze při splnění všech kritérií úlohu vytisknout, bude role vybrána podle nastavených předvoleb. Tyto předvolby lze nastavit pomocí předního panelu: viz část [Zásady rolí na stránce 91.](#page-98-0)

### <span id="page-203-0"></span>Kdy úloha čeká na papír?

Pokud je akce při neshodě papíru nastavena na Pause and ask (Pozastavit a zeptat se) (viz část [Řešení](#page-99-0) [neodpovídajícího papíru na stránce 92](#page-99-0)), čeká úloha na papír v následujících případech:

- Typ papíru vybraný uživatelem není aktuálně vložen na určené roli, nebo na žádné z rolí, pokud nebyla role určena.
- Typ papíru vybraný uživatelem je vložen na určené roli, ale obraz je příliš velký a na danou roli se nevejde nebo na žádnou z rolí, pokud nebyla konkrétní role určena.

#### Pokud zavedu novou roli papíru, budou úlohy čekající na papír automaticky vytištěny?

Ano. Při každém zavedení nové role papíru tiskárna kontroluje, zda nečekají na papír úlohy, které by bylo možné vytisknout na zavedenou roli papíru.

### Nechci, aby úlohy čekaly na papír. Lze tomu předejít?

Ano, to lze provést z předního panelu: viz část [Řešení neodpovídajícího papíru na stránce 92](#page-99-0).

### Úloha vyžaduje stejnou šířku role papíru, jaká je zavedena v tiskárně, ale čeká na papír.

Okraje jsou zpracovávány různými způsoby podle typu souboru:

- Pro soubory HP-GL/2 a HP RTL jsou ve výchozím nastavení okraje obsaženy uvnitř obrázku, takže 914mm soubor HP-GL/2 a HP RTL lze vytisknout na 914mm roli papíru a úloha nebude čekat na papír.
- Pro jiné formáty souborů jako například PostScript, PDF, TIFF a JPEG tiskárna předpokládá. že je nutné přidat okraje vně obrázku (protože jsou tyto formáty v mnoha případech používány pro fotografie a další obrázky, které neobsahují okraje). To znamená, že při tisku 914mm souboru TIFF musí tiskárna přidat okraje a k vytištění bude nutný papír o šířce 925 mm. Pokud by měl papír vložený do tiskárny šířku pouze 914 mm, úloha by čekala na papír.

Chcete-li tisknout tyto formáty souborů bez přidávání okrajů navíc vně obrázku, je nutné použít možnost Clip contents by margins (Ohraničit obsah pomocí okrajů). Tato možnost vynutí nastavení okrajů uvnitř obrázku, takže 914mm formát TIFF lze bez pozastavení vytisknout na 914mm roli papíru. Pokud však obrázek nemá bílé okraje, může být část jeho obsahu oříznuta kvůli okrajům.

## Uvíznutí papíru v tiskové oblasti

Když dojde k uvíznutí papíru, obvykle se na displeji předního panelu zobrazí zpráva Possible paper jam (Možné uvíznutí papíru). Na předním panelu se spustí průvodce uvíznutí papíru, který zobrazí místo uvíznutí došlo a pokyny k odstranění. Uvíznutý papír odstraňte podle pokynů na obrazovkách průvodce. Níže jsou standardní činnosti pro odstranění papíru uvíznutého v tiskové oblasti:

1. Otevřete okno skeneru.

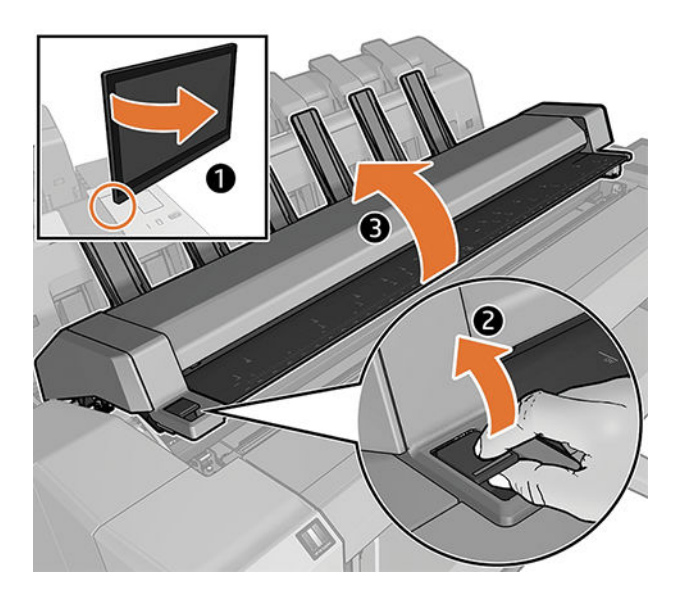

2. Pokuste se odsunout vozík tiskových hlav z cesty.

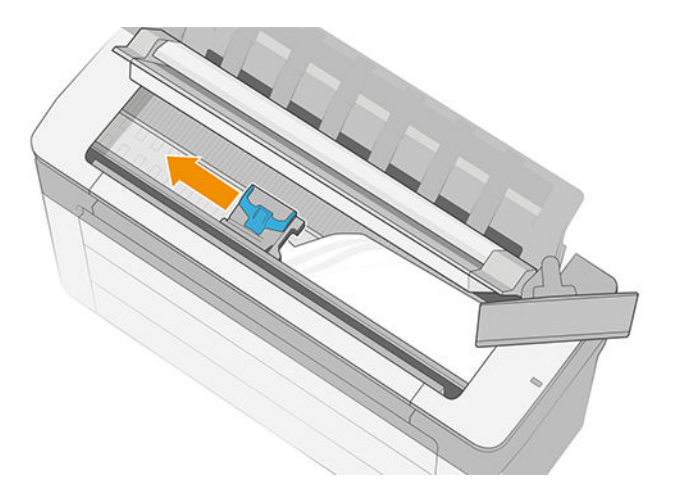

- 3. Opatrně vyjměte veškerý uvíznutý papír, který můžete zvednout a vytáhnout horní stranou tiskárny.
	- DŮLEŽITÉ: K odstřižení použijte nůžky (ne nástroj s jedním břitem).

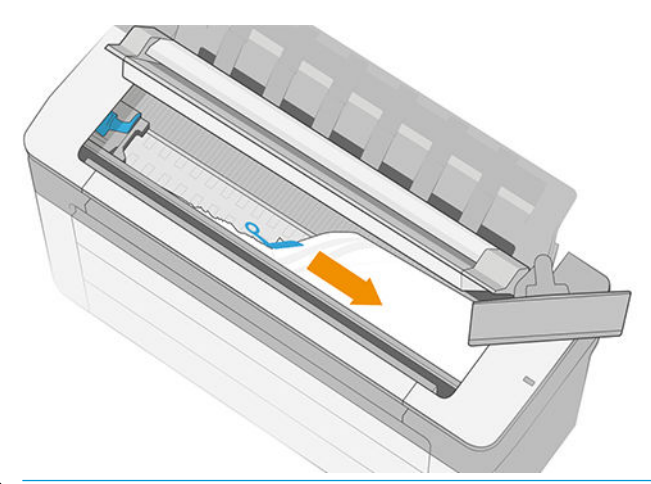

UPOZORNĚNÍ: Neposunujte papír na stranu, protože byste mohli poškodit tiskárnu.

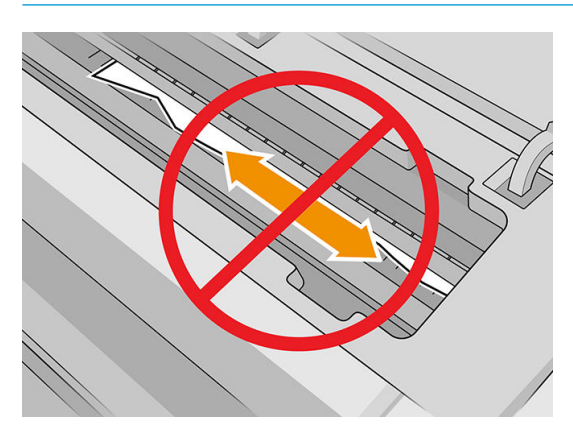

4. Otevřete kryt oblasti pro čištění.

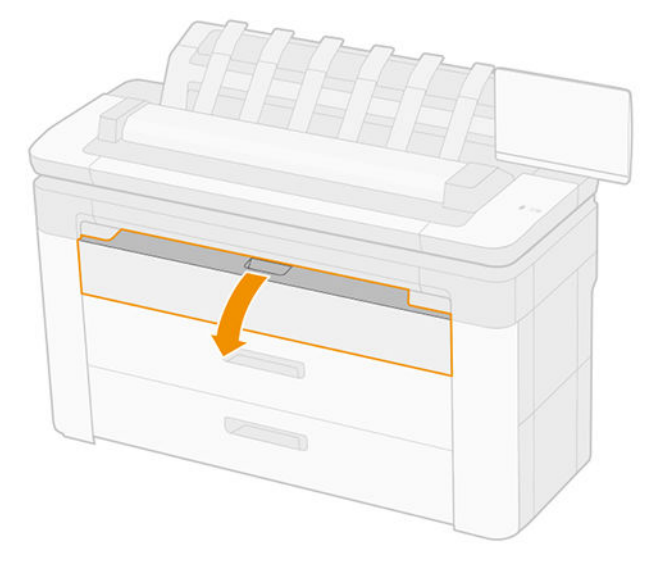

5. Pokud je to nutné, papír odstřihněte (nepoužívejte řezačku) a odstraňte všechny kousky.

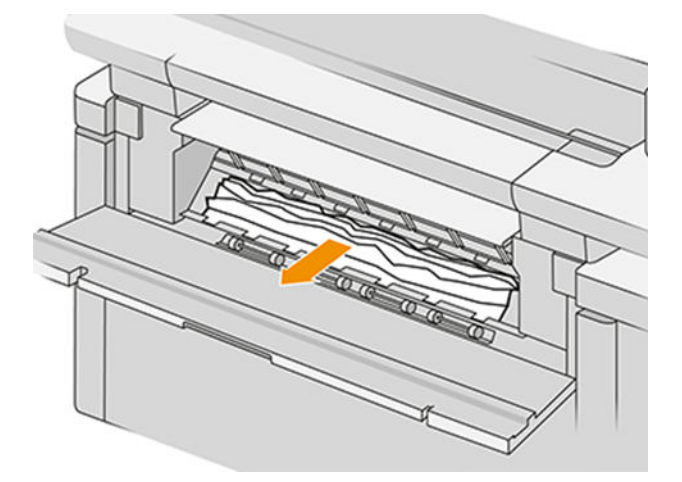

6. Zavřete kryt oblasti pro čištění.

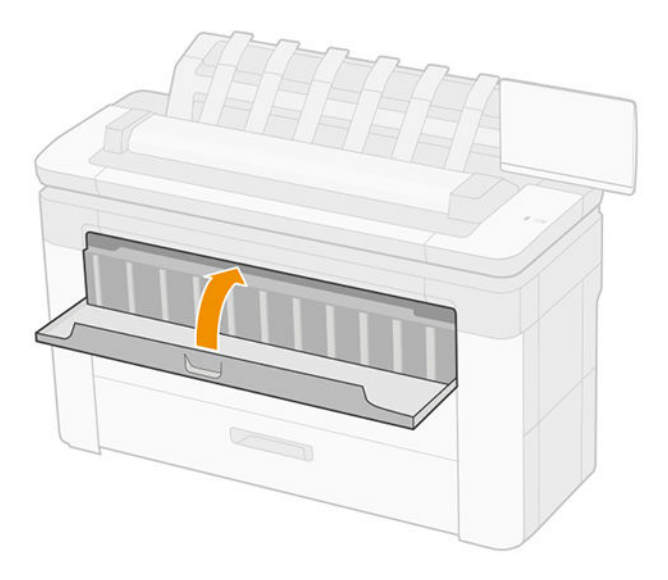

7. Otevřete zásobník s uvíznutým papírem.

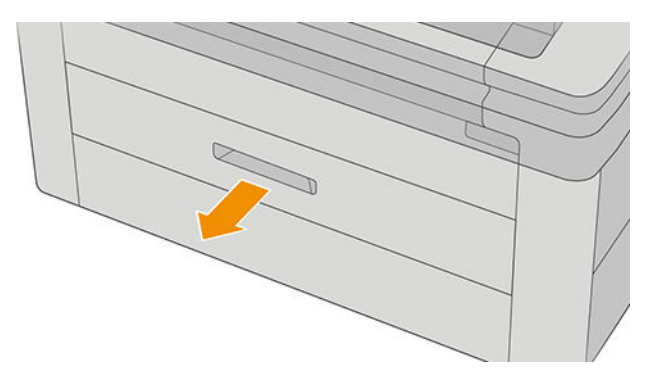

8. Pokud je to nutné, papír odstřihněte a potom papír naviňte zpět.

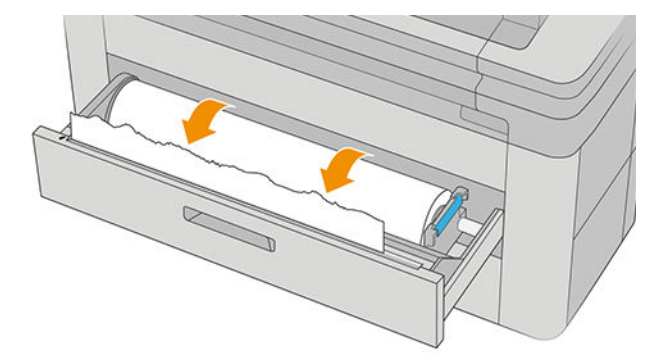

9. V případě potřeby ořízněte vstupní okraj papíru.

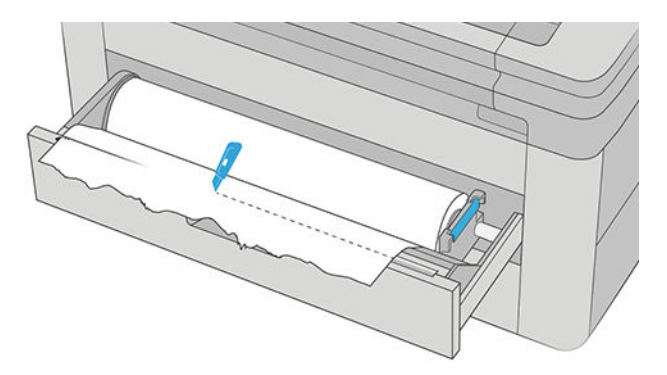

10. Naviňte papír zpět a zasuňte jej do slotu.

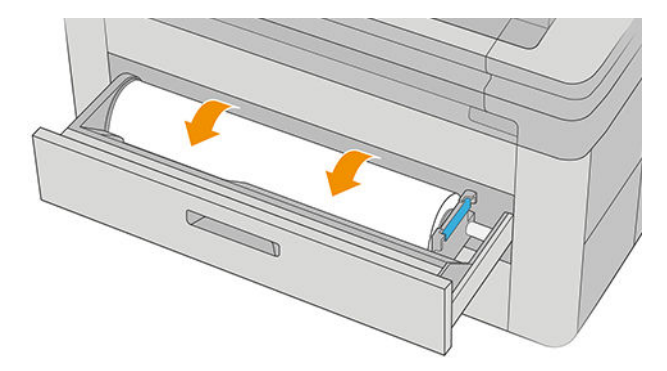

11. Zavřete zásobník.

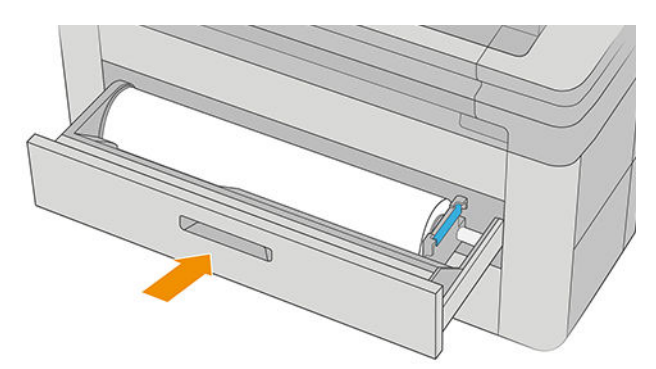

12. Znovu zaveďte roli nebo vložte nový list papíru, viz část [Manipulace s papírem na stránce 37.](#page-44-0)

<sup>23</sup> POZNÁMKA: Pokud zjistíte, že v tiskárně stále zůstává nějaký papír, který způsobuje problémy, zopakujte tuto proceduru a opatrně vyjměte veškeré zbytky papíru.

# <span id="page-208-0"></span>Uvíznutí papíru před tiskovou oblastí

Pokud tiskárna rozpozná uvíznutí, pokusí se tento problém automaticky vyřešit. Není-li to možné, zastaví se a je třeba, abyste problém vyřešili ručně. Na předním panelu se spustí průvodce uvíznutí papíru, který zobrazí místo uvíznutí došlo a pokyny k odstranění. Uvíznutý papír odstraňte podle pokynů na obrazovkách průvodce.

1. Otevřete kryt oblasti pro čištění.

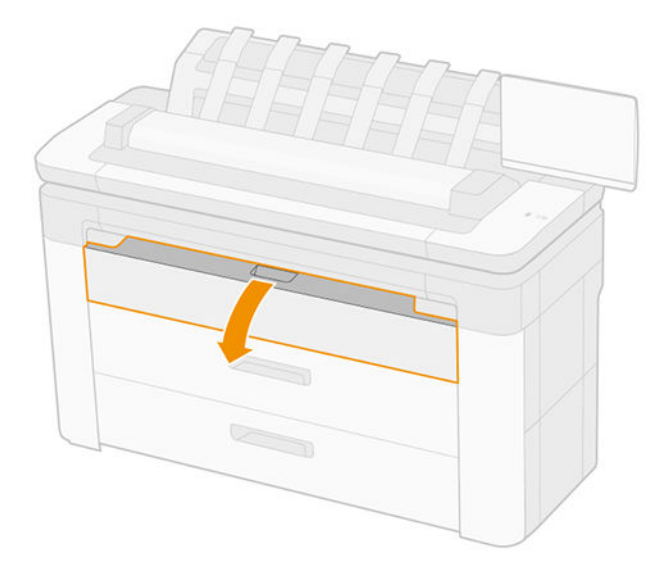

2. Pokud je to nutné, papír odstřihněte (nepoužívejte řezačku) a odstraňte všechny kousky. Ujistěte se, že v prostoru nezůstaly žádné kousky papíru.

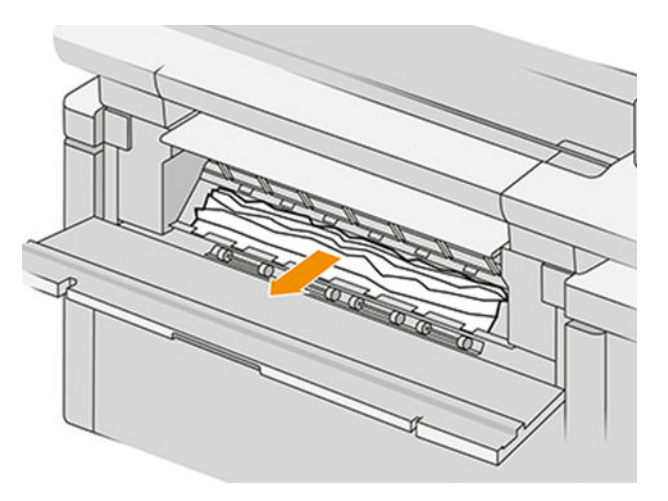

3. Zavřete kryt oblasti pro čištění.

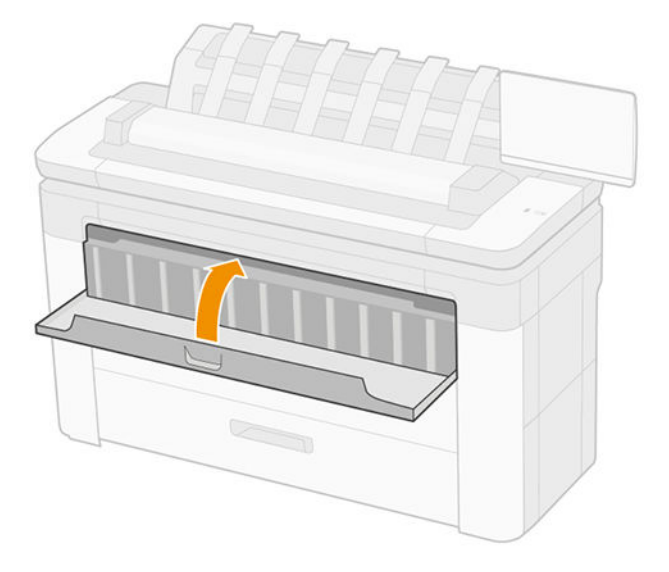

4. Otevřete zásobník s uvíznutým papírem.

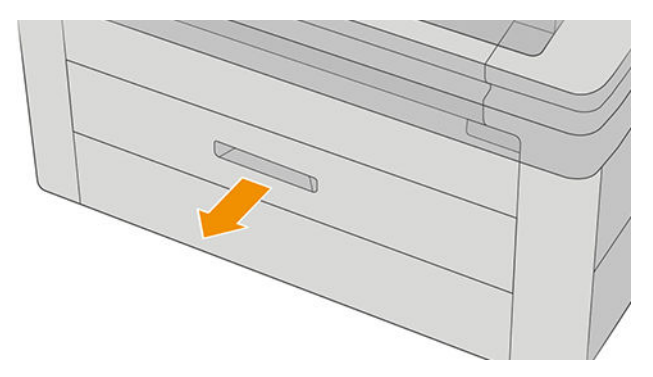

5. Pokud je to nutné, papír odstřihněte a potom papír naviňte zpět.

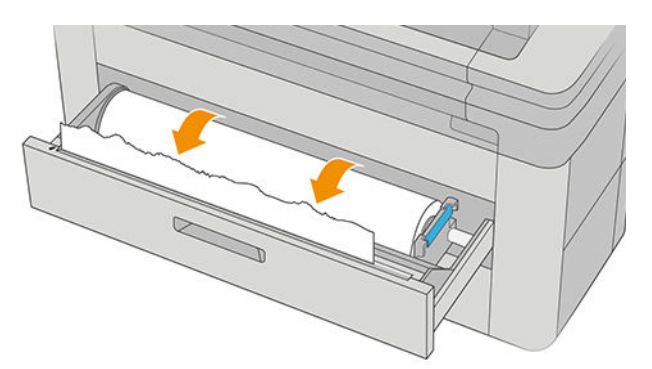

6. V případě potřeby ořízněte vstupní okraj papíru.

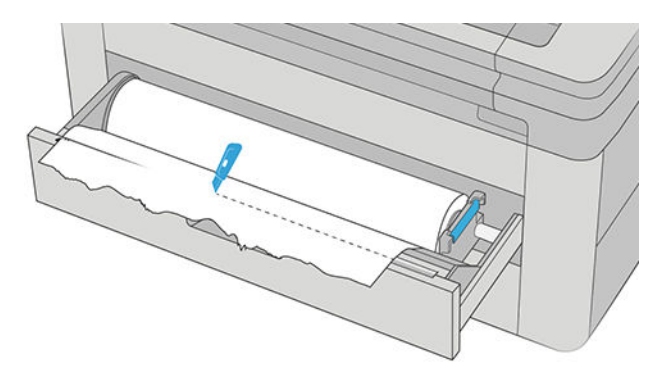

<span id="page-210-0"></span>7. Naviňte papír zpět a zasuňte jej do slotu.

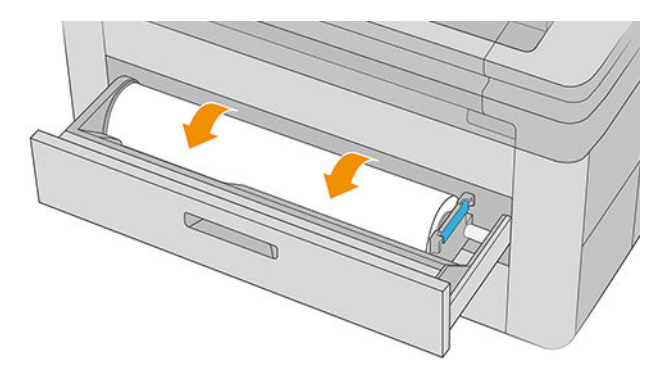

8. Zavřete zásobník.

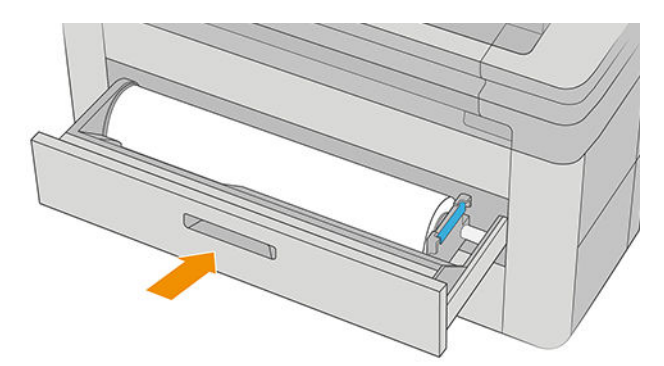

Roli znovu zaveďte nebo vložte nový list (viz část [Manipulace s papírem na stránce 37](#page-44-0)).

POZNÁMKA: Pokud jsou v tiskárně stále nějaké překážky, postup proveďte znovu od začátku a opatrně odstraňte všechny zbývající kousky papíru.

# Papír uvízl ve skládacím zařízení

1. Určete umístění horního skládacího zařízení.

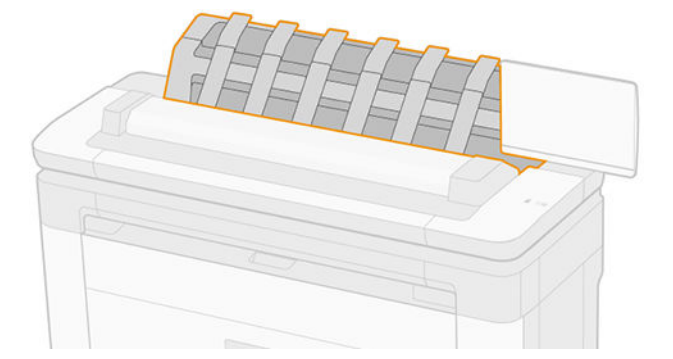

<span id="page-211-0"></span>2. Otevřete tento kryt a vyjměte papír.

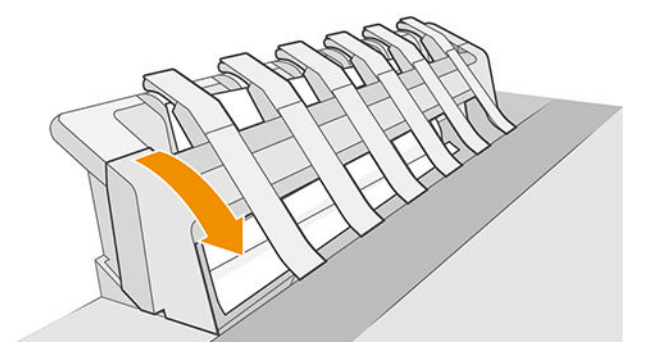

3. Ujistěte se, že v tiskárně nezůstaly kousky papíru.

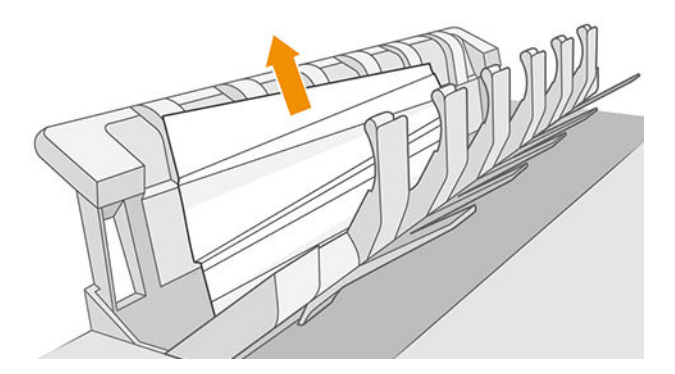

4. Zavřete kryt horního skládacího zařízení.

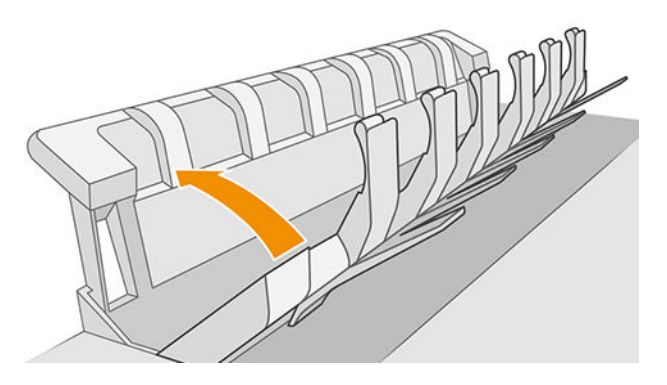

# Papír uvízl ve skeneru

1. Na zadní levé straně skeneru posuňte malou páčku nahoru a otevřete kryt skeneru.

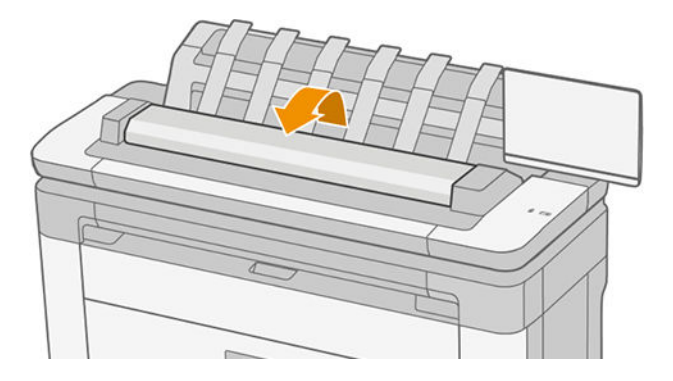

<span id="page-212-0"></span>2. Vyjměte papír.

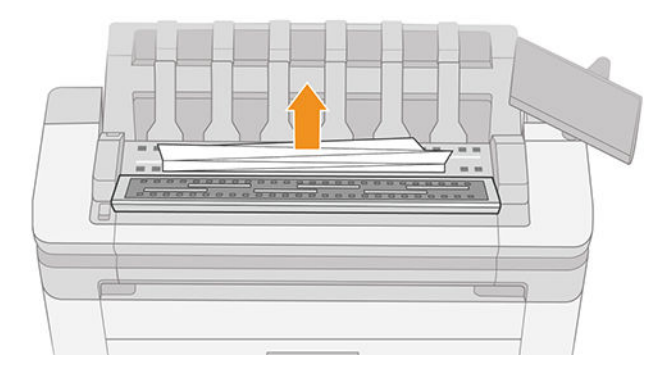

3. Ujistěte se, že ve skeneru nezůstaly žádné kousky papíru.

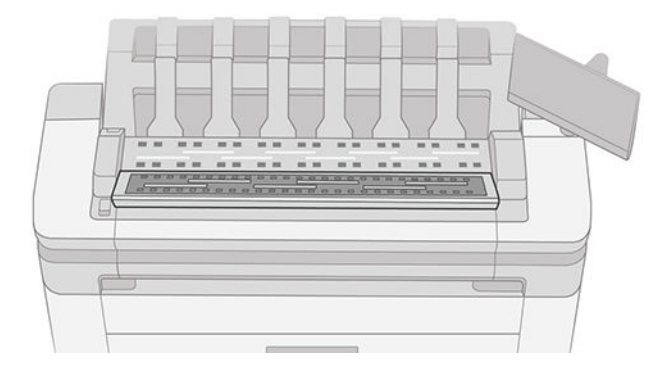

4. Zavřete kryt skeneru.

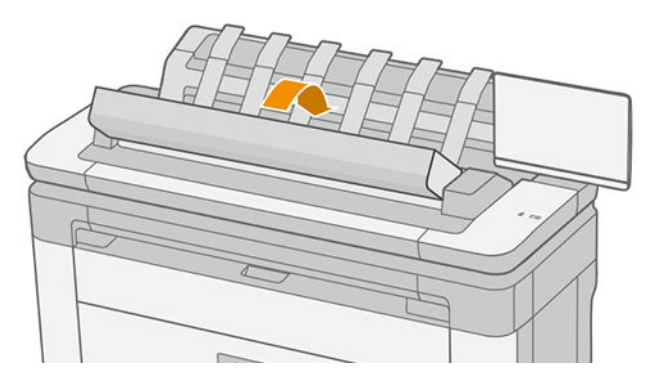

## Ve výstupní přihrádce odpadní nádoby zůstává proužek, který způsobuje uvíznutí

Pokud byl odříznut úzký proužek papíru (200 mm nebo menší), například před celoplošným tiskem (v případě nové role) a po něm nebo po použití možnosti Clean cut (Oříznutí) na předním panelu, odříznutý proužek zůstane ve výstupní přihrádce. Pruh vyjměte z přihrádky pouze v okamžiku, kdy tiskárna netiskne.

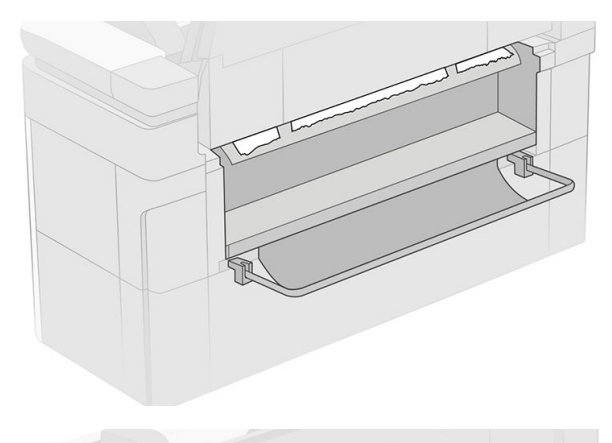

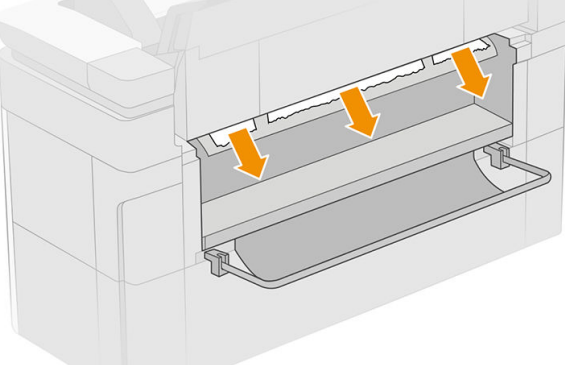

# <span id="page-214-0"></span>Uvíznutí papíru při použití skládací jednotky HP F40

### Uvíznutí papíru ve vstupu skládací jednotky

- 1. Uvolněte skládací jednotku z tiskárny.
- 2. V případě nutnosti uřízněte papír mezi tiskárnou a skládací jednotkou.
- 3. Ze vstupní skládací jednotky vyjměte všechny papíry.

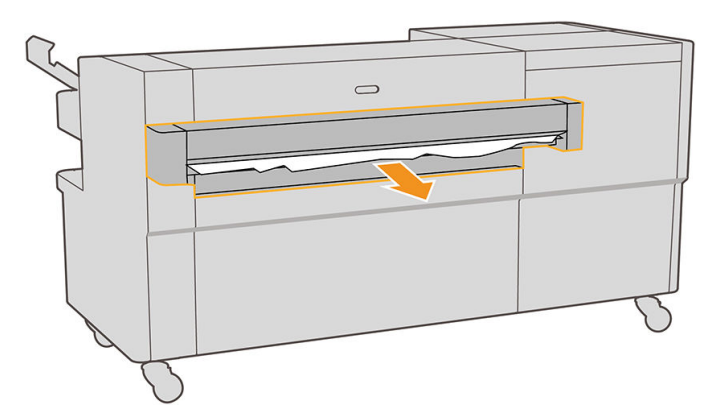

- 4. Otevřete výstupní rozhraní tiskárny a zkontrolujte, zda v něm není papír.
- 5. Zkontrolujte, zda ve skládací jednotce nezůstal žádný papír. Domníváte-li se, že se uvíznutí týká dalších oblastí skládacího zařízení, viz část Uvíznutí papíru na trase jednoduchého skládání na stránce 207 a [Uvíznutí papíru na trase dvojitého skládání na stránce 208.](#page-215-0)
- 6. Znovu zasuňte skládací jednotku do tiskárny. Řiďte se pokyny na předním panelu.
- 7. Tiskárna bude pokračovat v tiskové úloze a automaticky znovu vytiskne všechny ztracené stránky. Měli byste si však zkontrolovat, zda byly vytištěny všechny stránky dané úlohy.

#### Uvíznutí papíru na trase jednoduchého skládání

1. Otevřete kryt pro jednoduché skládání.

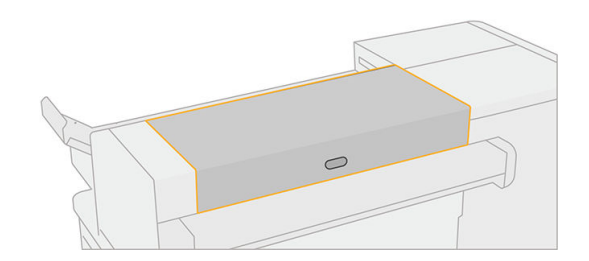

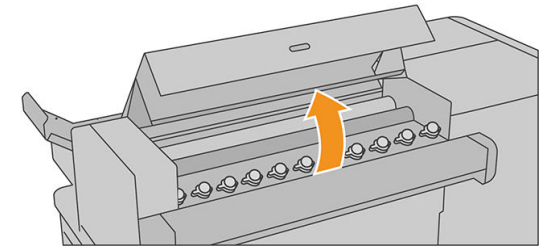

<span id="page-215-0"></span>2. Posunutím válců papír uvolněte.

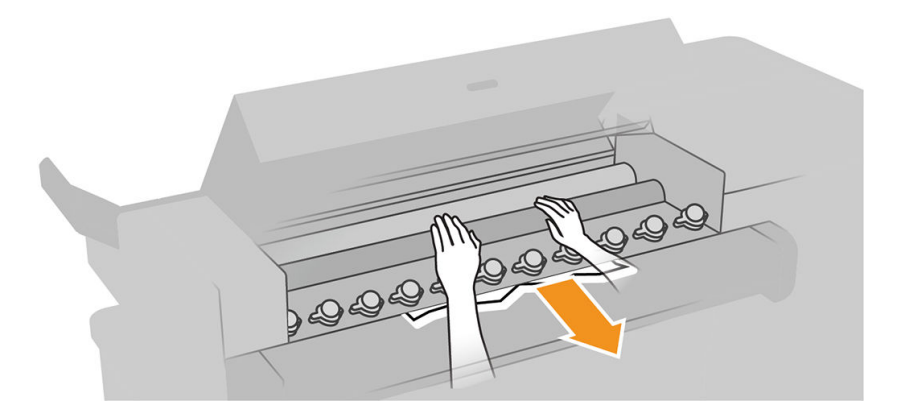

- 3. Vytáhněte papír.
- 4. Zajistěte, aby kovové kuličky zůstaly na místě.
- 5. Zavřete kryt pro jednoduché skládání.
- 6. Zkontrolujte, zda v oblasti ventilátoru na výstupní straně skládací jednotky nezůstal žádný papír.

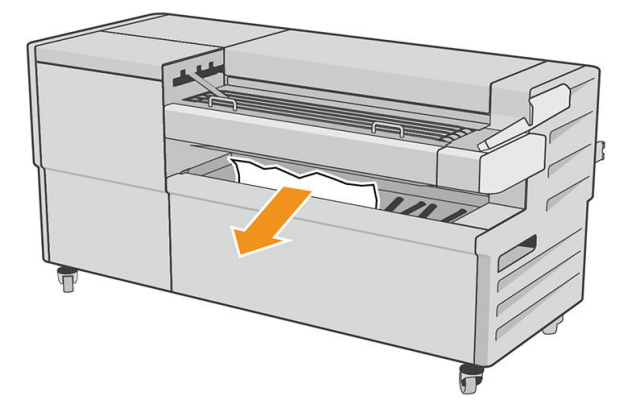

- 7. Vyjměte všechny zbývající kusy papíru.
- 8. Řiďte se pokyny na předním panelu.
- 9. Tiskárna bude pokračovat v tiskové úloze a automaticky znovu vytiskne všechny ztracené stránky. Měli byste si však zkontrolovat, zda byly vytištěny všechny stránky dané úlohy.

### Uvíznutí papíru na trase dvojitého skládání

1. Otevřete kryt pro dvojité skládání.
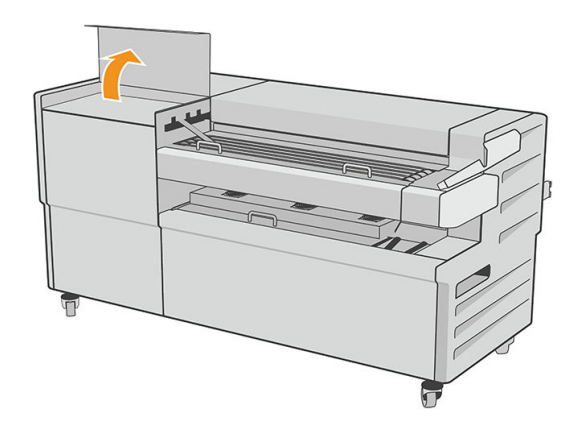

2. Vyjměte papír.

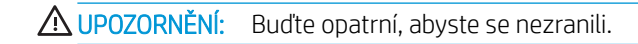

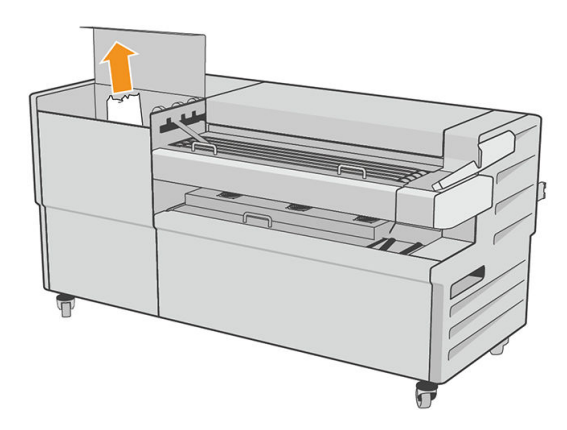

- 3. Zavřete horní kryt pro dvojité skládání.
- 4. Pokud uvíznutí papíru nelze vyřešit, otevřete boční kryt pro dvojité skládání.

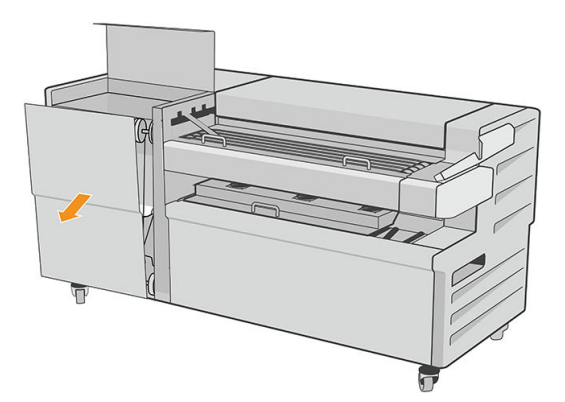

<span id="page-217-0"></span>5. Vyjměte papír.

A UPOZORNĚNÍ: Buďte opatrní, abyste se nezranili.

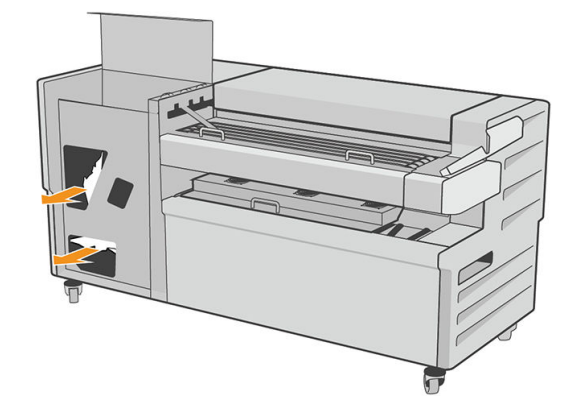

- 6. Zavřete kryt.
- 7. Řiďte se pokyny na předním panelu.
- 8. Tiskárna bude pokračovat v tiskové úloze a automaticky znovu vytiskne všechny ztracené stránky. Měli byste si však zkontrolovat, zda byly vytištěny všechny stránky dané úlohy.

### Řezačka neořezává správně

Ve výchozím nastavení tiskárna automaticky odřezává papír po dokončení zasychání. Pokud je ořezávačka zapnuta, ale neořezává správně, zkontrolujte, zda je kolejnice ořezávačky čistá a bez viditelných překážek.

Pokud je řezačka vypnutá, při použití možnosti **Move and cut** (Posunout a uříznout) se papír pouze posune. Použijte tuto funkci k vysunutí papíru z tiskárny tak, abyste jej mohli snadno uříznout ručně pomocí rovného předmětu nebo nůžek.

### Role je na jádru uvolněná

Roli papíru může být potřeba vyměnit nebo znovu nainstalovat.

Ujistěte se, že používáte správné jádro a v případě potřeby použijte adaptér HP DesignJet 3" Core.

#### Opětovná kalibrace posouvání papíru

Přesné posouvání papíru je důležité pro zachování kvality tisku, protože je to součást řízení správného umístění bodů na papíru. Pokud se papír neposouvá o správnou vzdálenost mezi průchody tiskové hlavy, objeví se na výtisku světlé nebo tmavé pruhy a může se zvýšit zrnitost obrazu.

Tiskárna je zkalibrována ke správnému posouvání všech papírů, které jsou zobrazeny na předním panelu. Když vyberete typ vloženého papíru, tiskárna upraví poměr, podle kterého posouvá při tisku papír. Pokud však nejste spokojeni s výchozí kalibrací papíru, můžete znovu kalibrovat poměr, ve kterém se papír posouvá. V části [Řešení](#page-220-0)  [potíží s kvalitou tisku na stránce 213](#page-220-0) naleznete pokyny pro určení, zda kalibrace posouvání papíru vyřeší problém.

Stav kalibrace posunu aktuálně vloženého papíru můžete kdykoli zkontrolovat na předním panelu klepnutím na ikonu  $\Box$ ,  $\cdots$  a  $\Box$  a potom na možnost Calibration status (Stav kalibrace). Možné stavy jsou tyto:

- DEFAULT (Výchozí): Tento stav se zobrazuje při vkládání papíru, který nebyl kalibrován. Papíry HP v předním panelu byly ve výchozím stavu optimalizovány, a pokud nedochází k problémům s kvalitou vytištěného obrazu, jako jsou například světlé pruhy nebo zrnitost, není doporučeno provádět opětovnou kalibraci posouvání papíru.
- OK: Tento stav označuje, že vložený papír již byl dříve zkalibrován. Přesto může být potřeba zopakovat kalibraci, pokud se objeví problémy s kvalitou tisku (např. pruhování nebo zrnitost) tištěného obrázku.

 $\mathbb{F}$  POZNÁMKA: Vždy když aktualizujete firmware tiskárny, hodnoty kalibrace posouvání papíru budou resetovány na hodnoty od výrobce, viz Aktualizace firmwaru na stránce 178.

#### Postup překalibrování posouvání papíru

 $\triangle$  UPOZORNĚNÍ: Pokud používáte průsvitný papír nebo fólii, přeiděte přímo ke kroku 3 tohoto postupu.

- 1. Na předním panelu klepněte na možnosti **[O]** (Optimalizovat kvalitu), Paper advance calibration (Kalibrace posouvání papíru) a potom na možnost **Continue** (Pokračovat). Tiskárna automaticky zkalibruje posouvání papíru a vytiskne obraz pro kalibraci posouvání papíru.
- 2. Počkejte, až se na předním panelu zobrazí stavová stránka a provede se opakovaný tisk.
- **POZNÁMKA:** Proces překalibrování trvá přibližně tři minuty. Nemějte obavy o obraz pro kalibraci posouvání papíru. V průběhu se veškeré chyby zobrazí na displeji předního panelu.

Pokud jste spokojeni s výtiskem, pokračujte za použití této kalibrace pro zvolený typ papíru. Pokud na výtisku vidíte zlepšení, pokračujte krokem 3. Pokud nejste s překalibrováním spokojeni, vraťte se k výchozí kalibraci – viz [Návrat k výchozí kalibraci na stránce 212.](#page-219-0)

3. Pokud chcete doladit kalibraci nebo používáte průsvitný papír, klepněte na ikonu **[O]** a potom na možnosti Paper advance calibration (Kalibrace posouvání papíru) > Continue (Pokračovat).

<span id="page-219-0"></span>4. Vyberte procentuální hodnotu změny od –100 % do +100 %. Pro opravu světlých pruhů procentuální hodnotu snižte.

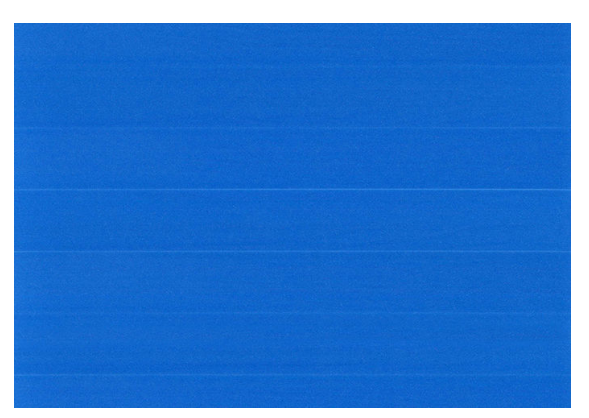

Chcete-li opravit tmavé pruhy, hodnotu zvyšte.

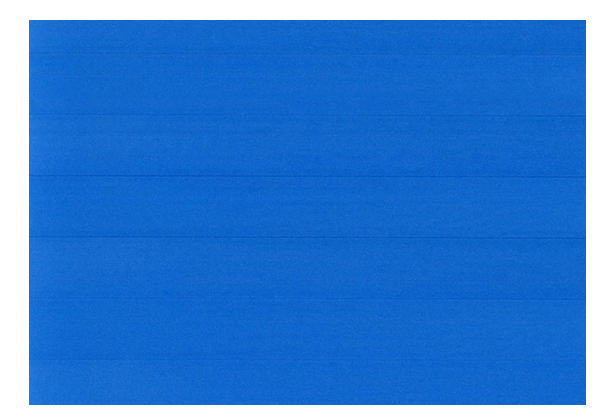

#### Návrat k výchozí kalibraci

Návrat k výchozí kalibraci nastaví všechny opravy provedené kalibrací posouvání obrazu na nulu. K výchozí hodnotě posouvání papíru se můžete vrátit resetováním kalibrace.

- 1. Na předním panelu klepněte na ikony **(O)**, **...** a **de** a potom na možnost Reset calibration (Resetovat kalibraci).
- 2. Počkejte, dokud se na předním panelu nezobrazí informace o úspěšném dokončení operace.

# <span id="page-220-0"></span>18 Řešení potíží s kvalitou tisku

- [Obecné rady](#page-221-0)
- [Horizontální čáry přes obraz \(pruhování\)](#page-221-0)
- [Celý obraz je rozmazaný nebo zrnitý](#page-222-0)
- · [Papír je zvlněný](#page-223-0)
- [Výtisk je odřený nebo poškrabaný](#page-223-0)
- [Inkoustové skvrny na papíře](#page-223-0)
- [Při dotyku se černý inkoust maže](#page-224-0)
- [Okraje objektů jsou stupňovité nebo neostré](#page-224-0)
- [Okraje objektů jsou nad očekávání tmavší](#page-225-0)
- [Vodorovné čáry na konci výtisku na list papíru](#page-225-0)
- [Svislé čáry různých barev](#page-225-0)
- [Bílé tečky na výtisku](#page-225-0)
- [Barvy jsou nepřesné](#page-226-0)
- **[Barvy blednou](#page-226-0)**
- [Obraz není úplný \(oříznutý v dolní části\)](#page-227-0)
- [Obraz je oříznutý](#page-227-0)
- [Některé objekty na vytištěném obrázku chybí](#page-228-0)
- [Čáry jsou příliš silné, příliš tenké nebo chybí](#page-228-0)
- [Čáry jsou stupňovité nebo zoubkované](#page-229-0)
- [Čáry se tisknou dvojitě nebo v nesprávných barvách](#page-229-0)
- [Čáry jsou přerušované](#page-230-0)
- [Čáry jsou rozmazané](#page-230-0)
- [Délka čar je nepřesná](#page-231-0)
- [Tisk diagnostického obrazu](#page-231-0)
- [Pokud potíže přetrvávají](#page-234-0)

# <span id="page-221-0"></span>Obecné rady

Máte-li jakékoli potíže s kvalitou tisku:

- Chcete-li dosahovat nejlepší možné výkonnosti tiskárny, používejte pouze originální náhradní díly a spotřební materiál. Tyto originální výrobky jsou totiž důkladně testovány z hlediska spolehlivosti a výkonnosti a při jejich použití je zaručena bezchybná činnost a nejlepší kvalita tisku. Podrobné informace o doporučených typech papíru najdete v části [Objednávání papíru na stránce 186](#page-193-0).
- Zkontrolujte, zda nastavení typu papíru na předním panelu odpovídá typu papíru zavedenému do tiskárny (viz část [Zdroj papíru na stránce 44\)](#page-51-0). Zároveň zkontrolujte, zda byl použitý typ papíru kalibrován. Zkontrolujte také, zda nastavení typu papíru v softwaru odpovídá typu papíru zavedenému do tiskárny.

**A UPOZORNĚNÍ:** Pokud jste vybrali nesprávný typ papíru, můžete postřehnout špatnou kvalitu tisku a nesprávné barvy a může dokonce dojít k poškození tiskových hlav.

- Zkontrolujte, zda používáte nejvhodnější nastavení kvality tisku pro danou tiskovou úlohu (viz [Tisk](#page-73-0) [na stránce 66\)](#page-73-0). Pravděpodobně uvidíte nižší tiskovou kvalitu, pokud jste posunuli jezdec kvality tisku blíže k označení Rychlost nebo pokud jste nastavili uživatelskou úroveň kvality na hodnotu Fast (Rychlý).
- Zkontrolujte, zda jsou provozní podmínky (teplota, vlhkost) v doporučeném rozsahu. Informace naleznete v části [Parametry prostředí na stránce 246.](#page-253-0)
- Zkontrolujte, zda u inkoustových kazet a tiskových hlav nevypršela doba životnosti: viz část [Údržba](#page-184-0) [inkoustových kazet na stránce 177](#page-184-0).

## Horizontální čáry přes obraz (pruhování)

Přes vytisknutý obraz se objevují vodorovné čáry (viz níže, barva se může lišit):

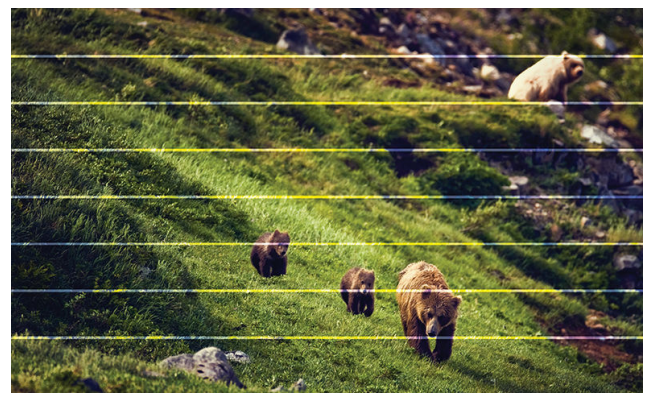

- 1. Zkontrolujte, zda typ papíru, který jste vložili, odpovídá typu papíru vybranému na předním panelu a v softwaru. Informace naleznete v části [Zdroj papíru na stránce 44](#page-51-0).
- 2. Zkontrolujte, zda používáte vhodné nastavení kvality tisku pro danou tiskovou úlohu (viz Tisk [na stránce 66\)](#page-73-0). V některých případech můžete překonat problém s kvalitou tisku pouhým výběrem vyšší kvality tisku. Pokud jste například jezdec kvality tisku nastavili na možnost Speed (Rychlost), zkuste ho nastavit na možnost Quality (Kvalita). Pokud změníte nastavení kvality tisku, můžete znovu vytisknout úlohu, pokud je problém vyřešen.
- 3. Vytiskněte tisk diagnostického obrazu a postupujte podle pokynů v [Tisk diagnostického obrazu](#page-231-0)  [na stránce 224,](#page-231-0) včetně čištění tiskových hlav, pokud je doporučeno.
- 4. Pokud tiskové hlavy fungují správně, klepněte na předním panelu na ikonu  $\Box$  a potom na možnosti Paper advance calibration (Kalibrace posouvání papíru) a Continue (Pokračovat). Vyberte zdroj papíru. Informace naleznete v části [Opětovná kalibrace posouvání papíru na stránce 210](#page-217-0).

Pokud problém přetrvává navzdory všem předchozím akcím, kontaktujte zástupce zákaznického servisu a požádejte ho o pomoc.

# <span id="page-222-0"></span>Celý obraz je rozmazaný nebo zrnitý

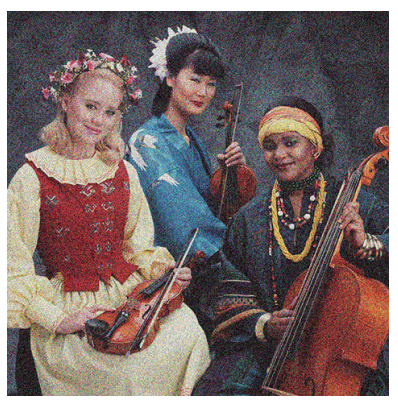

- 1. Zkontrolujte, zda typ papíru, který jste vložili, odpovídá typu papíru vybranému na předním panelu a v softwaru. Informace naleznete v části [Zdroj papíru na stránce 44](#page-51-0).
- 2. Zkontrolujte, zda tisknete na správnou stranu papíru.
- 3. Zkontrolujte, zda používáte správné nastavení kvality tisku (viz [Tisk na stránce 66](#page-73-0)). V některých případech můžete překonat problém s kvalitou tisku pouhým výběrem vyšší kvality tisku. Pokud jste například jezdec kvality tisku nastavili na možnost Speed (Rychlost), zkuste ho nastavit na možnost Quality (Kvalita). Pokud změníte nastavení kvality tisku, můžete znovu vytisknout úlohu, pokud je problém vyřešen.
- 4. Zarovnejte tiskové hlavy. Informace naleznete v části [Zarovnání tiskové hlavy na stránce 230](#page-237-0). Po zarovnání můžete znovu vytisknout úlohu a ověřit, zda byl problém vyřešen.
- 5. Na předním panelu klepněte na ikonu  $\boxed{\circ}$  a poté na možnost Paper advance calibration (Kalibrace posouvání papíru). Vyberte zdroj papíru. Informace naleznete v části Opětovná kalibrace posouvání papíru [na stránce 210.](#page-217-0)

Pokud problém přetrvává navzdory všem předchozím akcím, kontaktujte zástupce zákaznického servisu a požádejte ho o pomoc.

### <span id="page-223-0"></span>Papír je zvlněný

Pokud papír při vysouvání z tiskárny neleží rovně, ale je zvlněný, patrně postřehnete vady na vytisknutém obrázku (například svislé pruhy). To může nastat, když používáte tenký papír a nanese se na něj příliš mnoho inkoustu.

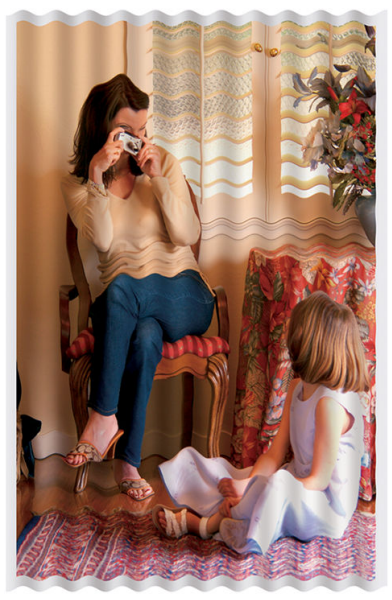

- 1. Zkontrolujte, zda typ papíru, který jste vložili, odpovídá typu papíru vybranému na předním panelu a v softwaru. Informace naleznete v části [Zdroj papíru na stránce 44](#page-51-0).
- 2. Zkuste použít silnější typ papíru, například silný křídový papír HP nebo velmi silný matný papír HP Plus.
- 3. Vyberte typ papíru, který je o něco tenčí než vložený papír. Díky tomu bude tiskárna spotřebovávat méně inkoustu. Zde jsou uvedeny příklady typů papíru od nejtenčích k silnějším: běžný papír, křídový papír, těžký křídový papír, velmi těžký matný papír.

### Výtisk je odřený nebo poškrabaný

Černý inkoustový pigment můžete odřít nebo poškrábat, pokud se ho dotknete prstem, perem nebo jiným předmětem. Je to obzvláště patrné na křídovém papíru.

Lesklý papír může být extrémně citlivý na koš nebo na cokoli jiného, s čím se po tisku dostane do kontaktu, v závislosti na použitém množství inkoustu a provozních podmínkách v době tisku.

Riziko oděrek a škrábanců lze snížit tímto způsobem:

- Manipulujte s výtisky opatrně.
- Vyvarujte se skládání výtisku na sebe.

### Inkoustové skvrny na papíře

Tyto potíže mohou nastat z několika různých důvodů.

#### Vodorovné šmouhy na přední straně křídového papíru

Pokud se na běžný nebo křídový papír nanese velké množství inkoustu, papír tento inkoust rychle absorbuje a roztáhne se. Při pohybu tiskových hlav nad papírem se tiskové hlavy mohou dostat do kontaktu s papírem a inkoust rozmazávat. Problém se běžně vyskytuje pouze u volných listů papíru (ne u role papíru).

<span id="page-224-0"></span>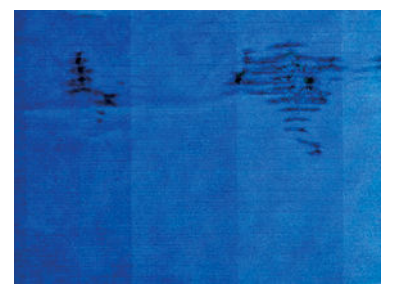

Pokud zaznamenáte takovéto potíže, ihned zrušte tiskovou úlohu. Klepněte na a a úlohu zrušte také v aplikaci v počítači. Rozpitý papír může poškodit tiskové hlavy.

Chcete-li předejít těmto potížím, postupujte podle následujících doporučení:

- 1. Zkontrolujte, zda typ papíru, který jste vložili, odpovídá typu papíru vybranému na předním panelu a v softwaru. Informace naleznete v části [Zdroj papíru na stránce 44](#page-51-0).
- 2. Používejte doporučené typy papíru (viz [Objednávání papíru na stránce 186](#page-193-0)) a správná nastavení tisku.
- 3. Pokud používáte listy papíru, zkuste listy otočit o 90 stupňů. Orientace vláken papíru může ovlivnit kvalitu tisku.
- 4. Zkuste použít silnější typ papíru, například silný křídový papír HP nebo velmi silný matný papír HP Plus.
- 5. Vyberte typ papíru, který je o něco tenčí než vložený papír. Díky tomu bude tiskárna používat méně inkoustu. Zde jsou uvedeny příklady typů papíru od nejtenčích k silnějším: běžný papír, křídový papír, těžký křídový papír, velmi těžký matný papír.
- 6. Zkuste zvětšit okraje umístěním obrazu do středu stránky pomocí softwarové aplikace.

#### Inkoustové skvrny na zadní straně papíru

Očistěte desku jemným hadříkem. Každé žebro očistěte samostatně, aniž se dotknete pěny mezi žebry.

### Při dotyku se černý inkoust maže

Příčinou potíže může být tisk černým matným inkoustem na lesklý papír. Tiskárna černý matný inkoust nepoužije, pokud nebude na papíru uchován. Chcete-li zajistit, aby tiskárna černý matný inkoust nepoužívala, vyberte v kategorii Fotografický papír jakýkoli typ papíru.

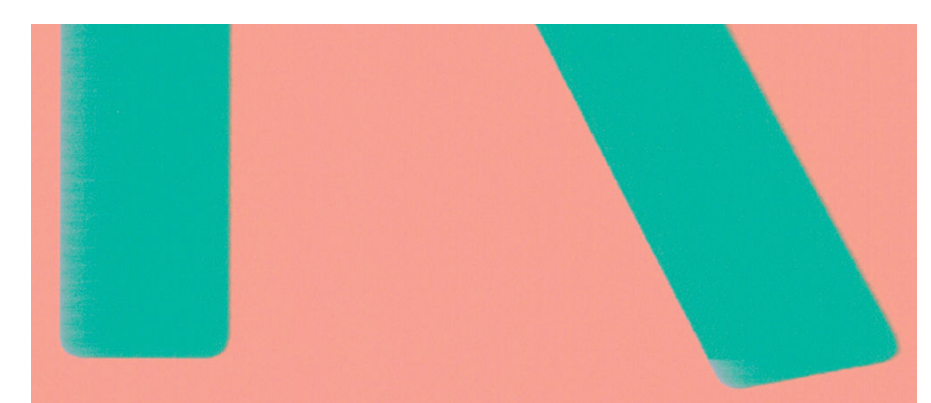

### Okraje objektů jsou stupňovité nebo neostré

- 1. Pokud jsou obrysy objektů nebo čáry nevýrazné nebo světlejší a již jste v dialogovém okně pro tisk nastavili jezdec nastavení kvality na hodnotu Quality (Kvalita), vyberte možnosti uživatelské kvality tisku a zkuste nastavit úroveň kvality na hodnotu Normal (Normální). Informace naleznete v části [Tisk na stránce 66.](#page-73-0)
- 2. Problém může souviset s orientaci. Zkuste obraz otočit: můžete zjistit, že výsledek bude lepší.

# <span id="page-225-0"></span>Okraje objektů jsou nad očekávání tmavší

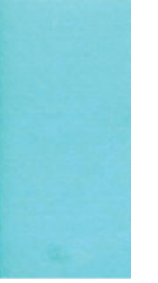

- 1. Pokud se obrysy objektů jeví tmavší, než jste očekávali, a již jste v dialogovém okně ovladače nastavili jezdec nastavení kvality na hodnotu Quality (Kvalita), vyberte uživatelské možnosti kvality tisku a zkuste nastavit úroveň kvality na hodnotu Normal (Normální). Informace naleznete v části [Tisk na stránce 66.](#page-73-0)
- 2. Problém může souviset s orientaci. Zkuste obraz otočit: můžete zjistit, že výsledek bude lepší.

## Vodorovné čáry na konci výtisku na list papíru

Tento typ vady ovlivňuje pouze konec tisku do vzdálenosti přibližně 30 mm od dolní hrany papíru. Na výtisku se mohou objevit tenké vodorovné čáry po celé šíři.

Chcete-li předejít těmto potížím:

- 1. Zvažte použití větších okrajů okolo obrazu.
- 2. Vytiskněte Diagnostický tisk. Informace naleznete v části [Tisk diagnostického obrazu na stránce 224.](#page-231-0)
- 3. Zvažte možnost tisku na nekonečný papír.

### Svislé čáry různých barev

Pokud jsou na výtisku svislé pruhy různých barev:

- 1. Zkuste použít silnější papír, zvolte jeden z doporučených typů papíru, například silný křídový papír HP nebo velmi silný papír HP. Informace naleznete v části [Objednávání papíru na stránce 186.](#page-193-0)
- 2. Zkuste použít vyšší nastavení kvality tisku (viz [Tisk na stránce 66\)](#page-73-0). Pokud jste například jezdec kvality tisku nastavili na možnost Speed (Rychlost), zkuste ho nastavit na možnost Quality (Kvalita).

#### Bílé tečky na výtisku

Můžete postřehnout bílá místa na výtisku. To je pravděpodobně způsobeno vlákny papíru, prachem nebo uvolňováním pokřídování. Chcete-li předejít těmto potížím:

- 1. Pokuste se před tiskem papír ručně očistit kartáčkem, abyste odstranili uvolněná vlákna nebo částečky.
- 2. Kryt tiskárny mějte vždy zavřený a vyhněte se činnostem, které mohou zanést prach do tiskárny, jako je manipulace s médiem nebo jeho ořezávání v blízkosti krytu tiskárny.
- 3. Role a listy papíru chraňte skladováním v sáčcích nebo krabicích.

### <span id="page-226-0"></span>Barvy jsou nepřesné

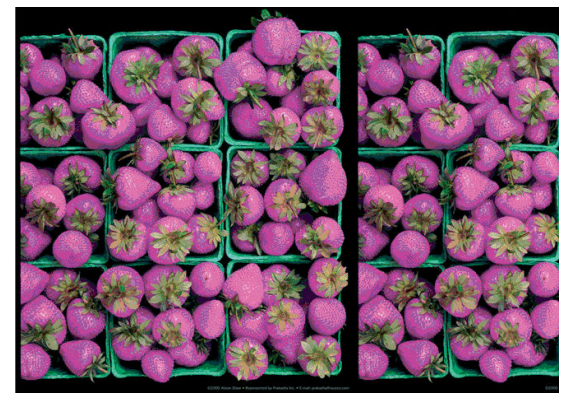

Pokud barvy na výtisku neodpovídají očekávání, postupujte takto:

- 1. Zkontrolujte, zda typ papíru, který jste vložili, odpovídá typu papíru vybranému na předním panelu a v softwaru. Informace naleznete v části [Zdroj papíru na stránce 44](#page-51-0).
- 2. Klepněte na ikony **Q, objekty**, potom na možnost **Calibration Status** (Stav kalibrace) a zkontrolujte stav kalibrace barev. Pokud je zobrazen stav PENDING (Čeká na kalibraci) nebo OBSOLETE (Zastaralé), měli byste provést kalibraci barev: viz část [Kalibrace barev na stránce 134](#page-141-0). Pokud jste provedli jakékoli změny, můžete znovu vytisknout úlohu a ověřit, zda byl problém vyřešen.
- 3. Zkontrolujte, zda tisknete na správnou stranu papíru.
- 4. Zkontrolujte, zda používáte správné nastavení kvality tisku (viz [Tisk na stránce 66](#page-73-0)). Pokud jste vybrali možnost Speed (Rychlost) nebo Fast (Rychle), může se stát, že na výtisku nebudou nejpřesnější barvy. Pokud změníte nastavení kvality tisku, můžete znovu vytisknout úlohu, pokud je problém vyřešen.
- 5. Pokud používáte Řízení barev aplikací, zkontrolujte, zda použitý barevný profil odpovídá vybranému typu papíru a nastavení kvality tisku. Pokud si nejste jisti, jaké nastavení barev použít, řiďte se pokyny v části [Řízení barev na stránce 133](#page-140-0).
- 6. Pokud se při tisku ve stupních šedi nachází v šedých stínech barva, klikněte v ovladači na možnost Color (Barva) > Grayscale (Ve stupních šedi).
- 7. Pokud je problém tvořen barevnými rozdíly mezi výtiskem a vaším monitorem, zkuste zkalibrovat váš monitor. Nyní můžete znovu vytisknout úlohu a ověřit, zda byl problém vyřešen.
- 8. Vytiskněte Diagnostický tisk. Informace naleznete v části [Tisk diagnostického obrazu na stránce 224.](#page-231-0)

Pokud problém přetrvává navzdory všem předchozím akcím, kontaktujte zástupce zákaznického servisu a požádejte ho o pomoc.

#### Barvy blednou

Pokud tisknete na rychleschnoucí fotografický papír, výtisky budou rychle blednout. Pokud se chystáte výtisky zobrazovat déle než dva týdny, doporučujeme prodloužit jejich životnost laminací.

Tisky na křídovém papíru, který může bobtnat, například univerzální lesklý fotografický papír HP nebo univerzální saténový fotografický papír HP, vyblednou mnohem pomaleji.

Laminace můžete prodloužit životnost tisku na všech typech papíru, závisí na typu laminace. Další informace poskytne dodavatel laminátu.

# <span id="page-227-0"></span>Obraz není úplný (oříznutý v dolní části)

- Neklepli jste na ikonu **X** před přijetím všech dat do tiskárny? Pokud ano, ukončili jste přenos dat a budete muset vytisknout celou stránku znovu.
- · Čas v nastavení I/O timeout (Časový limit pro vstup/výstup) může být příliš krátký. Toto nastavení určuje, jak dlouho tiskárna čeká na další data z počítače, než dospěje k závěru, že je úloha dokončena. Pomocí předního panelu zvyšte hodnotu nastavení I/O timeout (Časový limit pro vstup/výstup) na delší dobu a poté tisk znovu odešlete. Klepněte na ikonu (O) a potom na možnosti Connectivity (Připojení) > Network (Síť) > I/O timeout (Časový limit pro vstup a výstup).
- Mohly nastat potíže s komunikací mezi počítačem a tiskárnou. Zkontrolujte kabel USB nebo síťový kabel.
- Zkontrolujte, zda je nastavení v softwaru správné pro aktuální formát stránky (například tisk podél delší osy).
- Pokud používáte síťový software, zkontrolujte, zda nevypršela doba jeho platnosti.

### Obraz je oříznutý

Oříznutí běžně indikují rozpor mezi oblastí pro tisk na zavedeném papíru a oblastí pro tisk, jak je chápána v softwaru. Tento druh problémů může být často rozpoznán před tiskem při zobrazení náhledu (viz [Náhled tisku](#page-83-0)  [na stránce 76\)](#page-83-0).

Zkontrolujte, zda aktuální oblast pro tisk vyhovuje zavedenému formátu papíru.

oblast pro tisk = formát papíru – okraje

- Zkontrolujte, co se v softwaru chápe jako oblast pro tisk (může být označena jako "oblast tisku" nebo "zobrazitelná oblast"). Některé aplikace například předpokládají, že standardní oblasti pro tisk jsou větší než ty, které jsou použity v této tiskárně.
- Pokud jste definovali vlastní formát papíru s velmi úzkými okraji, tiskárna může vnutit své vlastní minimální okraje a tím obraz mírně ořízne. Možná bude třeba použít větší formát papíru.
- Pokud obrázek obsahuje vlastní okraje, můžete ho úspěšně vytisknout za použití nastavení Clip Contents by Margins (Oříznout obsah pomocí okrajů). Viz [Možnost výběru okrajů na stránce 74.](#page-81-0)
- Pokud se pokoušíte tisknout velmi rozsáhlý obrázek na roli papíru, zkontrolujte, zda je software schopen tisknout obrázek této velikosti.
- Pokud se pokusíte vytisknout větší obrázek, než může software zpracovat, může být dolní část obrázku oříznuta. Chcete-li vytisknout celý obrázek, vyzkoušejte tato doporučení:
	- Uložte soubor v jiném formátu (například TIFF nebo EPS) a otevřete ho v jiné aplikaci.
	- K vytištění souboru použijte program RIP.
- Může se stát, že při použití formátu papíru, který není dostatečně široký, budete požádáni o otočení stránky z orientace na výšku do orientace na šířku.
- V případě nutnosti zmenšete velikost obrazu nebo dokumentu v použité aplikaci tak, aby se vešel do tiskové oblasti.

# <span id="page-228-0"></span>Některé objekty na vytištěném obrázku chybí

Pro vytisknutí tiskové úlohy ve vysoké kvalitě nebo ve velkém formátu může být potřeba velké množství dat a při určitých procesech mohou nastat okolnosti, které vedou ke ztrátě určitých objektů na výstupu. Chcete-li tomuto problému předejít, postupujte podle následujících doporučení:

- Vyberte menší velikost stránky a změňte velikost na požadovanou koncovou velikost stránky pomocí ovladače nebo předního panelu.
- Uložte soubor v jiném formátu (například TIFF nebo EPS) a otevřete ho v jiné aplikaci.
- K vytištění souboru použijte program HP Click.
- K vytištění souboru použijte program RIP.
- Zkuste tisk z jednotky USB flash.
- Snižte rozlišení rastrového obrazu v aplikaci.
- Zvolte nižší kvalitu tisku, abyste snížili rozlišení tištěného obrázku.

**POZNÁMKA:** Pokud pracujete v systému Mac OS X, ne všechny tyto možnosti jsou dostupné.

Tyto možnosti jsou navrženy pro potřeby řešení potíží a mohou výrazně ovlivnit výslednou kvalitu výstupu nebo čas potřebný k vygenerování tiskového výstupu. Proto je vhodné je zrušit, pokud neslouží k vyřešení problému.

# Čáry jsou příliš silné, příliš tenké nebo chybí

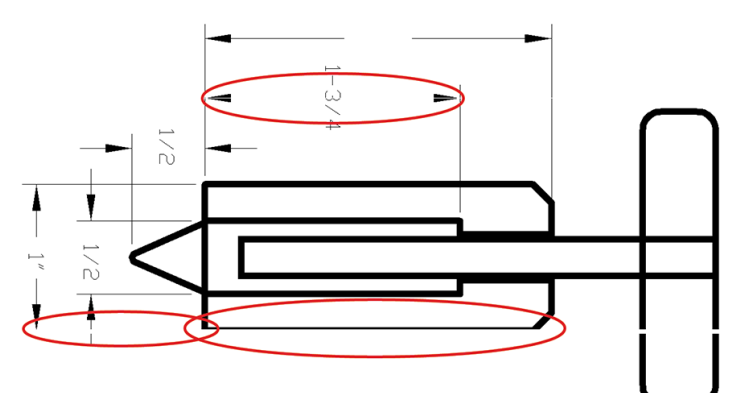

- 1. Zkontrolujte, zda typ papíru, který jste vložili, odpovídá typu papíru vybranému na předním panelu a v softwaru. Informace naleznete v části [Zdroj papíru na stránce 44](#page-51-0).
- 2. Zkontrolujte, zda používáte vhodné nastavení kvality tisku pro danou tiskovou úlohu (viz Tisk [na stránce 66\)](#page-73-0). V dialogovém okně ovladače vyberte vlastní možnosti kvality tisku a zkuste zapnout možnost Maximum detail (Maximální detail). V této chvíli můžete znovu vytisknout úlohu, protože se problém možná vyřešil.
- 3. Pokud je rozlišení obrazu větší než rozlišení tisku, můžete postřehnout snížení kvality čar.
- 4. Pokud jsou čáry příliš tenké nebo chybí, spusťte diagnostický tisk. Informace naleznete v části [Tisk](#page-231-0) [diagnostického obrazu na stránce 224](#page-231-0).
- 5. Pokud problém přetrvává, na předním panelu klepněte na ikonu  $\Box$  a potom na možnost Printhead alignment (Nastavení tiskových hlav) pro nastavení tiskových hlav. Informace naleznete v části [Zarovnání](#page-237-0)

<span id="page-229-0"></span>[tiskové hlavy na stránce 230.](#page-237-0) Po zarovnání můžete znovu vytisknout úlohu a ověřit, zda byl problém vyřešen.

6. Na předním panelu klepněte na ikonu  $\bullet$  a proveďte kalibraci posouvání papíru: viz část Opětovná [kalibrace posouvání papíru na stránce 210.](#page-217-0)

Pokud problém přetrvává navzdory všem předchozím akcím, kontaktujte zástupce zákaznického servisu a požádejte ho o pomoc.

# Čáry jsou stupňovité nebo zoubkované

Pokud jsou čáry v tisknutém obrázku stupňovité nebo zoubkované:

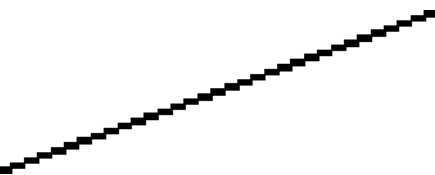

- 1. Problém může být v samotném obrázku. Pokuste se obrázek vylepšit v aplikaci, kterou používáte pro jeho úpravy.
- 2. Zkontrolujte, zda používáte správné nastavení kvality tisku. Informace naleznete v části [Tisk na stránce 66](#page-73-0).
- 3. V dialogovém okně ovladače vyberte vlastní možnosti kvality tisku a zapněte možnost Maximum detail (Maximální detail).

### Čáry se tisknou dvojitě nebo v nesprávných barvách

Tyto potíže mohou mít několik různých příznaků:

Barevné čáry jsou tisknuty dvojitě a v různých barvách.

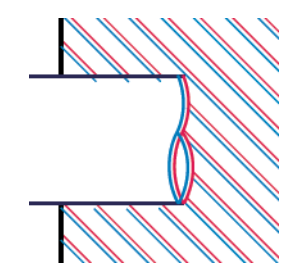

Okraje barevných obdélníků mají nesprávnou barvu.

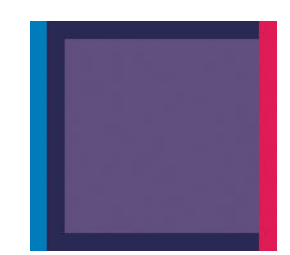

Odstranění tohoto druhu potíží:

- 1. Znovu usaďte tiskové hlavy jejich vyjmutím a opětovným nainstalováním do tiskárny. Informace naleznete v částech [Vyjmutí tiskové hlavy na stránce 169](#page-176-0) a [Zasunutí tiskové hlavy na stránce 172.](#page-179-0)
- 2. Zarovnejte tiskové hlavy. Informace naleznete v části [Zarovnání tiskové hlavy na stránce 230](#page-237-0).

# <span id="page-230-0"></span>Čáry jsou přerušované

Čáry jsou přerušené následujícím způsobem:

- 1. Zkontrolujte, zda používáte správné nastavení kvality tisku. Informace naleznete v části [Tisk na stránce 66](#page-73-0).
- 2. Znovu usaďte tiskové hlavy jejich vyjmutím a opětovným nainstalováním do tiskárny. Informace naleznete v částech [Vyjmutí tiskové hlavy na stránce 169](#page-176-0) a [Zasunutí tiskové hlavy na stránce 172.](#page-179-0)
- 3. Nastavte tiskové hlavy pomocí papíru, u kterého se problém projevil. Informace naleznete v části Zarovnání [tiskové hlavy na stránce 230.](#page-237-0)

## Čáry jsou rozmazané

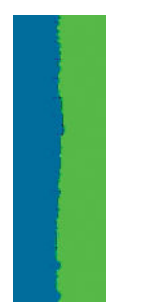

Vlhkost může způsobit, že se inkoust na papíru rozpíjí a že jsou čáry rozmazané a neostré. Zkuste postupovat takto:

- 1. Zkontrolujte, zda jsou splněny provozní podmínky (teplota, vlhkost) pro vysoce kvalitní tisk. Informace naleznete v části [Parametry prostředí na stránce 246](#page-253-0).
- 2. Zkontrolujte, zda nastavení typu papíru na předním panelu odpovídá typu papíru použitému v tiskárně. Informace naleznete v části [Zdroj papíru na stránce 44.](#page-51-0)
- 3. Vyberte vlastní možnosti kvality tisku a poté vyberte možnost Best (Nejlepší) a Maximum detail (Maximální detail) (je-li k dispozici). Informace naleznete v části [Tisk ve vysoké kvalitě na stránce 77](#page-84-0).
- 4. Zkuste použít silnější typ papíru, například silný křídový papír HP nebo velmi silný matný papír HP Plus.
- 5. Vyberte typ papíru, který je o něco tenčí než vložený papír. Díky tomu bude tiskárna používat méně inkoustu. Zde jsou uvedeny příklady typů papíru od nejtenčích k silnějším: běžný papír, křídový papír, těžký křídový papír, velmi těžký matný papír.
- 6. Pokud používáte lesklý papír, zkuste použít jiný typ lesklého papíru.
- 7. Zarovnejte tiskové hlavy. Informace naleznete v části [Zarovnání tiskové hlavy na stránce 230](#page-237-0).

# <span id="page-231-0"></span>Délka čar je nepřesná

Pokud jste změřili délky vytištěných čar a zjistili jste, že nejsou dostatečně přesné pro vaše účely, můžete zkusit některým z následujících způsobů přesnost délky čar zvýšit:

1. Tiskněte na matnou fólii HP, pro kterou je stanovena přesnost délky čar vaší tiskárny. Informace naleznete v části [Funkční technické údaje na stránce 243](#page-250-0).

Polyesterový film je rozměrově desetkrát stabilnější než papír. Používání fólie, která je tenčí nebo silnější než matná fólie HP, sníží přesnost délky čar.

- 2. Nastavte jezdec kvality tisku na hodnotu Quality (Kvalita).
- 3. Udržujte v místnosti stálou teplotu mezi 10 a 30° C.
- 4. Vložte roli nebo film a před tiskem pět minut vyčkejte.
- 5. Pokud stále nejste spokojeni, pokuste se znovu kalibrovat posouvání papíru. Informace naleznete v části [Opětovná kalibrace posouvání papíru na stránce 210](#page-217-0).

### Tisk diagnostického obrazu

Diagnostický tisk obsahuje vzory navržené pro zvýraznění potíží se spolehlivostí tiskové hlavy. Lze tak zkontrolovat výkonnost tiskových hlav, které jsou v danou chvíli nainstalovány v tiskárně, a zjistit, zda některá z tiskových hlav není ucpaná nebo nevykazuje jiné potíže.

Tisk diagnostického obrazu:

- 1. Použijte stejný typ papíru, jaký jste používali, když došlo k potížím.
- 2. Zkontrolujte, zda je vybraný typ papíru stejný jako typ papíru vloženého do tiskárny. Informace naleznete v části [Zdroj papíru na stránce 44.](#page-51-0)
- 3. Na předním panelu tiskárny klepněte na ikonu **a v horní části okna na možnost Print diagnostics plot** (Tisk diagnostické stránky).

Diagnostický tisk trvá přibližně dvě minuty.

Tisk je rozdělen do dvou částí. V obou se testuje výkonnost tiskové hlavy.

- Část 1 (horní) sestává z jednobarevných obdélníků, jeden pro každou tiskovou hlavu. Tato část reprezentuje kvalitu tisku, kterou získáte od jednotlivých barev.
- Část 2 (dolní) sestává z malých čárek, jedna pro každou trysku v každé tiskové hlavě. Tato část doplňuje první část a jejím účelem je přesněji specifikovat, kolik vadných trysek každá hlava má.

Důkladně si výtisk prohlédněte. Názvy barev se zobrazí nad obdélníky a uprostřed vzorů z čárek.

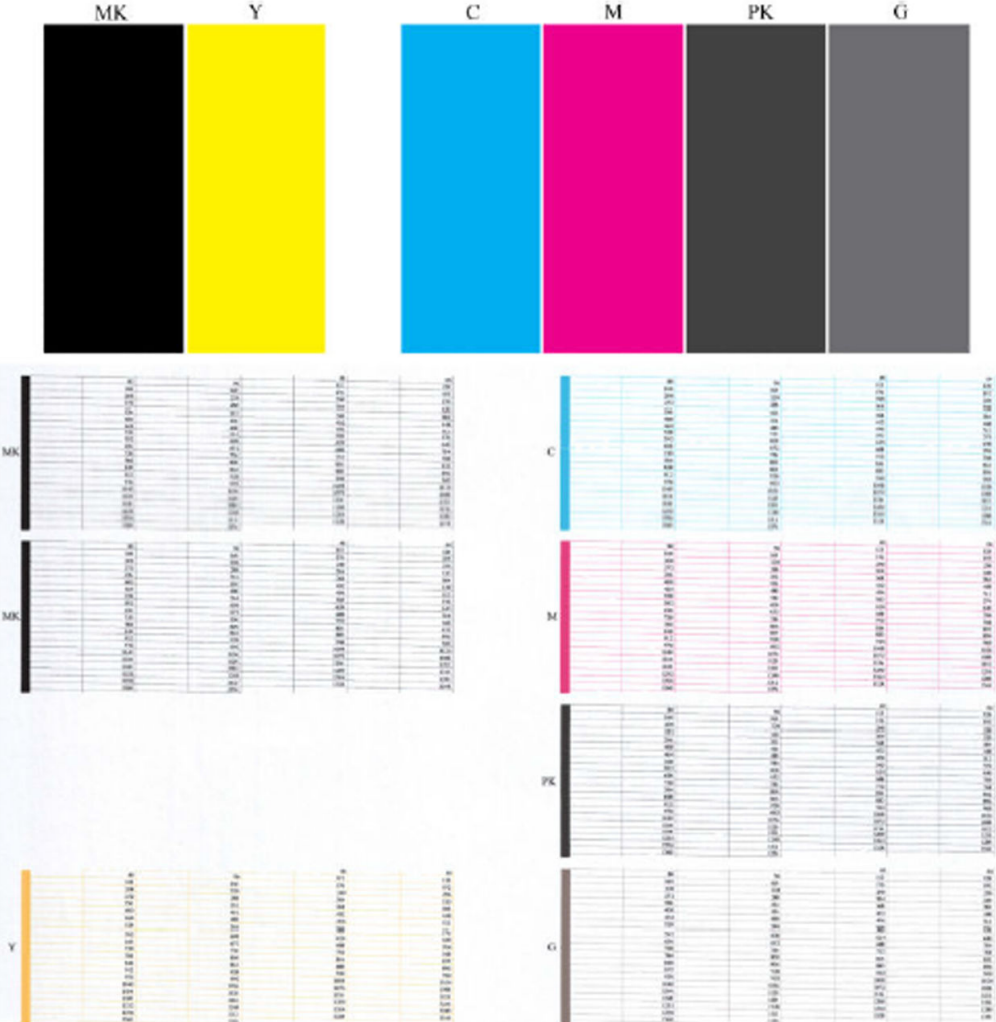

Nejprve se podívejte na horní část výtisku (část 1). Každý barevný obdélník by měl být rovnoměrně zbarvený bez vodorovných pruhů.

Poté se podívejte na dolní část výtisku (část 2). Pro každý jednotlivě zbarvený vzor zkontrolujte, zda je vykreslena většina čar.

Pokud vidíte v části 1 vodorovné čáry a také chybějící čáry v části 2 stejné barvy, tisková hlava rozhodně potřebuje vyčistit. Pokud však obdélníky vypadají souvisle, nemusíte se několika málo chybějícími čarami v části 2 znepokojovat, je to přijatelné, protože tiskárna dokáže menší počet ucpaných trysek kompenzovat.

Zde je příklad šedé tiskové hlavy v dobrém stavu:

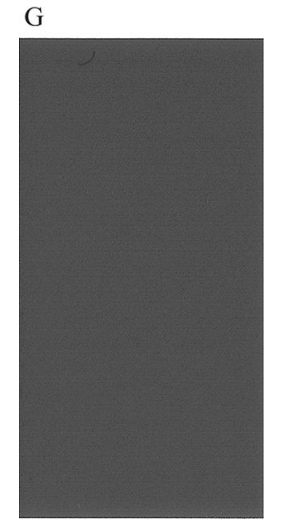

A zde je příklad stejné tiskové hlavy ve špatném stavu:

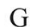

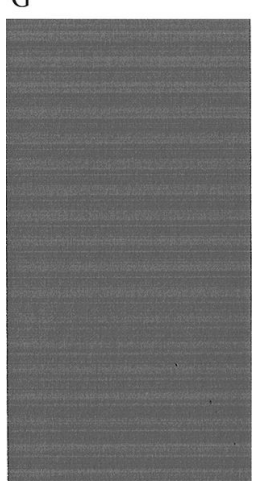

#### Postup nápravy

- 1. Vyčistěte vadné tiskové hlavy (viz [Čištění tiskové hlavy na stránce 230\)](#page-237-0). Poté znovu vytiskněte Diagnostický tisk a zkontrolujte, zda je problém vyřešen.
- 2. Pokud problém přetrvává, vyčistěte tiskové hlavy znovu a znovu vytiskněte Diagnostický tisk, abyste zkontrolovali, zda se problém vyřeší.
- 3. Pokud problém stále přetrvává, zkuste vyčistit tiskové hlavy ručně (viz část [Čištění tiskové hlavy](#page-237-0) [na stránce 230\)](#page-237-0). Můžete také zkusit znovu vytisknout aktuální tiskovou úlohu, je možné, že nyní se již vytiskne uspokojivě.
- 4. Pokud problém stále přetrvává, všechny trvale vadné tiskové hlavy vyměňte (viz Správa inkoustových kazet [a tiskových hlav na stránce 165\)](#page-172-0) nebo kontaktujte podporu společnosti HP (viz Kontaktujte podporu [společnosti HP na stránce 240\)](#page-247-0).

# <span id="page-234-0"></span>Pokud potíže přetrvávají

Pokud i po uplatnění rad v této kapitole stále dochází k problémům s kvalitou tisku, zde je několik dalších doporučení:

- Zkuste použít vyšší kvalitu tisku. Informace naleznete v části [Tisk na stránce 66](#page-73-0).
- Zkontrolujte, jaký ovladač pro tisk používáte. Pokud se nejedná o ovladač od společnosti HP, konzultujte problém s dodavatelem ovladače. Můžete také zkusit použít správný ovladač HP, pokud je to možné. Nejnovější ovladače HP lze stáhnout ze stránky [http://www.hp.com/go/DesignJetXL3600/drivers.](http://www.hp.com/go/DesignJetXL3600/drivers)
- Pokud používáte software RIP od jiného dodavatele než od společnosti HP, může být nastavení tohoto softwaru nesprávné. Přečtěte si dokumentaci dodanou se softwarem RIP.
- Zkontrolujte, zda je firmware tiskárny aktuální. Informace naleznete v části Aktualizace firmwaru [na stránce 178.](#page-185-0)
- Zkontrolujte, zda jste provedli v použité aplikaci správné nastavení.

# 19 Řešení problémů s inkoustovými kazetami a tiskovými hlavami

- [Nelze vložit inkoustovou kazetu](#page-236-0)
- [Zprávy o stavu inkoustových kazet](#page-236-0)
- [Tiskovou hlavu nelze vložit](#page-236-0)
- [Na displeji předního panelu je zobrazeno doporučení k opětovnému usazení nebo výměně tiskové hlavy](#page-236-0)
- [Čištění tiskové hlavy](#page-237-0)
- [Zarovnání tiskové hlavy](#page-237-0)
- [Zprávy o stavu tiskové hlavy](#page-238-0)

# <span id="page-236-0"></span>Nelze vložit inkoustovou kazetu

- 1. Zkontrolujte, zda máte správný typ kazety (číslo modelu).
- 2. Zkontrolujte, zda barevný štítek na kazetě má stejnou barvu jako štítek na patici.
- 3. Zkontrolujte, zda je kazeta správně vložena, písmenem nebo písmeny na štítku kazety v čitelné orientaci.

**AUPOZORNĚNÍ:** Patice inkoustových kazet nikdy uvnitř nečistěte.

# Zprávy o stavu inkoustových kazet

Zde jsou uvedeny možné zprávy o stavu inkoustové kazety:

- OK: Kazeta pracuje správně bez jakýchkoliv známých potíží.
- Missing (Chybí): Není vložena žádná kazeta nebo kazeta není správně připojena k tiskárně.
- Low (Málo inkoustu): Úroveň inkoustu je nízká.
- Very Low (Velmi málo inkoustu): Hladina inkoustu je velmi nízká.
- Empty (Prázdná): Kazeta je prázdná.
- Reseat (Usadit znovu): Doporučuje se kazetu vyjmout a vložit ji znovu.
- Replace (Vyměnit): Doporučuje se vyměnit kazetu za novou.
- Expired (Skončila životnost): Životnost kazety již skončila.
- Incorrect (Nesprávná): Kazeta není s touto tiskárnou kompatibilní. Zpráva obsahuje seznam kompatibilních kazet.
- Non-HP (Jiný výrobce než HP): Kazeta je použitá, doplňovaná nebo padělaná.

#### Tiskovou hlavu nelze vložit

- 1. Zkontrolujte, zda máte správný typ tiskové hlavy (číslo modelu).
- 2. Zkontrolujte, zda je tisková hlava správně orientována.
- 3. Zkontrolujte, zda jste správně zavřeli kryt tiskové hlavy a zajistili ho západkou, viz Zasunutí tiskové hlavy [na stránce 172.](#page-179-0)

#### Na displeji předního panelu je zobrazeno doporučení k opětovnému usazení nebo výměně tiskové hlavy

1. Vyjměte tiskovou hlavu, viz [Vyjmutí tiskové hlavy na stránce 169.](#page-176-0)

- <span id="page-237-0"></span>2. Vyčistěte elektrické kontakty na zadní straně tiskové hlavy hadříkem, který nepouští vlákna. Je-li třeba použít k odstranění zbytků vlhkost, nepoužívejte na elektrické kontakty čisticí prostředky založené na vodě – takové čisticí prostředky mohou poškodit elektrické obvody. V některých místech je používání čisticích produktů regulováno. Ujistěte se, že používaný čisticí prostředek odpovídá federálním, státním a místním předpisům.
	- **A UPOZORNĚNÍ:** Je to choulostivý proces a mohlo by dojít k poškození tiskové hlavy. Nedotýkejte se trysek na spodní straně tiskové hlavy, obzvláště ne alkoholem.

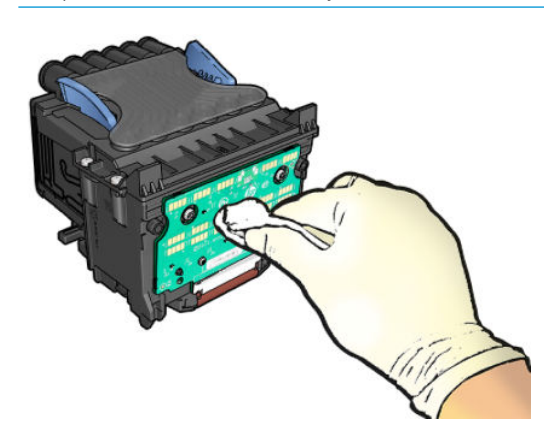

- 3. Znovu vložte tiskovou hlavu (viz [Zasunutí tiskové hlavy na stránce 172](#page-179-0)).
- 4. Přečtěte si zprávu na displeji předního panelu. Pokud potíže přetrvávají, vyměňte tiskovou hlavu.

## Čištění tiskové hlavy

Pokud je tiskárna udržována v zapnutém stavu, provádí se pravidelné automatické čištění. Tím je zajištěno, že v tryskách je čerstvý inkoust, a předchází se tak ucpání trysek, což zabezpečuje kvalitu tisku. Máte-li potíže s kvalitou tisku, nahlédněte předtím, než budete pokračovat, do části [Tisk diagnostického obrazu na stránce 224](#page-231-0).

Chcete-li vyčistit tiskovou hlavu, na předním panelu stiskněte ikonu **(O)**, poté možnost **Clean printheads** (Vyčistit tiskovou hlavu) a vyberte skupinu barev obsahující barvu, která vyžaduje čištění (Clean all (Vyčistit vše), Clean MK-Y (Vyčistit MK-Y), Clean C-M-PK-G (Vyčistit C-M-PK-G)).

### Zarovnání tiskové hlavy

Přesné nastavení tiskové hlavy je nezbytné pro zajištění přesných barev, hladkých barevných přechodů a ostrých hran v grafických prvcích. Tiskárna provádí automatický proces nastavení tiskových hlav při každé manipulaci s tiskovými hlavami.

Tiskovou hlavu je třeba zarovnat po zjištění uvíznutého papíru nebo při problémech s kvalitou tisku.

1. Zaveďte papír, který chcete použít, viz [Manipulace s papírem na stránce 37.](#page-44-0) Je možné použít roli nebo samostatný list.

**A UPOZORNĚNÍ:** K nastavení tiskové hlavy nepoužívejte průhledné ani poloprůhledné typy papíru. Společnost HP doporučuje běžný nebo dokumentový papír.

- 2. Zkontrolujte, zda je zavřen skener, protože silný zdroj světla v blízkosti tiskárny by mohl nastavení tiskových hlav ovlivnit.
- 3. Na předním panelu stiskněte ikonu  $\Box$  a potom možnost Printhead alignment (Nastavení tiskové hlavy).
- <span id="page-238-0"></span>**POZNÁMKA:** Zarovnání tiskové hlavy lze zahájit také z integrovaného webového serveru (Support (Podpora) > Print Quality Troubleshooting (Řešení potíží s kvalitou tisku) nebo z programu HP Utility (Windows: Support (Podpora) > Print Quality Troubleshooting (Řešení potíží s kvalitou tisku); Mac OS X: Information and Print Quality (Informace a kvalita tisku) > Align (Zarovnat)).
- 4. Pokud je zavedený papír uspokojivý, tiskárna spustí proces a vytiskne vzor pro nastavení tiskových hlav.
- 5. Proces trvá přibližně pět minut. Počkejte, dokud se na displeji předního panelu nezobrazí informace o dokončení procesu, pak teprve můžete tiskárnu používat.

Jestliže tiskárna úspěšně dokončila zarovnání tiskové hlavy, můžete být vyzváni k vyčištění tiskové hlavy a k zopakování akce.

#### Zprávy o stavu tiskové hlavy

Zde jsou uvedeny možné zprávy o stavu tiskové hlavy:

- OK: Tisková hlava pracuje správně bez jakýchkoliv známých potíží.
- Missing (Chybí): Není vložena žádná tisková hlava nebo tisková hlava není správně nainstalována v tiskárně.
- **Reseat (Usadit znovu): Doporučuje se tiskovou hlavu vyjmout a vložit znovu. Pokud se problém nevyřeší,** očistěte elektrické kontakty, viz [Na displeji předního panelu je zobrazeno doporučení k opětovnému usazení](#page-236-0)  [nebo výměně tiskové hlavy na stránce 229](#page-236-0). Pokud to nepomůže, vyměňte tiskovou hlavu za novou, viz [Vyjmutí tiskové hlavy na stránce 169](#page-176-0) a [Zasunutí tiskové hlavy na stránce 172.](#page-179-0)
- Replace (Vyměnit): Tisková hlava je vadná. Vyměňte tiskovou hlavu za funkční, viz Vyjmutí tiskové hlavy [na stránce 169](#page-176-0) a [Zasunutí tiskové hlavy na stránce 172.](#page-179-0)
- Replacement incomplete (Výměna nedokončena): Proces výměny tiskové hlavy nebyl úspěšně dokončen. Opakujte proces výměny a vyčkejte, než se úplně dokončí.
- Remove (Vyjmout): Typ tiskové hlavy není vhodný k použití v tiskárně.
- Non-HP ink (Neoriginální inkoust): Tiskovou hlavou prošel inkoust z použité, doplněné nebo padělané inkoustové kazety. Informace o vlivu takového inkoustu na záruku naleznete v dokumentu o omezené záruce dodaném s tiskárnou.

# 20 Řešení obecných problémů s tiskárnou

- [Tiskárna netiskne](#page-240-0)
- [Přední panel se nespouští](#page-240-0)
- **[Tiskárna pracuje pomalu](#page-241-0)**
- [Problémy s komunikací mezi počítačem a tiskárnou](#page-241-0)
- [Nelze otevřít Implementovaný webový server](#page-241-0)
- [Nelze se připojit k internetu](#page-242-0)
- [Problémy s webovými službami](#page-242-0)
- [Automatická kontrola systému souborů](#page-242-0)
- **[Upozornění](#page-242-0)**

### <span id="page-240-0"></span>Tiskárna netiskne

Pokud je vše v pořádku (papír je zaveden, všechny součásti pro inkoust jsou nainstalovány a nejsou chyby v souborech), stále ještě mohou nastat důvody, proč se soubor, který odešlete z počítače, oproti očekávání nezačne tisknout:

- Mohly nastat potíže s napájením. Pokud tiskárna nevykazuje vůbec žádnou aktivitu a přední panel nereaguje, zkontrolujte, zda je napájecí kabel správně připojen a zda je použitá zásuvka funkční. Stiskněte tlačítko napájení dobu 5 sekund a tiskárnu resetujte.
- Možná je v okolí neobvyklé elektromagnetické působení, jako jsou například silná elektromagnetická pole nebo výrazné elektrické výkyvy, které může způsobit, že se tiskárna chová podivně a dokonce přestane fungovat. V takovém případě tiskárnu vypněte pomocí tlačítka Power (napájení) na předním panelu, odpojte napájecí kabel, počkejte, dokud se elektromagnetické prostředí nevrátí do normálu, a pak tiskárnu znovu zapněte. Pokud problém stále přetrvává, kontaktujte zástupce podpory.
- Možná je zapnuta funkce spojování a tiskárna čeká po dobu časového limitu pro spojování, než začne vypočítávat nejvhodnější spojení. V takovém případě se na čelním panelu zobrazuje zbývající čas potřebný pro spojování.
- Můžete používat špatné nastavení grafického jazyka (viz část Změna nastavení grafického jazyka [na stránce 34\)](#page-41-0).
- Možná nemáte v počítači nainstalován správný ovladač pro tiskárnu. Viz část *Pokyny pro sestavení*.
- Pokud tisknete na list papíru, je nutné v ovladači tiskárny zadat jako zdroj papíru možnost Single sheet (Jeden list).
- Tiskárna pravděpodobně pozastavila úlohu z důvodu čekání na vhodný papír (viz Čeká se na papír [na stránce 195\)](#page-202-0) nebo kvůli informacím o ID účtu (viz část [Required account ID \(Požadované ID účtu\)](#page-40-0) [na stránce 33\)](#page-40-0).
- Možná jste si z ovladače tiskárny vyžádali tiskový náhled. Jedná se o funkci sloužící ke kontrole toho, zda se bude tisknout obraz, který tisknout chcete. V takovém případě se náhled zobrazí na obrazovce a tisk musíte zahájit klepnutím na tlačítko Print (Tisk).

#### Přední panel se nespouští

Pokud se tiskárna nespustí (přední panel je prázdný nebo nesvítí žádné diagnostické kontrolky LED), doporučujeme nahradit firmware následujícím postupem.

- 1. Navštivte Středisko podpory HP (viz část [Středisko podpory HP na stránce 239](#page-246-0)) a stáhněte příslušný firmware
- 2. Uložte firmware na jednotku USB flash. Jednotka USB flash by ideálně měla být prázdná a naformátovaná systémem souborů FAT.
- 3. Zkontrolujte, zda je tiskárna vypnutá. Připojte jednotku USB flash k vysokorychlostnímu hostitelskému portu USB vedle předního panelu a zapněte tiskárnu.
- 4. Tiskárně bude asi minutu trvat načtení souboru firmwaru, pak vás vyzve k vyjmutí jednotky USB flash.
- 5. Tiskárna automaticky nainstaluje nový firmware a restartuje se.

# <span id="page-241-0"></span>Tiskárna pracuje pomalu

Zde je několik možných vysvětlení:

- Nastavili jste kvalitu tisku na možnost Best (Nejlepší) nebo Max Detail (Maximální detail)? Tisk v nejvyšší kvalitě a s maximálními detaily trvá déle.
- Nastavili jste při zavádění papíru správný typ papíru? Tisk na některé typy papíru trvá delší dobu. Například tisk na fotografický a křídový papír vyžaduje mezi jednotlivými průchody delší dobu schnutí. Chcete-li zjistit aktuální nastavení typu papíru v tiskárně, prostudujte část [Zdroj papíru na stránce 44](#page-51-0).
- Pokud je tiskárna připojená k síti, zkontrolujte, zda všechny součásti použité v síti (síťové karty, rozbočovače, směrovače, přepínače, kabely) podporují vysokorychlostní provoz. Je v síti velký provoz způsobený jinými zařízeními připojenými k síti?
- Nastavili jste na předním panelu dobu zasychání na možnost Extended (Prodloužená)? Změňte dobu zasychání na hodnotu **Optimal** (Optimální).

## Problémy s komunikací mezi počítačem a tiskárnou

Příznaky:

- Na předním panelu se při odesílání obrázku do tiskárny nezobrazuje zpráva Receiving (Přijímá se).
- Při pokusu o tisk zobrazuje počítač chybovou zprávu.
- Během komunikace se počítač nebo tiskárna zablokují (zůstanou nečinné).
- Na vytištěném výstupu se vyskytují náhodné nebo nevysvětlitelné závady (například chybně umístěné čáry nebo chybějící části obrázků).

Řešení potíží s komunikací:

- Zkontrolujte, zda jste v používané aplikaci vybrali správnou tiskárnu (viz část [Tisk na stránce 66](#page-73-0)).
- Zkontrolujte, zda při tisku z jiné aplikace tiskárna pracuje správně.
- U velmi rozsáhlých tiskových úloh může trvat určitou dobu jejich přijetí, zpracování a tisk.
- Pokud je tiskárna připojena k počítači přes jiná zařízení, jako jsou například přepínače, vyrovnávací paměti, kabelové adaptéry, kabelové převodníky apod., zkuste tiskárnu připojit přímo k počítači.
- Zkuste použít jiný propojovací kabel.
- Zkontrolujte, zda je použito správné nastavení grafického jazyka (viz část Změna nastavení grafického [jazyka na stránce 34\)](#page-41-0).
- Pokud je tiskárna připojena k síti, ověřte, zda má statickou adresu IP. Pokud používá server DHCP, adresa IP se může při každém jejím zapnutí změnit. V takovém případě ovladač tiskárnu nebude moci najít.

#### Nelze otevřít Implementovaný webový server

Prostudujte část *Implementovaný webový server na stránce 14*, pokud jste to ještě neudělali.

Na předním panelu klepněte na  $\{ \circ \}$ , pak na možnosti Security (Zabezpečení) > Embedded Web Server (Implementovaný webový server) a ověřte, zda je povolený.

<span id="page-242-0"></span>Pokud používáte server proxy, zkuste vypnout použití serveru proxy a použít přímý přístup na webový server.

- Například v prohlížeči Internet Explorer 6 pro systém Windows vyberte možnost Tools (Nástroje) > Internet Options (Možnosti Internetu) > Connections (Připojení) > LAN Settings (Nastavení místní sítě) a zaškrtněte políčko Bypass proxy server for local addresses (Nepoužívat server proxy pro adresy místní sítě). Chcete-li upřesnit nastavení, můžete kliknout na tlačítko Advanced (Upřesnit) a přidat adresu IP tiskárny do seznamu výjimek, pro které není používán server proxy.
- V prohlížeči Safari pro systém Mac OS X vyberte položky Safari > Preferences (Předvolby) > Advanced (Upřesnit) a poté klikněte na tlačítko Proxies: Change Settings (Proxies: Změnit nastavení). Do seznamu výjimek přidejte adresu IP tiskárny nebo název domény, pro které se proxy server nepoužívá, v poli **Bypass** proxy settings for these Hosts & Domains (Obejít proxy nastavení pro tyto hostitele a domény).

Jestliže se stále nelze připojit, vypněte tiskárnu a znovu ji zapněte pomocí tlačítka Power (napájení) na předním panelu.

## Nelze se připojit k internetu

Má-li vaše tiskárna problémy s připojením k internetu, může se automaticky spustit průvodce připojením.

Průvodce připojením automaticky provede řadu testů.

Pokud kterýkoli z testů selže, tiskárna problém popíše a doporučí řešení. Pokud nejsou nastavení chráněna, můžete nastavení změnit a test zopakovat.

## Problémy s webovými službami

V případě potíží se službou HP ePrint navštivte službu HP Connected: [http://www.hpconnected.com.](http://www.hpconnected.com)

### Automatická kontrola systému souborů

Při dalším zapnutí tiskárny se může občas na předním panelu zobrazit zpráva: File system check (Kontrola systému souborů).

Probíhá kontrola systému souborů. Může trvat až 40 minut. Prosíme vyčkejte, než bude dokončena.

 $\bigtriangleup$  UPOZORNĚNÍ: Vypnete-li tiskárnu před dokončením kontroly systému souborů, může dojít k vážnému poškození systému souborů a v důsledku toho může být pevný disk tiskárny nepoužitelný. V každém případě začne kontrola systému souborů znovu od začátku při dalším zapnutí tiskárny.

Provedení kontroly systému souborů je naplánováno každých 90 dní, aby se zajistila integrita systému souborů pevného disku.

 $\mathbb{B}$  POZNÁMKA: Pokud je tiskárna znovu zapnuta, trvá její inicializace a příprava tiskových hlav zhruba tři minuty. Za určitých podmínek to však může trvat až 40 minut, například pokud tiskárna nebyla dlouho používána a potřebuje k přípravě tiskových hlav více času.

# Upozornění

Tiskárna zobrazuje dva typy upozornění:

- Chyby: Především se jedná o upozornění na skutečnost, že tiskárna nemůže normálně fungovat. V ovladači tiskárny však mohou chyby upozorňovat také na stavy, které by mohly poškodit tisk, například oříznutí obrazu, i když tiskárna může tisknout.
- Varování: Upozorňují na situace, kdy tiskárna vyžaduje pozornost, například při potřebě úpravy nastavení, jako je kalibrace, nebo při hrozbě znemožnění tisku, jako je preventivní údržba nebo docházející inkoust.

Systém tiskárny upozorňuje na tyto stavy čtyřmi různými způsoby.

- Displej předního panelu: Přední panel zobrazuje pouze nejdůležitější upozornění pro danou chvíli. Varování zmizí po skončení limitu. Existují trvalá upozornění, například "V inkoustové kazetě dochází inkoust", která se zobrazí, když je tiskárna ve stavu nečinnosti a není aktuální žádné vážnější upozornění.
- $\hat{\mathcal{F}}$  TIP: Na displeji čelního panelu lze konfigurovat upozornění týkající se neshody typu papírů, viz <u>Řešení</u> [neodpovídajícího papíru na stránce 92](#page-99-0).
- Embedded Web Server (Implementovaný webový server): V pravém horním rohu stránky Implementovaný webový server je zobrazen stav tiskárny. Pokud tiskárna zobrazuje upozornění, bude v tomto místě zobrazen text upozornění.
- Ovladač: Ovladač zobrazuje varování týkající se nastavení konfigurace tiskové úlohy, které může způsobit problém ve finálním výstupu. Pokud tiskárna není připravena k tisku, zobrazí se varování.
- HP DesignJet Utility: Chcete-li zobrazovat upozornění, jděte na kartu Overview (Přehled) a prostudujte seznam **Items needing attention** (Položky vyžadující pozornost) na pravé straně.

Ve výchozím nastavení se upozornění zobrazují pouze při tisku. Jsou-li upozornění povolena a vyskytne se problém, který brání v dokončení úlohy, zobrazí se místní okno s vysvětlením příčiny problému. Chcete-li dosáhnout požadovaného výsledku, postupujte podle pokynů.

# <span id="page-244-0"></span>21 Chybové zprávy na předním panelu

Tiskárna může příležitostně zobrazit systémovou chybu skládající se z číselného kódu o 12 číslicích a doporučené akce, kterou byste měli provést.

Ve většině případů budete požádání o restartování tiskárny, protože při startu může tiskárna lépe diagnostikovat problém a automaticky ho opravit. Pokud problém přetrvává i po restartování, měli byste kontaktovat zástupce oddělení podpory a být připraveni uvést číselný kód uvedený v chybové zprávě.

Pokud chybová zpráva obsahuje další doporučené akce, postupujte podle pokynů tiskárny.

### Protokol chyb systému

Tiskárna ukládá protokol chyb systému, který můžete otevřít následujícími způsoby.

#### Pomocí jednotky USB flash

- 1. Použijte standardní jednotku USB flash naformátovanou na FAT32.
- 2. Vytvořte na jednotce USB flash prázdný soubor (klikněte pravým tlačítkem a vyberte možnost New (Nový) > Text Document (Textový dokument)) a pojmenujte jej pdipu enable.log.
- 3. Pokud se na předním panelu zobrazí chybová zpráva, vložte jednotku USB flash do hostitelského portu vysokorychlostního rozhraní USB na přední straně tiskárny. Protokol se automaticky zkopíruje na jednotku. Jednotku USB flash můžete vyjmout po zobrazení příslušné výzvy na předním panelu.
- 4. Obraťte se na zástupce zákaznické podpory (viz [Kontaktujte podporu společnosti HP na stránce 240](#page-247-0)), kterému předejte soubor vytvořený na jednotce USB flash.

#### Pomocí integrovaného webového serveru

- 1. Ve webovém prohlížeči přejděte na adresu https://*adresa IP tiskárny*/hp/device/support/serviceSupport.
- 2. Chcete-li získat diagnostický balíček, klikněte na tlačítko Download (Stáhnout) pod položkou Diagnostics package (Diagnostický balíček).
- 3. Uložte balíček v počítači a obraťte se na zástupce zákaznické podpory (viz [Kontaktujte podporu společnosti](#page-247-0)  [HP na stránce 240](#page-247-0)).

# 22 Středisko péče o zákazníky společnosti HP

- [Úvod](#page-246-0)
- [Profesionální služby společnosti HP](#page-246-0)
- **[Program Customer Self Repair](#page-247-0)**
- [Kontaktujte podporu společnosti HP](#page-247-0)

# <span id="page-246-0"></span>Úvod

Oddělení péče o zákazníky společnosti HP nabízí bezkonkurenční podporu pro zajištění nejlepších výsledků tiskárny HP DesignJet, poskytuje kompletní a prověřenou odbornou podporu a pracuje s novými technologiemi, aby zákazníkům poskytlo zázemí ve všech směrech. Služby zahrnují nastavení a instalaci, nástroje pro odstranění potíží, záruční aktualizace, opravy a výměny, telefonickou a webovou podporu, aktualizace softwaru a služby pro údržbu svépomocí. Další informace o Středisku péče o zákazníky společnosti HP naleznete na adrese [Kontaktujte podporu společnosti HP na stránce 240.](#page-247-0)

Chcete-li zaregistrovat záruku, navštivte stránku [http://register.hp.com/.](http://register.hp.com/)

# Profesionální služby společnosti HP

#### Středisko podpory HP

Využijte vyhrazených služeb a zdrojů, díky nimž si vždy zajistíte dosažení nejlepšího řešení a výkonu tiskáren řady HP DesignJet.

Komunita HP na webu Střediska podpory HP věnovaná velkoformátovému tisku umožňuje nepřetržitý přístup k následujícím možnostem:

- Multimediální návody
- Postupy krok za krokem
- Ke stažení: nejnovější firmware tiskárny, ovladače, software, předvolby pro papír atd.
- Technická podpora: odstraňování potíží online, kontakty střediska péče o zákazníky aj.
- Podporované postupy a podrobné rady k provádění tiskových úloh z konkrétních softwarových aplikací
- Diskusní skupiny pro přímý kontakt s odborníky ze společnosti HP i s vašimi kolegy.
- Ověření záruky online, pro klid duše.
- Nejnovější informace o výrobcích: tiskárny, spotřební materiál, příslušenství, software atd.
- Centrum spotřebního materiálu poskytuje všechny potřebné informace o inkoustu a papíru.

Zákaznickou podporu společnosti HP naleznete na adrese [.](http://www.hp.com/go/DesignJetXL3600/support)

Na základě vlastní úpravy registrace pro zakoupené produkty a typ podnikání a na základě stanovení svých komunikačních preferencí rozhodnete o informacích, které potřebujete.

#### Stáhnout software tiskárny

Nainstalujte software tiskárny prostřednictvím stránky <http://www.hp.com/go/DesignJetXL3600/drivers>. Postupujte podle pokynů k instalaci softwaru.

#### Služby HP Care Pack a prodloužení záruky

Díky službám HP Care Pack a prodloužení záruky můžete záruku na tiskárnu prodloužit nad standardní lhůtu.

Služby zahrnují podporu na dálku: Opravy u zákazníka jsou v případě potřeby poskytovány se dvěma různými dobami odezvy:

- Následující pracovní den
- Stejný pracovní den do čtyř hodin (není k dispozici ve všech zemích)

K dispozici je služba Instalace HP zajišťující rozbalení, nastavení a připojení tiskárny.

Další informace o službách HP Care Pack naleznete na webu [http://cpc.ext.hp.com/portal/site/cpc.](http://cpc.ext.hp.com/portal/site/cpc)

# <span id="page-247-0"></span>Program Customer Self Repair

Program oprav CSR společnosti HP nabízí zákazníkům nejrychlejší opravy v rámci záruky nebo smlouvy. Umožňuje společnosti HP posílat náhradní díly přímo vám (koncovým uživatelům), abyste je mohli vyměnit. V rámci tohoto programu můžete provádět výměnu dílů zcela sami.

#### Praktické, snadno použitelné

- Odborník podpory společnosti HP určí problém a zhodnotí, zda je pro vyřešení závady hardwarové komponenty požadován náhradní díl.
- Náhradní díly jsou posílány expresně; většina dílů na skladě je odesílána v den, kdy jste kontaktovali společnost HP.
- Je k dispozici pro většinu produktů HP, na které se vztahuje záruka nebo smlouva.
- Je dostupný ve většině zemí.

Další informace o programu CSR naleznete na adrese [http://www.hp.com/go/selfrepair.](http://www.hp.com/go/selfrepair)

# Kontaktujte podporu společnosti HP

Podpora společnosti HP je k dispozici prostřednictvím telefonu. Než zavoláte:

- Projděte si doporučení pro odstranění potíží v tomto dokumentu.
- Projděte si příslušnou dokumentaci ovladače.
- Pokud máte nainstalovány softwarové ovladače a software RIP jiného dodavatele, prostudujte jejich dokumentaci.
- Budete-li telefonovat se svým zástupcem podpory, připravte si následující informace, abychom mohli rychleji zodpovědět vaše otázky:
	- Informace o tiskárně (číslo produktu a výrobní číslo jsou na štítku na zadní straně tiskárny).
	- Je-li na předním panelu tiskárny zobrazen kód chyby, zapište si ho; viz část [Chybové zprávy na](#page-244-0) [předním panelu na stránce 237.](#page-244-0)
	- Jaký počítač používáte.
	- Jaké zvláštní vybavení nebo software používáte (například zařazování, sítě, přepínací jednotky, modemy nebo speciální softwarové ovladače).
	- Typ rozhraní použitého u produktu (USB nebo síťové).
	- Název a číslo verze používaného softwaru a ovladače, které v současné době používáte.
	- Informace o tiskových službách, které lze zjistit pomocí Implementovaného webového serveru. Ve webovém prohlížeči zadejte adresu IP tiskárny, abyste získali přístup k Implementovanému webovému serveru. Potom klikněte na Support (Podpora) > Service support (Podpora služeb) > Service information (Servisní informace) > Display (Displej). Pokud potřebujete informace zaslat emailem, můžete je ze svého prohlížeče stáhnout jako soubor a ten později odeslat.
	- POZNÁMKA: Poté, co kliknete na Display (Displej), může váš prohlížeč zabránit otevírání vyskakovacímu oknu. V takovém případě je třeba najít možnost prohlížeče, které by otevírání okna umožnila.

Případně také může vás prohlížeč odeslat tuto stránku přímo: klikněte na možnosti File (Soubor) > Send (Odeslat) > Page by email (Stránku e-mailem).

#### Telefonní číslo

Telefonní čísla podpory společnosti HP naleznete na webu: viz část [http://welcome.hp.com/country/us/en/](http://welcome.hp.com/country/us/en/wwcontact_us.html) [wwcontact\\_us.html.](http://welcome.hp.com/country/us/en/wwcontact_us.html)

# 23 Technické údaje tiskárny

- [Funkční technické údaje](#page-250-0)
- [Technické údaje o mobilním tisku](#page-252-0)
- [Rozměry](#page-252-0)
- [Technické údaje o paměti](#page-252-0)
- [Technické údaje pro napájení](#page-253-0)
- [Parametry prostředí](#page-253-0)
- [Technické údaje emise hluku](#page-253-0)

# <span id="page-250-0"></span>Funkční technické údaje

#### Inkoustový spotřební materiál HP

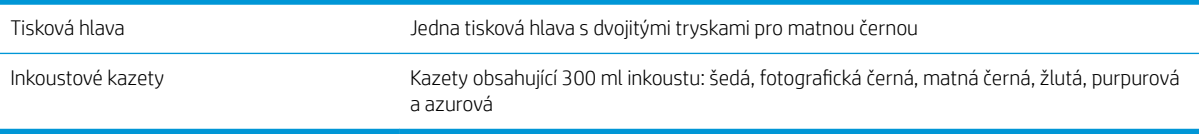

#### Formáty papíru

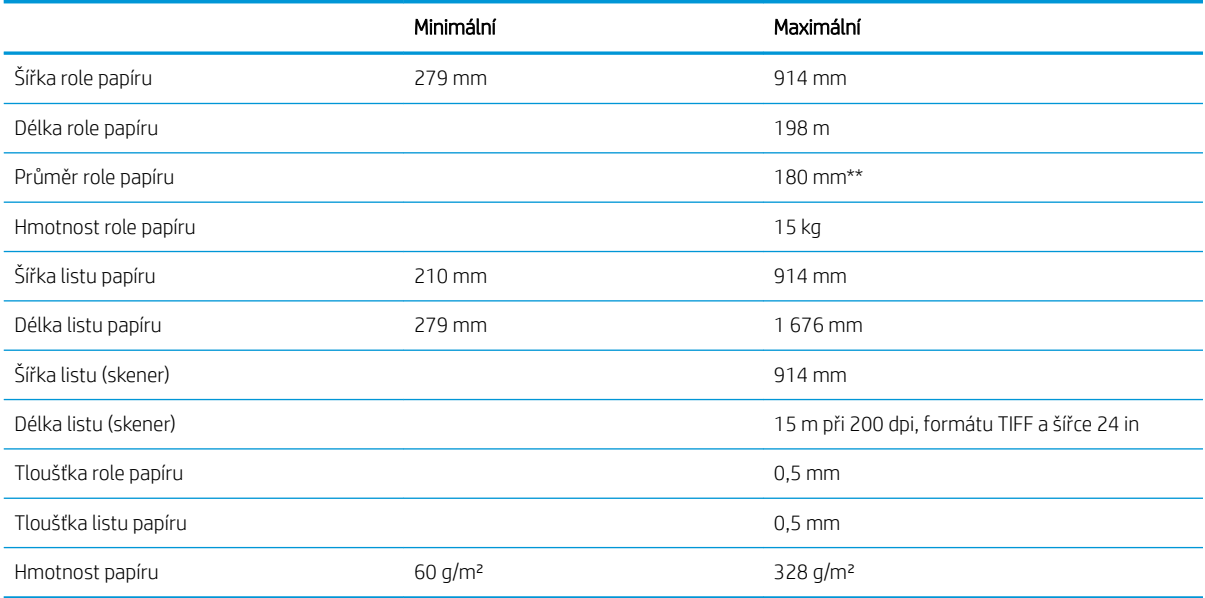

\* Až 0,6 mm vytištěno do výstupní skládací zásuvky v režimu s obsluhou.

\*\* Průměr jádra role 76,2 mm. Papír s poloměrem jádra role 51 mm lze použít se sadou adaptéru 2 palcového jádra HP DesignJet (viz část <u>Sada adaptéru 2palcového jádra na stránce 191</u>).

#### Rozlišení tisku

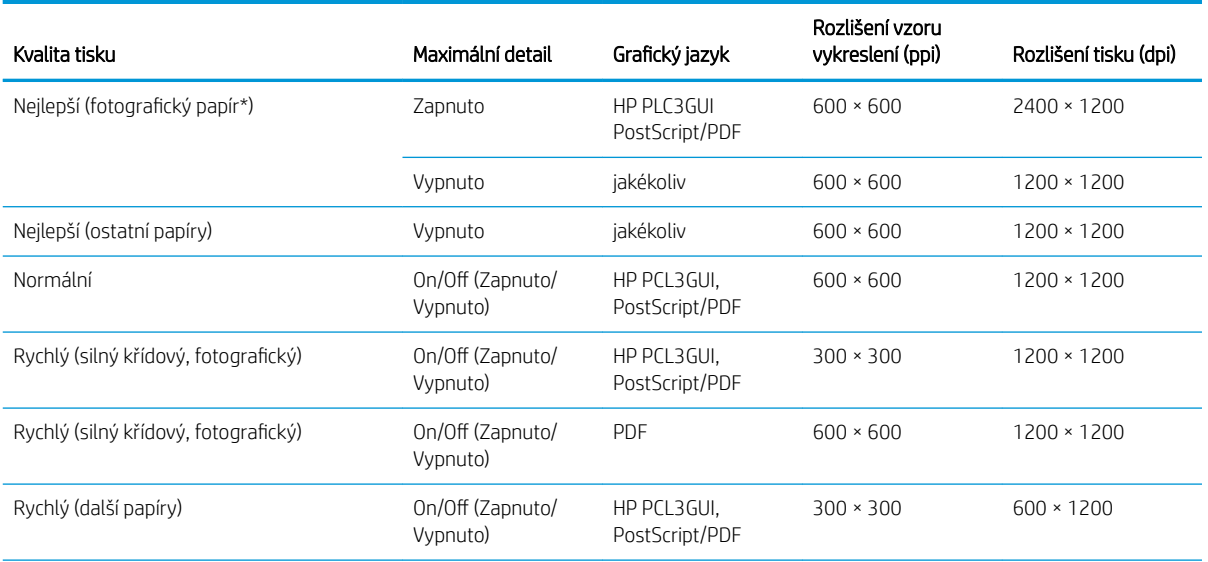

#### Rozlišení tisku (pokračování)

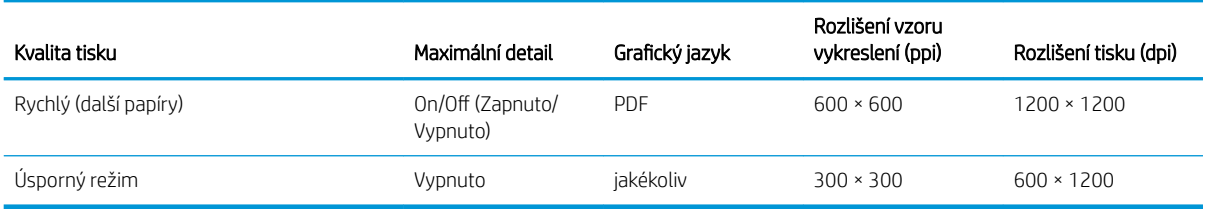

\* Seznam podporovaných papírů naleznete v části [Objednávání papíru na stránce 186](#page-193-0).

#### Rozlišení skeneru: 200, 300, 600 ppi.

#### Okraje

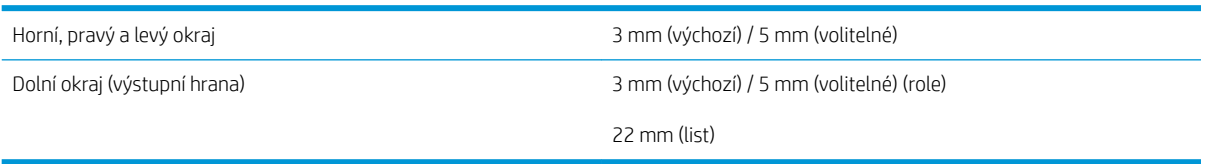

#### Mechanická přesnost

Větší z hodnot ± 0,1 % specifikované vektorové délky a ± 0,2 mm při teplotě 23 °C , relativní vlhkosti 50–60 %, na tiskový materiál E/A0 v režimech Nejlepší nebo Normální, podávání média matná fólie HP z role.

#### Podporované grafické jazyky

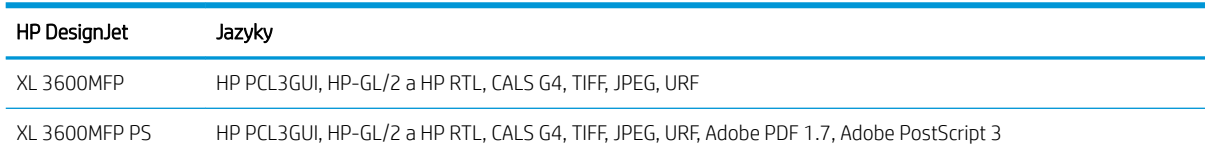
# <span id="page-252-0"></span>Technické údaje o mobilním tisku

#### Mobilní tisk

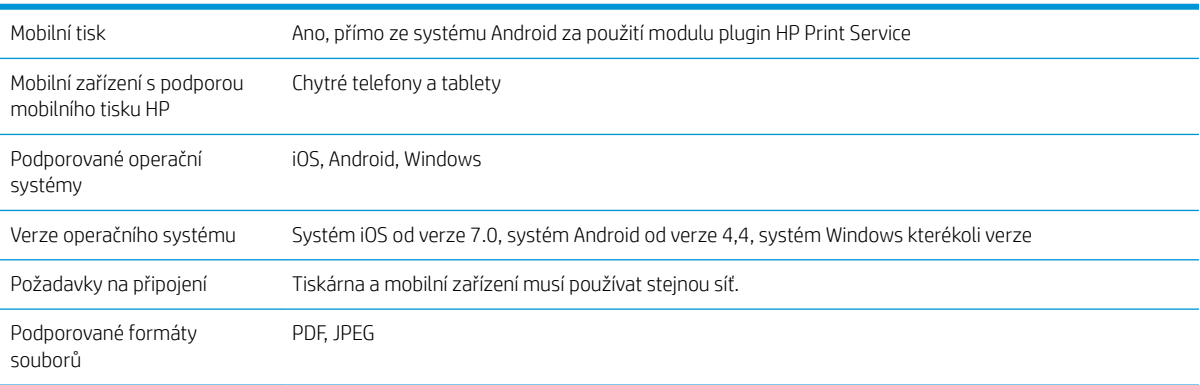

#### Tisk z e-mailu

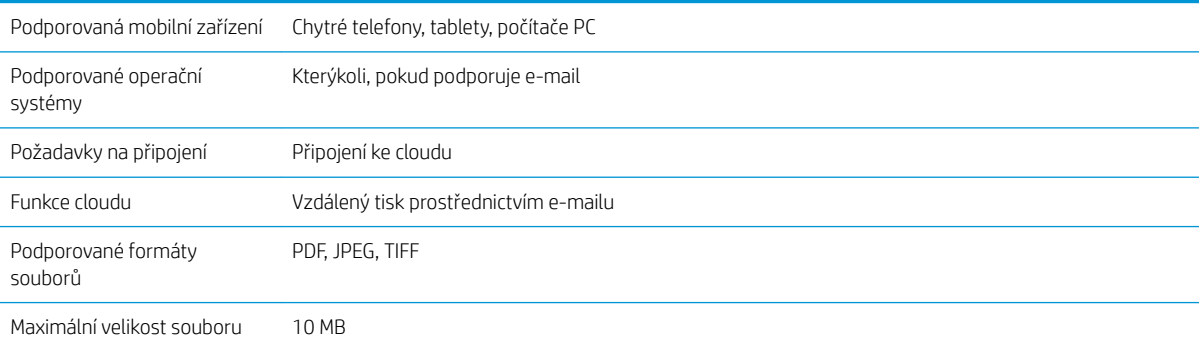

# Rozměry

#### Fyzické technické údaje tiskárny

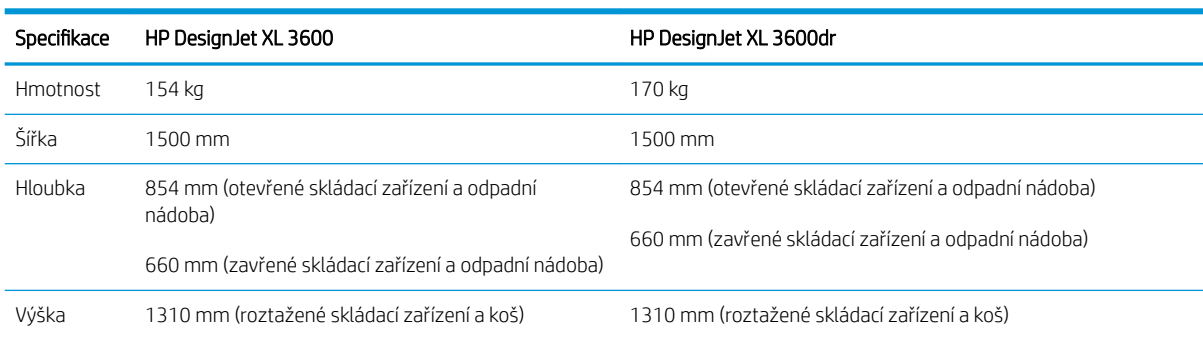

# Technické údaje o paměti

#### Technické údaje o paměti

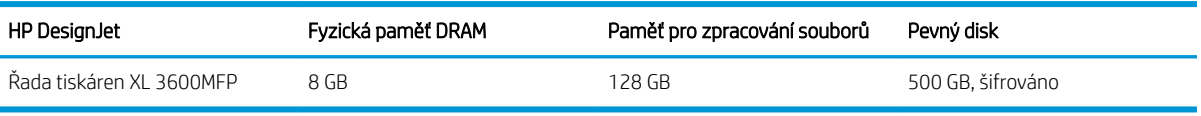

# <span id="page-253-0"></span>Technické údaje pro napájení

#### Technické údaje pro napájení tiskárny

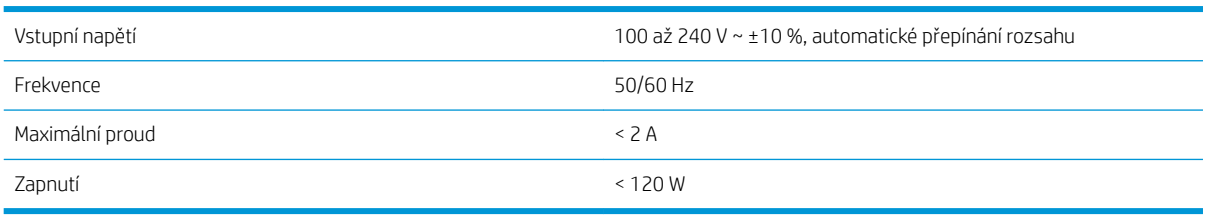

# Parametry prostředí

#### Specifikace provozního prostředí tiskárny

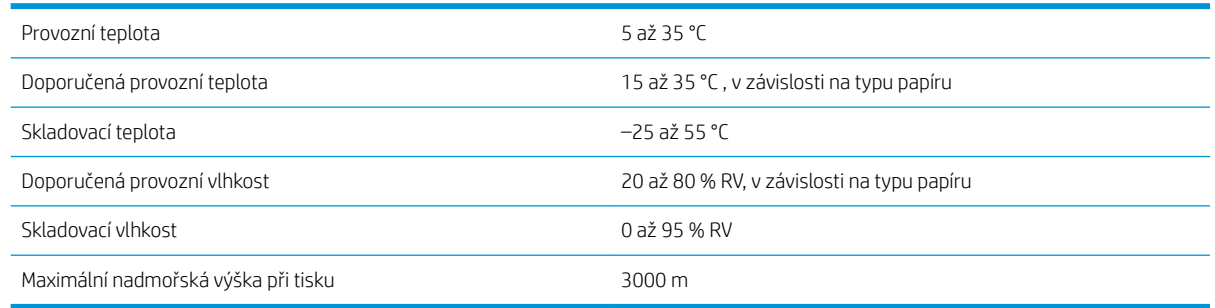

<sup>2</sup> POZNÁMKA: Při přemístění tiskárny nebo inkoustových kazet z chladného do teplého a vlhkého prostředí může dojít ke kondenzaci vodní páry na součástech tiskárny a kazetách, což může mít za následek únik inkoustu a chyby při tisku. V případě takovéhoto přesunu společnost HP doporučuje před zapnutím tiskárny či instalací inkoustových kazet počkat alespoň 3 hodiny, než se kondenzace odpaří.

# Technické údaje – emise hluku

#### Technické údaje hlučnosti tiskárny

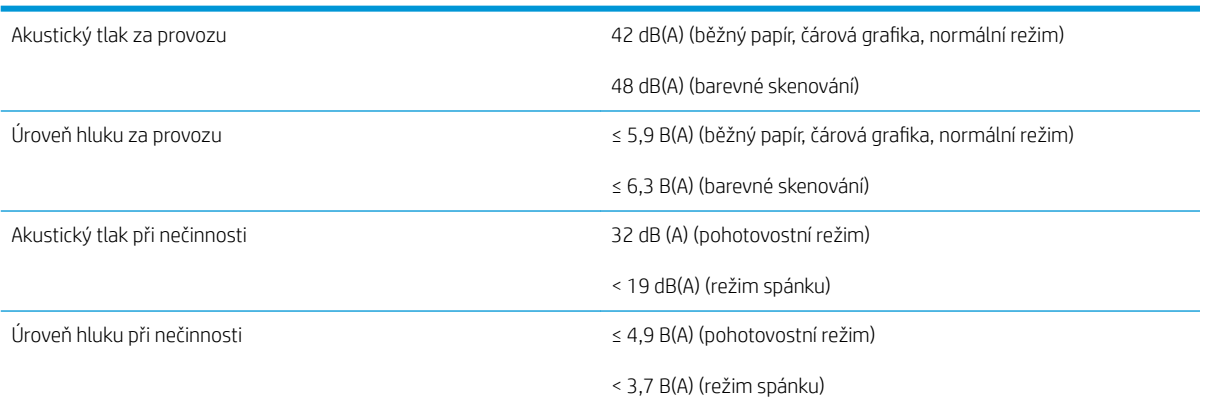

# Slovníček pojmů

#### Adresa IP

Může označovat adresu IPv4 (nejpravděpodobněji) nebo adresu IPv6.

#### Adresa IPv4

Jedinečný identifikátor, který označuje určitý uzel v síti IPv4. Adresa IPv4 obsahuje čtyři celá čísla oddělená tečkami. Adresy IPv4 používá většina sítí na světě.

#### Adresa IPv6

Jedinečný identifikátor, který označuje určitý uzel v síti IPv6. Adresa IPv6 obsahuje až 8 skupin hexadecimálních číslic oddělených čárkou. Každá skupina obsahuje až 4 hexadecimální číslice. Adresy IPv6 se ve světě používají jen v několika nových sítích.

#### Adresa MAC

Adresa Media Access Control: Jedinečný identifikátor používaný k označení určitého zařízení v síti. Jedná se o identifikátor nižší úrovně než je adresa IP. Proto může mít zařízení adresu MAC i adresu IP.

#### AppleTalk

Sada protokolů vyvinutých společností Apple Computer v roce 1984 pro práci počítačů v síti. Společnost Apple nyní doporučuje práci v síti TCP/IP a Bonjour. Produkty HP DesignJet již nepodporují komunikaci prostřednictvím protokolů AppleTalk.

#### Barevný model

Jedná se o systémy, kde jsou barvy zastoupeny čísly, např. RGB nebo CMYK.

#### Barevný prostor

Jedná se o barevný model, ve kterém je každá barva zastoupena určitou sadou čísel. Mnoho různých barevných prostorů může používat stejný barevný model: např. monitory obecně používají barevný model RGB, ale mají různé barevné prostory, protože na různých monitorech jsou výsledkem určité sady čísel RGB různé barvy.

#### Bonjour

Obchodní název společnosti Apple Computer pro implementaci síťového prostředí podle specifikace IETF Zeroconf. Jedná se o technologii počítačových sítí používanou v systémech Mac OS X od verze 10.2 dále. Používá se pro zjištění služeb dostupných v místní síti. Původně byla tato implementace známa pod názvem Rendezvous.

#### ESD

Elektrostatický výboj. V běžném životě se často setkáváme se statickou elektřinou. Je to jiskra, která vznikne, když se dotkneme dveří auta, nebo přilnavost u oblečení. Ačkoli řízená statická elektřina může mít praktické využití, nekontrolované statické výboje jsou jedním z největších rizik elektronických produktů. Z toho důvodu je nutné předcházet poškození dodržováním určitých pravidel při instalaci tiskárny a manipulaci se zařízeními citlivými na elektrostatické výboje. Tento typ poškození může snížit životnost zařízení. Jedním ze způsobu pro minimalizaci elektrostatického výboje a tedy pro snížení rizika tohoto typu poškození je dotknout se před manipulací se zařízením citlivým na ESD (například tiskové hlavy nebo inkoustové kazety) odkryté uzemněné části tiskárny (především kovových součástí). Navíc můžete snížit generování elektrostatických výbojů v těle tím, že nebudete pracovat se zařízením v místě s kobercem a budete při manipulaci se zařízením citlivým na ESD minimalizovat pohyby těla. Také se vyvarujte práci v prostředí s nízkou vlhkostí.

#### Ethernet

Populární technologie počítačových sítí používaná pro místní sítě.

#### **Firmware**

Software, který řídí funkce tiskárny a je v tiskárně částečně trvale uložen (může být aktualizován).

#### Gigabit Ethernet

Ethernetová síť umožňující přenos dat rychlostí až 1 000 000 000 bitů/sekundu. Rozhraní gigabitového Ethernetu umožňuje nižší rychlosti, pokud to je požadováno kvůli zajištění kompatibility se staršími ethernetovými zařízeními.

#### Hostitelský port USB

Obdélníková zásuvka USB, která se nachází například u počítačů. Tiskárna může řídit zařízení USB připojená k tomuto portu. Tato tiskárna je vybavena dvěma hostitelskými porty USB, které slouží k řízení příslušenství a jednotek USB flash.

#### HP-GL/2

HP Graphics Language 2: Jazyk definovaný společností HP pro popisování vektorové grafiky.

#### HP RTL

HP Raster Transfer Language: Jazyk definovaný společností HP pro popisování rastrové (bitmapové) grafiky.

#### ICC

International Color Consortium – seskupení společností, které se dohodly na obecném standardu barevných profil'n.

#### Inkoustová kazeta

Vyjímatelná součást tiskárny, která obsahuje inkoust určité barvy a dodává ho do tiskové hlavy.

#### IPSec

Pokročilý mechanismus zabezpečení sítě zajišťovaný ověřováním a šifrováním paketů IP, které jsou odesílány mezi uzly v síti. Každý síťový uzel (počítač nebo zařízení) má konfiguraci protokolu IPSec. Aplikace obvykle nemají informace o tom, zda se protokol IPSec používá.

#### **Jetdirect**

Značka společnosti HP pro řady tiskových serverů, které umožňují připojení tiskáren přímo do místní sítě.

#### Konzistence barev

Schopnost vytisknout u daných tiskových úloh na různých výtiscích a na různých tiskárnách vždy stejné barvy.

#### LED

Light-Emitting Diode: Polovodičové zařízení vyzařující světlo při průchodu elektrického proudu.

#### Ovladač tiskárny

Software, který převádí tiskovou úlohu v zobecněném formátu do dat použitelných pro konkrétní tiskárnu.

#### Paleta

Škála barev a hodnot hustoty, které lze reprodukovat na určitém výstupním zařízení, jako je tiskárna nebo monitor.

#### Papír

Tenký, plochý materiál určený k psaní nebo tisku; obvykle vyrobený z rozmělněných, vysušených a stlačených vláken.

#### Přesnost barev

Schopnost tisknout barvy, které co nejpřesněji odpovídají původnímu obrazu, s ohledem na to, že všechna zařízení mají omezený rozsah barevnosti a nemusí být fyzicky schopna reprodukovat určité barvy zcela přesně.

#### Přítlačná deska

Plochý povrch v tiskárně, přes kterou papír prochází, když se na něj tiskne.

#### Řezačka

Součást tiskárny, která se posouvá z jedné strany na druhou přes pracovní desku tiskárny a odřezává papír.

#### Síť

Síť je skupina připojení, kterými procházejí data mezi počítači a zařízeními. Všechna zařízení ve stejné síti mohou vzájemně komunikovat. To umožňuje pohyb dat mezi počítači a zařízeními a sdílení zařízení, například tiskáren, mezi mnoha počítači.

#### TCP/IP

Transmission Control Protocol/Internet Protocol: Komunikační protokol, na kterém je provozována síť Internet.

#### Tisková hlava

Vyjímatelná součást tiskárny, která přijímá inkoust jedné nebo několika barev z odpovídajících inkoustových kazet a nanáší je na papír prostřednictvím série trysek. V tiskárně tiskne každá tisková hlava dvě různé barvy.

#### Tryska

Jeden z mnoha úzkých otvorů v tiskové hlavě, kterými je inkoust nanášen na papír.

#### USB

Universal Serial Bus: Standardní sériové rozhraní navržené pro připojení různých zařízení k počítačům.

#### Vřeteno

Tyč, která nese roli papíru, který je používán pro tisk.

#### Vstup/výstup

Vstup a výstupy: Tento termín popisuje tok dat mezi různými zařízeními.

# Rejstřík

## A

Acrobat, tisk [141](#page-148-0) Acrobat, tisk více stránek [142](#page-149-0) Acrobat Pro, tisk [146](#page-153-0) Acrobat Reader, tisk [144](#page-151-0) Adresa IP [54](#page-61-0) AirPrint [16](#page-23-0) akce fronty úloh [90](#page-97-0) aktualizace firmwaru [178](#page-185-0) ruční nastavení [21](#page-28-0) aktualizace softwaru [179](#page-186-0) AutoCAD, tisk prezentace [152](#page-159-0) AutoCAD, tisk projektu [149](#page-156-0)

# B

barva CMYK [134](#page-141-0) kalibrace [134](#page-141-0) nepřesné [219](#page-226-0) profil [134](#page-141-0) prostory [137](#page-144-0) RGB [134](#page-141-0) výhody [134](#page-141-0) bezobslužný tisk [81](#page-88-0) bezpečné smazání souborů [179](#page-186-0) bezpečnostní nálepky [5](#page-12-0) bezpečnostní opatření [3](#page-10-0) bezpečný režim [175](#page-182-0)

# Č

čáry oříznutí [77](#page-84-0) čeká se na papír [195](#page-202-0) povolení/zakázání [196](#page-203-0) černá a bílá [137](#page-144-0) čištění desky [217](#page-224-0) čištění přítlačné desky [217](#page-224-0) čištění tiskárny [177](#page-184-0) čištění tiskových hlav technické údaje [243](#page-250-0)

### D

dvě role [49](#page-56-0)

# E

e-mailový server konfigurace [29](#page-36-0) emulace PANTONE [137](#page-144-0)

#### F

fronta pro skenování [89](#page-96-0) fronta pro tisk a kopírování [88](#page-95-0) fronta úloh přední panel [88](#page-95-0) fronta úloh tisku implementovaný webový server [93,](#page-100-0) [96](#page-103-0) funkční technické údaje [243](#page-250-0)

## G

grafické jazyky [244](#page-251-0)

# H

hlavní součásti tiskárny [7](#page-14-0) HP DesignJet Utility přístup [12](#page-19-0) hp eprint povolení [20](#page-27-0) HP Print Preview [13](#page-20-0) **HP Utility** nelze otevřít [59](#page-66-0) přístup [12](#page-19-0)

# CH

chybné nastavení papíru [92](#page-99-0) chybová hlášení protokol [237](#page-244-0) přední panel [237](#page-244-0)

### I

implementovaný webový server fronta úloh skenování [96](#page-103-0) fronta úloh tisku [93](#page-100-0) Implementovaný webový server [14](#page-21-0) nelze otevřít [59,](#page-66-0) [234](#page-241-0) přiřazení nákladů [163](#page-170-0) statistika využití [159](#page-166-0)

usnadnění [35](#page-42-0) využití na tiskovou úlohu [162](#page-169-0) import předvolby papíru [46](#page-53-0) inkoust spotřeba [162](#page-169-0) úsporné používání [81](#page-88-0) inkoustová kazeta informace o [166](#page-173-0) nelze vložit [229](#page-236-0) objednání [186](#page-193-0) sejmutí [166](#page-173-0) stav [166](#page-173-0) stavová hlášení [229](#page-236-0) technické údaje [243](#page-250-0) údržba [177](#page-184-0) vložení [167](#page-174-0)

# J

jazyk [11](#page-18-0)

# K

kalibrace barva [134](#page-141-0) skener [184](#page-191-0) konfigurace připojení HP ePrint [21](#page-28-0) kontrola systému souborů [235](#page-242-0) kopírování [104](#page-111-0) kvalita, vysoká [77](#page-84-0) kvalita tisku výběr [71](#page-78-0)

# M

mechanická přesnost [244](#page-251-0) měřítko tisku [75](#page-82-0) Microsoft Office, tisk [155](#page-162-0) mobilní tisk tisk [83](#page-90-0) Mobilní tisk [245](#page-252-0) modely tiskárny [2](#page-9-0) možnosti fronty úloh [92](#page-99-0) možnosti na předním panelu aktualizace firmwaru [12](#page-19-0) možnosti předního panelu jazyk [12](#page-19-0) možnosti data a času [12](#page-19-0) obnovení nastavení od výrobce [12](#page-19-0) možnost na předním panelu barevný tisk [138](#page-145-0) časový limit pro vstup a výstup [220](#page-227-0) čištění tiskových hlav [230](#page-237-0) emulace Pantone [139](#page-146-0) horizontální řezačka [47](#page-54-0) chráněné typy papíru [81](#page-88-0) implementovaný webový server [59](#page-66-0) informace o tiskové hlavě [169](#page-176-0) jas displeje [12](#page-19-0) jazyk [11](#page-18-0) kalibrace barev [135](#page-142-0) kalibrace posouvání papíru [211](#page-218-0) kompenzace černého bodu [139](#page-146-0) kvalita tisku [72](#page-79-0) možnosti spojování [80](#page-87-0) nastavení tiskové hlavy [230](#page-237-0) pokračovat [211](#page-218-0) posunutí a oříznutí papíru [48](#page-55-0) posunutí papíru [47](#page-54-0) povolení čar pro oříznutí [77](#page-84-0) povolení maxima detailů [77](#page-84-0) povolení úsporného režimu [76](#page-83-0) povolit [47](#page-54-0) požadované ID účtu [33](#page-40-0) reset kalibrace [212](#page-219-0) rozvržení okrajů [74](#page-81-0) sloučení [75](#page-82-0) spánek tiskárny [12](#page-19-0) tisk a správa [59](#page-66-0) tisk diagnostické stránky [224](#page-231-0) tisk pouze v černé a bílé [138](#page-145-0) tisk ve stupních šedi [138](#page-145-0) velikost papíru [72](#page-79-0) volba grafického jazyka [34](#page-41-0) vykreslení [138](#page-145-0) výměna [166](#page-173-0), [170](#page-177-0) zdrojový profil RGB [138](#page-145-0) změna velikosti [75](#page-82-0) možnost předního panelu automatické vypnutí při nečinnosti [12](#page-19-0) hlasitost reproduktoru [12](#page-19-0) výběr jednotky [12](#page-19-0) výběr typu papíru [194](#page-201-0), [195](#page-202-0)

## N

náhled tisku [76](#page-83-0) nálepky, varování [5](#page-12-0) napájení zapnuto, vypnuto [8](#page-15-0) nastavení protokolu DHCP [54](#page-61-0) nastavení protokolu DNS [54](#page-61-0) nastavení protokolu IPV6 [55](#page-62-0) nastavení serveru proxy [55](#page-62-0) nastavení TCP/IP [53](#page-60-0) nezarovnané barvy [222](#page-229-0)

# O

objednání inkoustové kazety [186](#page-193-0) papír [186](#page-193-0) příslušenství [190](#page-197-0) tisková hlava [186](#page-193-0) oddělení péče o zákazníky [239](#page-246-0) odřené výtisky [216](#page-223-0) odstíny šedi [137](#page-144-0) odstranění úlohy [93](#page-100-0) odstraňování problémů se sítí [57](#page-64-0) ochrana typu papíru [81](#page-88-0) okraje [74](#page-81-0) technické údaje [244](#page-251-0) oříznutý obraz [220](#page-227-0) oříznutý v dolní části [220](#page-227-0) ovladače [33](#page-40-0)

# P

papír chybové zprávy při vkládání [193](#page-200-0) kalibrace posouvání papíru [210](#page-217-0) nelze vložit [45](#page-52-0), [193](#page-200-0) nerovný [216](#page-223-0) nesprávné oříznutí [210](#page-217-0) oříznutí [48](#page-55-0) papír není v ovladači [194](#page-201-0) podporované typy [187](#page-194-0) posunutí [47](#page-54-0) předvolby [46](#page-53-0) spotřeba [162](#page-169-0) stav [39](#page-46-0) stažení předvoleb [46](#page-53-0) tisk na nesprávný papír [195](#page-202-0) tisk na vložený papír [75](#page-82-0), [195](#page-202-0) ukládání [45](#page-52-0) úsporné používání [78](#page-85-0) uvíznutí kvůli odříznutému proužku [205](#page-212-0) uvíznutí před tiskovou oblastí [201](#page-208-0)

uvíznutí při použití skládací jednotky HP F40 [207](#page-214-0) uvíznutí ve skeneru [204](#page-211-0) uvíznutí ve skládacím zařízení [203](#page-210-0) uvíznutí v tiskové oblasti [196](#page-203-0) uvolněná role na jádru [210](#page-217-0) velikost [72](#page-79-0) velikosti (maximální a minimální) [243](#page-250-0) vložení listu [43](#page-50-0) vložení role [39](#page-46-0) výběr typu [75](#page-82-0) vyjmutí [42](#page-49-0) zachování kvality [47](#page-54-0) zdroj [44](#page-51-0) zobrazení informací [47](#page-54-0) papír nelze vložit [193](#page-200-0) papír není v ovladači [194](#page-201-0) parametry prostředí [246](#page-253-0) Photoshop, tisk [148](#page-155-0) Photoshop, tisk prezentace [154](#page-161-0) počítačová komunikace potíže s komunikací tiskárny a počítače [58](#page-65-0), [234](#page-241-0) podpora společnosti HP [240](#page-247-0) podrobnosti o úloze [91](#page-98-0) pohled zepředu [7](#page-14-0) pohled zezadu [8](#page-15-0) pomalý tisk [234](#page-241-0) poškrabané výtisky [216](#page-223-0) potíže s kvalitou skenování barevné rozdíly mezi moduly CIS [112](#page-119-0) detekce okrajů [118](#page-125-0) duchové [117](#page-124-0) náhodné svislé čáry [110](#page-117-0) nepřesné barvy [113](#page-120-0) posun papíru [115](#page-122-0) poškozený originál [117](#page-124-0) proměnlivá tloušťka čáry [113](#page-120-0) přerušení čáry [111](#page-118-0) přílišné zkreslení [118](#page-125-0) rozpití barvy [114](#page-121-0) svislý černý pruh, široký 20 cm [116](#page-123-0) vibrační efekt [115](#page-122-0) zmenšování [117](#page-124-0) zvrásnění a ohyby [110](#page-117-0) potíže s kvalitou tisku bílé tečky [218](#page-225-0) inkoustové skvrny [216](#page-223-0) mazání černého inkoustu [217](#page-224-0) nepřesná délka čar [224](#page-231-0)

nerovný papír [216](#page-223-0) nezarovnané barvy [222](#page-229-0) obecné [214](#page-221-0) oděrky [216](#page-223-0) okraje nad očekávání tmavší [218](#page-225-0) poškrabání [216](#page-223-0) pruhování [214](#page-221-0) přerušované čáry [223](#page-230-0) rozmazané čáry [223](#page-230-0) spodní část výtisku [218](#page-225-0) stupňovité čáry [222](#page-229-0) stupňovité nebo neostré okraje [217](#page-224-0) svislé čáry různých barev [218](#page-225-0) tloušťka čáry [221](#page-228-0) vodorovné čáry [214](#page-221-0) zrnitost [215](#page-222-0) potíže s pruhováním [210](#page-217-0) pozastavení fronty úloh [91](#page-98-0) print now (okamžitý tisk) [91](#page-98-0) problémy s obrazem chybějící objekty [221](#page-228-0) oříznutý obraz [220](#page-227-0) oříznutý v dolní části [220](#page-227-0) problémy s vkládáním papíru [193](#page-200-0) prodloužení záruky [239](#page-246-0) Program Customer Self Repair [240](#page-247-0) protokoly, síť [53](#page-60-0) přední panel [9](#page-16-0) fronta úloh [88](#page-95-0) jazyk [11](#page-18-0) usnadnění práce [35](#page-42-0) přední panel nelze spustit [233](#page-240-0) předvolby, ovladač systému Windows [34](#page-41-0) předvolby ovladače [34](#page-41-0) předvolby Quickset [98](#page-105-0) předvolby tisku výchozí [93](#page-100-0) překrývající se čáry [75](#page-82-0) přesnost délky čar [224](#page-231-0) přesunutí tiskárny [177](#page-184-0) připojení HP ePrint konfigurace [21](#page-28-0) připojení k internetu řešení potíží [235](#page-242-0) připojení tiskárny obecné [14](#page-21-0) přiřazení nákladů [163](#page-170-0) příslušenství objednání [190](#page-197-0) příslušenství Wi-Fi [60](#page-67-0) další informace [65](#page-72-0) funkce [60](#page-67-0)

instalace [60](#page-67-0) připojení tiskárny k síti Wi-Fi [62](#page-69-0) rychlost přenosu dat [60](#page-67-0) tisk pomocí funkce Wi-Fi direct [63](#page-70-0) zapnutí/vypnutí funkce Wi-Fi Direct [64](#page-71-0)

## R

režim kopírování [105](#page-112-0) režim spánku [11](#page-18-0) režim ztlumení [11](#page-18-0) rozlišení tisku [243](#page-250-0) rozmazané čáry [223](#page-230-0) rozměry [245](#page-252-0) rozšíření o jazyk PostScript [190](#page-197-0) rychlost připojení [56](#page-63-0)

# Ř

řezačka zapnutí/vypnutí [47](#page-54-0) řízení barev možnosti [136](#page-143-0) poskytování [134](#page-141-0) z ovládacího panelu [138](#page-145-0) z ovladačů tiskárny [136](#page-143-0) řízení přístupu [29](#page-36-0)

# S

sada adaptéru vřetena [191](#page-198-0) sady pro údržbu [179](#page-186-0) síť připojení počítače Mac [19](#page-26-0) sítě nastavení zabezpečení [55](#page-62-0) protokoly [53](#page-60-0) rychlost připojení [56](#page-63-0) síťová složka nelze otevřít [119](#page-126-0) síťové připojení [52](#page-59-0) skener čištění skleněné desky [182](#page-189-0) diagnostická stránka [119](#page-126-0) kalibrace [184](#page-191-0) nelze získat přístup k síťové složce [119](#page-126-0) optimalizace [109](#page-116-0) pomalé skenování [119](#page-126-0) řešení potíží [109](#page-116-0) skenování [98](#page-105-0) skládací zařízení [122](#page-129-0) skladování tiskárny [177](#page-184-0) služby HP Care Pack [239](#page-246-0)

služby podpory podpora společnosti HP [240](#page-247-0) prodloužení záruky [239](#page-246-0) služby HP Care Pack [239](#page-246-0) software tiskárny [239](#page-246-0) Středisko péče o zákazníky společnosti HP [239](#page-246-0) Středisko podpory HP [239](#page-246-0) smazání disku [180](#page-187-0) smazání souboru, bezpečné [179](#page-186-0) software, stažení [239](#page-246-0) software tiskárny instalace softwaru AirPrint do systému Mac OS X [16](#page-23-0) Instalace Windows [15](#page-22-0) Odinstalace systému Windows [16](#page-23-0) software tiskárny, stažení [239](#page-246-0) součásti tiskárny [7](#page-14-0) spojování [78](#page-85-0) zapnutí a vypnutí [80](#page-87-0) statistiky inkoustová kazeta [166](#page-173-0) přiřazení nákladů [163](#page-170-0) spotřeba [159](#page-166-0) využití na tiskovou úlohu [162](#page-169-0) stav brány firewall [56](#page-63-0) stav tiskárny [177](#page-184-0) stav zabezpečení IPSEC [56](#page-63-0) Středisko péče o zákazníky společnosti HP [239](#page-246-0) Středisko podpory HP [239](#page-246-0) stupňovité čáry [222](#page-229-0)

# Š

šetření inkoustu [81](#page-88-0) na papír [78](#page-85-0)

# T

technické údaje emise hluku [246](#page-253-0) formát papíru [243](#page-250-0) funkční [243](#page-250-0) fyzické [245](#page-252-0) grafické jazyky [244](#page-251-0) inkoustový spotřební materiál [243](#page-250-0) mechanická přesnost [244](#page-251-0) mobilní [245](#page-252-0) mobilní tisk [245](#page-252-0) napájení [246](#page-253-0) okraje [244](#page-251-0) paměť [245](#page-252-0)

pevný disk [245](#page-252-0) prostředí [246](#page-253-0) rozlišení tisku [243](#page-250-0) tisk z e-mailu [245](#page-252-0) technické údaje – emise hluku [246](#page-253-0) technické údaje o mobilních zařízeních [86](#page-93-0) technické údaje o mobilním tisku [245](#page-252-0) technické údaje o paměti [245](#page-252-0) technické údaje pevného disku [245](#page-252-0) technické údaje pro napájení [246](#page-253-0) telefonní číslo [241](#page-248-0) tisk [66](#page-73-0) tiskárna netiskne [233](#page-240-0) tiskárna s více rolemi [49](#page-56-0) tiskárnu nelze spustit [233](#page-240-0) tisk další [91](#page-98-0) tisk diagnostického obrazu [224](#page-231-0) tisk konceptu [76](#page-83-0) tisková hlava informace o [169](#page-176-0) nelze vložit [229](#page-236-0) objednání [186](#page-193-0) sejmutí [169](#page-176-0) stav [169](#page-176-0) stavová hlášení [231](#page-238-0) technické údaje [243](#page-250-0) vložení [172](#page-179-0) vyčistit, očistit [230](#page-237-0) výměna, usazení [229](#page-236-0) zarovnat [230](#page-237-0) tiskové služby konfigurace [19](#page-26-0) tiskové úlohy spojování [78](#page-85-0) tisk přes noc [81](#page-88-0) tisk z ovladač tiskárny [71](#page-78-0) zařízení USB flash [67](#page-74-0) tisk ze síťová složka [68](#page-75-0) složka My Home Folder (Složka Moje domovská stránka) [70](#page-77-0) tisk z e-mailu povolení služby hp eprint [20](#page-27-0) zásady úloh HP ePrint [20](#page-27-0) Tisk z e-mailu [245](#page-252-0) tisk z mobilního zařízení [83](#page-90-0) tloušťka čáry [221](#page-228-0) typy papíru [186](#page-193-0)

#### U

účetnictví [159](#page-166-0)

Ukázkové výtisky [14](#page-21-0) úloha opětovného vytištění [91](#page-98-0) úlohy, kdy vytisknout [91](#page-98-0) upozornění [5](#page-12-0) chyby [235](#page-242-0) varování [235](#page-242-0)

#### V

varování [5](#page-12-0) velikost stránky [72](#page-79-0) vlastnosti tiskárny [2](#page-9-0) vložení papíru list nelze vložit [193](#page-200-0) nelze vložit [193](#page-200-0) obecné rady [38](#page-45-0) papír není v ovladači [194](#page-201-0) výstražné nálepky [5](#page-12-0)

#### W

Webové služby řešení potíží [235](#page-242-0)

#### Z

zabezpečení [29](#page-36-0) nastavení sítě [55](#page-62-0) zásady rolí [91](#page-98-0) zásady služby HP ePrint tisk [20](#page-27-0) zavedení papíru roli nelze zavést [193](#page-200-0) změna měřítka tisku [75](#page-82-0) zpožděný tisk [59](#page-66-0) zrnitost [215](#page-222-0)